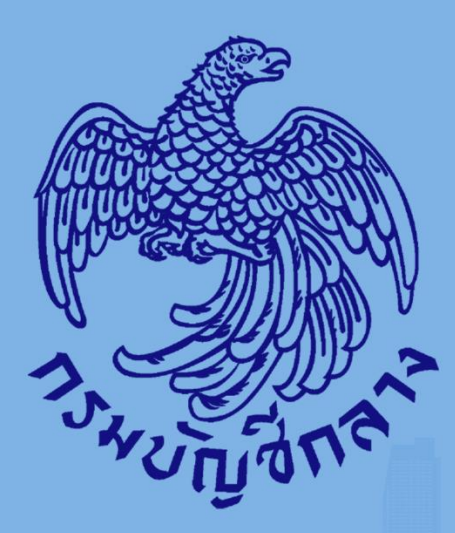

# คู่มือวิธีประกวคราคาอิเล็กทรอนิกส์ (Electronic Bidding : e-bidding)  $(I\overrightarrow{L})$

สำหรับหน่วยงานภาครัฐ (ขั้นตอนเพิ่มโครงการ - ประกาศรายเรื่อพู้มนะการเสนอราคา)

กองระบบการจัคซื้อจัคจ้างกาครัฐและราคากลาง

จัดทำโดย

# สารบัญ

### หน้าที่

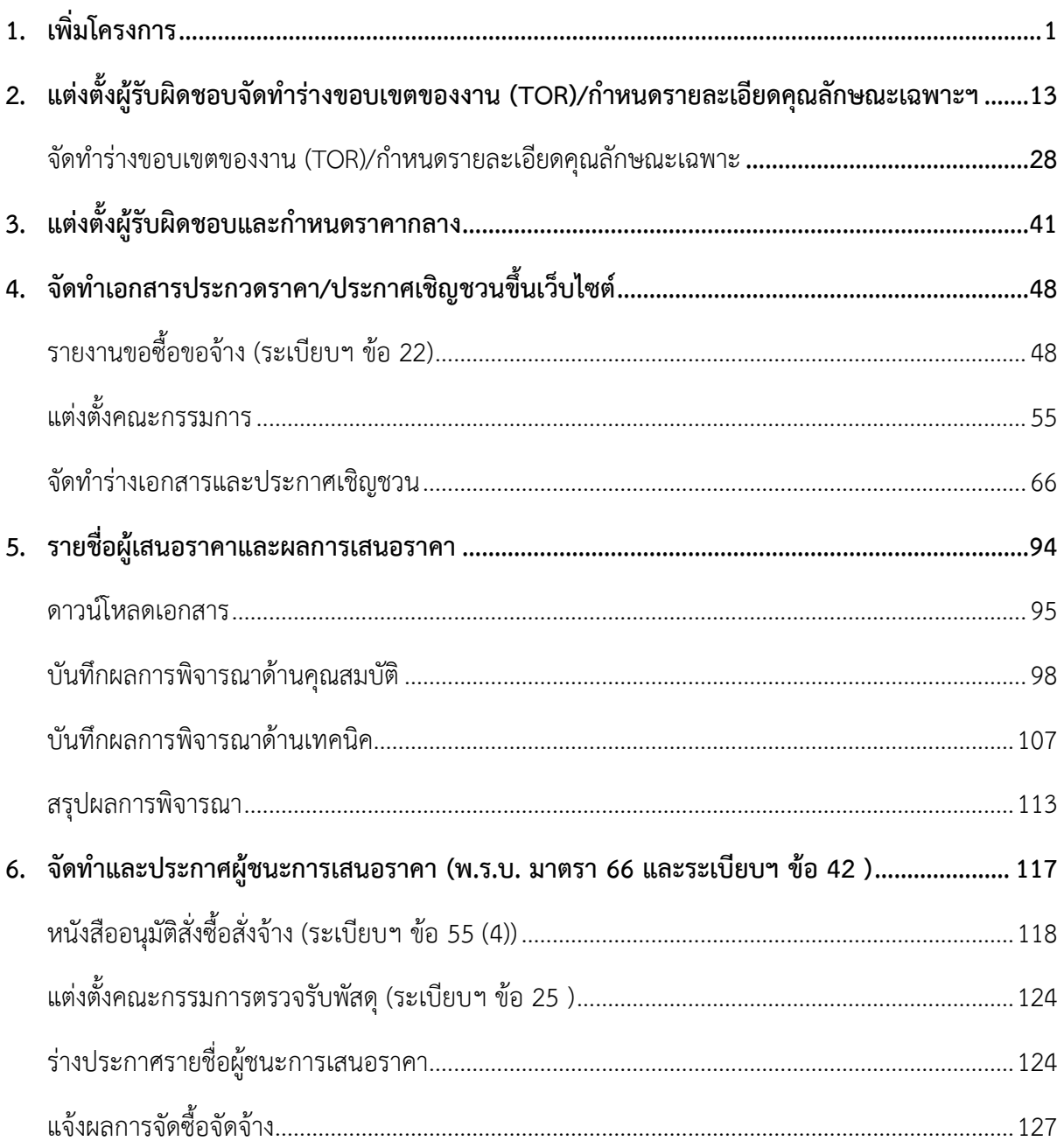

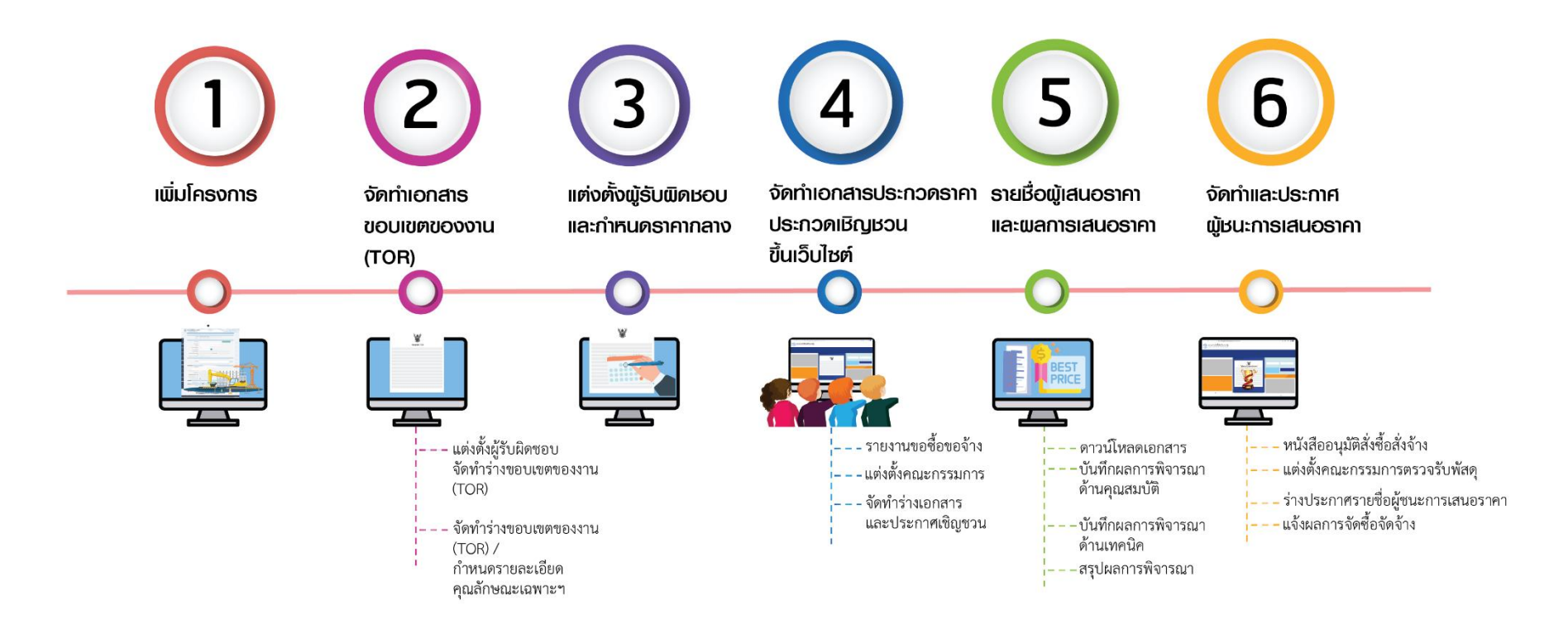

# <span id="page-3-0"></span>**1. เพิ่มโครงการ**

# ผู้ใช้เข้าสู่เว็บไซต์ **"http:/[/www.gprocurement.go.th](http://www.gprocurement.go.th/)"**

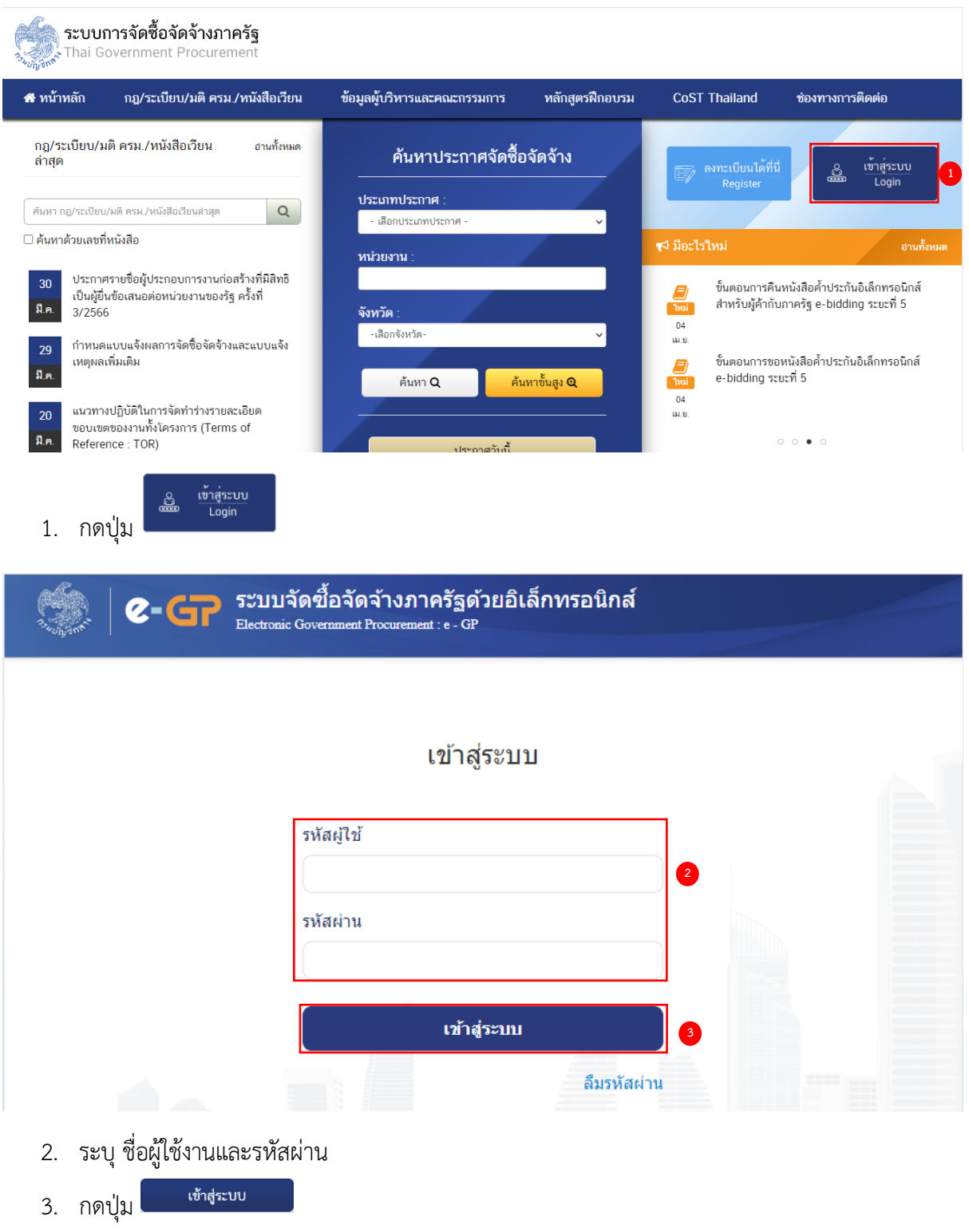

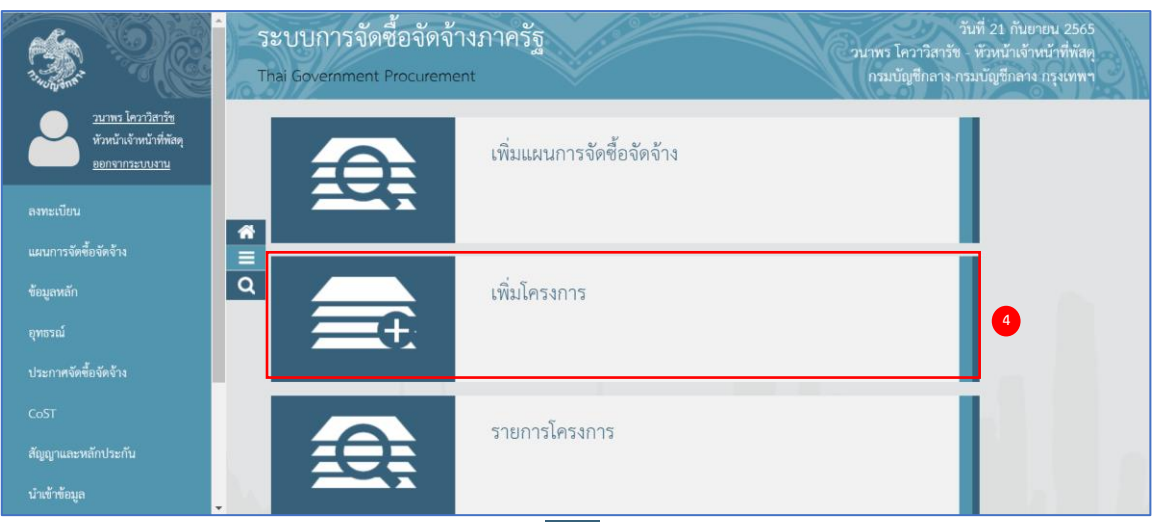

 $\overline{4}$ . กดเลือกเมนู "เพิ่มโครงการ" หรือ กดเลือก $\overline{\phantom{1}}$ 

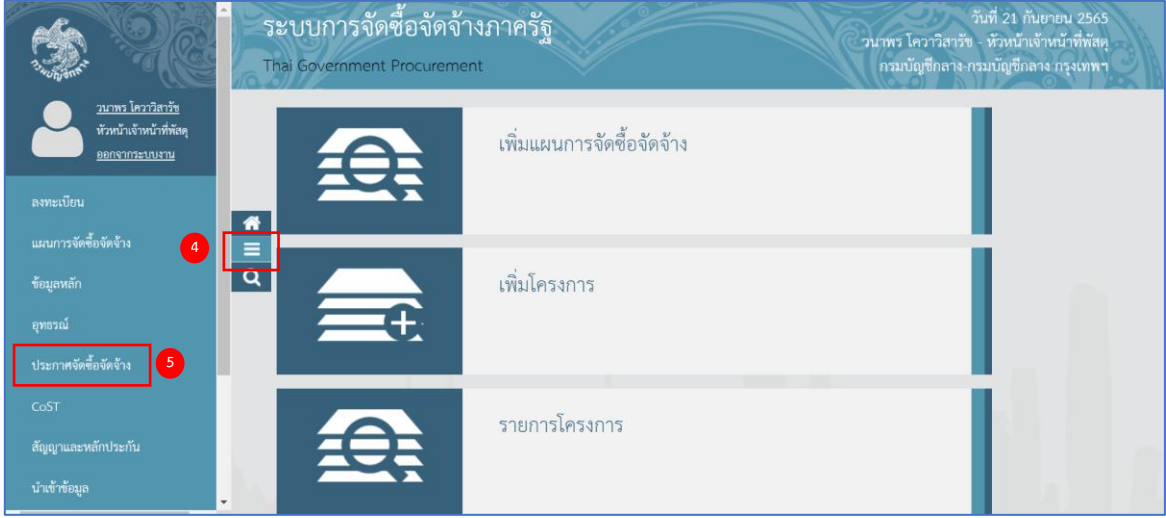

5. กดเลือกเมนูหลัก "ประกาศจัดซื้อจัดจ้าง"

|          | ระบบการจัดซื้อจัดจ้างภาครัฐ ทดลองใช้งาน (เฟส3)<br>Thai Government Procurement                                                                                                    |              |                                                                                                    | วันที่ 18 ตุลาคม 2565<br>วนาพร โควาวิสารัช - หัวหน้าเจ้าหน้าที่พัสดุ<br>กรมบัญชีกลาง-กรมบัญชีกลาง กรุงเทพฯ |  |
|----------|----------------------------------------------------------------------------------------------------|--------------|----------------------------------------------------------------------------------------------------|----------------------------------------------------------------------------------------------------|--|
|          | ประกาศจัดซื้อจัดจ้าง                                                                                                    | 6            |                                                                                                    |                                                                                                    |  |
| $\equiv$ | ค้นหาประกาศ                                                                                                    | จัดทำโครงการ | การแต่งตั้งคณะกรรมการ<br>กำหนดราคากลาง/การจัดการ<br>รายชื่อคณะกรรมการ                                                                                                    | เปลี่ยนแปลงฝ์ให้บริการตลาด<br>กลาง                                                                         |  |
|          | • เพิ่มโครงการ<br>$7^{\circ}$<br>• ประกาศผู้ได้รับการคัดเลือก (รายไตรมาส)<br>• เพิ่มโครงการ (มาตรา 6)<br>• Adjust ข้อมูลโครงการ (New)<br>• เพิ่มโครงการรวมซื้อรวมจ้าง<br>• รายการโครงการ (Archiving)<br>• ค้นหาโครงการ (Archiving)<br>$\frac{1}{2}$ |              | • เพิ่มโครงการ (มาตรา 7)<br>• เพิ่มโครงการ (มาตรา 7) (1) - (6)<br>• ประกาศผู้ได้รับการคัดเลือก (รายไตรมาส) New<br>· เพิ่มโครงการเฉพาะ e-Auction ที่ไม่ต้องประกาศร่าง TOR<br>• รายการโครงการ<br>• ค้นหาโครงการ<br>• ยกเลิกโครงการ<br>. <b>Indiana Laurente Andre</b> |                                                                                                    |  |

- 6. กดเลือกเมนูย่อย "จัดทำโครงการ"
- 7. กดเลือกเมนูย่อย "เพิ่มโครงการ"

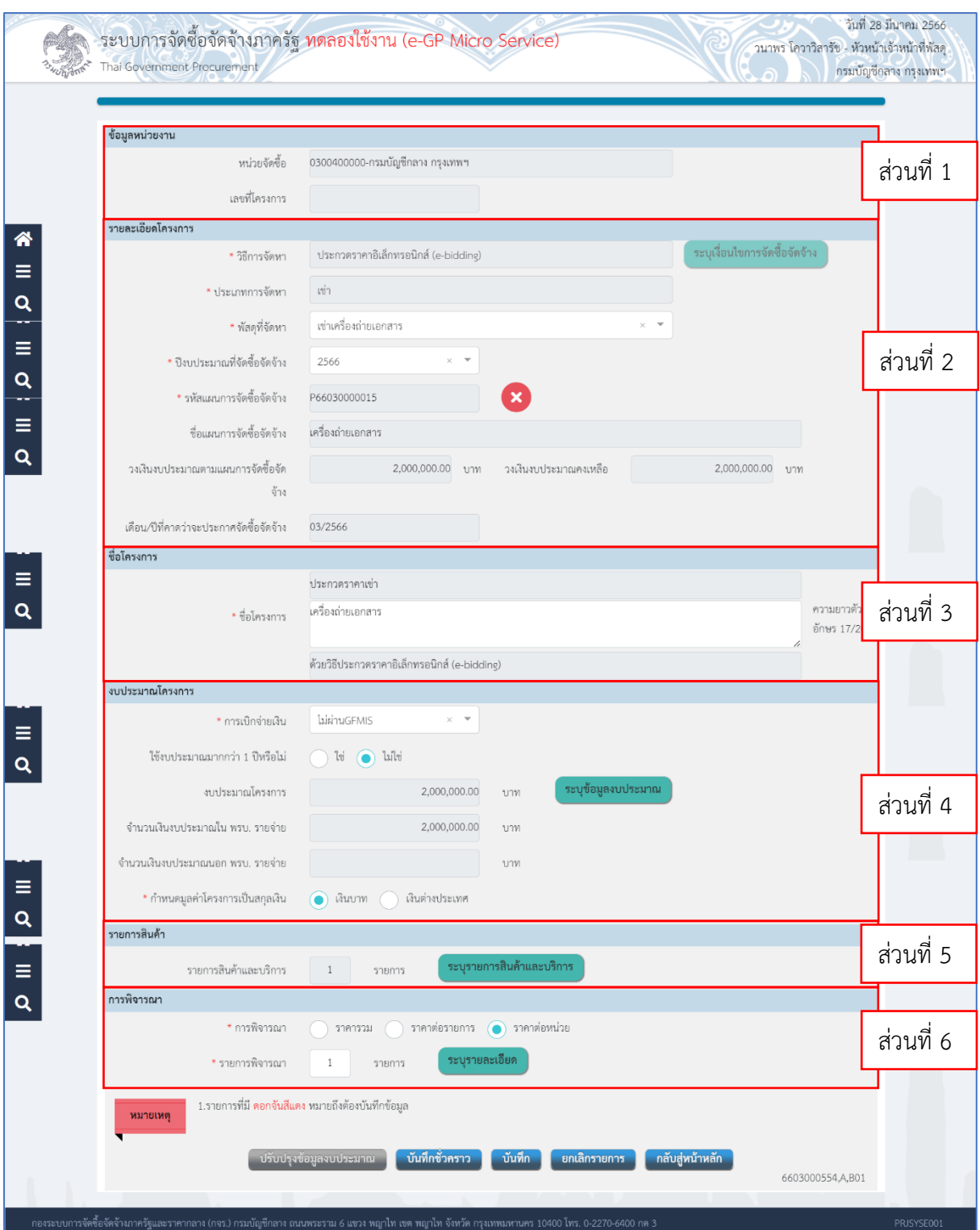

## จากหน้าจอ "เพิ่มโครงการ" แบ่งการบันทึกข้อมูลออกเป็น 6 ส่วนดังนี้

- **ส่วนที่ 1 ข้อมูลหน่วยงาน**
- **ส่วนที่ 2 รายละเอียดโครงการ**
- **ส่วนที่ 3 ชื่อโครงการ**
- **ส่วนที่ 4 งบประมาณโครงการ**
- **ส่วนที่ 5 รายการสินค้า**
- **ส่วนที่ 6 การพิจารณา**

#### **ส่วนที่ 1 ข้อมูลหน่วยงาน**

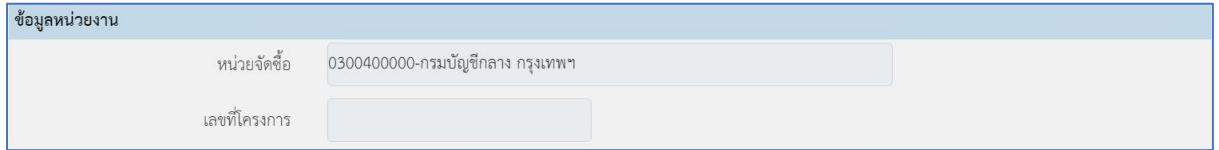

#### **ส่วนที่ 2 รายละเอียดโครงการ**

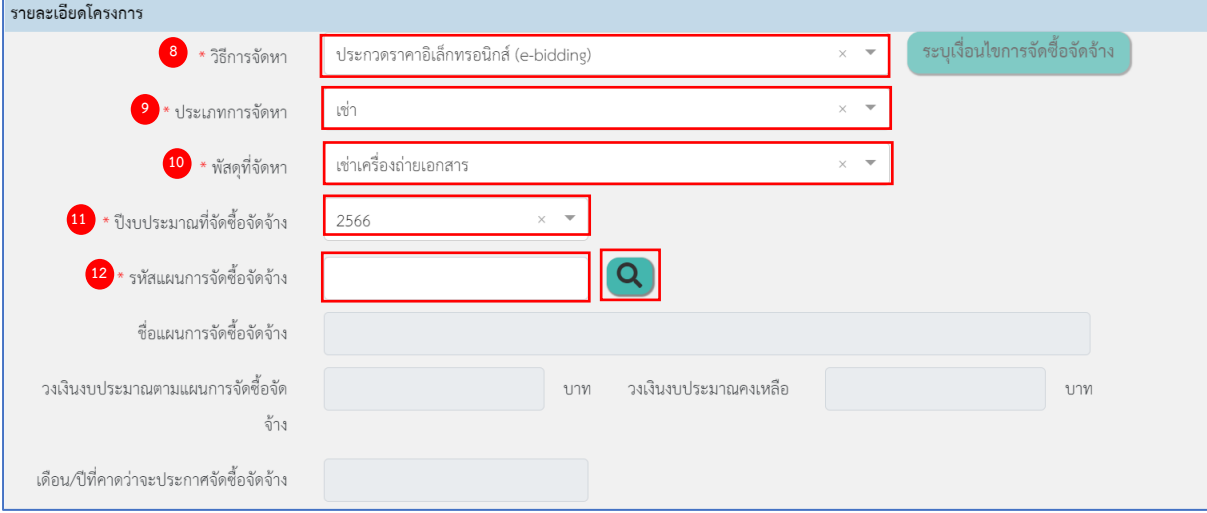

- 8. กดเลือก วิธีการจัดหา "ประกวดราคาอิเล็กทรอนิกส์(e-bidding)"
- 9. กดเลือก ประเภทการจัดหา "เช่า"
- 10. กดเลือก พัสดุที่จัดหา "เช่าเครื่องถ่ายเอกสาร"
- 11. กดเลือก ปีงบประมาณที่จัดซื้อจัดจ้าง
- 12. ระบุ รหัสแผนการจัดซื้อจัดจ้าง หรือกดปุ่ม Q เพื่อค้นหาข้อมูลแผน

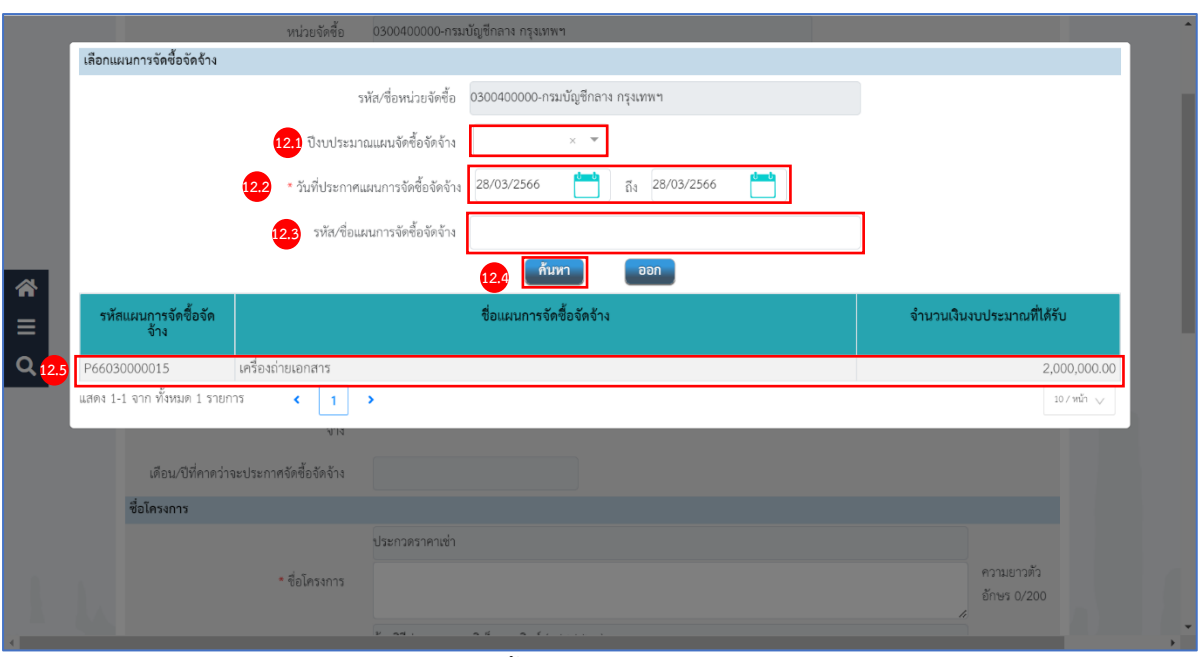

- 12.1) กดเลือก ปีงบประมาณแผนจัดซื้อจัดจ้าง
- 12.2) ระบุช่วงวันที่ประกาศแผนการจัดซื้อจัดจ้างที่ต้องการค้นหา หรือกดปุ่ม เพื่อเลือกวันที่ จากตารางปฏิทิน
- 12.3) ระบุรหัส/ชื่อแผนการจัดซื้อจัดจ้าง
- 12.4) กดปุ่ม <mark><sup>. ก้นทา</sup>ว เพื่อค้นหาข้อมูลโครงการ</mark>
- 12.5) กดเลือกรายการที่ต้องการตามเงื่อนไขที่ผู้ใช้ระบุ

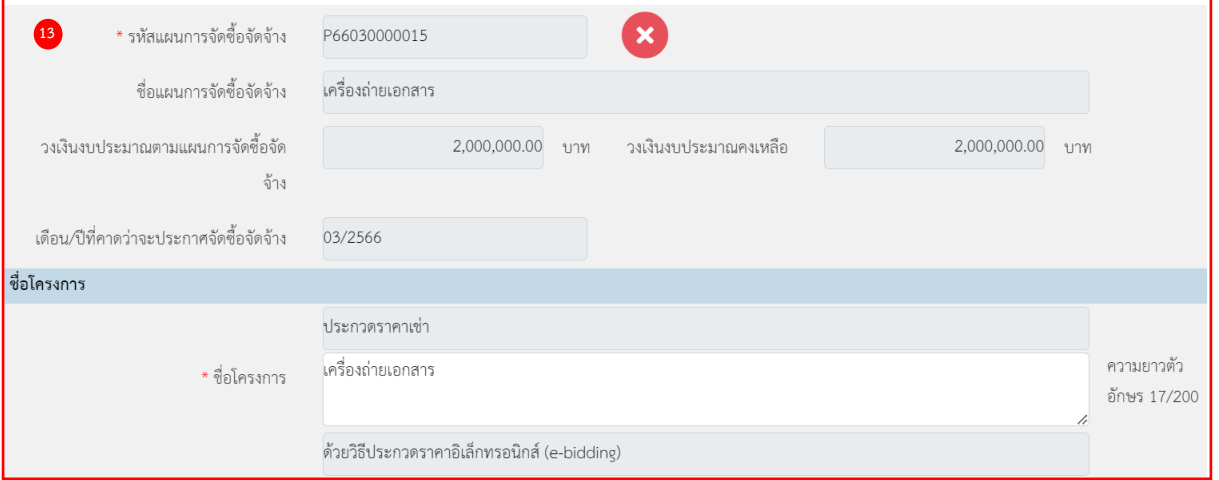

# **ส่วนที่ 3 ชื่อโครงการ**

13. ชื่อโครงการ

ระบุข้อมูล "รหัสแผนการจัดซื้อจัดจ้าง" ระบบจะแสดงข้อมูล "ชื่อโครงการ" ให้โดยอัตโนมัติผู้ใช้ สามารถแก้ไขข้อมูลชื่อโครงการได้

# **ส่วนที่ 4 งบประมาณโครงการ**

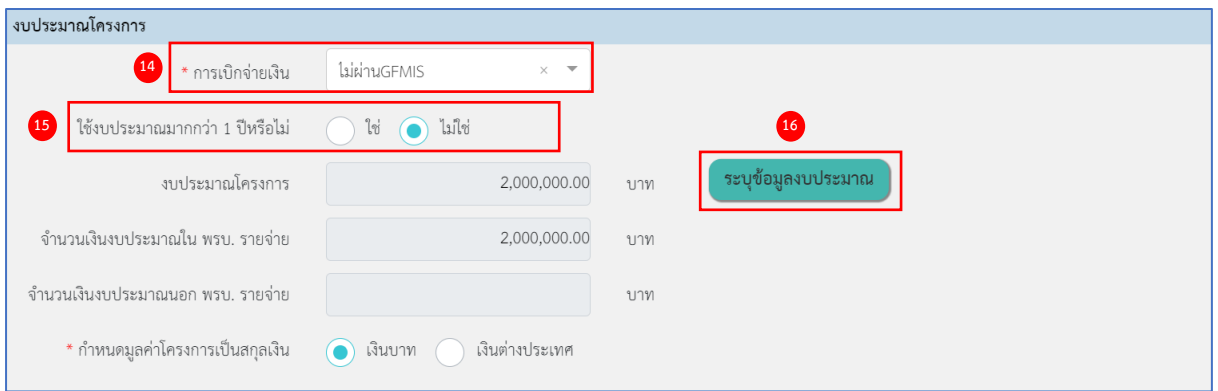

#### 14. กดเลือก การเบิกจ่าย จากรายการ ดังนี้

- ผ่าน GFMIS เป็น กรณีเงินงบประมาณที่ใช้ดำเนินการจัดซื้อจัดจ้างเบิกจ่ายผ่านที่ระบบ GFMIS จะต้องทำ PO จ่ายตรงให้ผู้รับจ้าง
- ไม่ผ่าน GFMIS เป็น กรณีเงินงบประมาณที่ใช้ดำเนินการจัดซื้อจัดจ้างไม่เบิกจ่ายผ่านระบบ GFMIS หรือไม่ต้องทำ PO จ่ายตรงให้ผู้รับจ้าง
- ทั้งผ่าน GFMIS และไม่ผ่าน GFMIS เป็น กรณีเงินงบประมาณที่ใช้ดำเนินการจัดซื้อจัดจ้าง มี2 แหล่ง คือ เบิกจ่ายผ่านระบบ GFMIS จะต้องทำ PO จ่ายตรงให้ผู้รับจ้าง และเบิกจ่ายไม่ผ่าน GFMIS
- 15. ใช้งบประมาณมากกว่า 1 ปีหรือไม่ จากรายการ ดังนี้
	- $\bullet$  ใช่
	- ไม่ใช่
- 16. ระบุ ข้อมูลงบประมาณ

ระบุข้อมูลงบประมาณ กดปุ่ม

เพื่อระบุข้อมูลงบประมาณโครงการ ระบบแสดงจำนวนเงินงบประมาณใน พ.ร.บ.รายจ่าย และจำนวนเงินงบประมาณนอก พ.ร.บ.รายจ่าย

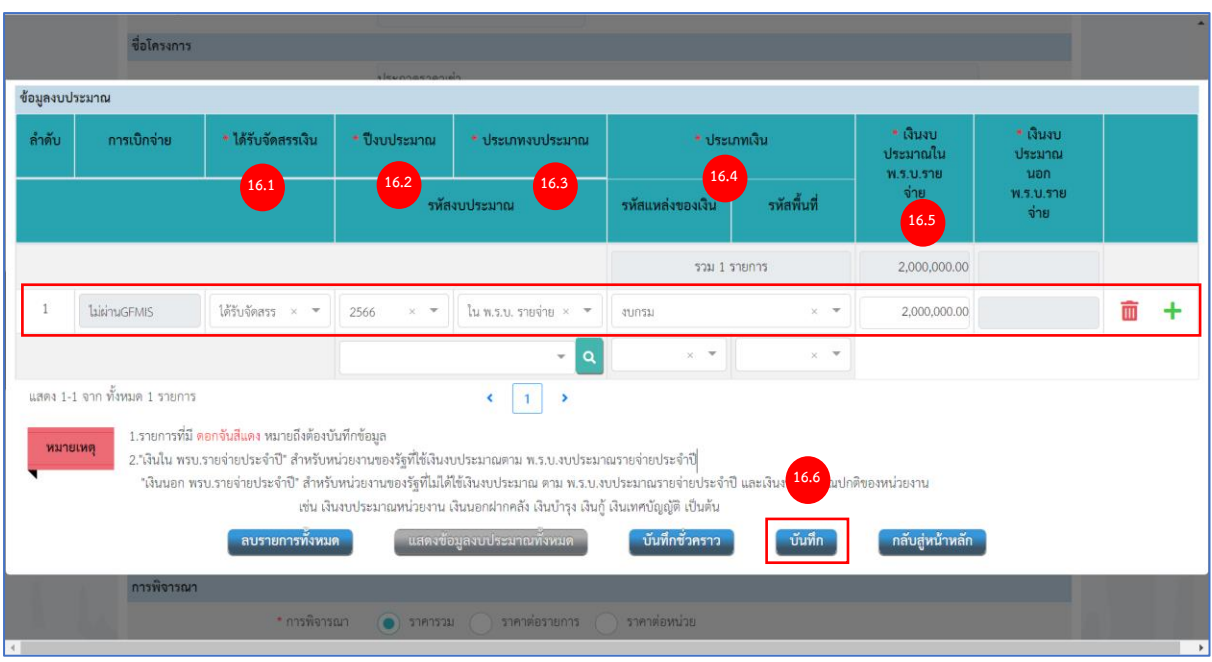

จากหน้าจอ ข้อมูลงบประมาณ กรณีเลือกผ่าน GFMIS ต้องระบุรหัสงบประมาณ รหัสแหล่ง ของเงิน และรหัสพื้นที่ด้วย กรณีเลือกไม่ผ่าน GFMIS ให้ผู้ใช้บันทึกข้อมูล ดังนี้

- 16.1) กดเลือก ได้รับจัดสรรเงิน
- 16.2) กดเลือก ปีประมาณ
- 16.3) กดเลือก ประเภทงบประมาณ
- 16.4) กดเลือก ประเภทเงิน
- 16.5) ระบุ เงินงบประมาณใน พ.ร.บ.รายจ่าย

16.6) กดปุ่ม <mark>รั<sup>นทึก</sup> ว</mark>ระบบแสดงข้อมูล งบประมาณโครงการ และจำนวนเงินงบประมาณใน พ.ร.บ.รายจ่าย

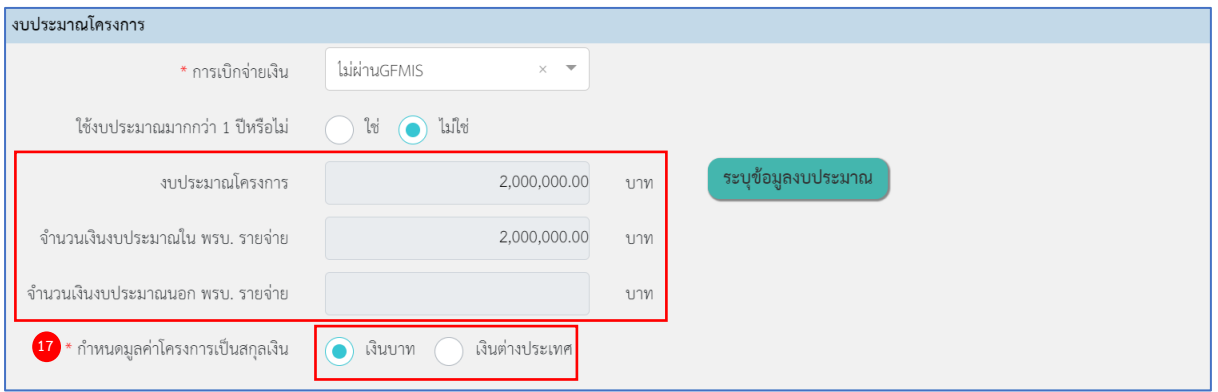

- 17. กดเลือก กำหนดมูลค่าโครงการเป็นสกุลเงิน จากรายการ ดังนี้
	- $\bullet$  เงินบาท
	- เงินต่างประเทศ

กรณีเลือก "เงินต่างประเทศ" ผู้ใช้ต้องระบุข้อมูลดังนี้

- 1. ระบุ อัตราแลกเปลี่ยนเงินตราต่างประเทศ บาทต่อ 1
- 2. กดเลือก สกุลเงิน
- 3. ระบุ วันที่อัตราแลกเปลี่ยน หรือกดปุ่ม **เขื่อ** เพื่อเลือกวันที่จากตารางปฏิทิน
- 4. กดเลือก การเสนอราคาเป็น
	- เงินบาท
	- เงินต่างประเทศ

#### **ส่วนที่ 5 รายการสินค้า**

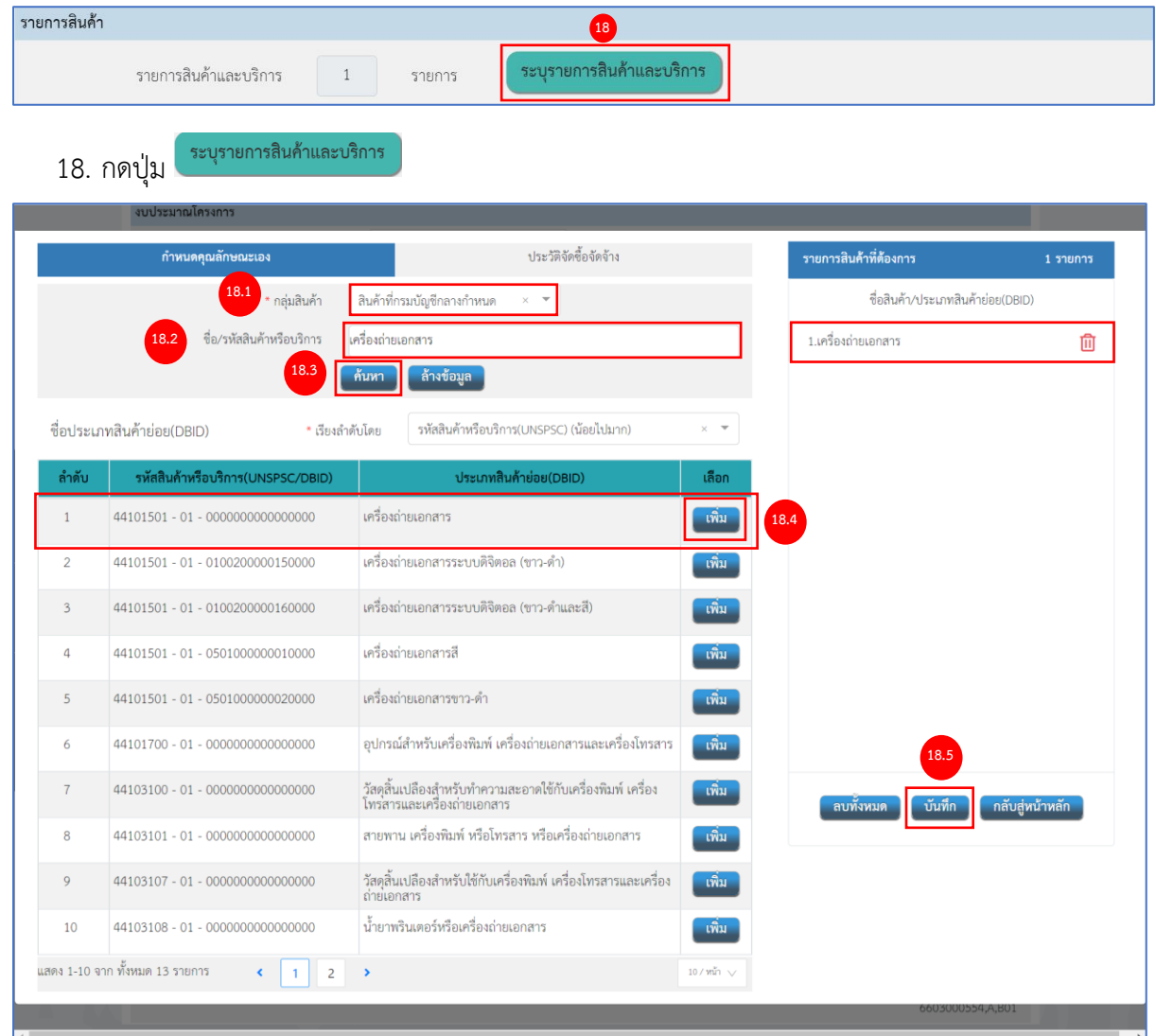

จากหน้าจอ ระบุรายการสินค้าและบริการ ผู้ใช้งานสามารถบันทึกข้อมูล ดังนี้

- 18.1) กดเลือก กลุ่มสินค้า
- 18.2) ระบุ ชื่อ/รหัสสินค้าหรือบริการ

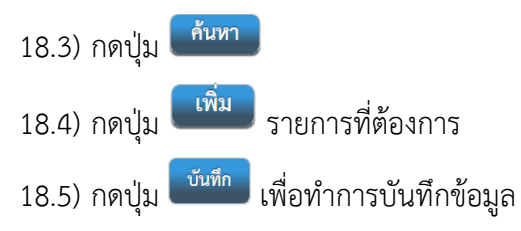

#### **ส่วนที่ 6 การพิจารณา**

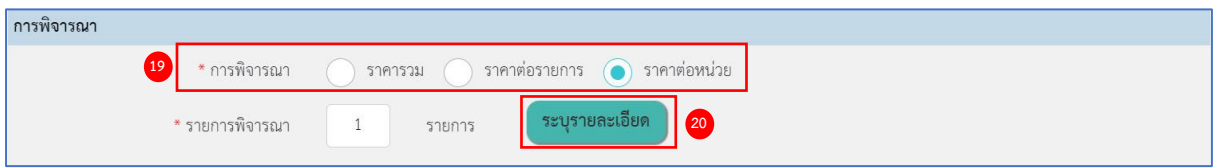

- 19. กดเลือก "วิธีการพิจารณา" จากรายการ ดังนี้
	- $\bullet$  ราคารวม

ราคารวม ใช้ในกรณีทีต้องการซื้อ หรือจ้างกับผู้ประกอบการเพียงรายเดียว หรือต้องการผู้ชนะ การเสนอราคาเพียงรายเดียว

• ราคาต่อรายการ

ราคาต่อรายการ ใช้ในกรณีที่ต้องการซื้อ หรือจ้างกับผู้ประกอบการมากกว่า 1 ราย หรือ ต้องการผู้ชนะการเสนอราคามากกว่า 1 ราย (ต้องระบุรายการสินค้าและบริการให้สัมพันธ์ กับรายการด้วย เช่น พิจารณา 2 รายการ ควรระบุสินค้าและบริการ 2 รายการ)

• ราคาต่อหน่วย

ระบุรายละเอียด

ราคาต่อหน่วย ใช้ในกรณีต้องการพิจารณาผู้ชนะการเสนอราคาโดยพิจารณาจากราคา ต่อหน่วยของสินค้า

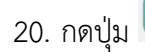

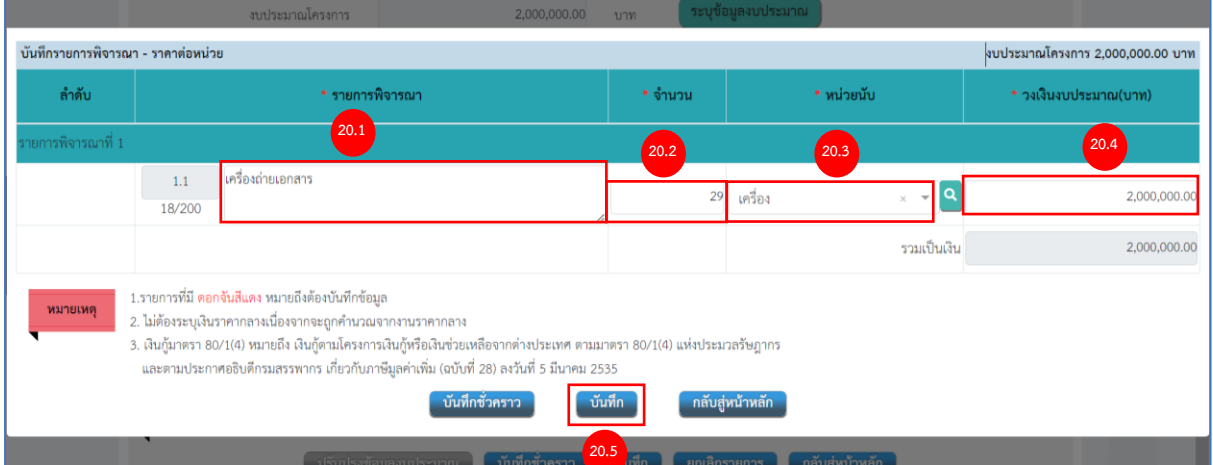

จากหน้าจอ บันทึกรายการพิจารณา ผู้ใช้งานสามารถบันทึกข้อมูล ดังนี้

- 20.1) รายการพิจารณาระบบแสดงตามชื่อรายการสินค้าและบริการ สามารถแก้ไขได้
- 20.2) ระบุ จำนวน
- 20.3) กดเลือก หน่วยนับ
- 20.4) ระบุ วงเงินงบประมาณ (บาท)
- ่ 20.5) กดปุ่ม <sup>เมื่นทึก</sup> เพื่อทำการบันทึกข้อมูล

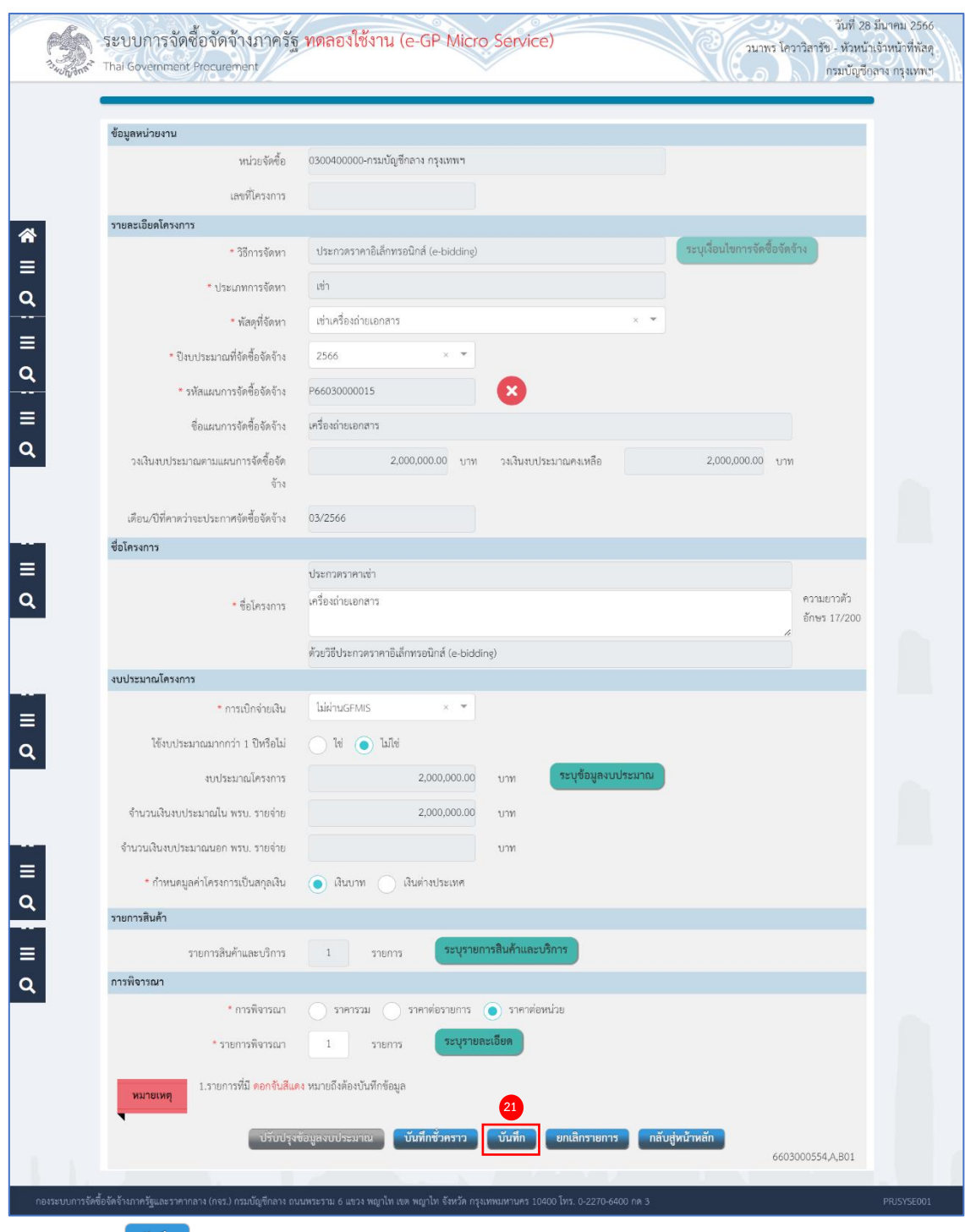

21. กดปุ่ม <sup>\_ บันทึก</sup> ]

ระบบแสดงกล่องข้อความ "บันทึกโครงการเรียบร้อยแล้ว"

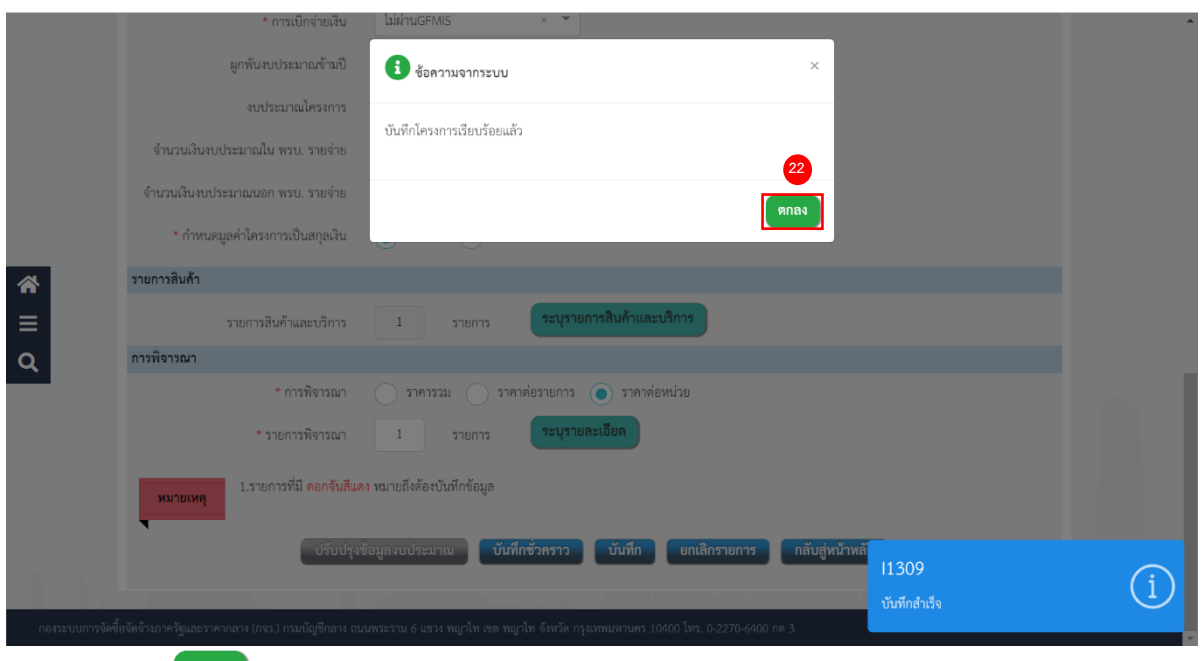

22. กดปุ่ม <sup>(ตกลง</sup> )

ระบบแสดงสถานะโครงการ "เพิ่มโครงการ" ขั้นตอนการทำงานจะแสดงเครื่องหมาย

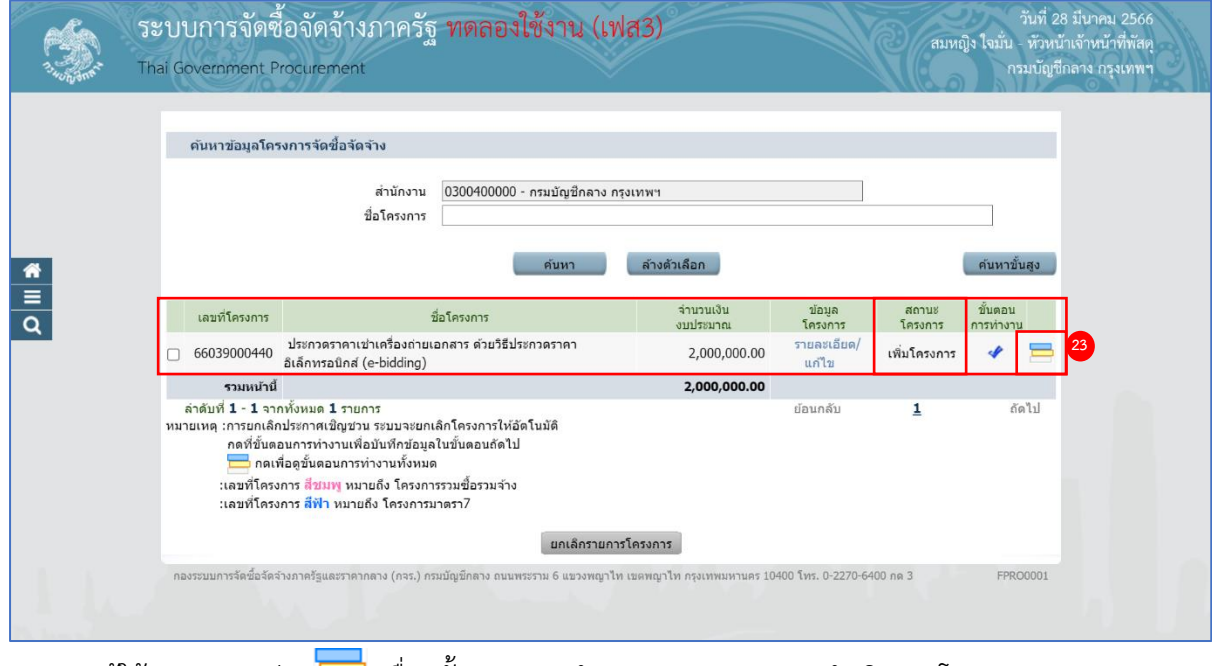

23. ผู้ใช้สามารถกดปุ่ม เพื่อดูขั้นตอนการทำงาน และสถานะการดำเนินงานโครงการ

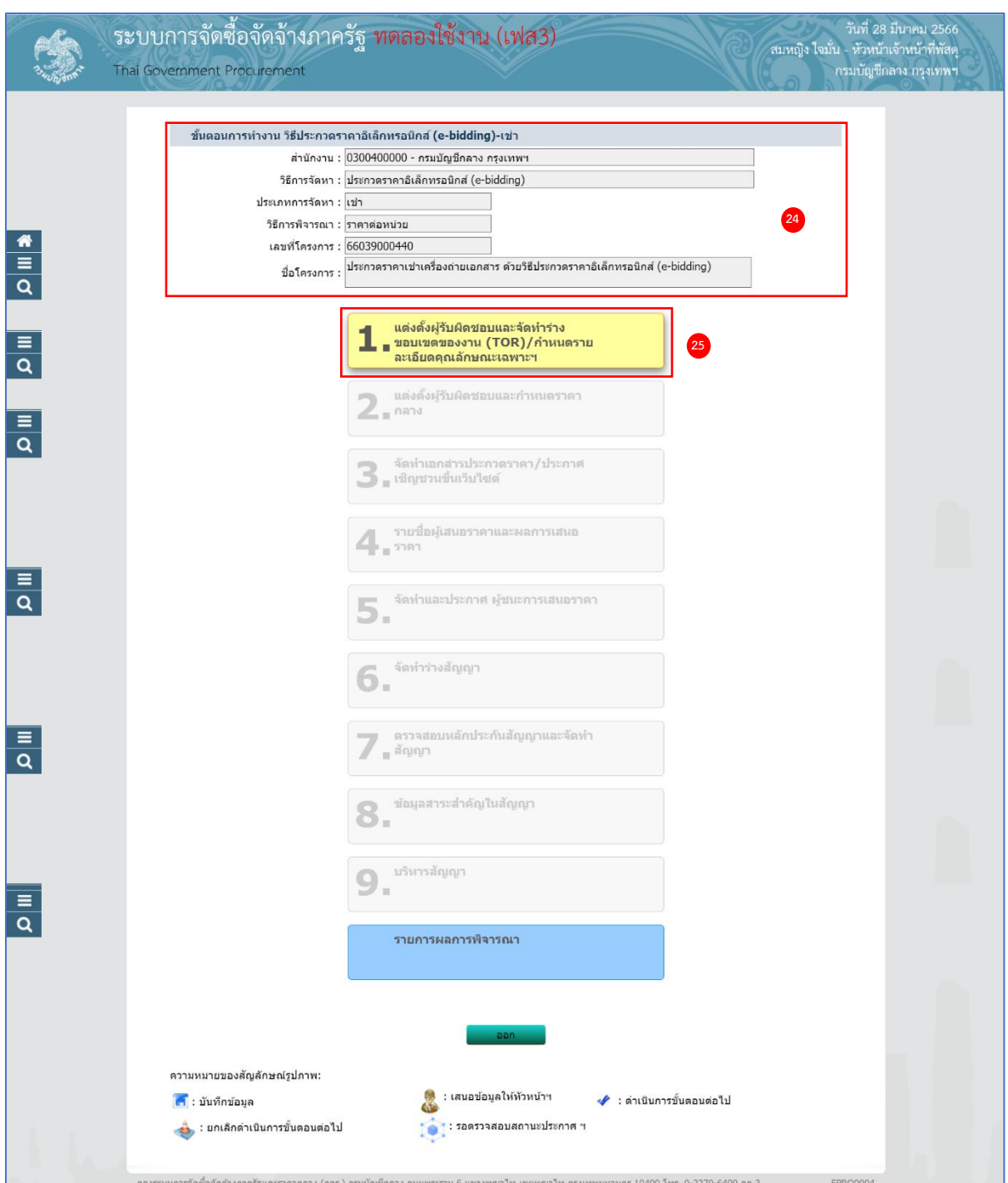

- 24. ระบบแสดงหน้าจอขั้นตอนการทำงาน ซึ่งผู้ใช้งานสามารถดูรายละเอียดโครงการได้
- 25. ระบบแสดงสถานะการดำเนินงานโครงการ ผู้ใช้สามารถคลิกแท็บ

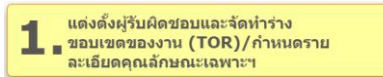

เพื่อดำเนินการในขั้นตอน "แต่งตั้งผู้รับผิดชอบ และจัดทำร่างขอบเขตของงาน(TOR)/กำหนด รายละเอียดคุณลักษณะเฉพาะฯ" ได้

# <span id="page-15-0"></span>26. **แต่งตั้งผู้รับผิดชอบและจัดทำร่างขอบเขตของงาน (TOR)/กำหนดรายละเอียดคุณลักษณะเฉพาะฯ**

#### **(ระเบียบ ข้อ 21)**

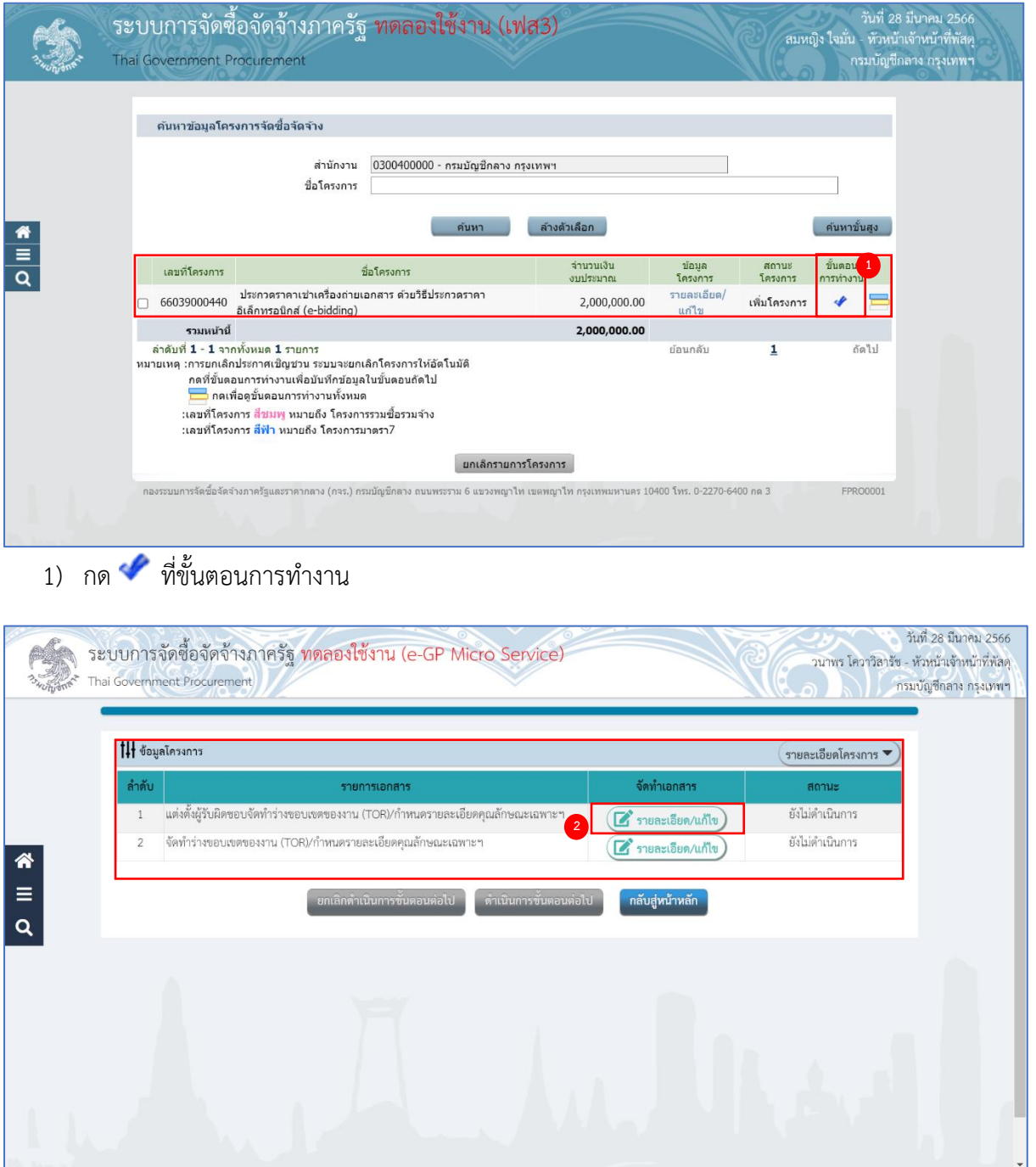

2) กดปุ่ม <mark>(สำขละเอียด/แก้ไข</mark>) ที่รายการ "แต่งตั้งผู้รับผิดชอบจัดทำร่างขอบเขตของงาน (TOR)/กำหนด รายละเอียดคุณลักษณะฯ"

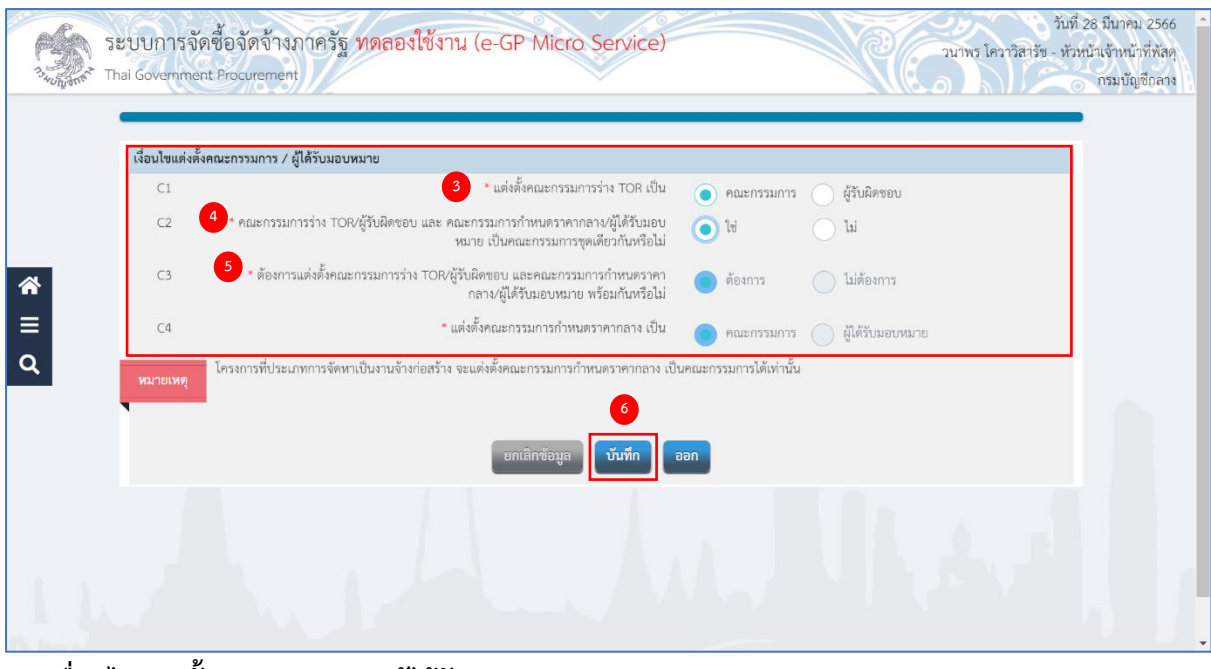

### **เงื่อนไขแต่งตั้งคณะกรรมการ/ผู้ได้รับมอบหมาย**

- 3) กดเลือก C1 แต่งตั้งคณะกรรมการร่าง TOR เป็น จากรายการ ดังนี้
	- คณะกรรมการ
	- ผู้ได้รับมอบหมาย
- 4) กดเลือก C2 คณะกรรมการร่าง TOR/ผู้ได้รับมอบหมาย และคณะกรรมการกำหนดราคากลาง/ ผู้ได้รับมอบหมาย เป็นคณะกรรมการชุดเดียวกัน จากรายการ ดังนี้
	- $\bullet$  ใช่

กรณีถ้าผู้ใช้งานกดเลือกเป็น "ใช่" ระบบจะแสดง "แต่งตั้งคณะกรรมการกำหนดราคากลาง" เหมือนกับ "แต่งตั้งคณะกรรมการร่าง TOR" ตามที่ผู้ใช้งานเลือก

- $\bullet$   $\lambda$
- 5) กดเลือก "C3 ต้องการแต่งตั้งคณะกรรมการร่าง TOR/ผู้ได้รับมอบหมาย และคณะกรรมการกำหนด ราคากลาง/ผู้ได้รับมอบหมาย พร้อมกันหรือไม่" จากรายการ ดังนี้
	- ต้องการ
	- ไม่ต้องการ
- 6) กดปุ่ม ระบบแสดงกล่องข้อความ "ต้องการบันทึกข้อมูล ใช่หรือไม่"

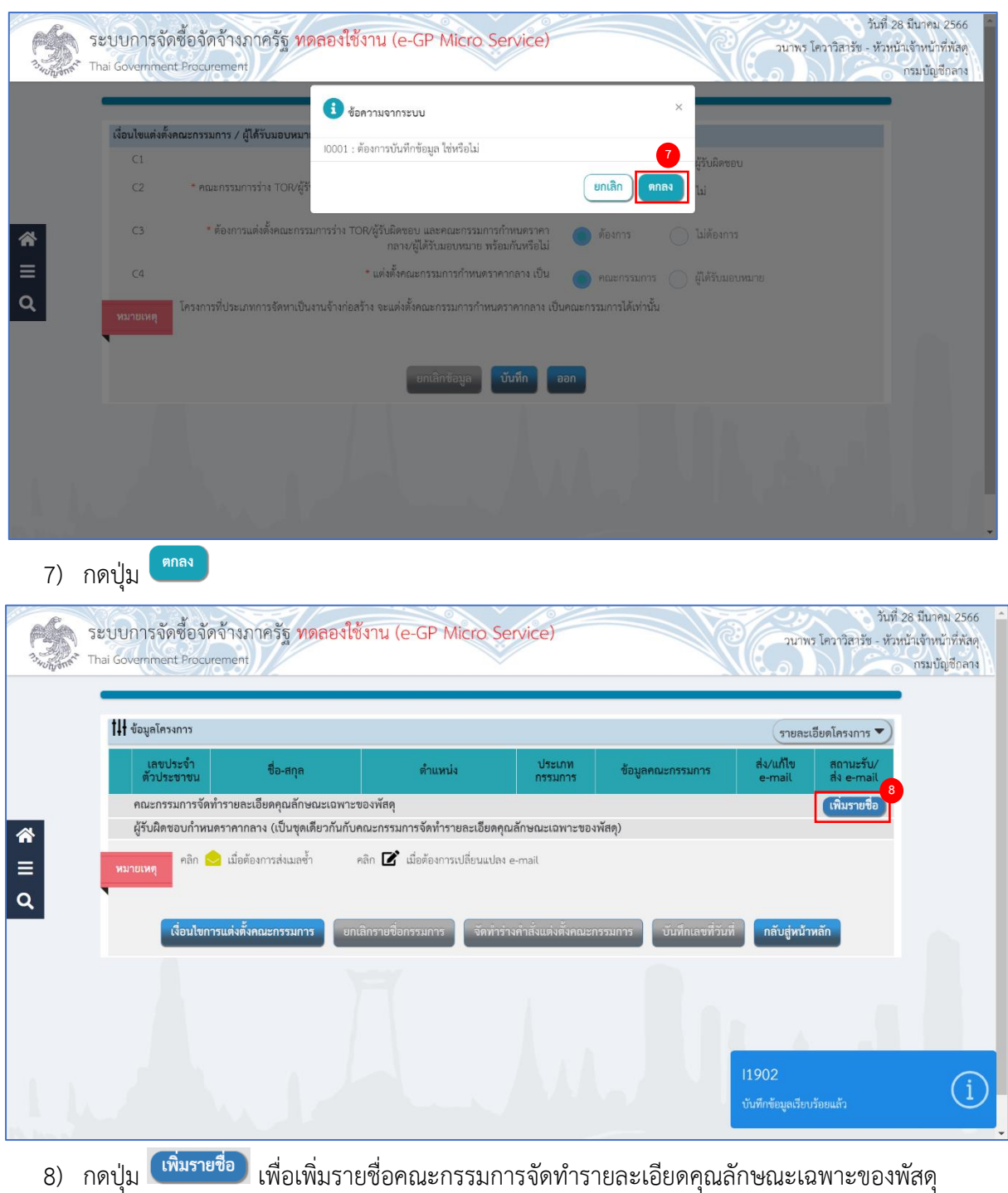

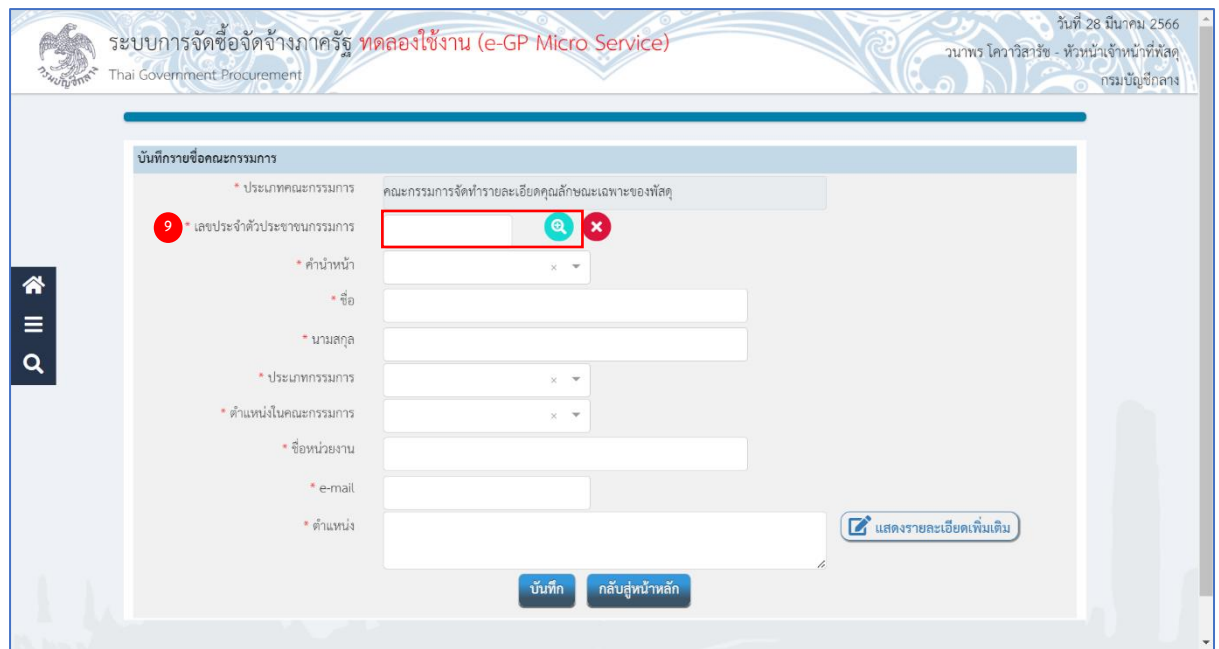

9) ระบุ เลขประจำตัวประชาชนกรรมการ หรือกดเครื่องหมาย เพื่อค้นหารายชื่อคณะกรรมการ ที่เคยแต่งตั้งในหน่วยงาน

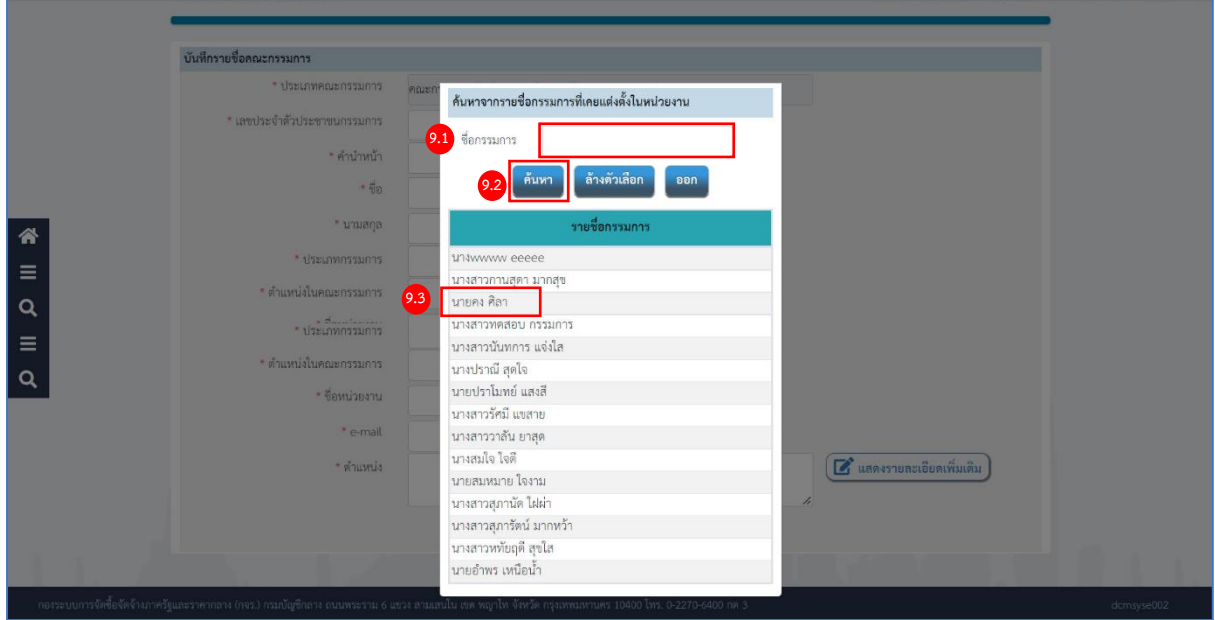

จากหน้าจอ ค้นหารายชื่อกรรมการที่เคยแต่งตั้งในหน่วยงาน ผู้ใช้สามารถค้นหาข้อมูล ดังนี้

- 9.1) ระบุ ชื่อกรรมการ
- 9.2) กดปุ่ม <sup>ค้นหา</sup> )
- 9.3) กดเลือกรายชื่อกรรมการที่ต้องการตามเงื่อนไขที่ผู้ใช้ระบุ

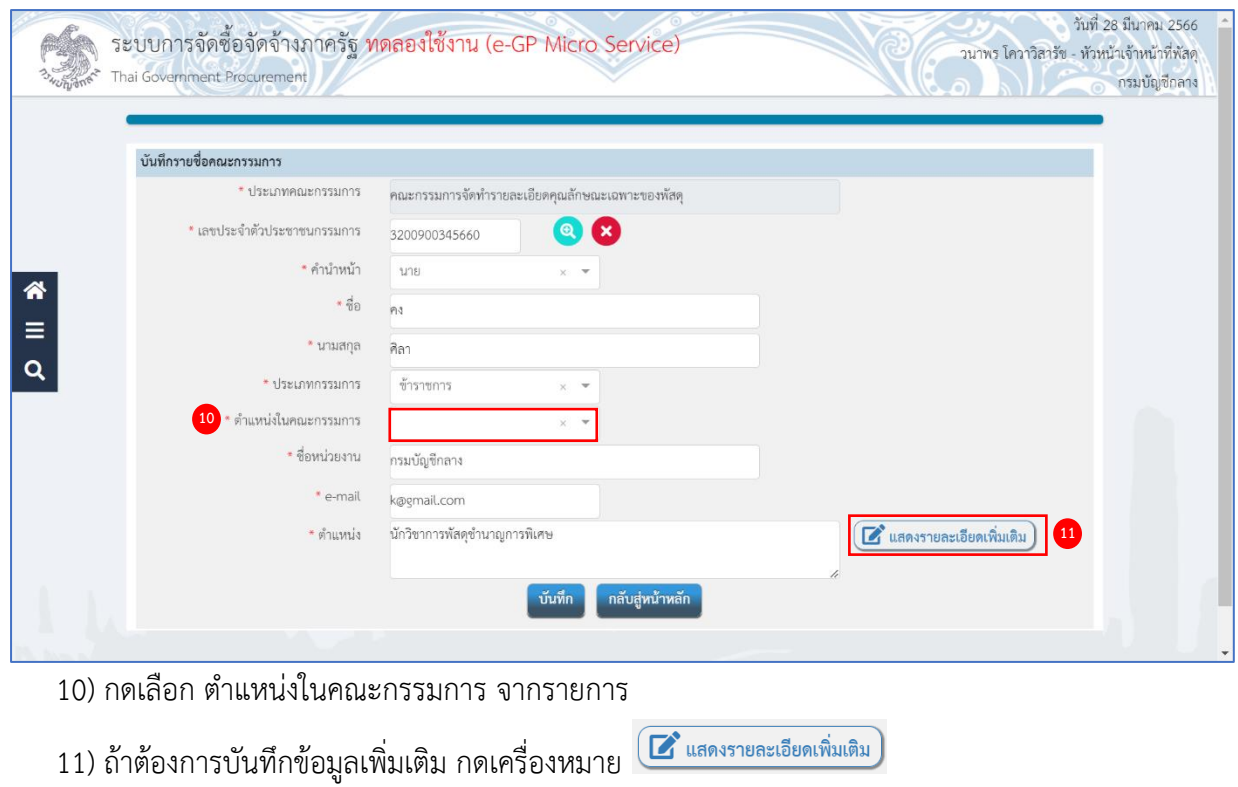

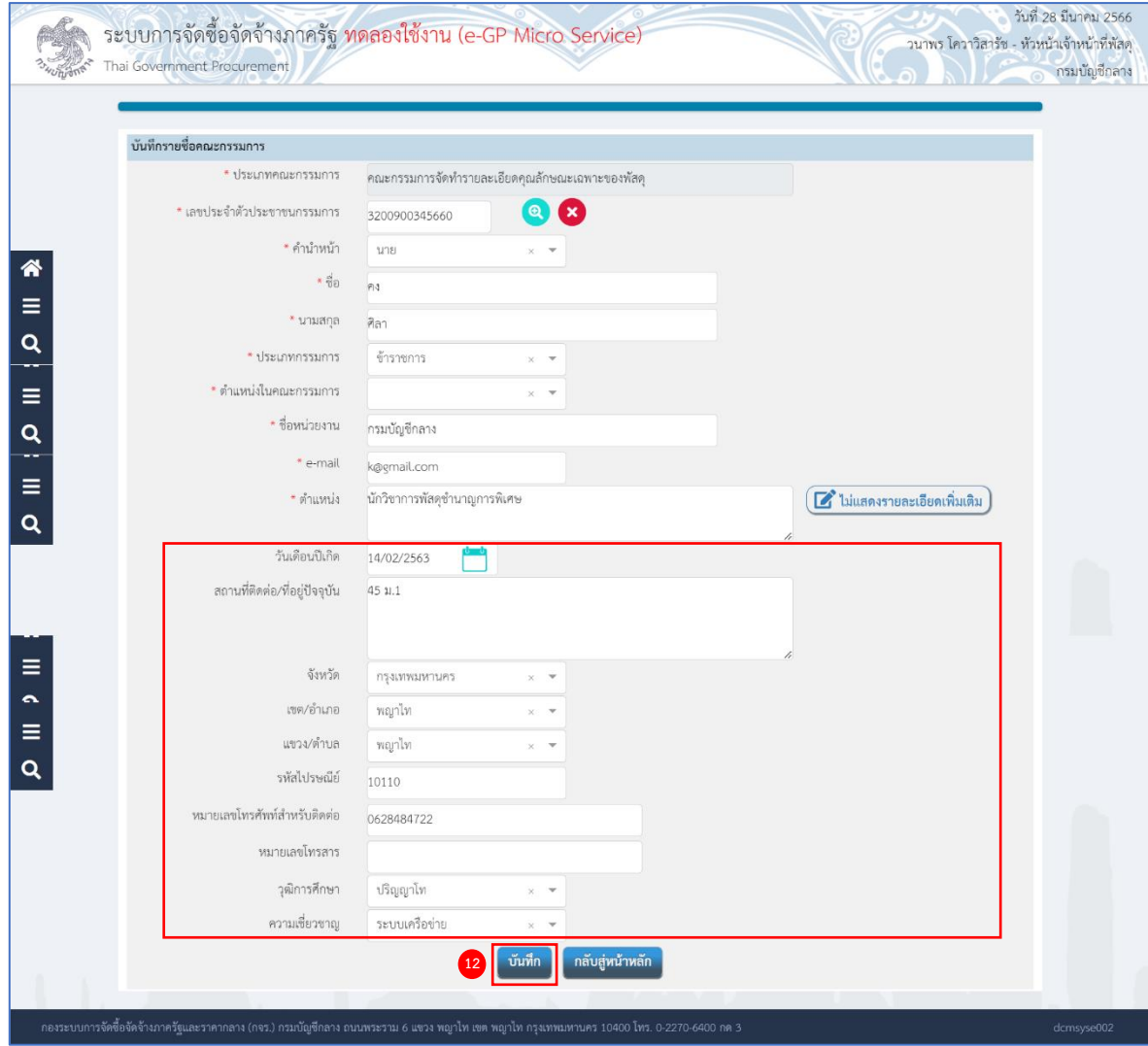

12) กดปุ่ม <mark>โ<sup>บันทึก</sup> ระบบแสดงกล่องข้อความ "ต้องการบันทึกข้อมูล ใช่หรือไม่"</mark>

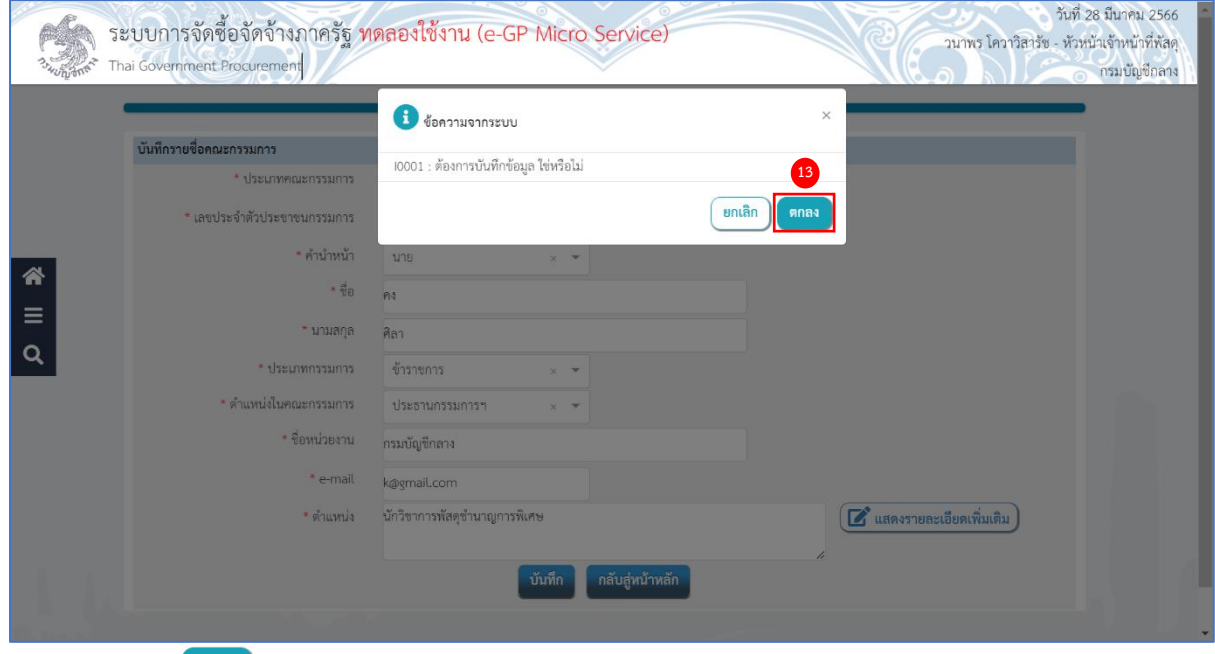

13) กดปุ่ม ระบบแสดงรายชื่อคณะกรรมการจัดทำรายละเอียดคุณลักษณะเฉพาะของพัสดุ

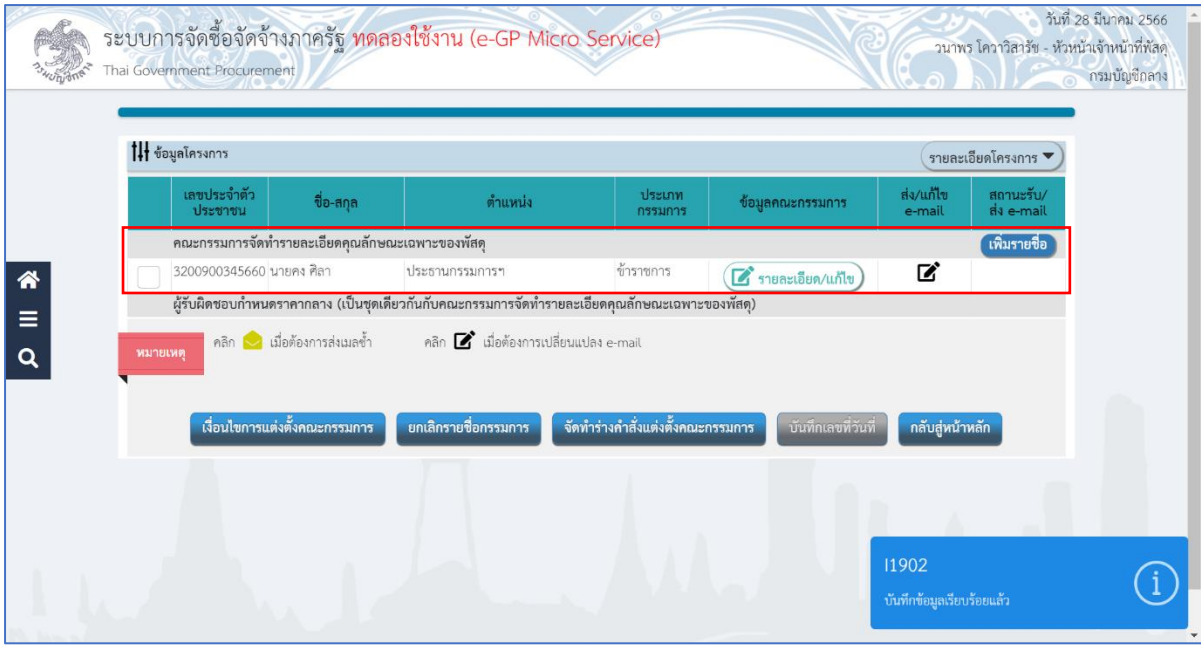

ให้ผู้ใช้ระบุรายชื่อคณะกรรมการตามข้อ 8) – 13) จนครบตามต้องการ

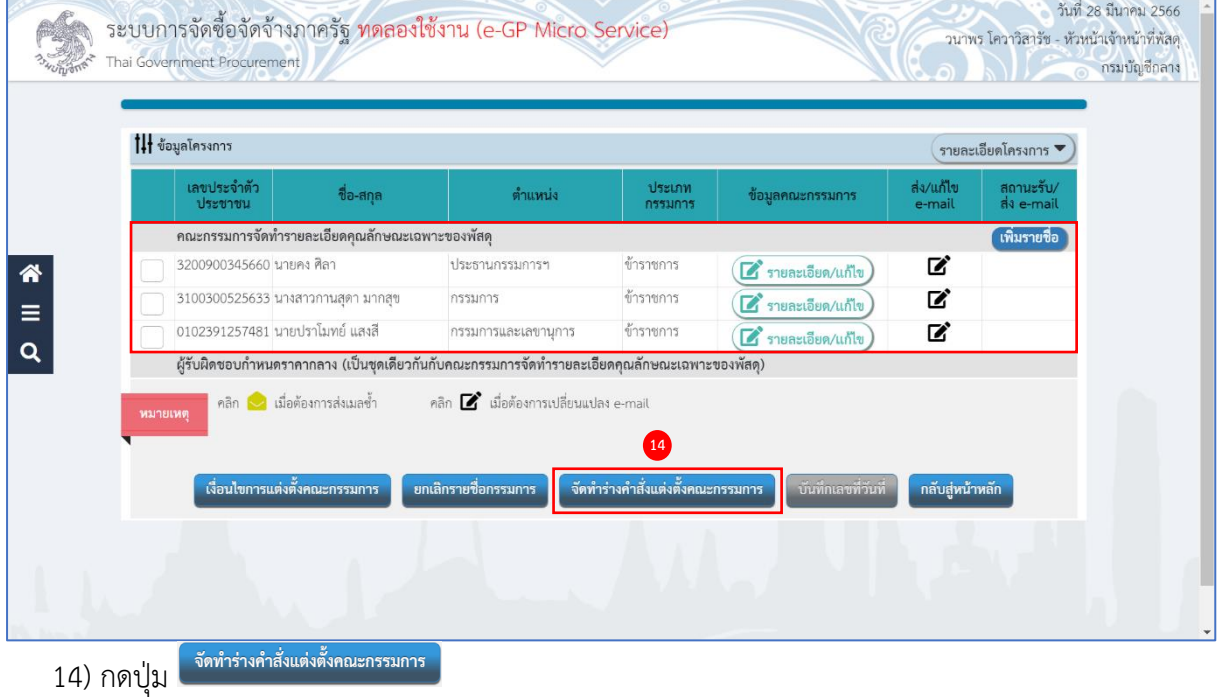

# **จัดทำร่างคำสั่งแต่งตั้งคณะกรรมการ**

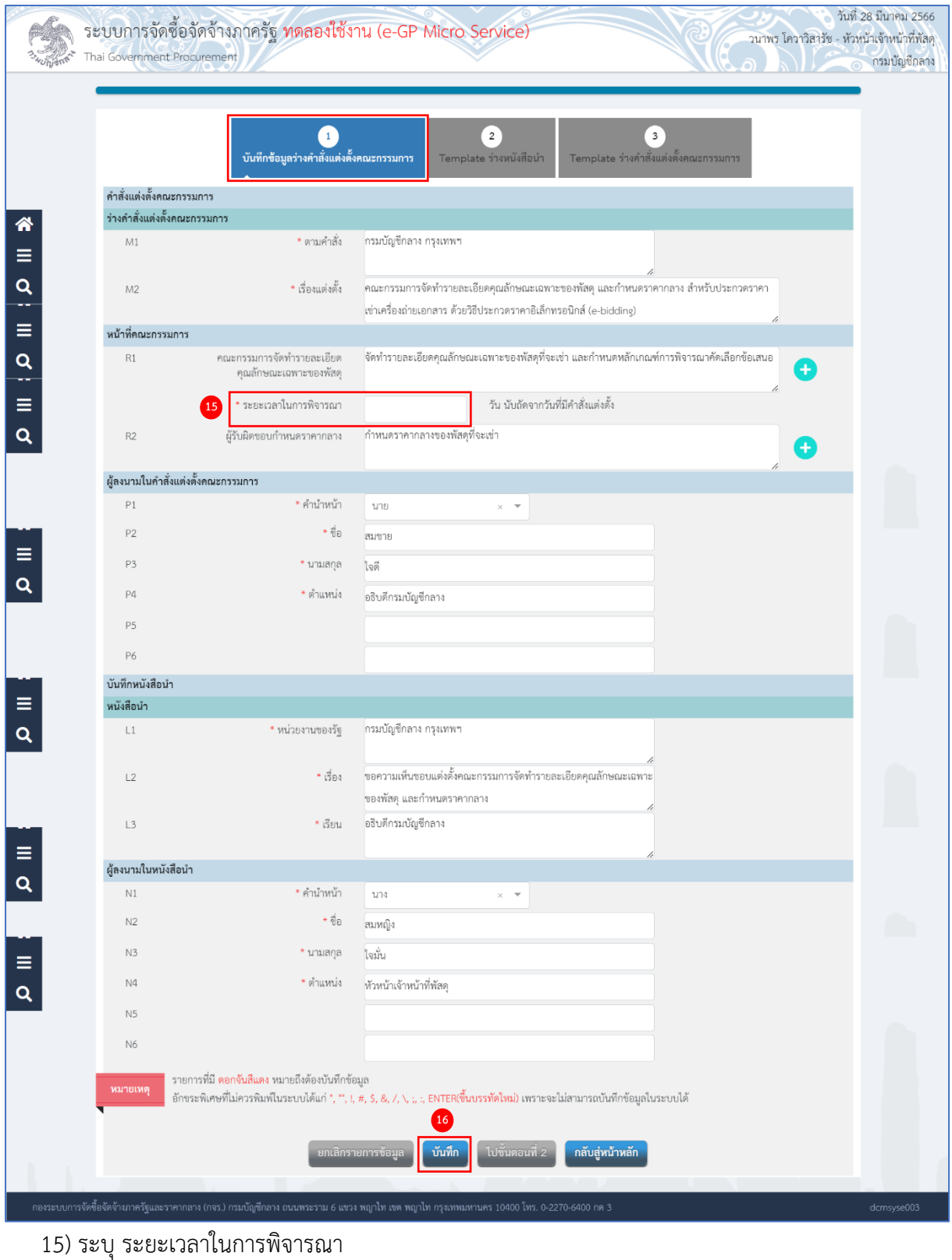

16) กดปุ่ม <mark>โ<sup>บ้นทึก</sup> ระบบแสดงกล่องข้อความ "ต้องการบันทึกข้อมูล ใช่หรือไม่"</mark>

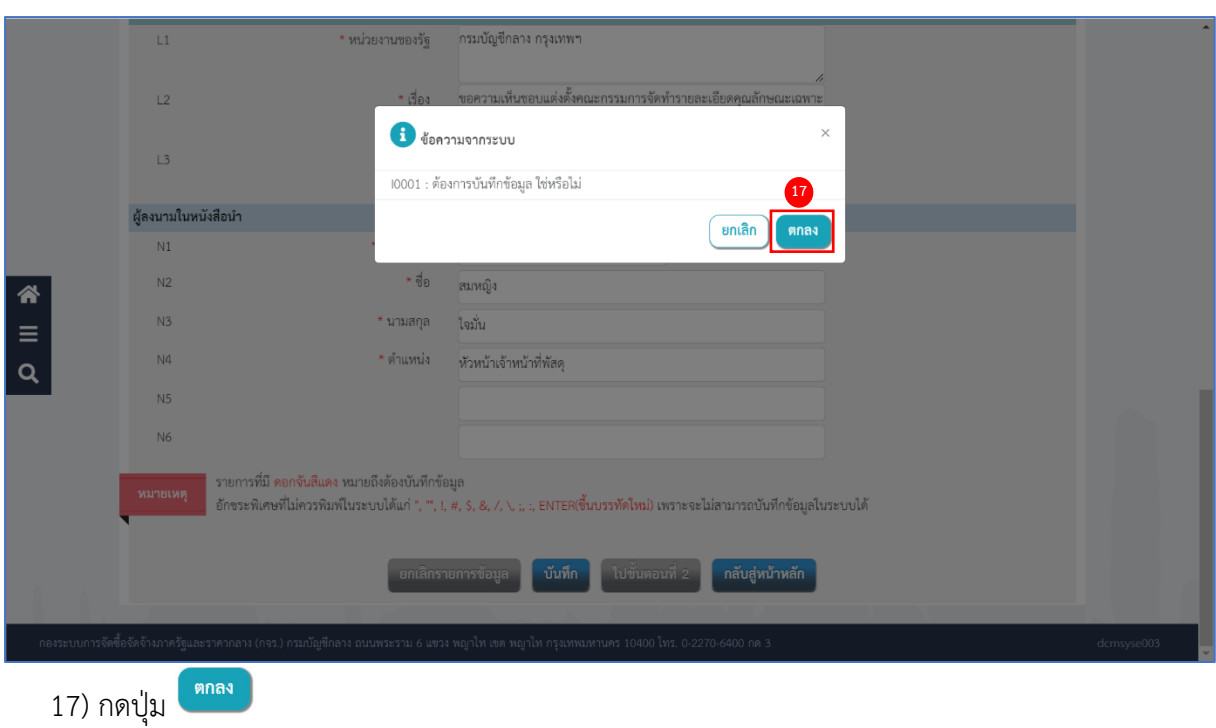

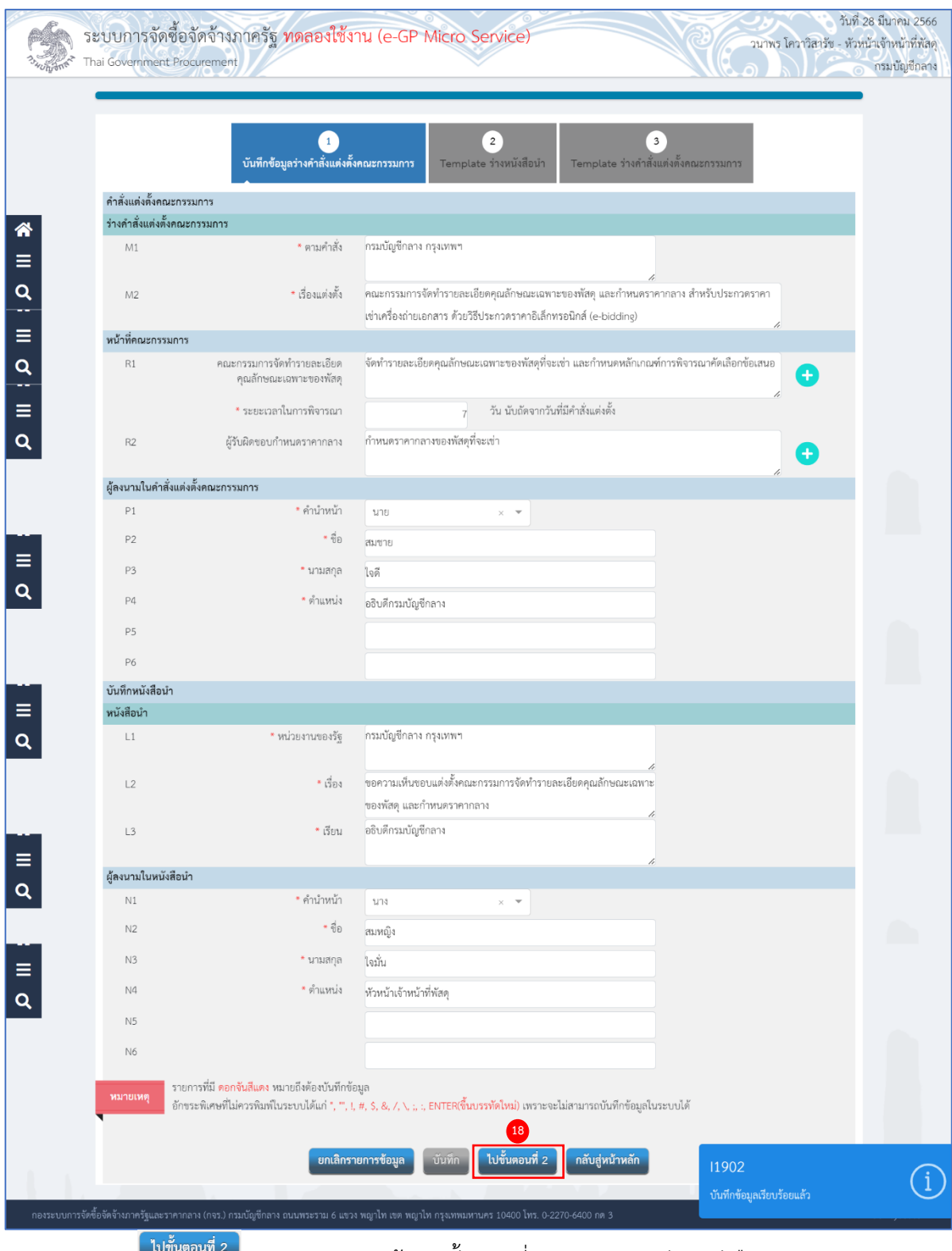

18) กดปุ่ม ระบบจะแสดงหน้าจอ ขั้นตอนที่ 2 Template ร่างหนังสือนำ

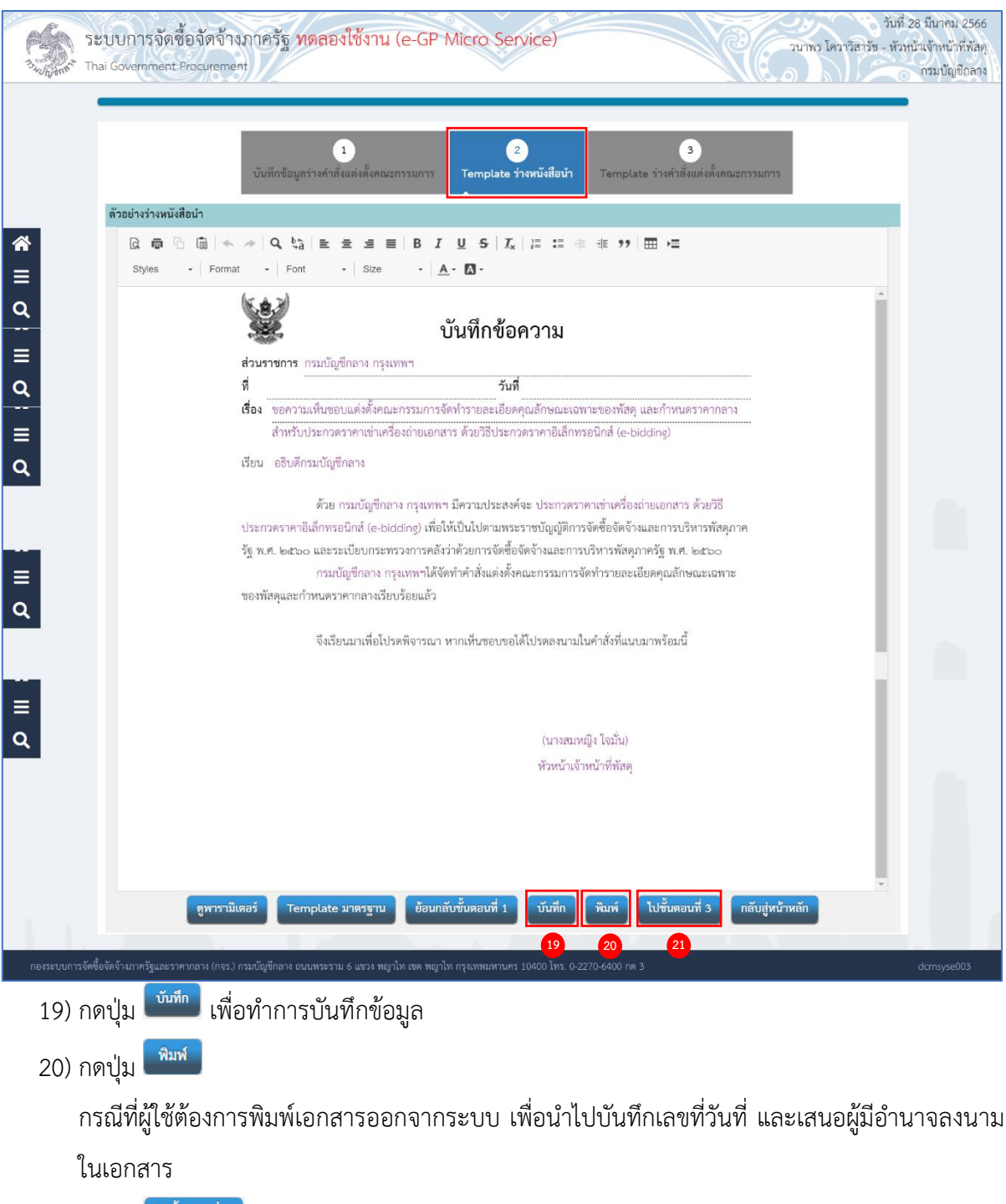

21) กดปุ่ม <mark>ไ<sup>นขั้นตอนที่ 3 </mark> ระบบจะแสดงหน้าจอ ขั้นตอนที่ 3 Template ร่างคำสั่งแต่งตั้งคณะกรรมการ</mark></sup>

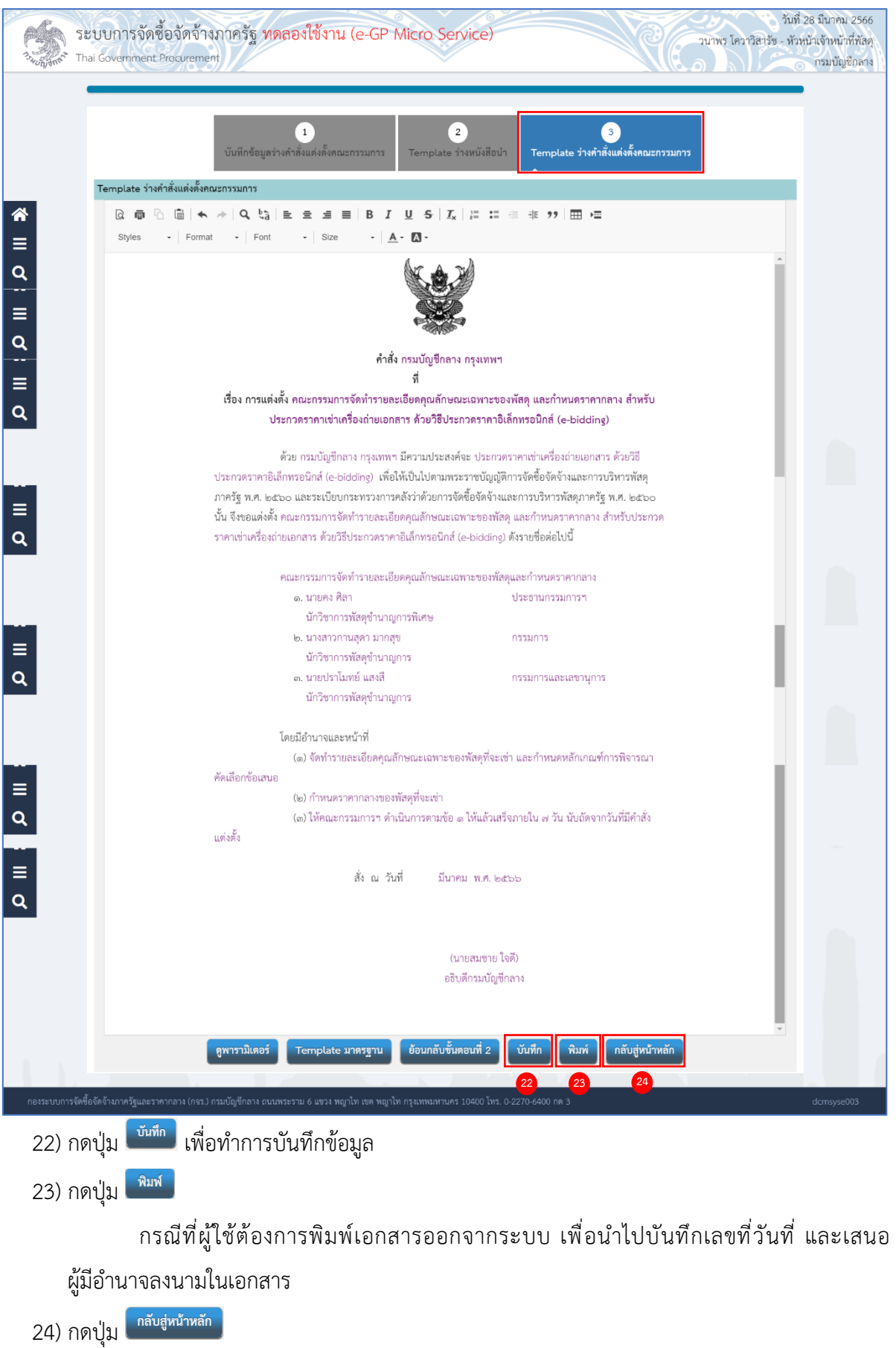

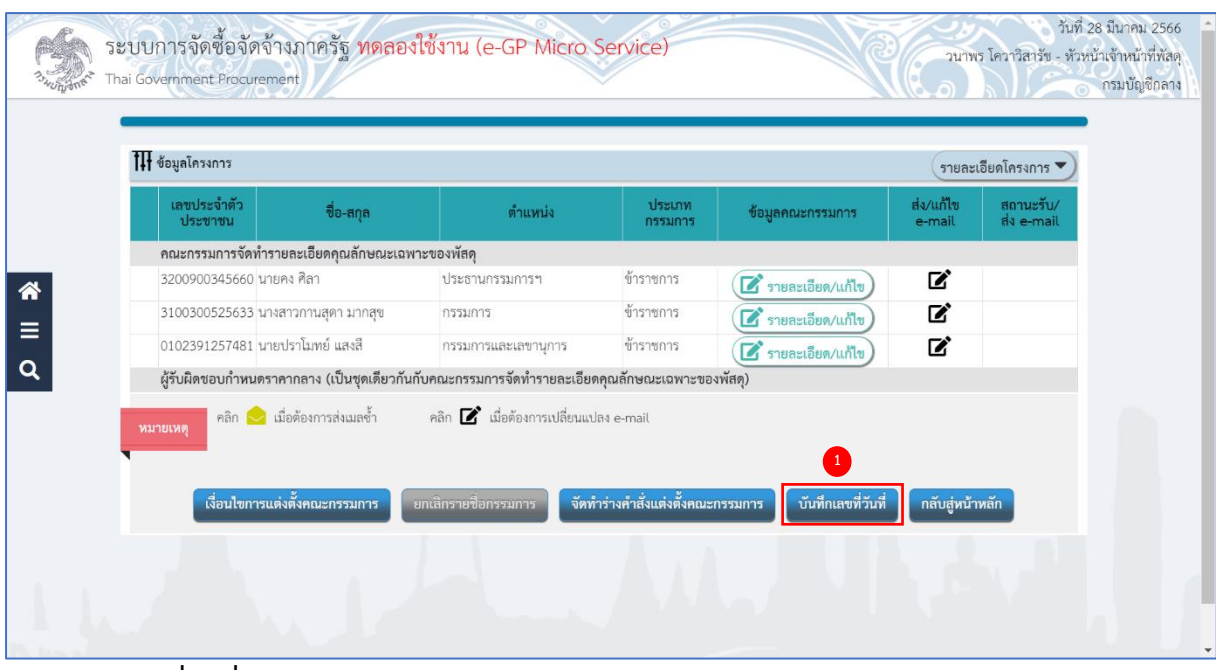

#### **บันทึกเลขที่วันที่**

1) กดปุ่ม <sup>โบันทึกเลขที่วันที่</sup>

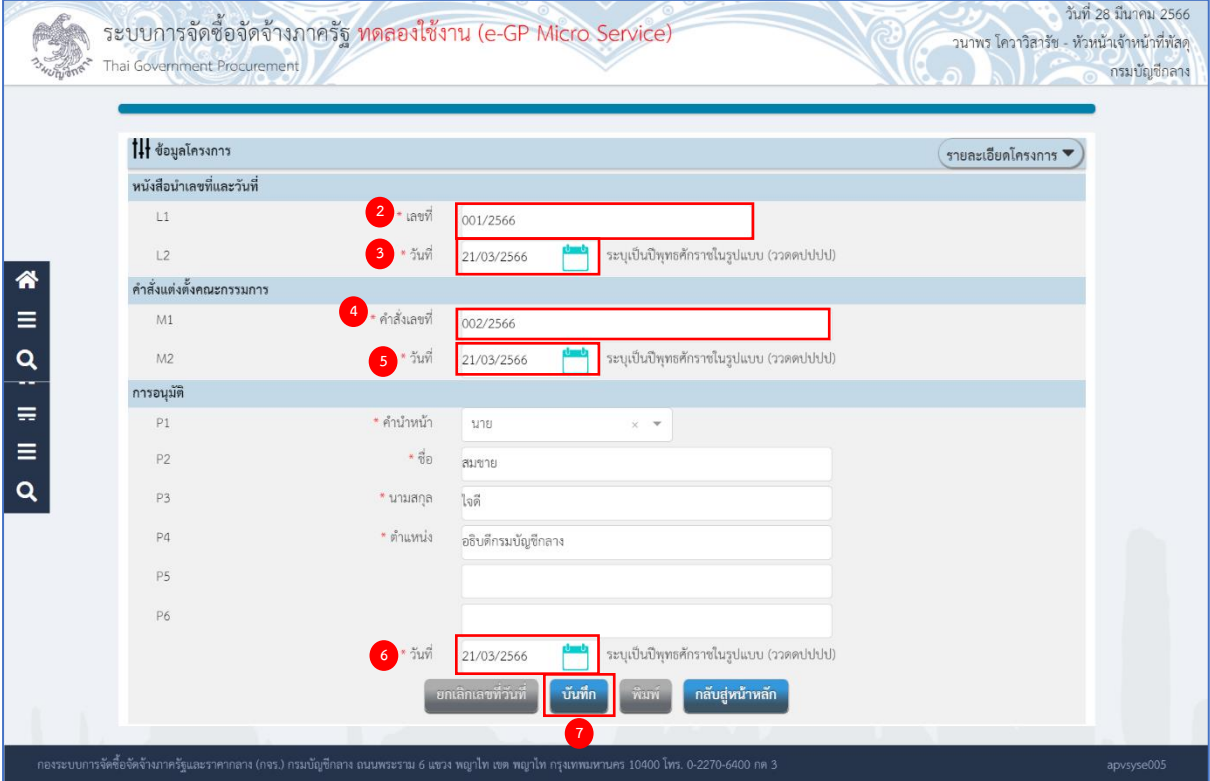

- 2) ระบุ L1 เลขที่ (หนังสือนำ)
- 3) ระบุ L2 วันที่ (ววดดปปปป) (หนังสือนำ) หรือกดเลือกวันที่จากปฏิทิน
- 4) ระบุ M1 เลขที่คำสั่ง (คำสั่งแต่งตั้งคณะกรรมการ)
- 5) ระบุ M2 วันที่ (ววดดปปปป) (คำสั่งแต่งตั้งคณะกรรมการ) หรือกดเลือกวันที่จากปฏิทิน Ξ

6) ระบุ วันที่อนุมัติ (ววดดปปปป) หรือกดเลือกวันที่จากปฏิทิน (สามารถระบุวันที่อนุมัติย้อนหลังได้)

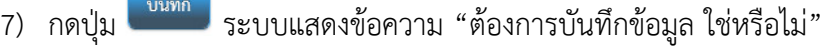

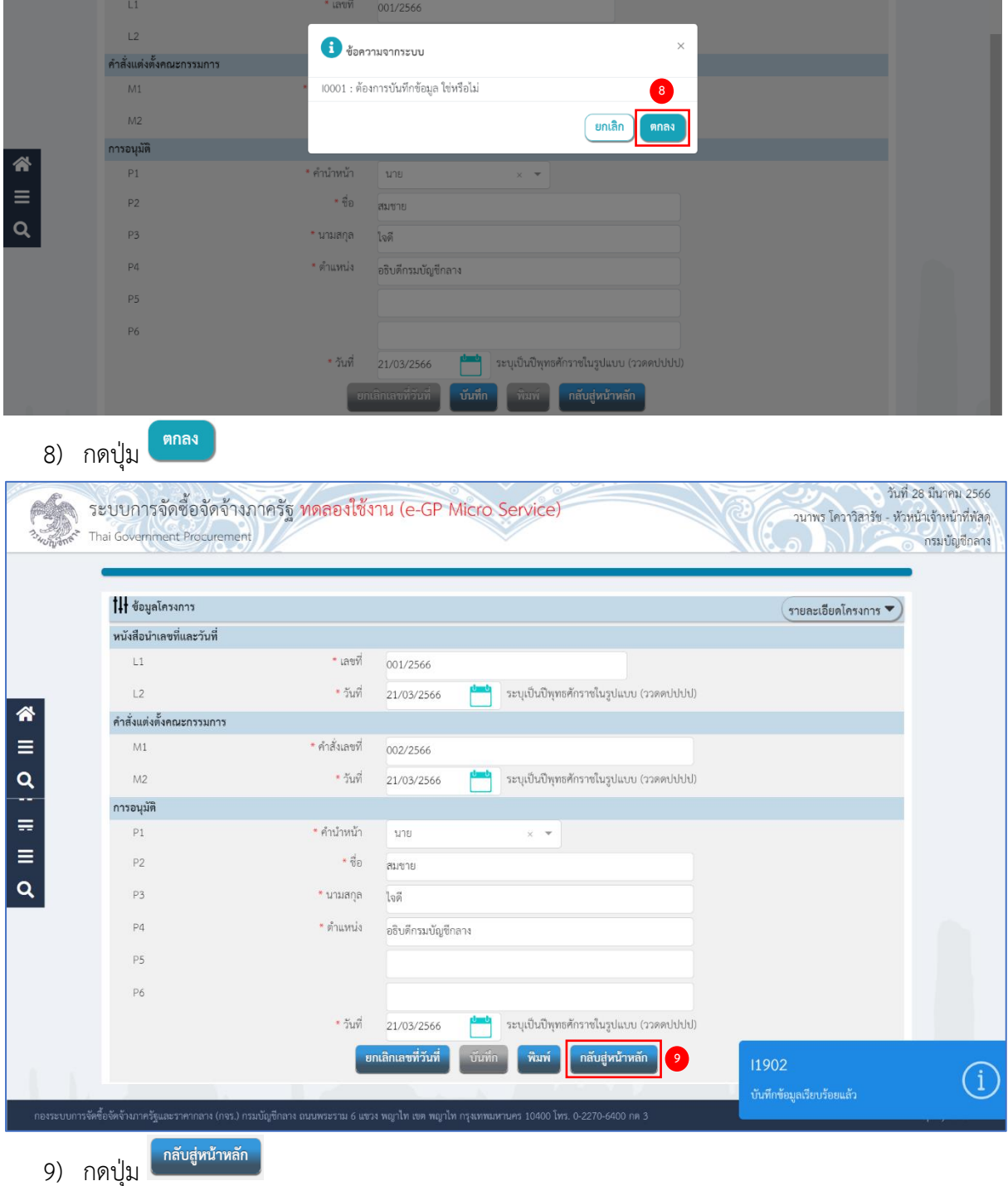

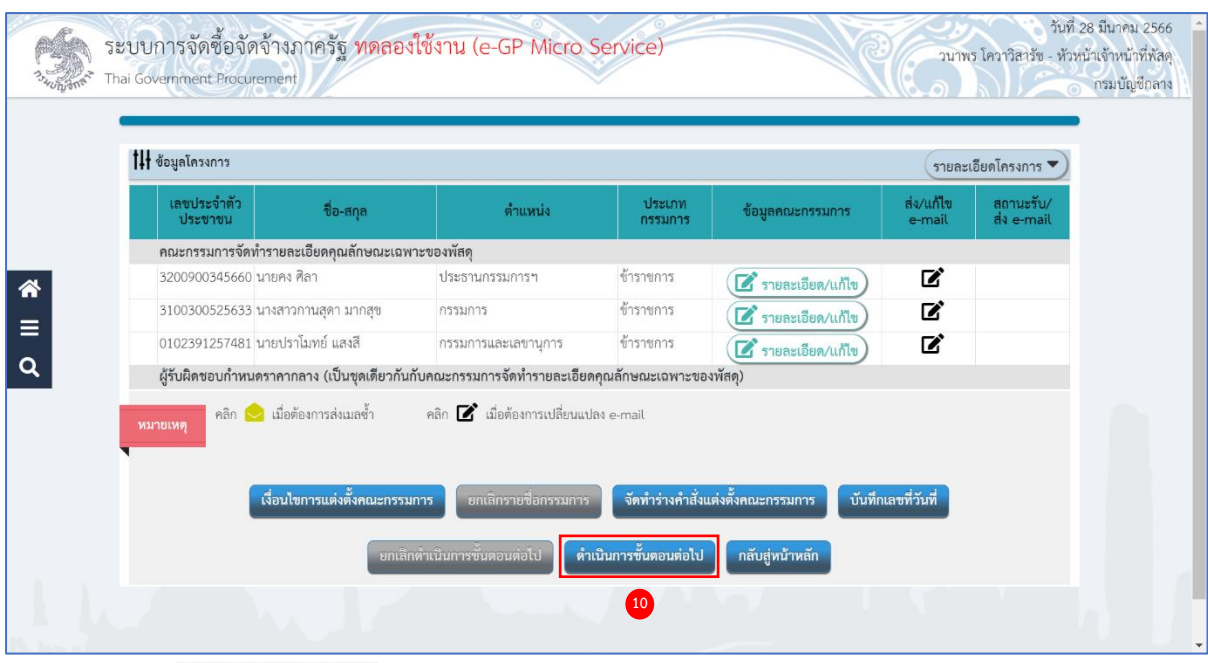

ี่ 10) กดปุ่ม <mark>ได้หนินกรขั้นตอนต่อไป</mark> ระบบเปลี่ยนสถานะจาก "ยังไม่ดำเนินการ" เป็น "ดำเนินการแล้ว"

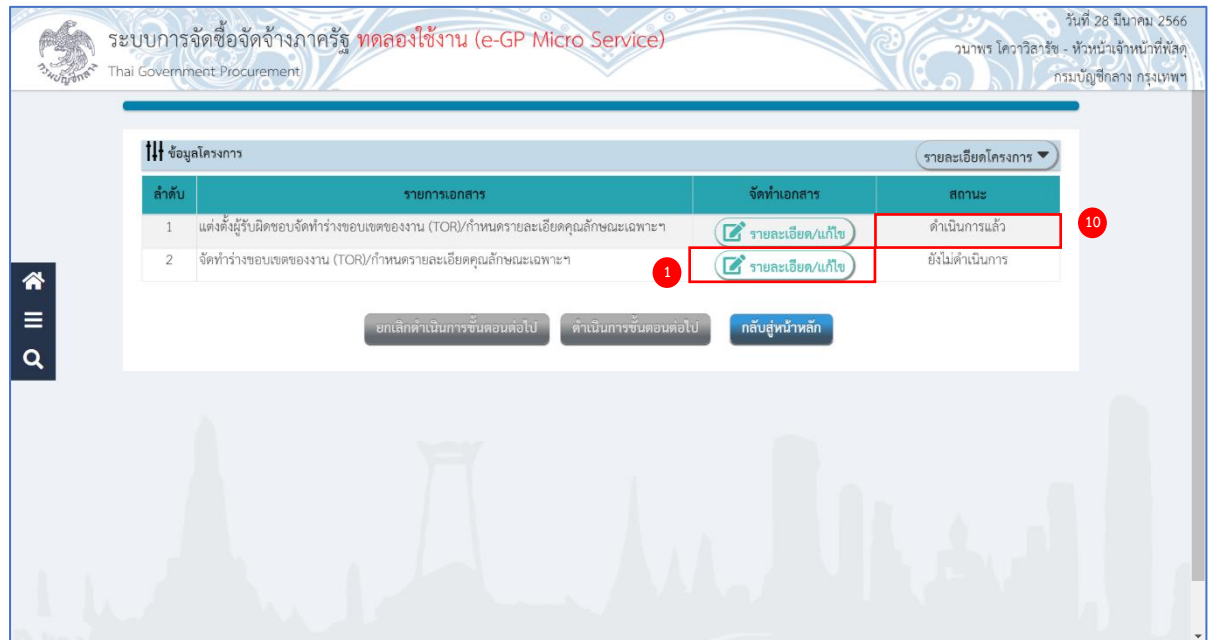

# <span id="page-30-0"></span>**จัดทำร่างขอบเขตของงาน (TOR)/กำหนดรายละเอียดคุณลักษณะเฉพาะ**

- 1. ระเบียบฯ ข้อ 21
- 2. หนังสือคณะกรรมการวินิจฉัยปัญหาการจัดซื้อจัดจ้างและการบริหารพัสดุภาครัฐ ด่วนที่สุด ที่ กค (กวจ) 0405.2/ว 214 ลงวันที่ 18 พฤษภาคม 2563 ด่วนที่สุด ที่ กค (กวจ) 0405.4/ว 159 ลงวันที่ 20 มีนาคม 2566
- 1) กดปุ่ม <mark>(สำยละเอียด/แก้ไข</mark>) ที่รายการ "จัดทำร่างขอบเขตของงาน (TOR)/กำหนดรายละเอียด คุณลักษณะเฉพาะ"

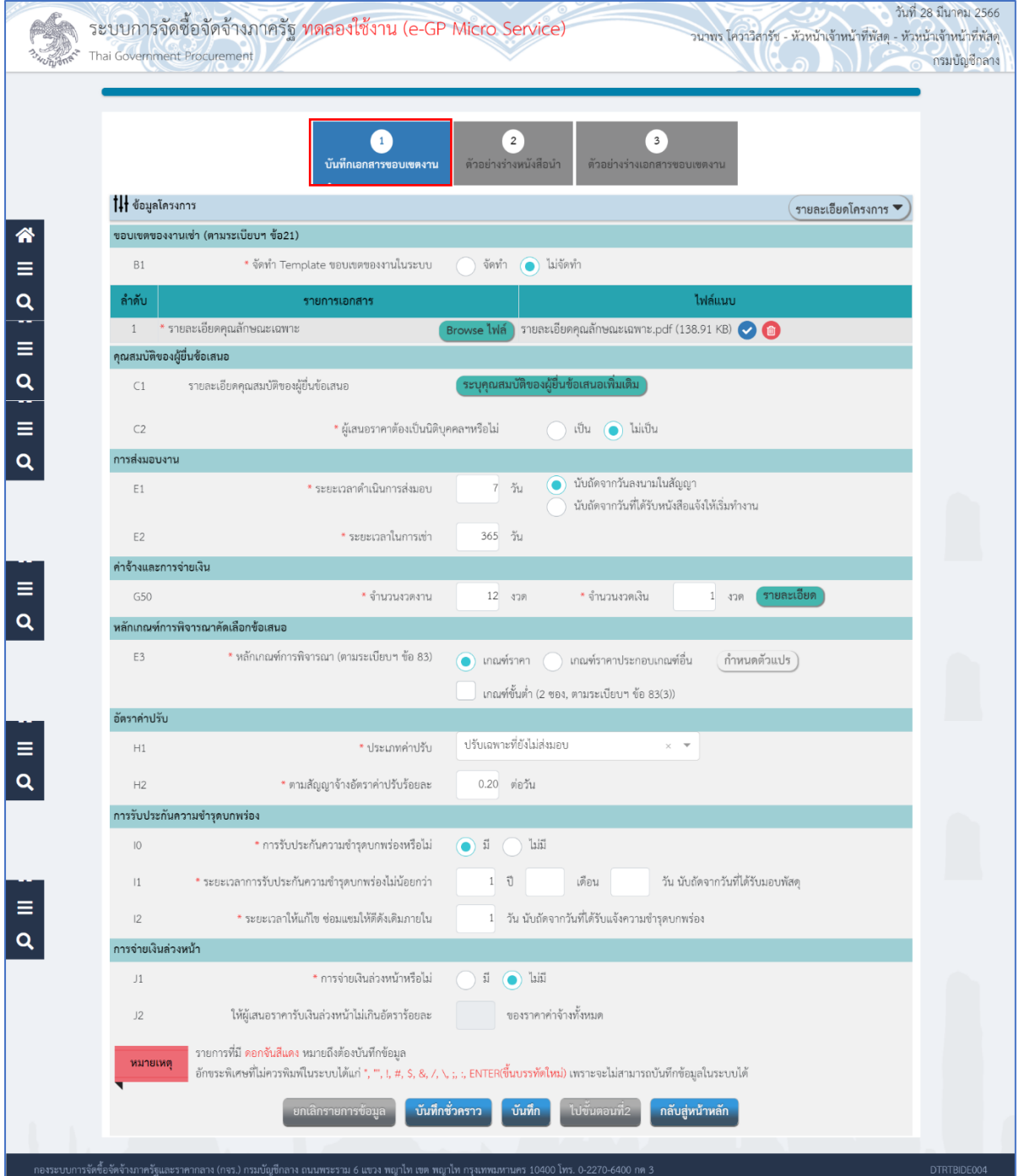

คู่มือวิธีประกวดราคาอิเล็กทรอนิกส์(e - bidding) ปรับปรุง ณ วันที่ 10/04/2566 (งานเช่า) 28

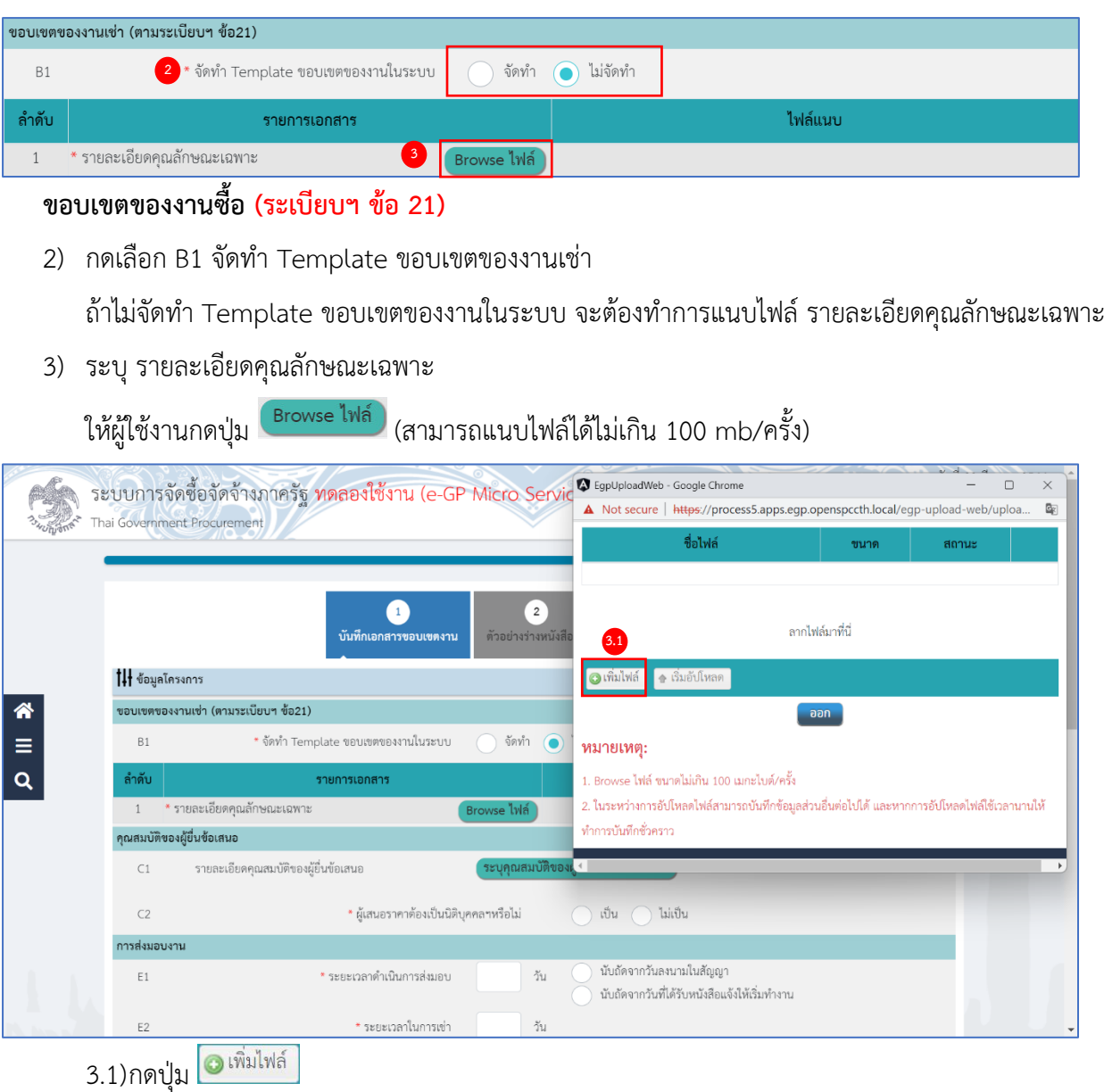

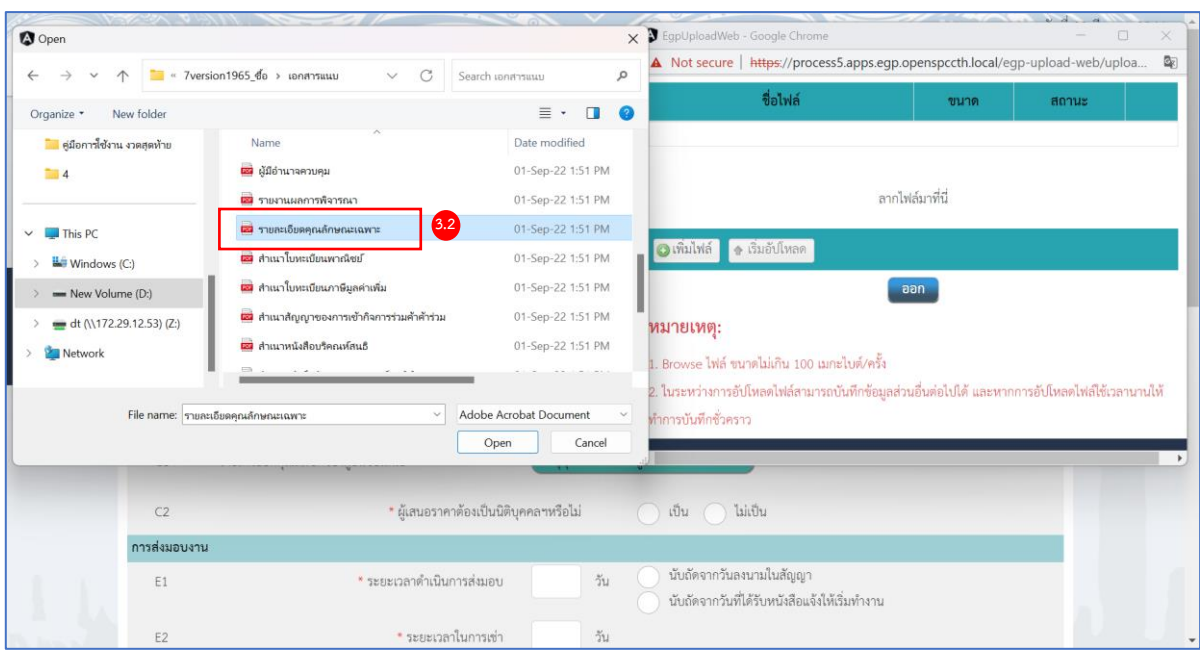

#### 3.2) กดเลือกไฟล์ที่ต้องการ

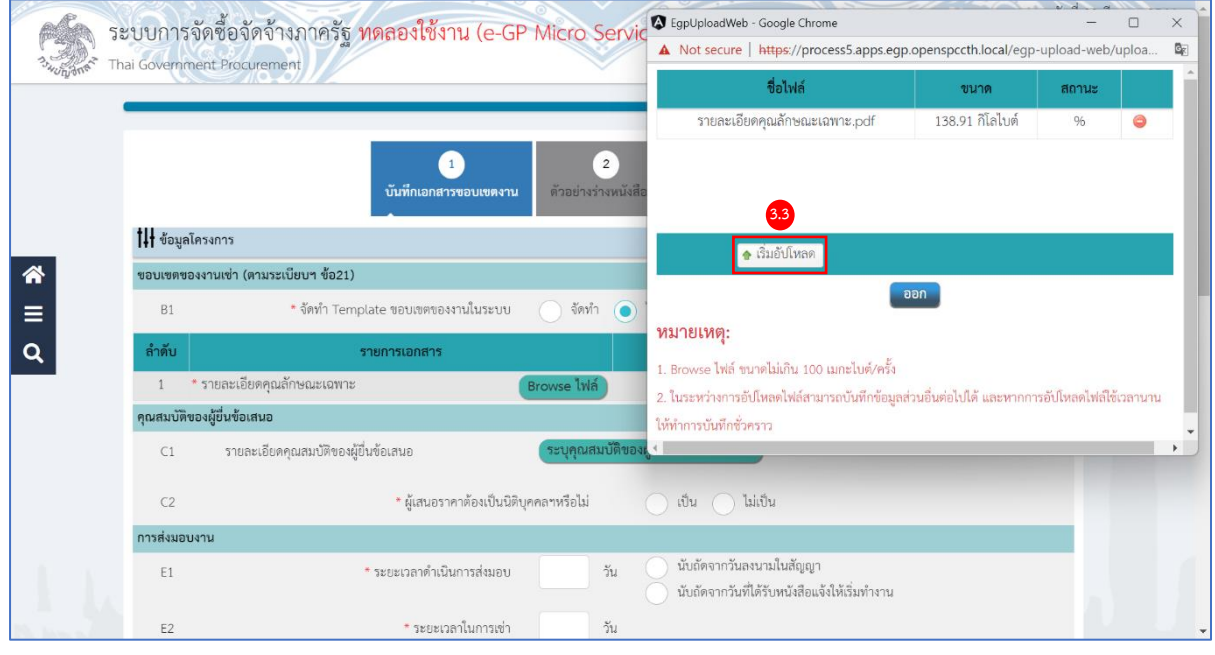

3.3) กดปุ่ม

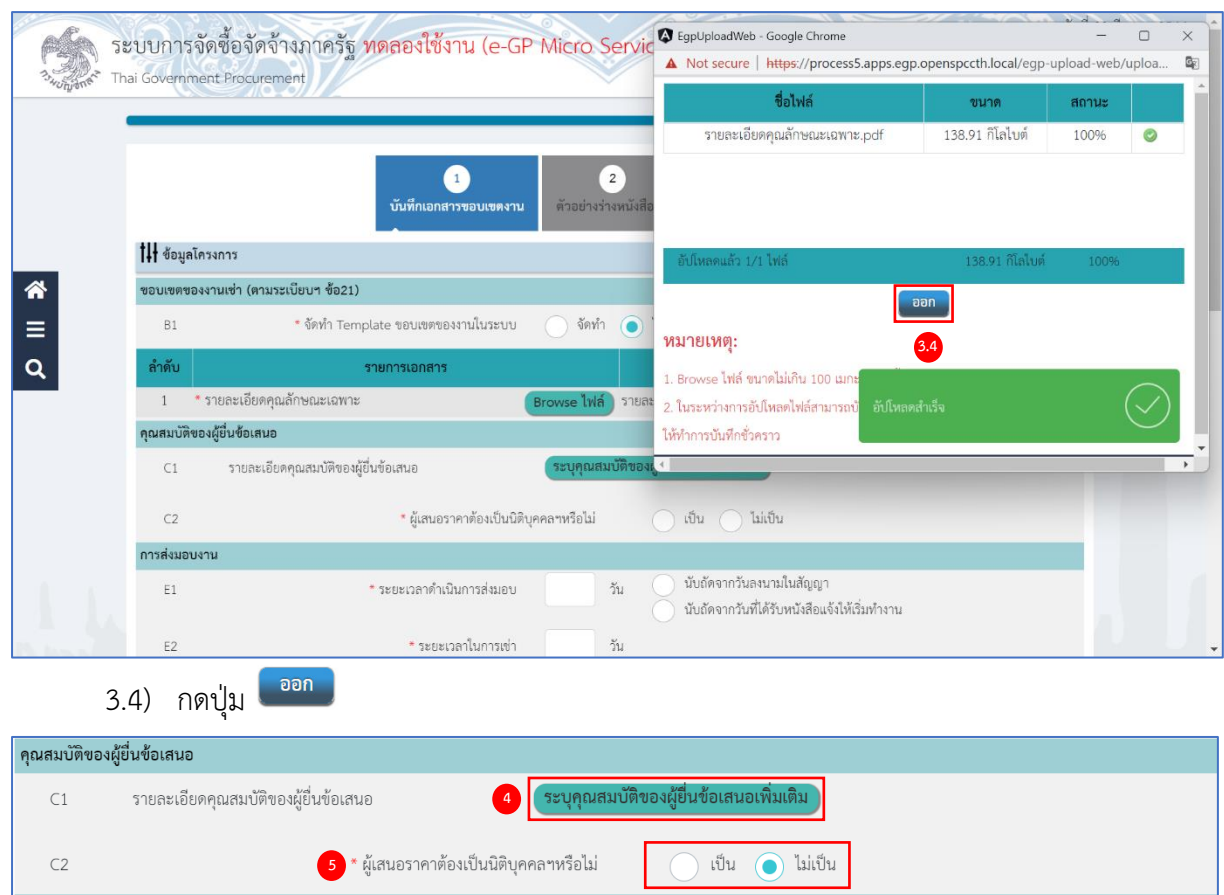

#### **คุณสมบัติของผู้ยื่นข้อเสนอ (พ.ร.บ. มาตรา 64)**

4) C1 รายละเอียดคุณสมบัติของผู้ยื่นข้อเสนอ กรณีต้องการระบุเพิ่มเติม

ให้ผู้ใช้กดปุ่ม <sup>(ระบุคุณสมบัติของผู้ยื่นข้อเสนอเพิ่มเติม</sup>

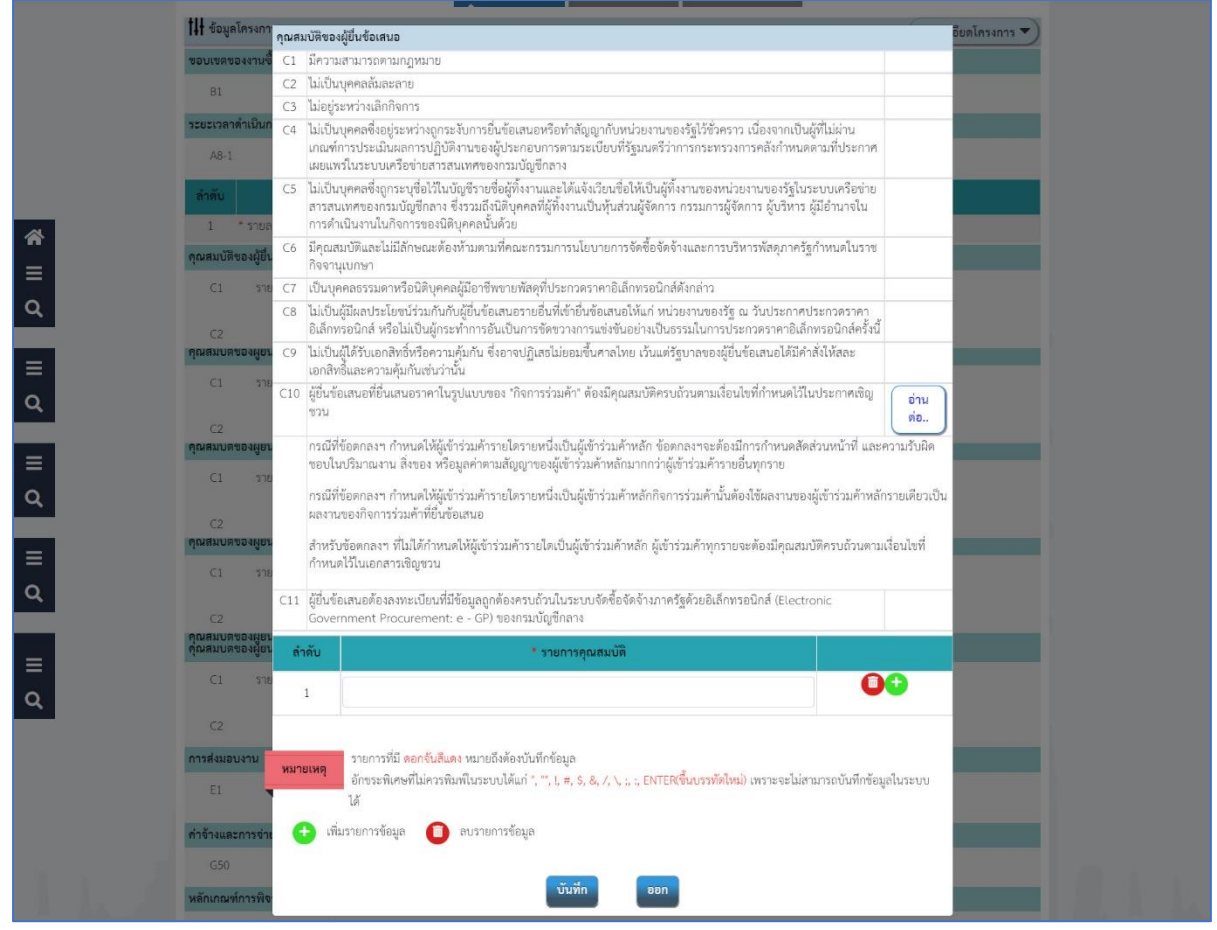

- 5) ระบบแสดง C2 ผู้เสนอราคาต้องเป็นนิติบุคคลฯ หรือไม่จากรายการ ดังนี้
	- เป็น
	- ไม่เป็น

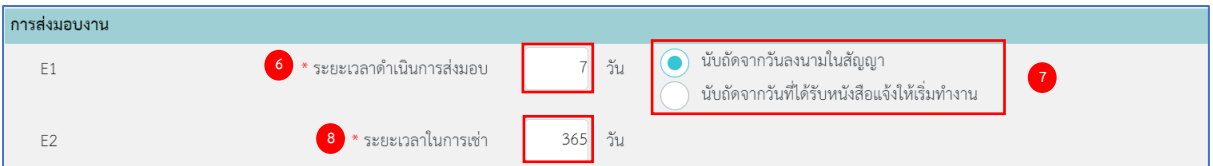

#### **การส่งมอบงาน**

- 6) ระบุ E1 ระยะเวลาดำเนินการส่งมอบพัสดุ
- 7) จากนั้นให้ผู้ใช้กดเลือก การส่งมอบงาน จากรายการ ดังนี้
	- นับถัดจากวันลงนามในสัญญา
	- นับถัดจากวันที่ได้รับหนังสือแจ้งให้เริ่มทำงาน
- 8) ระบุE2 ระยะเวลาในการเช่า

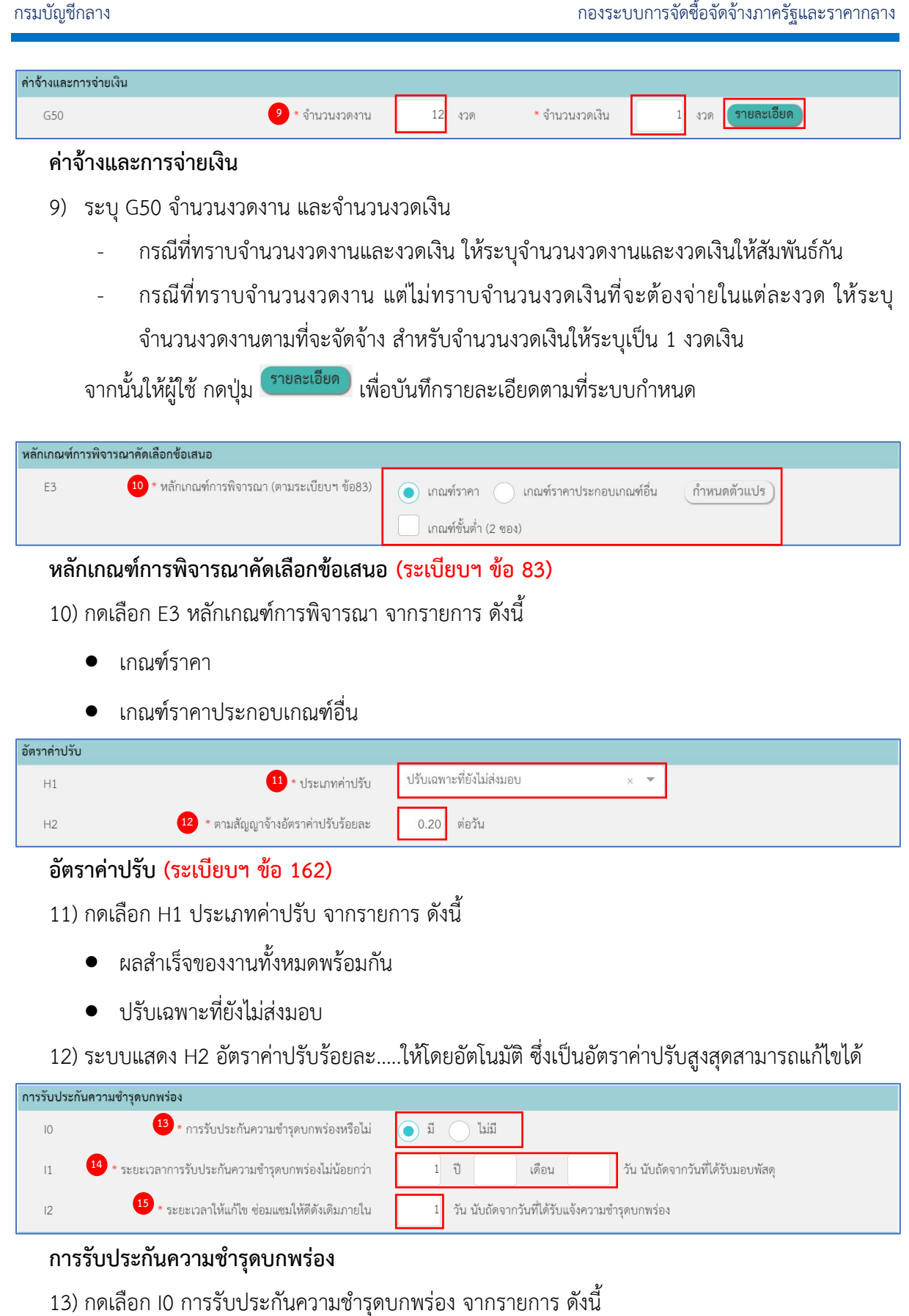

- $\bullet$  มี
- $\bullet$   $\lambda$   $\lambda$
14) ระบุ I1 ระยะเวลาการรับประกันความชำรุดบกพร่องไม่น้อยกว่า…..วัน นับถัดจากวันที่ได้รับมอบพัสดุ 15) ระบุ I2 ระยะเวลาให้แก้ไข ซ่อมแซมให้ดีดังเดิมภายใน..…วัน นับถัดจากวันที่ได้รับแจ้งความชำรุด บกพร่อง

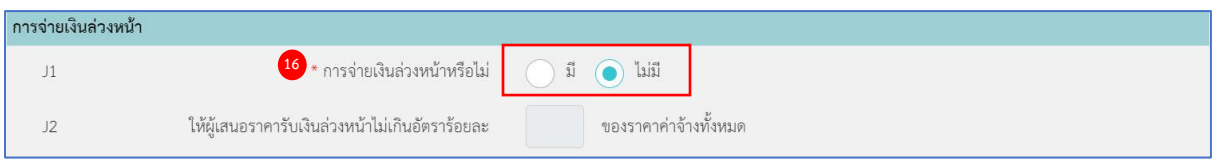

### **การจ่ายเงินล่วงหน้า (ระเบียบฯ ข้อ 89)**

16) กดเลือก J1 การจ่ายเงินล่วงหน้า จากรายการ ดังนี้

 $\bullet$  มื

กรณีกดเลือก มี ให้ระบุ J2 ให้ผู้เสนอราคารับเงินล่วงหน้าไม่เกินอัตราร้อยละ.....ของราคา ค่าจ้างทั้งหมด

 $\bullet$  ไม่มี

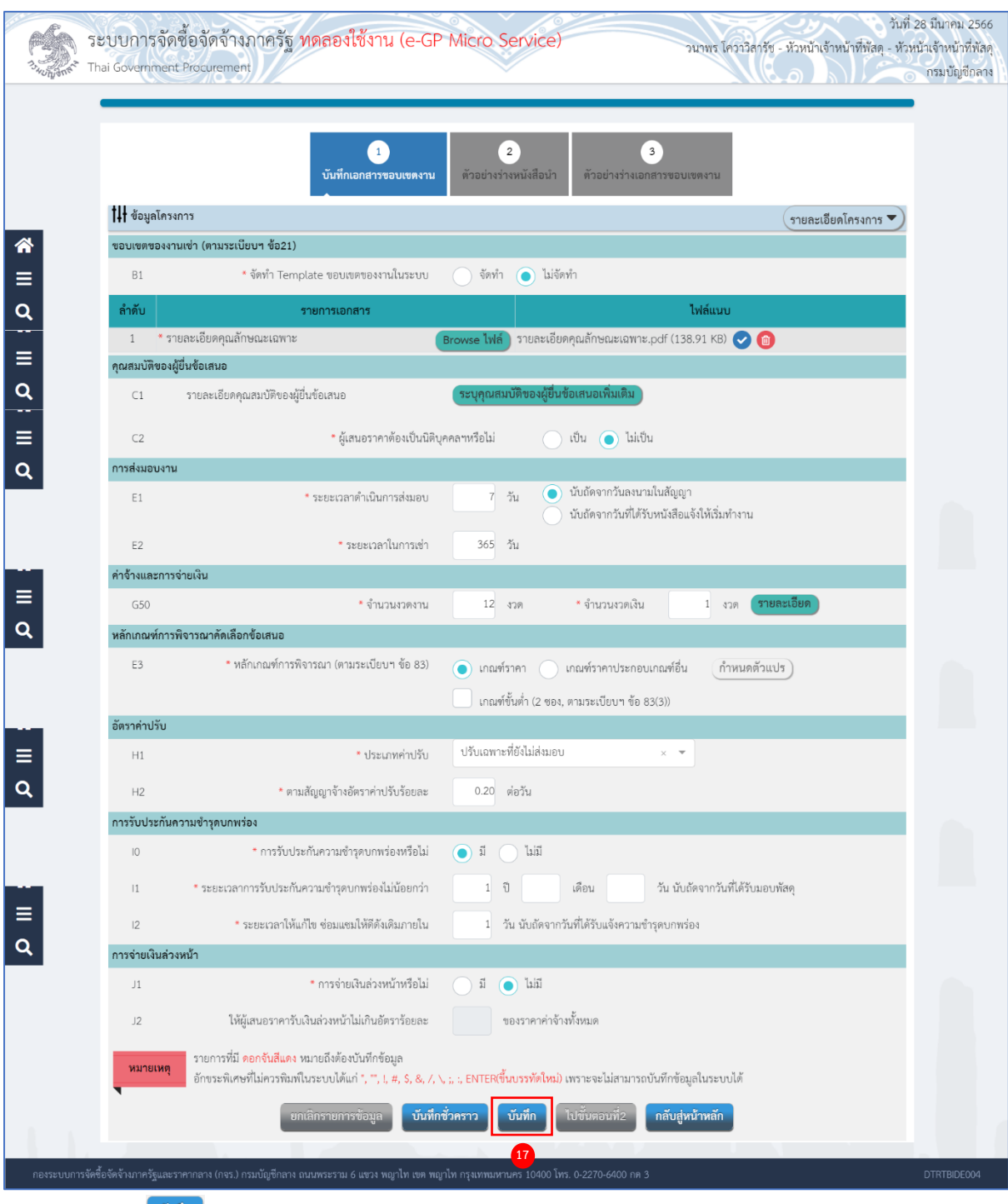

ี่ 17) กดปุ่ม <mark><sup>เข้ม</sup>ัก ว</mark>ระบบแสดงกล่องข้อความ "ต้องการบันทึกข้อมูลใช่หรือไม่"

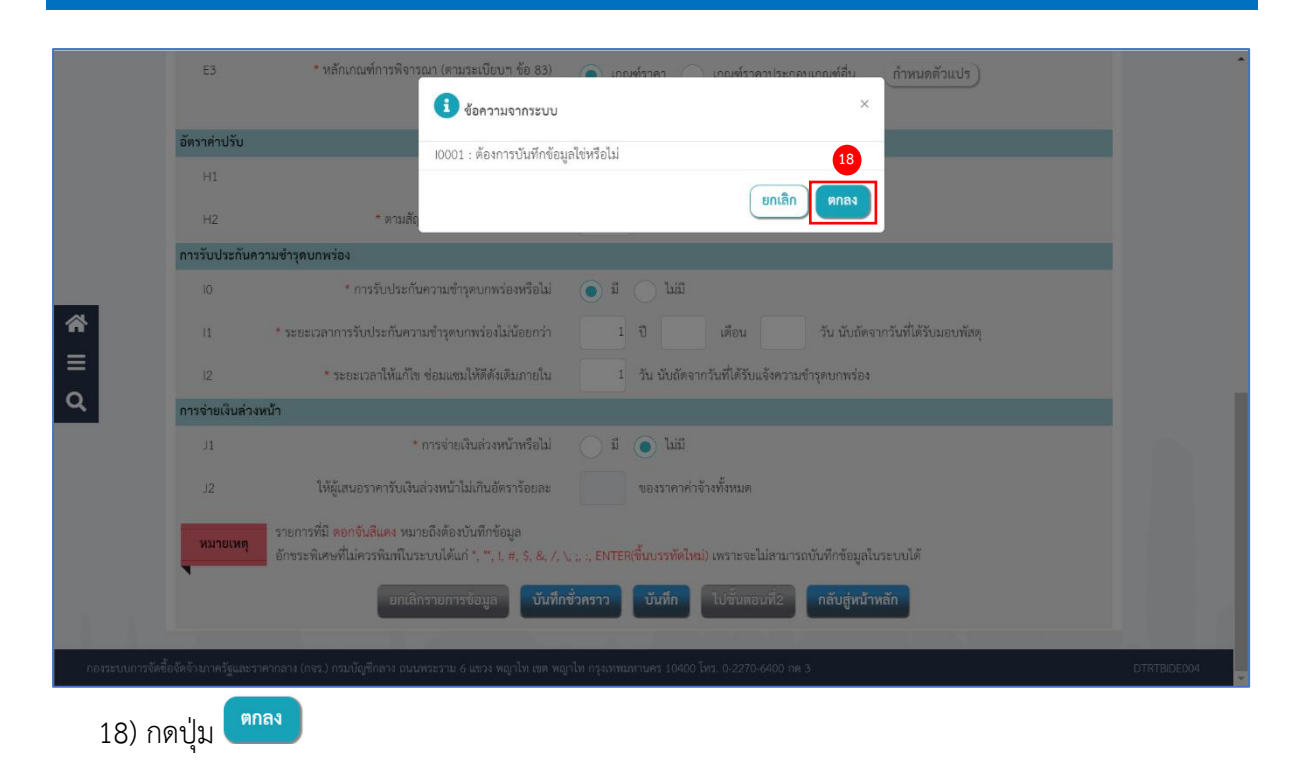

คู่มือวิธีประกวดราคาอิเล็กทรอนิกส์(e - bidding) ปรับปรุง ณ วันที่ 10/04/2566 (งานเช่า) 36

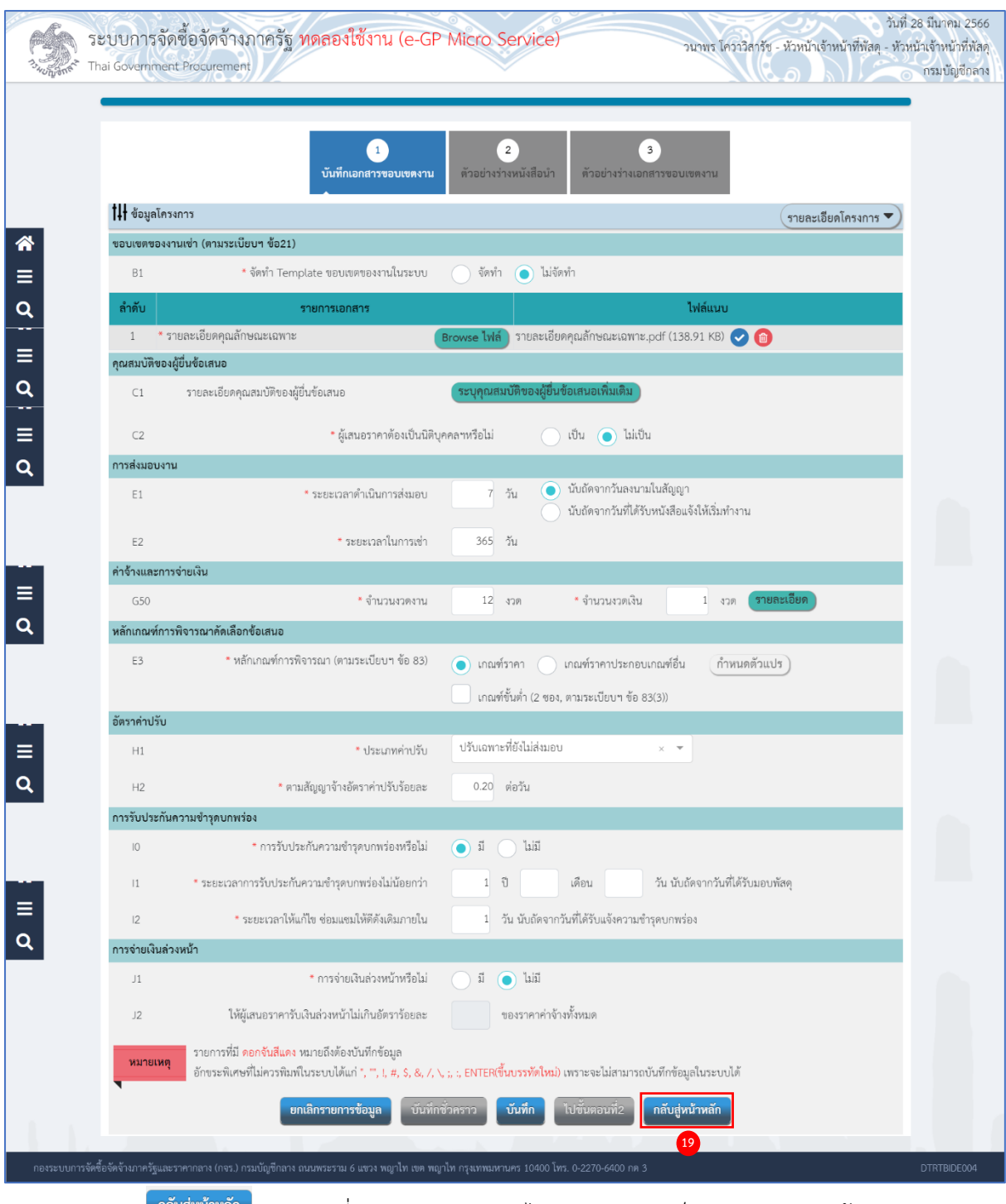

้ 19) กดปุ่ม <mark>เ<sup>กลับสู่หน้าหลัก </mark> ระบบเปลี่ยนสถานะจาก "ยังไม่ดำเนินการ" เป็น "ดำเนินการแล้ว"</mark></sup>

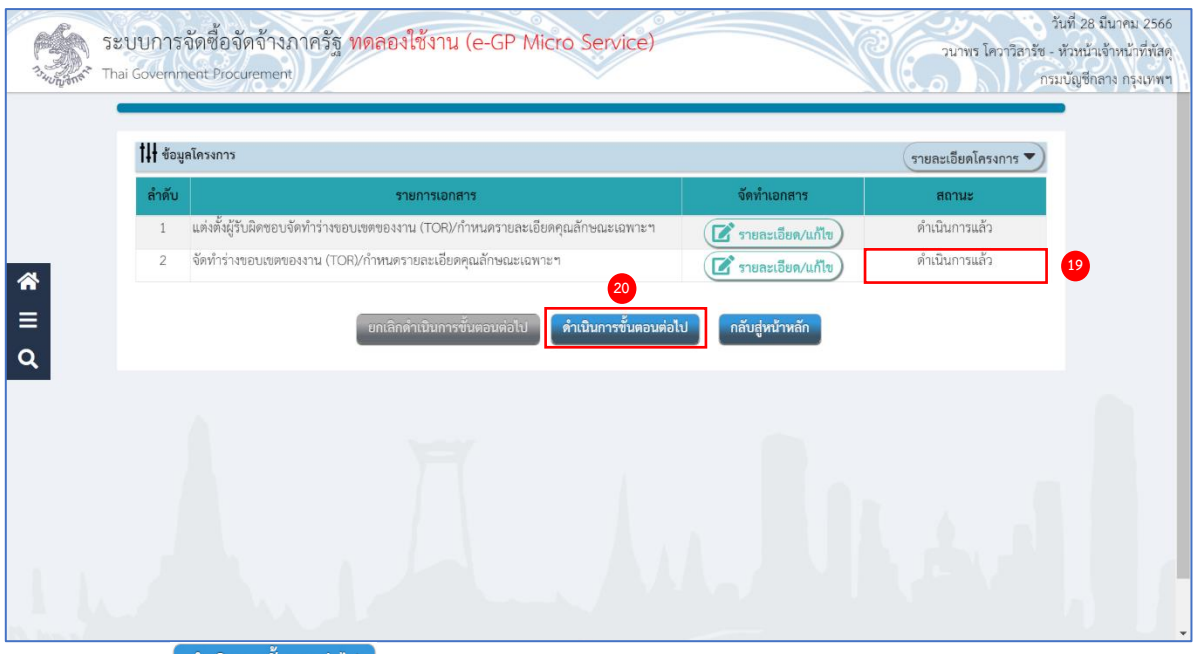

่ 20) กดปุ่ม <mark>ได้นนินการขั้นตอนต่อไป</mark> ระบบแสดงกล่องข้อความ "ต้องการดำเนินการขั้นตอนต่อไปใช่หรือไม่"

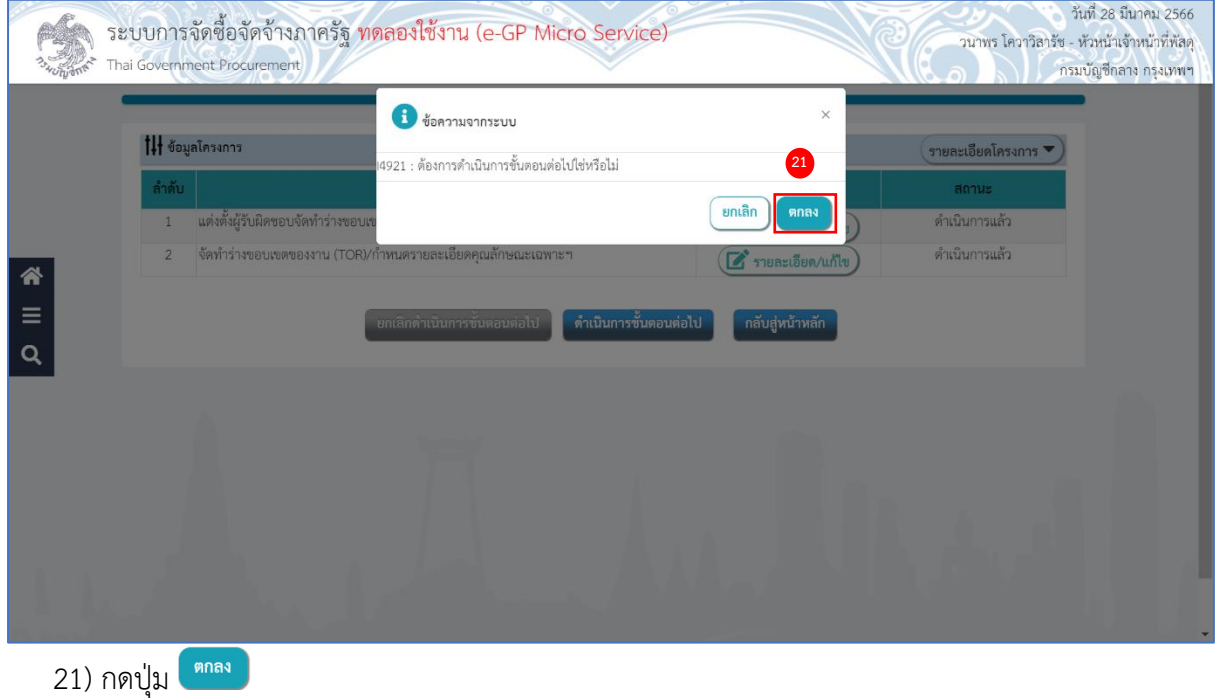

ระบบแสดงสถานะโครงการ "แต่งตั้งผู้รับผิดชอบและจัดทำร่างขอบเขตของงาน (TOR)/กำหนด รายละเอียดคุณลักษณะเฉพาะฯ" ขั้นตอนการทำงานจะแสดงเครื่องหมาย

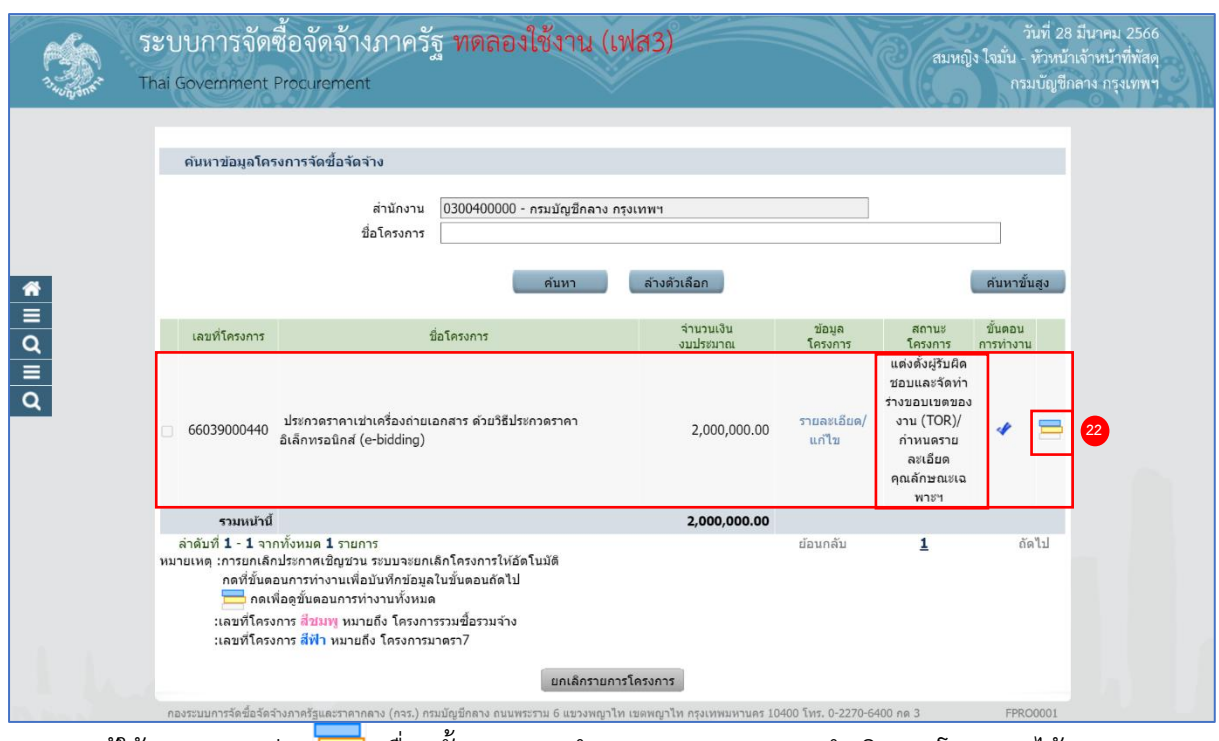

22) ผู้ใช้สามารถกดปุ่ม เพื่อดูขั้นตอนการทำงาน และสถานะการดำเนินงานโครงการได้

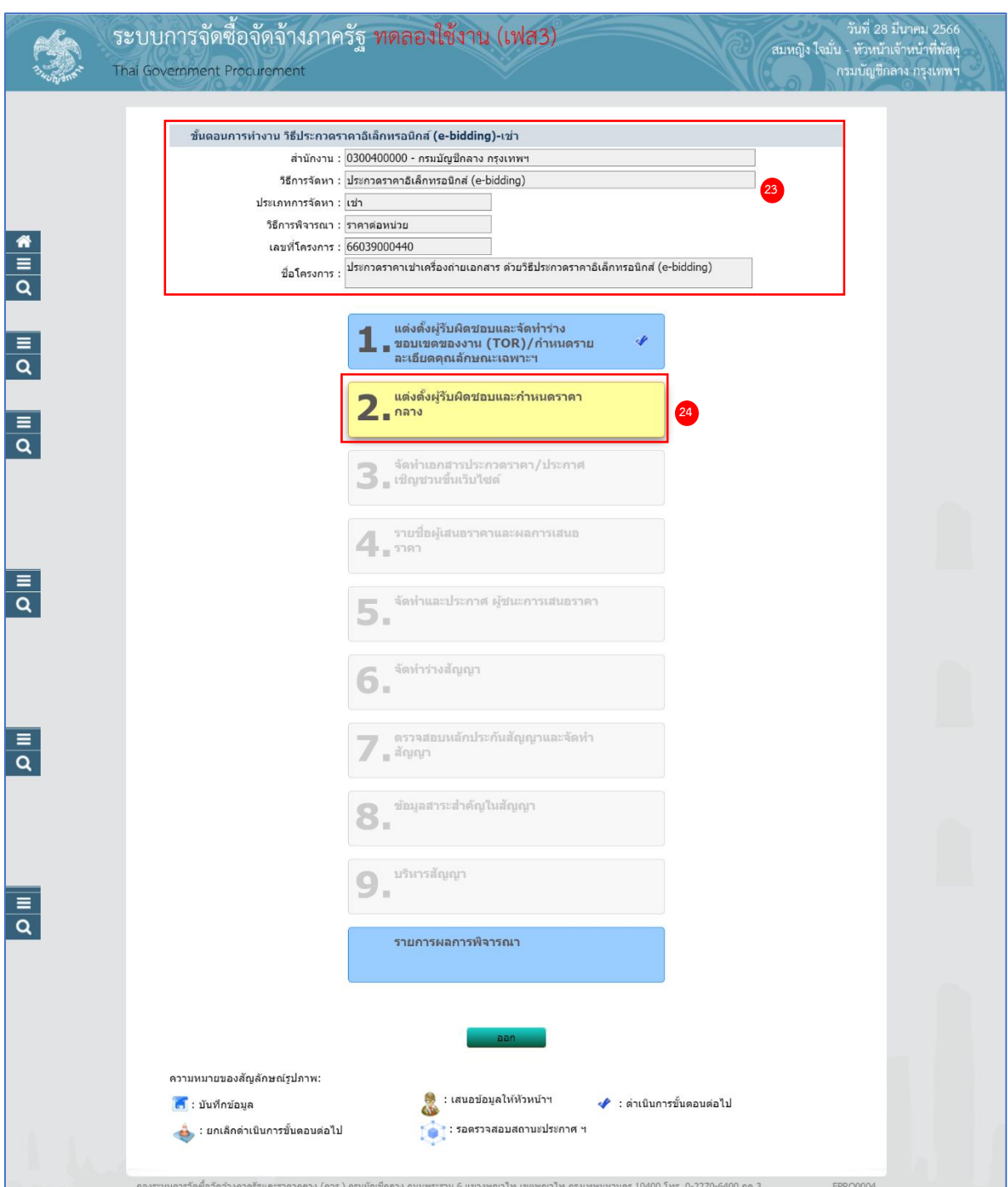

- 23) ระบบแสดงหน้าจอขั้นตอนการทำงาน ซึ่งผู้ใช้งานสามารถดูรายละเอียดโครงการได้
- 24) ระบบแสดงสถานะการดำเนินงานโครงการ ผู้ใช้สามารถคลิกแท็บ

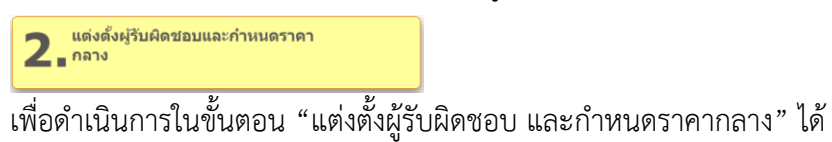

# **3. แต่งตั้งผู้รับผิดชอบและกำหนดราคากลาง**

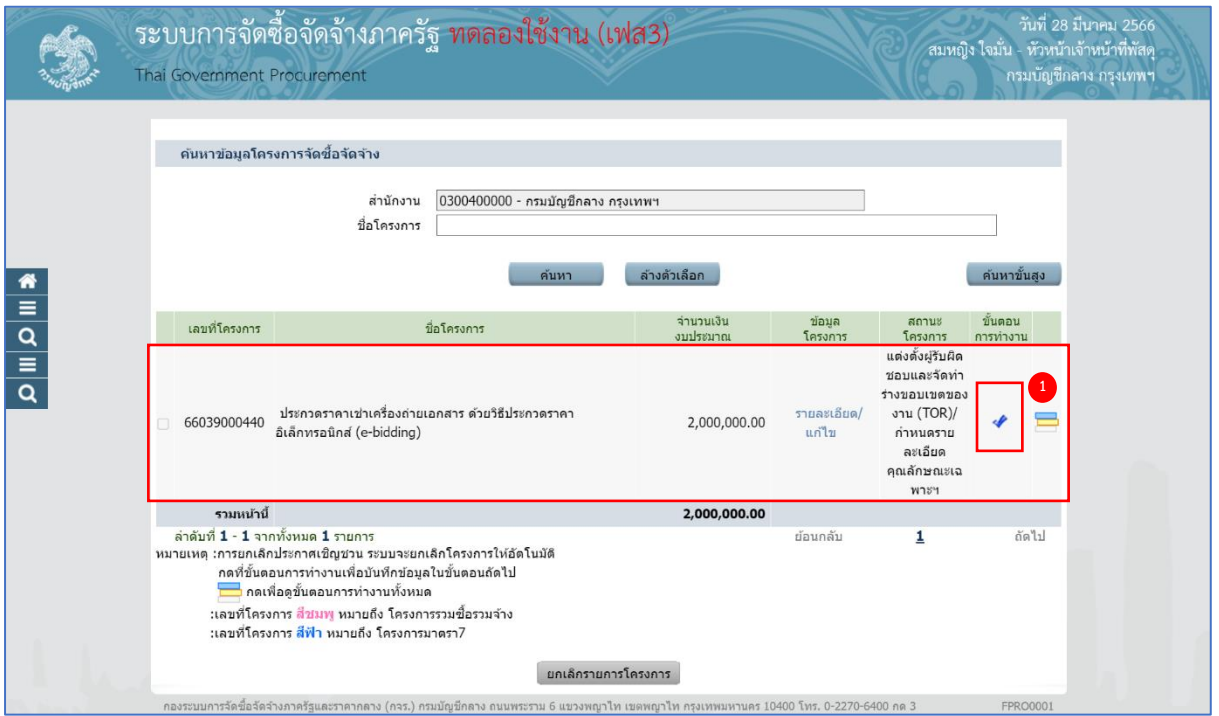

1) กด ที่ขั้นตอนการทำงาน ระบบจะแสดงหน้าจอแต่งตั้งคณะกรมมการกำหนดราคากลาง สถานะ เป็น "ดำเนินการแล้ว"

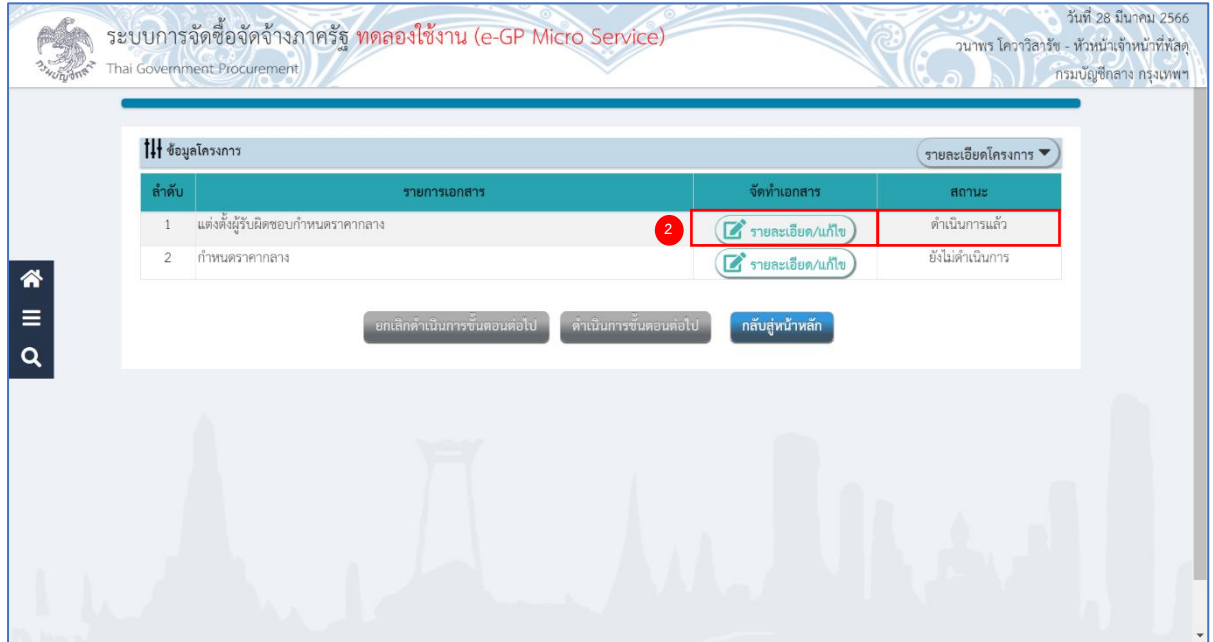

## **แต่งตั้งผู้รับผิดชอบกำหนดราคากลาง**

2) กดปุ่ม <mark>(ฮิรายละเอียด/แก้ไข)</mark> ที่รายการ "แต่งตั้งผู้รับผิดชอบกำหนดราคากลาง" เพื่อดูรายชื่อ

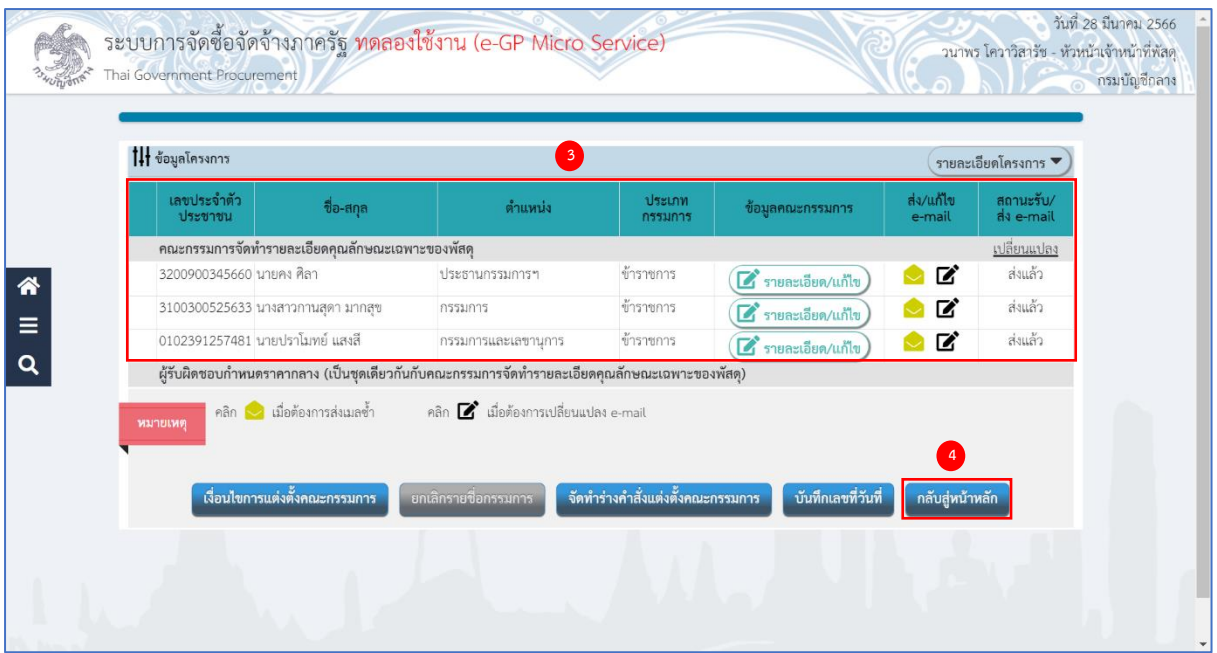

- 3) ระบบจะแสดงหน้าจอรายชื่อผู้รับผิดชอบกำหนดราคากลาง (เป็นชุดเดียวกันกับคณะกรรมการจัดทำ รายละเอียดคุณลักษณะเฉพาะพัสดุ)
- 4) กดปุ่ม <sup>กลับสู่หน้าหลัก</sup> )

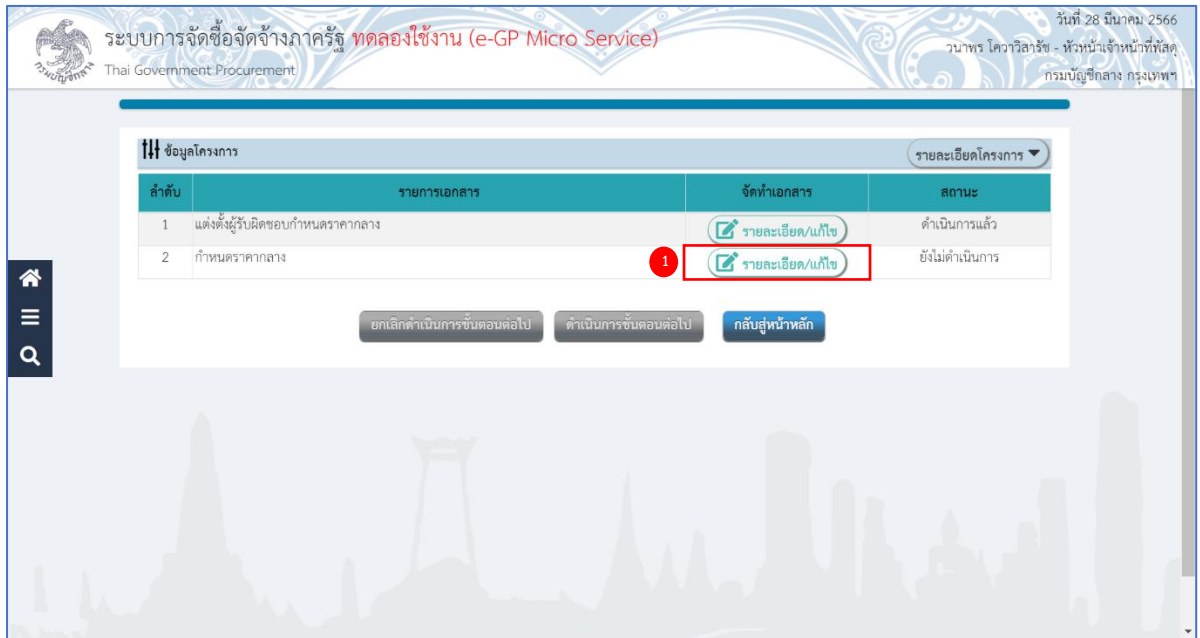

#### **กำหนดราคากลาง**

- 1. พระราชบัญญัติการจัดซื้อจัดจ้างและการบริหารพัสดุภาครัฐ พ.ศ. 2560 (มาตรา 4)
- 2. หนังสือกรมบัญชีกลาง ด่วนที่สุด ที่ กค 0433.2/ว 206 ลงวันที่ 1 พฤษภาคม 2562

เรื่อง คู่มือแนวทางการประกาศรายละเอียดข้อมูลราคากลาง และการคำนวณราคากลาง เกี่ยวกับ การจัดซื้อจัดจ้างของหน่วยงานของรัฐ

2) กดปุ่ม (สีรายละเอียด/แก้ไข) ที่รายการ "กำหนดราคากลาง"

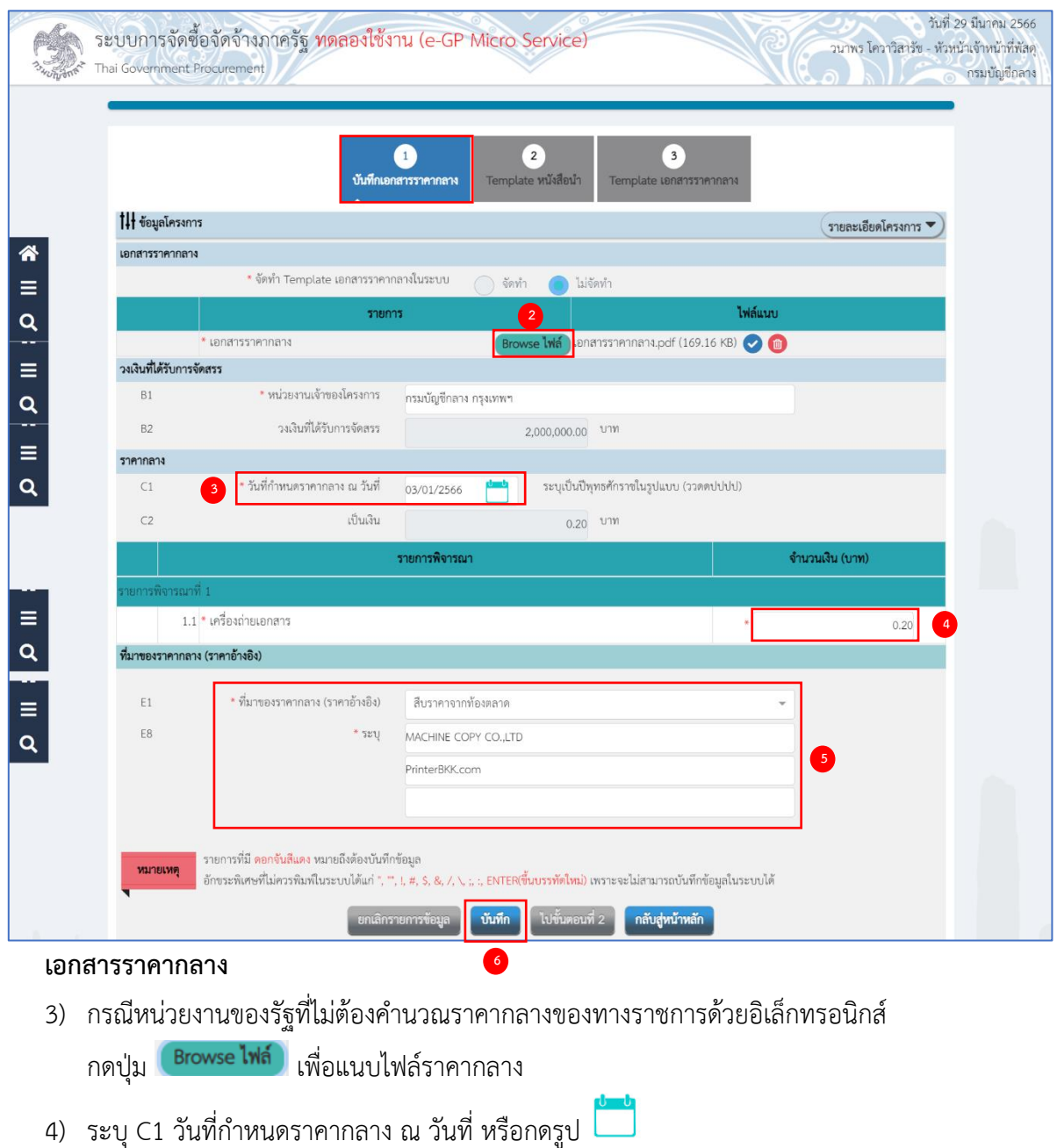

- 5) ระบุ จำนวนเงิน (บาท)
- 6) กดเลือก ที่มาของราคากลาง (ราคาอ้างอิง) (พ.ร.บ. มาตรา 4)
- 7) กดปุ่ม <mark>เ<sup>บ้นทึก</sup> ระบบแสดงกล่องข้อความ "ท่านต้องการบันทึกข้อมูลใช่หรือไม่"</mark>

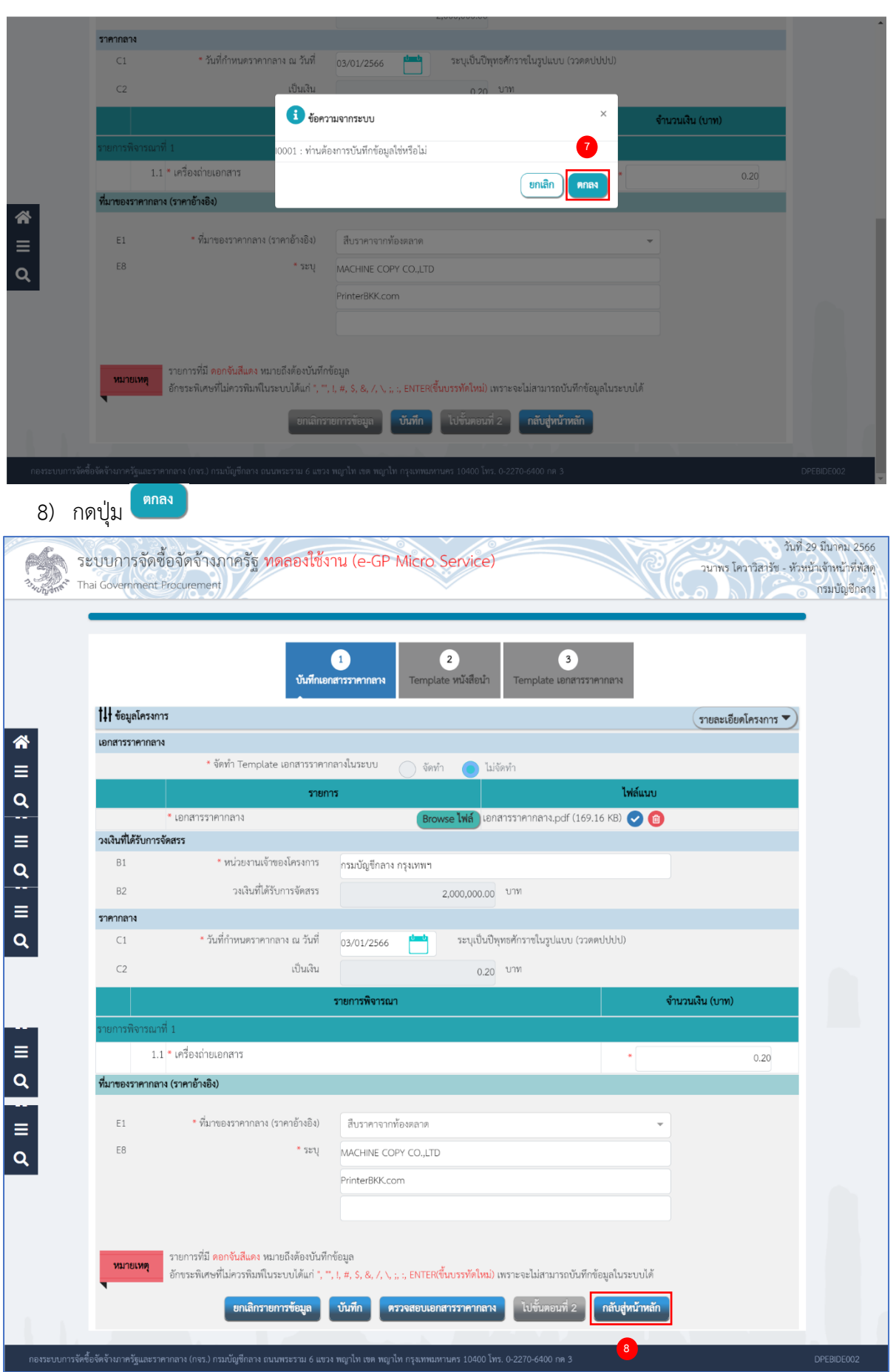

คู่มือวิธีประกวดราคาอิเล็กทรอนิกส์(e - bidding) ปรับปรุง ณ วันที่ 10/04/2566 (งานเช่า) 44

# 9) กดปุ่ม <sup>กลับสู่หน้าหลัก</sup> ระบบเปลี่ยนสถานะจาก "ยังไม่ดำเนินการ" เป็น "ดำเนินการแล้ว"

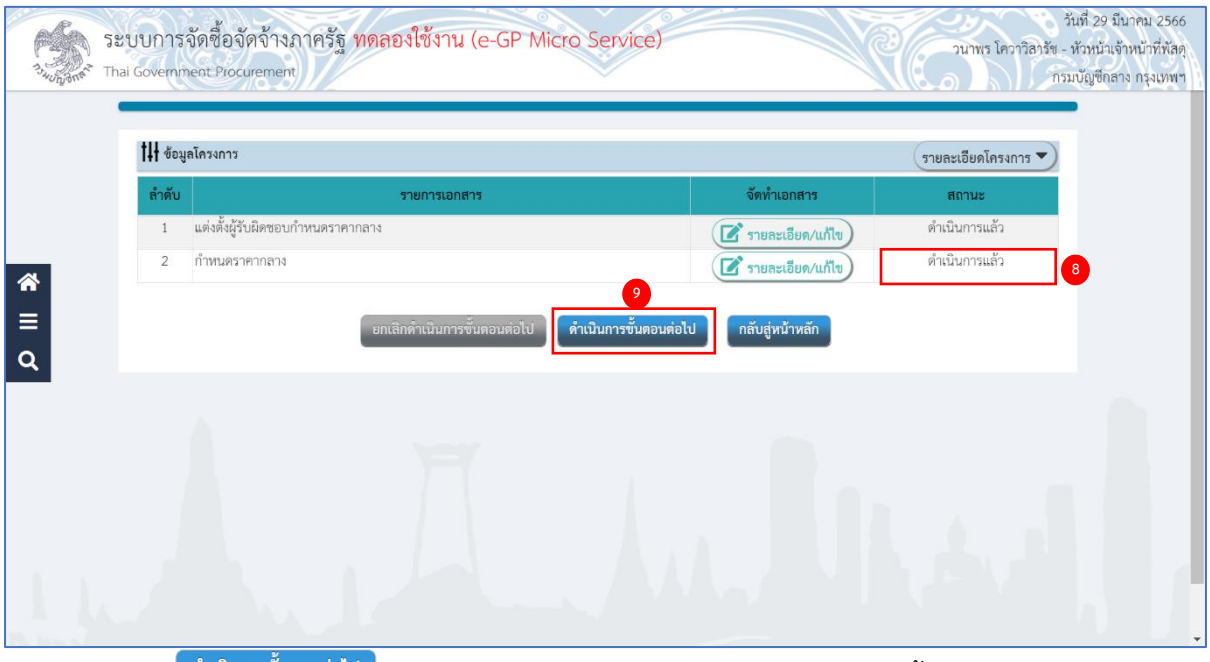

ี่ 10) กดปุ่ม <mark>อำเนินการขั้นตอนต่อไป 3</mark> ระบบแสดงกล่องข้อความ "ต้องการดำเนินการขั้นตอนต่อไปใช่หรือไม่"

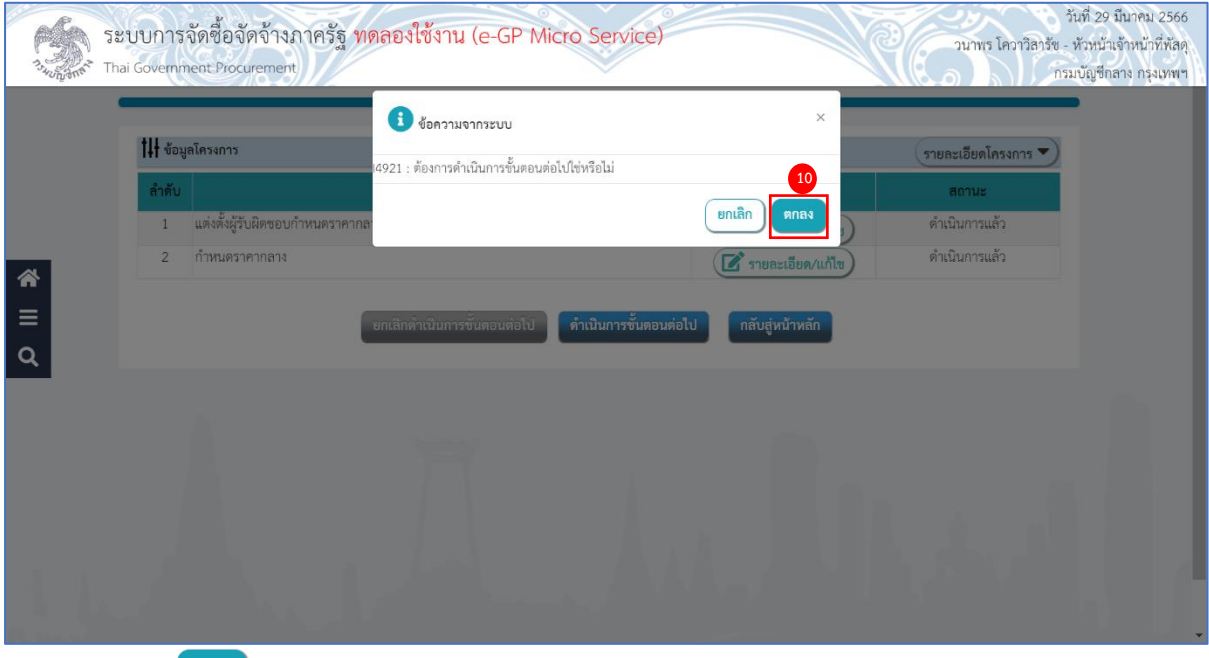

11) กดปุ่ม

ระบบแสดงสถานะโครงการ "แต่งตั้งผู้รับผิดชอบและกำหนดราคากลาง" ขั้นตอนการทำงานจะแสดง เครื่องหมาย

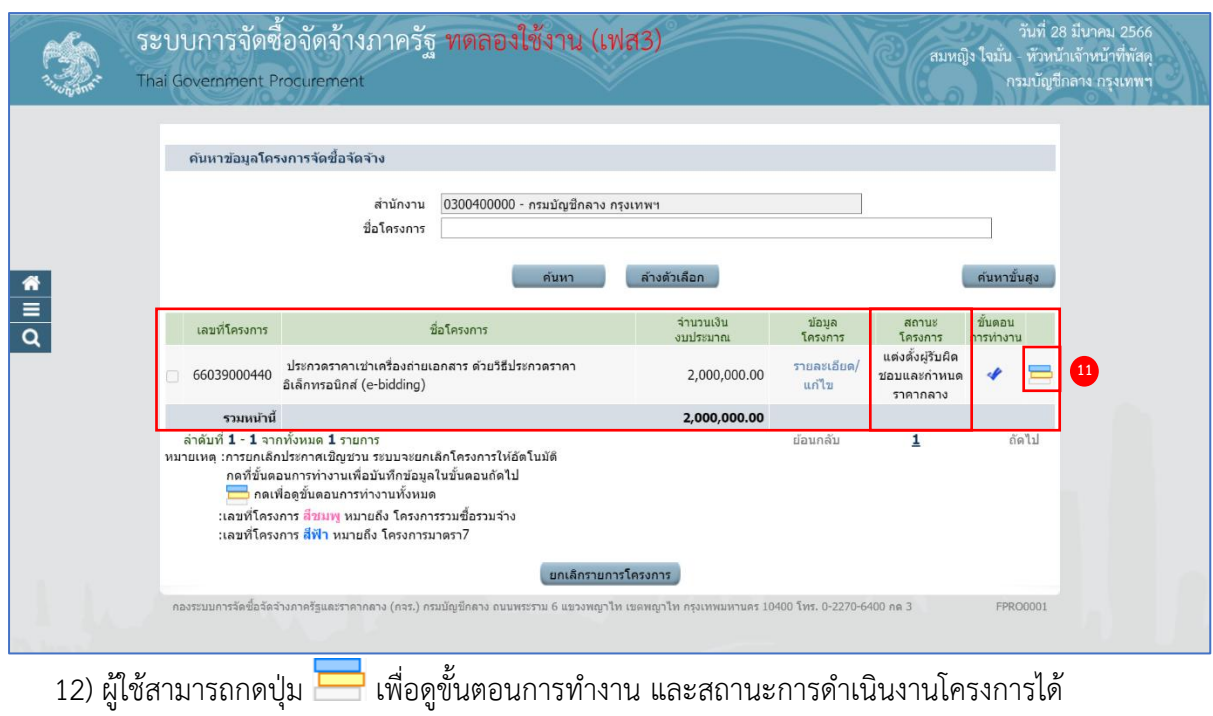

คู่มือวิธีประกวดราคาอิเล็กทรอนิกส์(e - bidding) ปรับปรุง ณ วันที่ 10/04/2566 (งานเช่า) 46

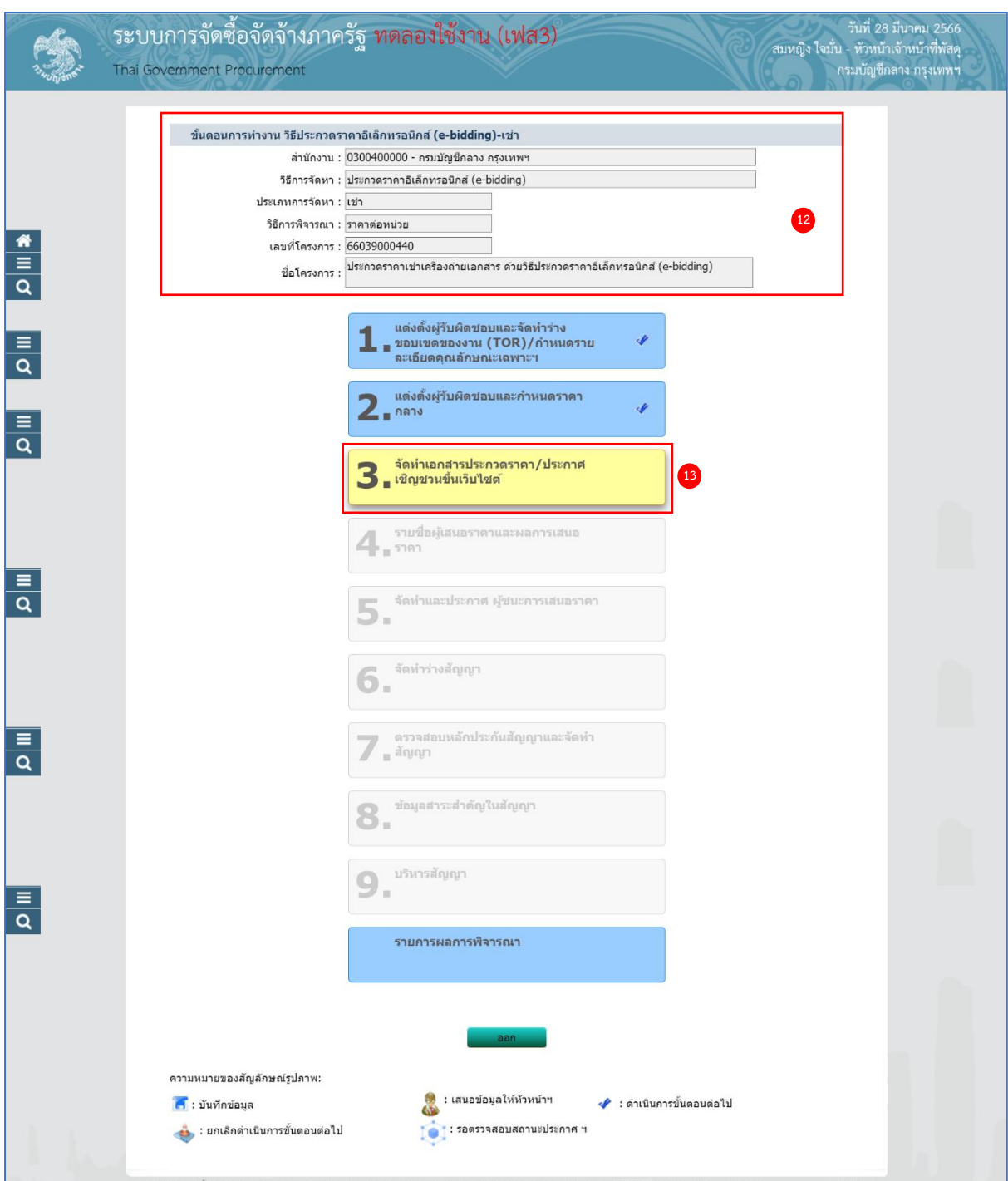

- 13) ระบบแสดงหน้าจอขั้นตอนการทำงาน ซึ่งผู้ใช้งานสามารถดูรายละเอียดโครงการได้
- 14) ระบบแสดงสถานะการดำเนินงานโครงการ ผู้ใช้สามารถคลิกแท็บ

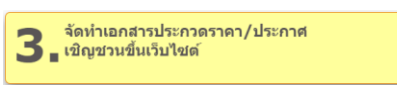

เพื่อดำเนินการในขั้นตอน "จัดทำเอกสารประกวดราคา/ประกาศเชิญชวนขึ้นเว็บไซต์" ได้

### **4. จัดทำเอกสารประกวดราคา/ประกาศเชิญชวนขึ้นเว็บไซต์**

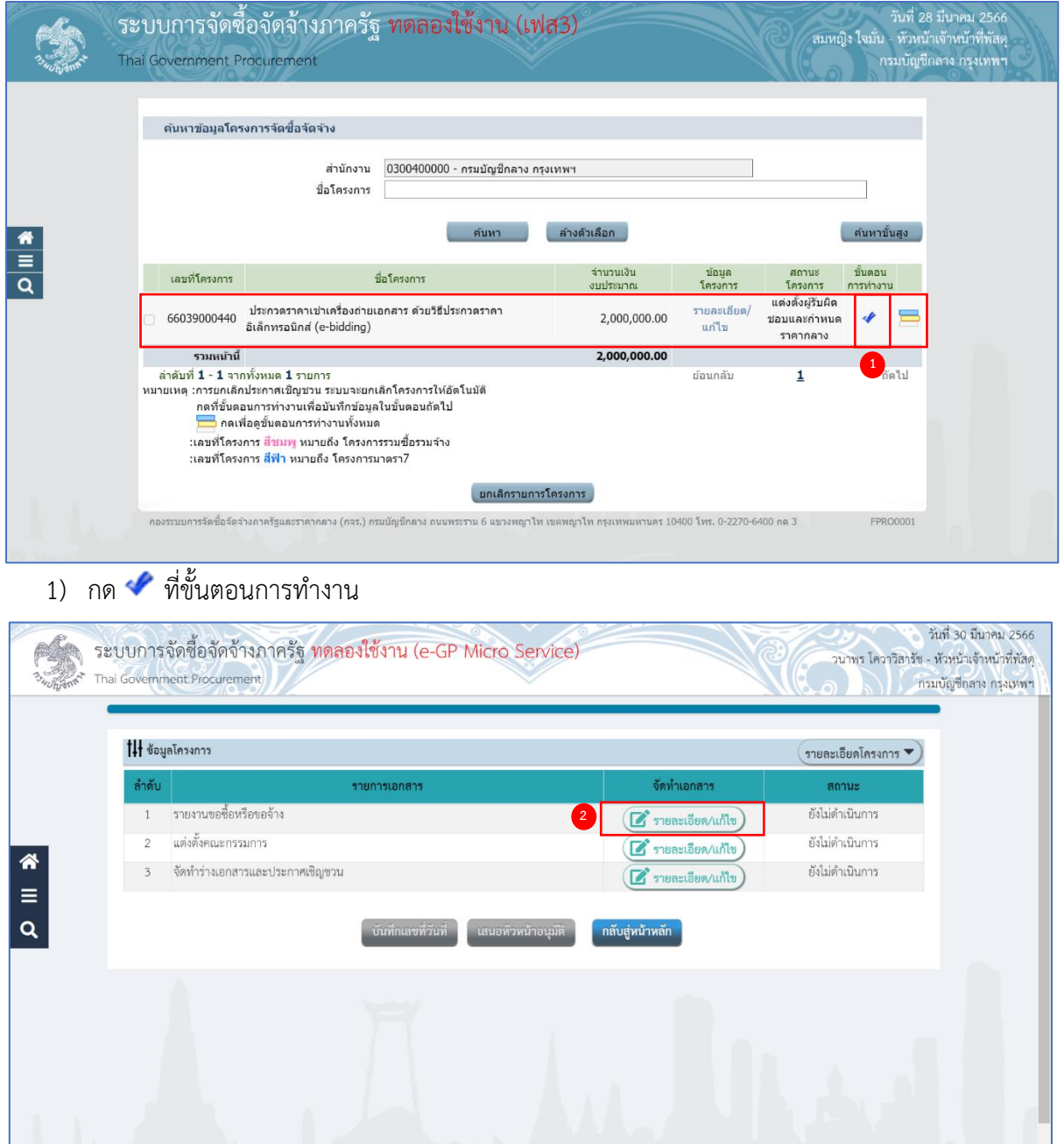

# **รายงานขอซื้อขอจ้าง (ระเบียบฯ ข้อ 22)**

2) กดปุ่ม <mark>(สี รายละเอียด/แก้ไข</mark> ที่รายการ "รายงานขอซื้อขอจ้าง"

ระบบจะแสดงหน้าจอขั้นตอนที่ 1 บันทึกรายงานขอซื้อขอจ้าง

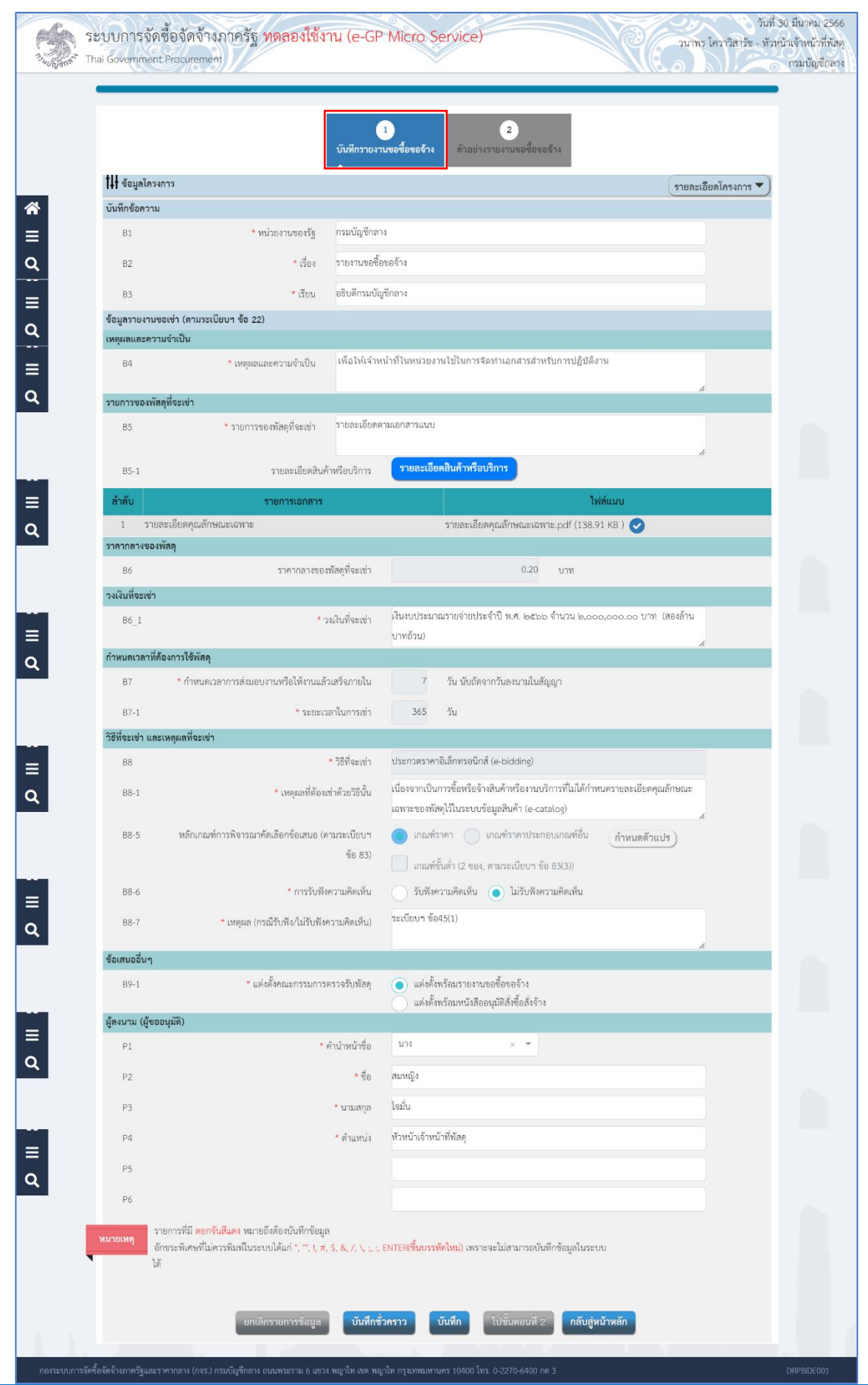

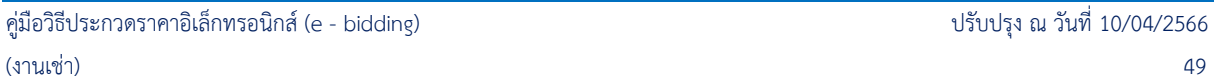

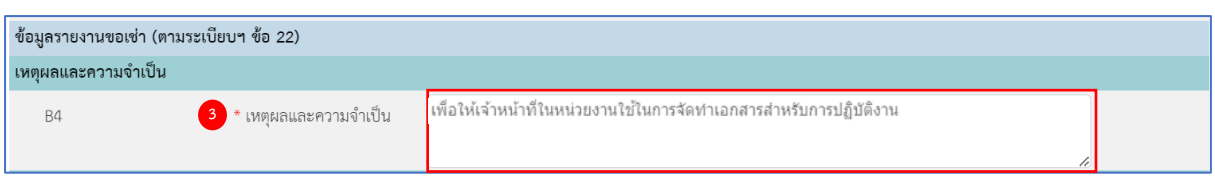

**ข้อมูลรายงานขอเช่า (ระเบียบฯ ข้อ 22)**

### **เหตุผลความจำเป็น**

3) ระบุ B4 เหตุผลความจำเป็น

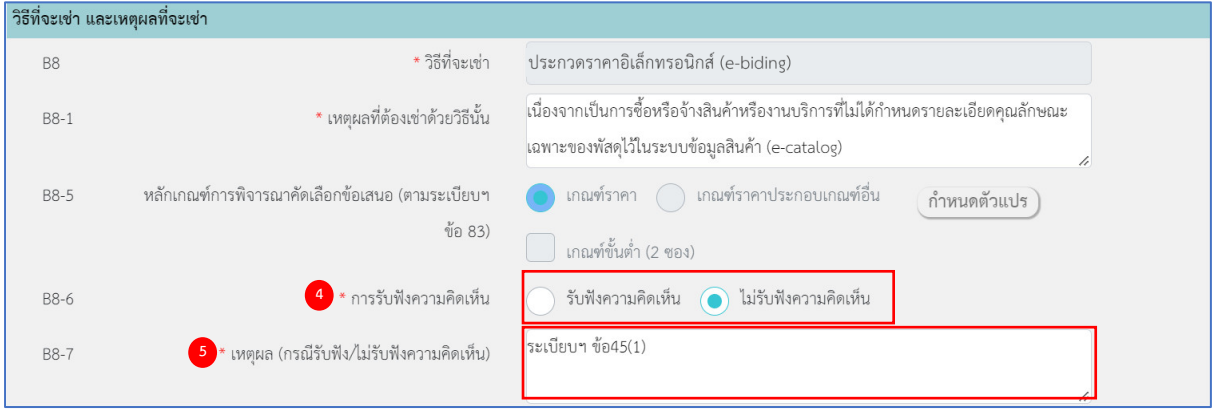

### **วิธีที่จะเช่า และเหตุผลที่จะเช่า**

- 4) กดเลือก B8-6 การรับฟังความคิดเห็น จากรายการ ดังนี้(ระเบียบฯ ข้อ 45)
	- รับฟังความคิดเห็น (กรณีวงเงินเกิน 5 ล้านบาท ระบบจะบังคับให้ต้องรับฟังความคิดเห็น)
	- ไม่รับฟังความคิดเห็น (กรณีวงเงินไม่เกิน 5 ล้านบาท ระบบบังคับให้ระบุเหตุผล)
- 5) ระบุ B8-7 เหตุผล(กรณีรับฟัง/ไม่รับฟังความคิดเห็น)

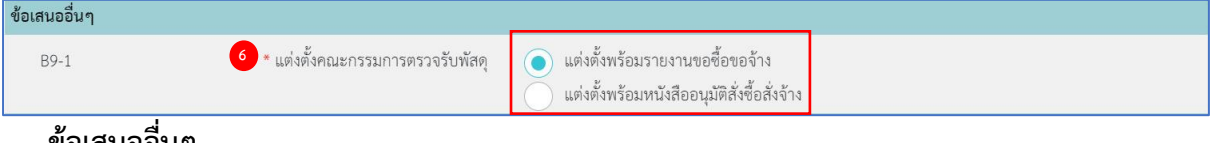

#### **ข้อเสนออื่นๆ**

- 6) กดเลือก B9-1 แต่งตั้งคณะกรรมการตรวจรับพัสดุ จากรายการ ดังนี้(ระเบียบฯ ข้อ 25 และข้อ 26)
	- แต่งตั้งพร้อมรายงานขอซื้อขอจ้าง
	- แต่งตั้งพร้อมหนังสืออนุมัติสั่งซื้อสั่งจ้าง

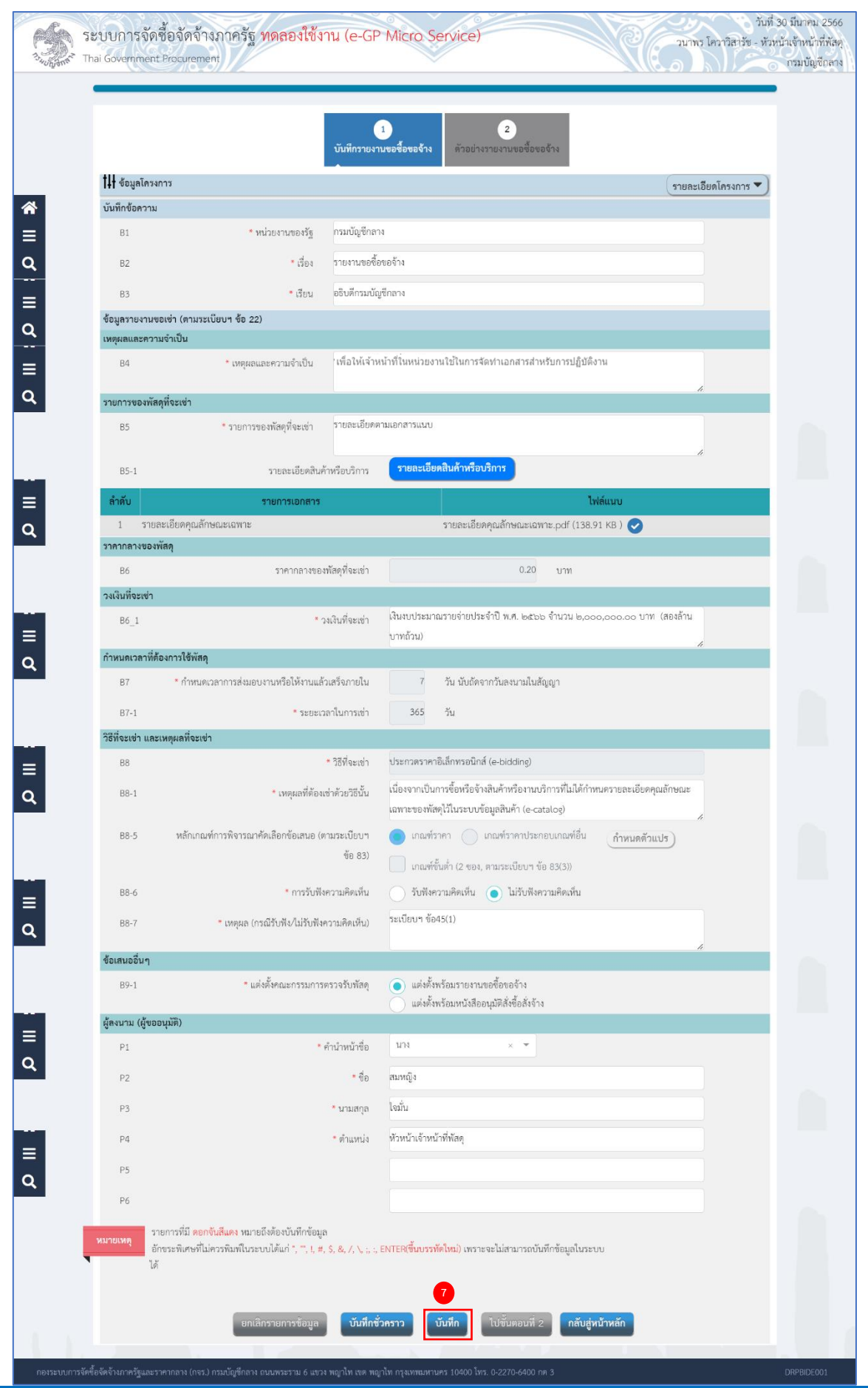

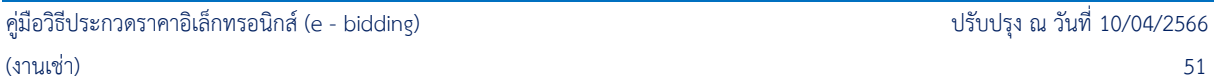

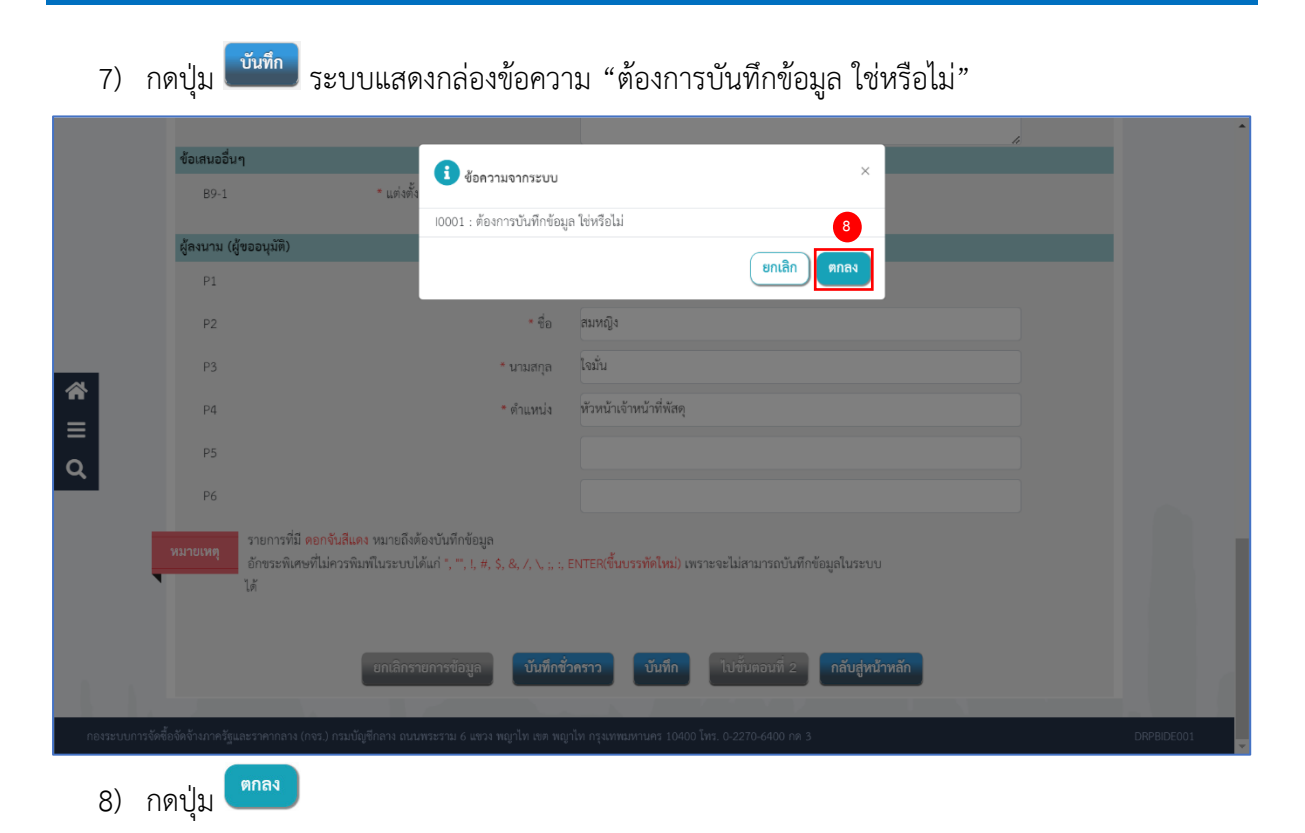

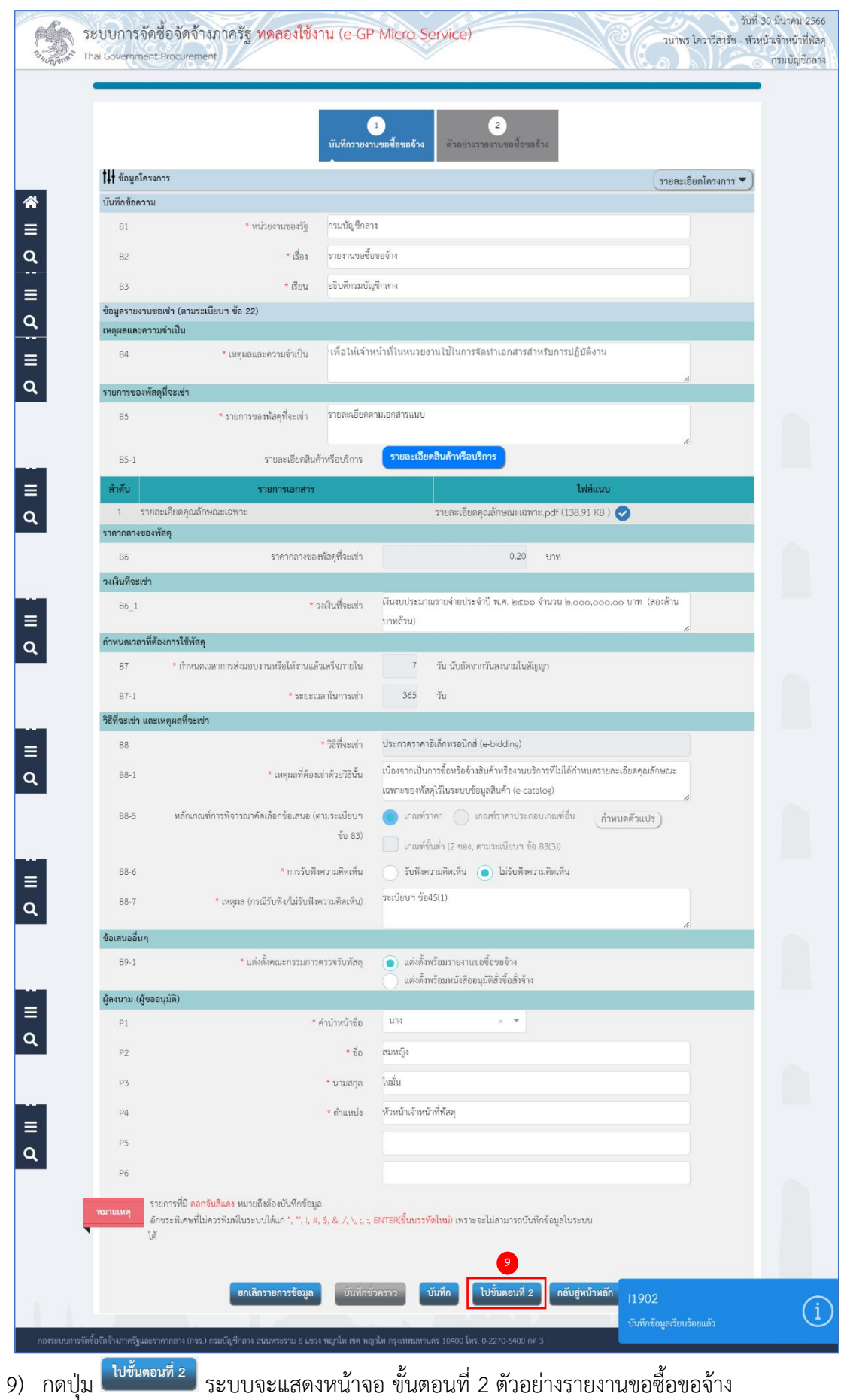

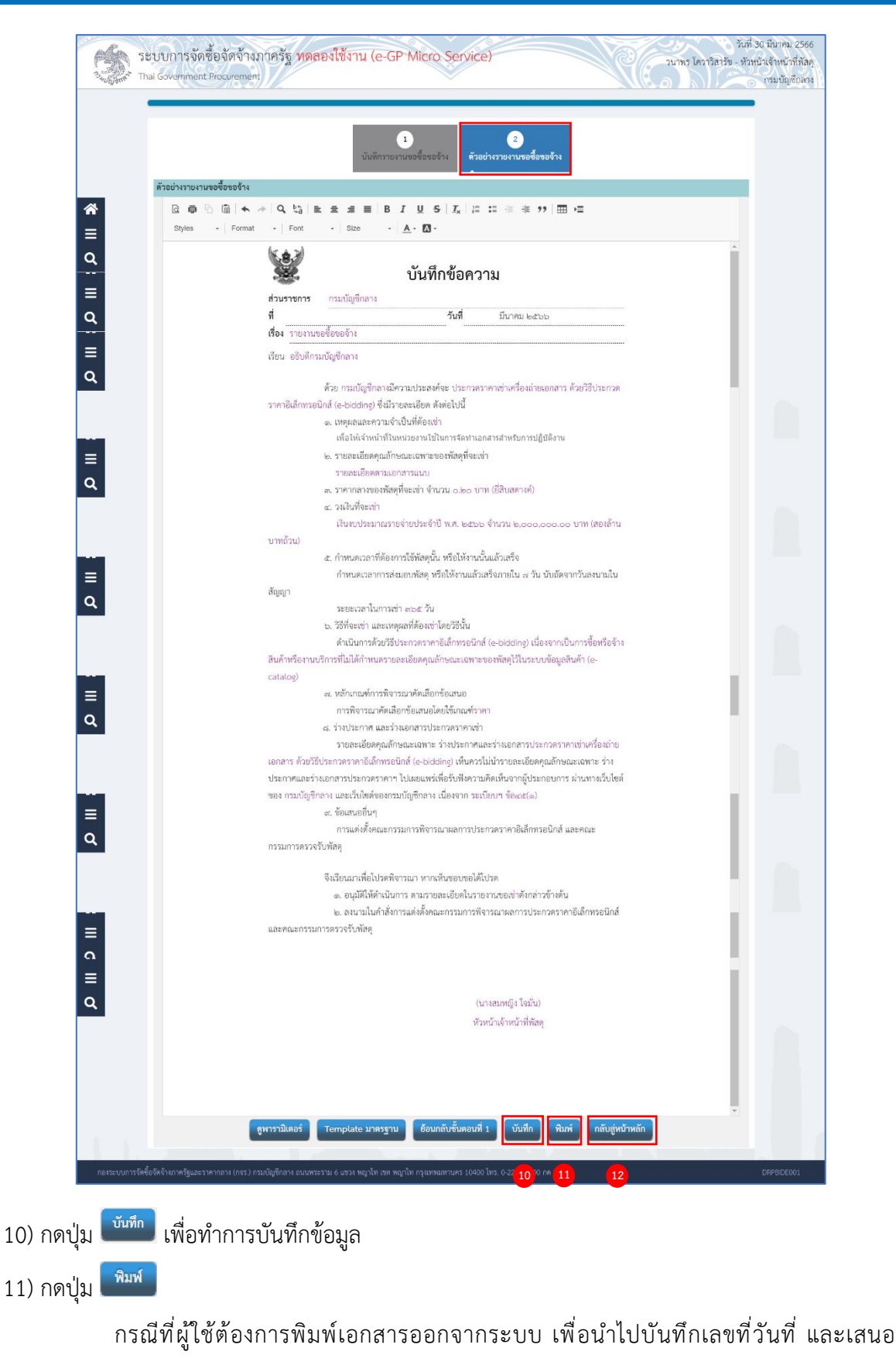

ผู้มีอำนาจลงนามในเอกสาร

12) กดปุ่ม <mark>เ<sup>กลับสู่หน้าหลัก </mark> ระบบเปลี่ยนสถานะจาก "ยังไม่ดำเนินการ" เป็น "ระหว่างดำเนินการ"</mark></sup>

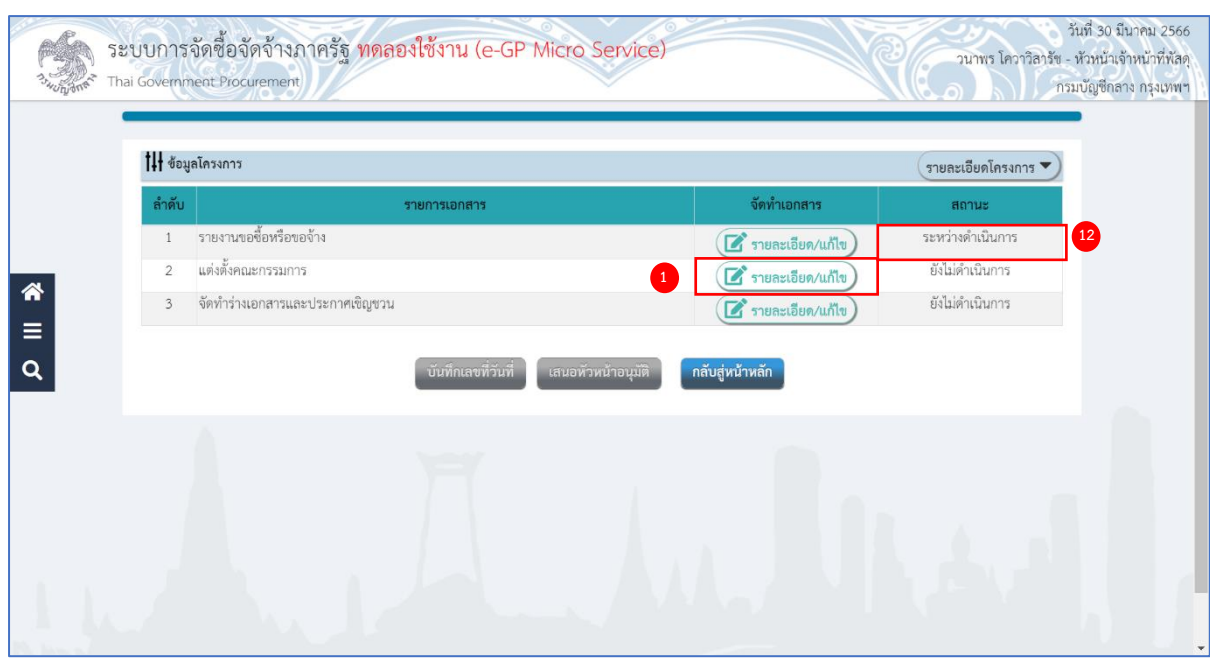

## **แต่งตั้งคณะกรรมการ**

1) กดปุ่ม <mark>(ฮิรายละเอียด/แก้ไข</mark>) ที่รายการ แต่งตั้งคณะกรรมการ

| 14 ข้อมูลโครงการ<br>รายละเอียดโครงการ ▼                                                       |                                                               |                                                               |                   |                                   |                      |                        |
|-----------------------------------------------------------------------------------------------|---------------------------------------------------------------|---------------------------------------------------------------|-------------------|-----------------------------------|----------------------|------------------------|
| เลขประจำตัว<br>ประชาชน                                                                        | ชื่อ-สกุล                                                     | ดำแหน่ง                                                       | ประเภท<br>กรรมการ | ข้อมูลคณะกรรมการ                  | ส่ง/แก้ไข<br>e-mail  | สถานะรับ/<br>as e-mail |
| คณะกรรมการจัดทำรายละเอียดคุณลักษณะเฉพาะของพัสดุ                                               |                                                               |                                                               |                   |                                   |                      | เปลี่ยนแปลง            |
| 3200900345660 นายคง ศิลา                                                                      |                                                               | ประธานกรรมการฯ                                                | ข้าราชการ         | รายละเอียด/แก้ไข                  | $\overrightarrow{a}$ | ส่งแล้ว                |
|                                                                                               | 3100300525633 นางสาวกานสุดา มากสุข                            | กรรมการ                                                       | ข้าราชการ         | รายละเอียด/แก้ไข                  | ■                    | ส่งแล้ว                |
|                                                                                               | 0102391257481 นายปราโมทย์ แสงสี                               | กรรมการและเลขานการ                                            | ข้าราชการ         | รายละเอียด/แก้ไข                  | ■                    | ส่งแล้ว                |
| ผู้รับผิดชอบกำหนดราคากลาง (เป็นชุดเดียวกันกับคณะกรรมการจัดทำรายละเอียดคุณลักษณะเฉพาะของพัสดุ) |                                                               |                                                               |                   |                                   |                      | ทำคำสั่งแล้ว           |
| คณะกรรมการพิจารณาผลการประกวดราคาอิเล็กทรอนิกส์                                                |                                                               |                                                               |                   |                                   |                      | เพิ่มรายชื่อ           |
| คณะกรรมการตรวจรับพัสดุ                                                                        |                                                               |                                                               |                   |                                   |                      | ้เพิ่มรายชื่อ          |
| หมายเหตุ                                                                                      | คลิก • เมื่อต้องการส่งเมลซ้ำ<br>เงื่อนไขการแต่งตั้งคณะกรรมการ | คลิก R เมื่อต้องการเปลี่ยนแปลง e-mail<br>ยกเลิกรายชื่อกรรมการ |                   | จัดทำร่างคำสั่งแต่งตั้งคณะกรรมการ | กลับสู่หน้าหลัก      |                        |

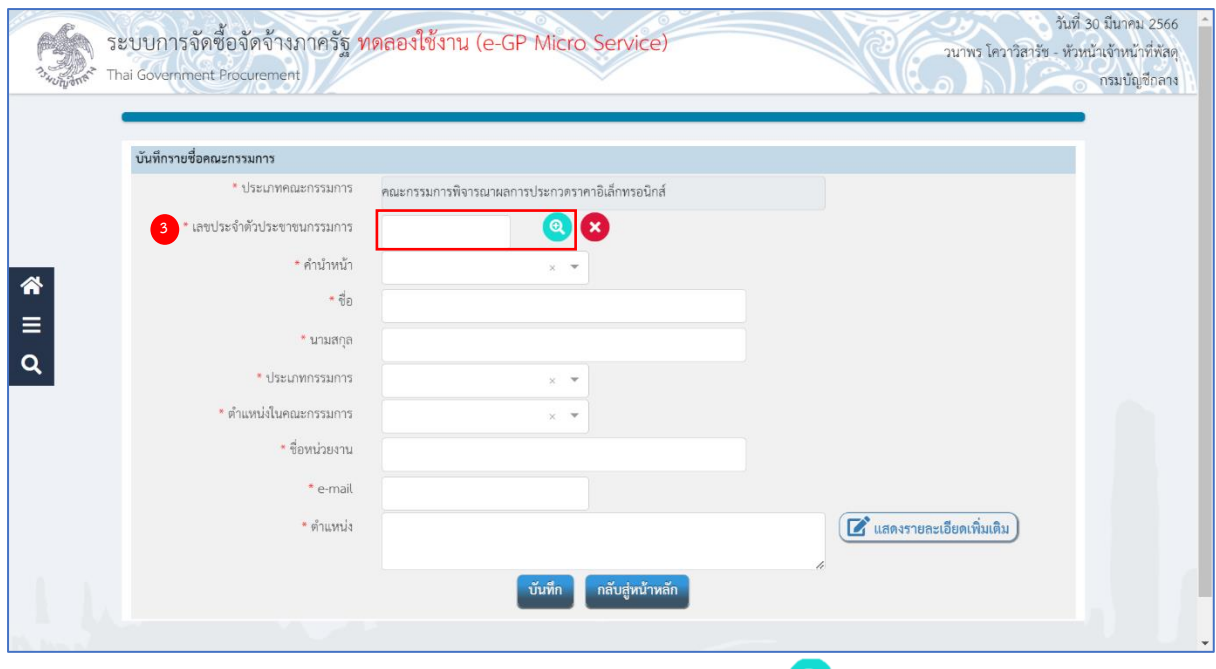

3) ระบุ เลขประจำตัวประชาชนกรรมการ หรือกดเครื่องหมาย Q เพื่อค้นหารายชื่อคณะกรรมการ ที่เคยแต่งตั้งในหน่วยงาน

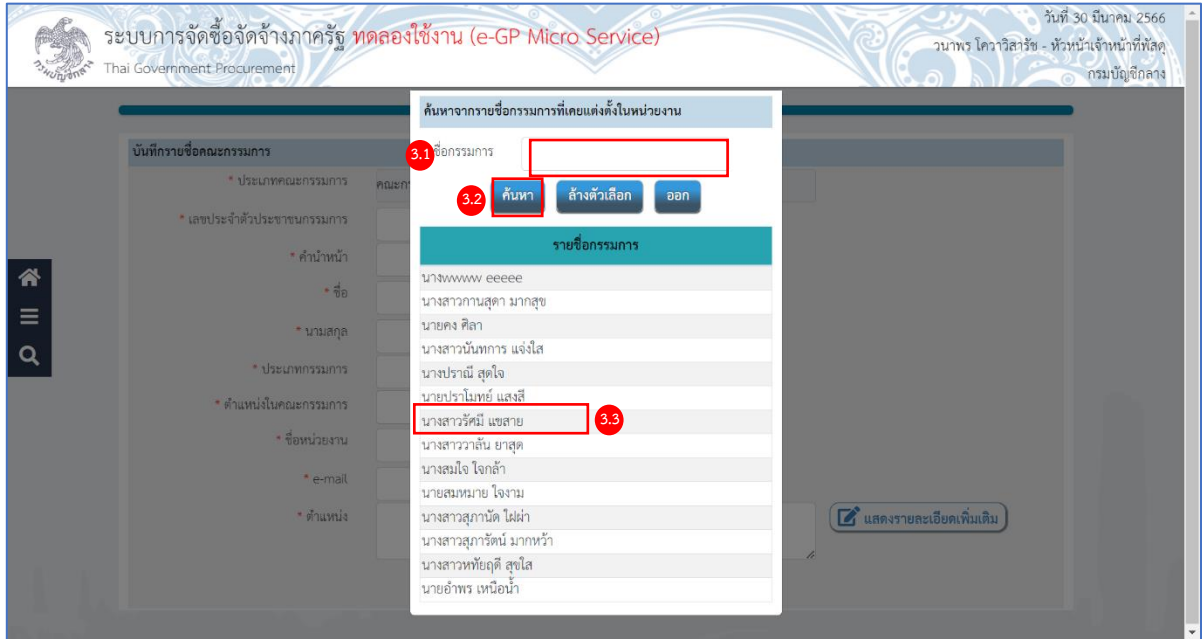

จากหน้าจอ ค้นหารายชื่อกรรมการที่เคยแต่งตั้งในหน่วยงาน ผู้ใช้สามารถค้นหาข้อมูล ดังนี้

3.1)ระบุ ชื่อกรรมการ

3.2)กดปุ่ม

3.3)กดเลือกรายชื่อกรรมการที่ต้องการตามเงื่อนไขที่ผู้ใช้ระบุ

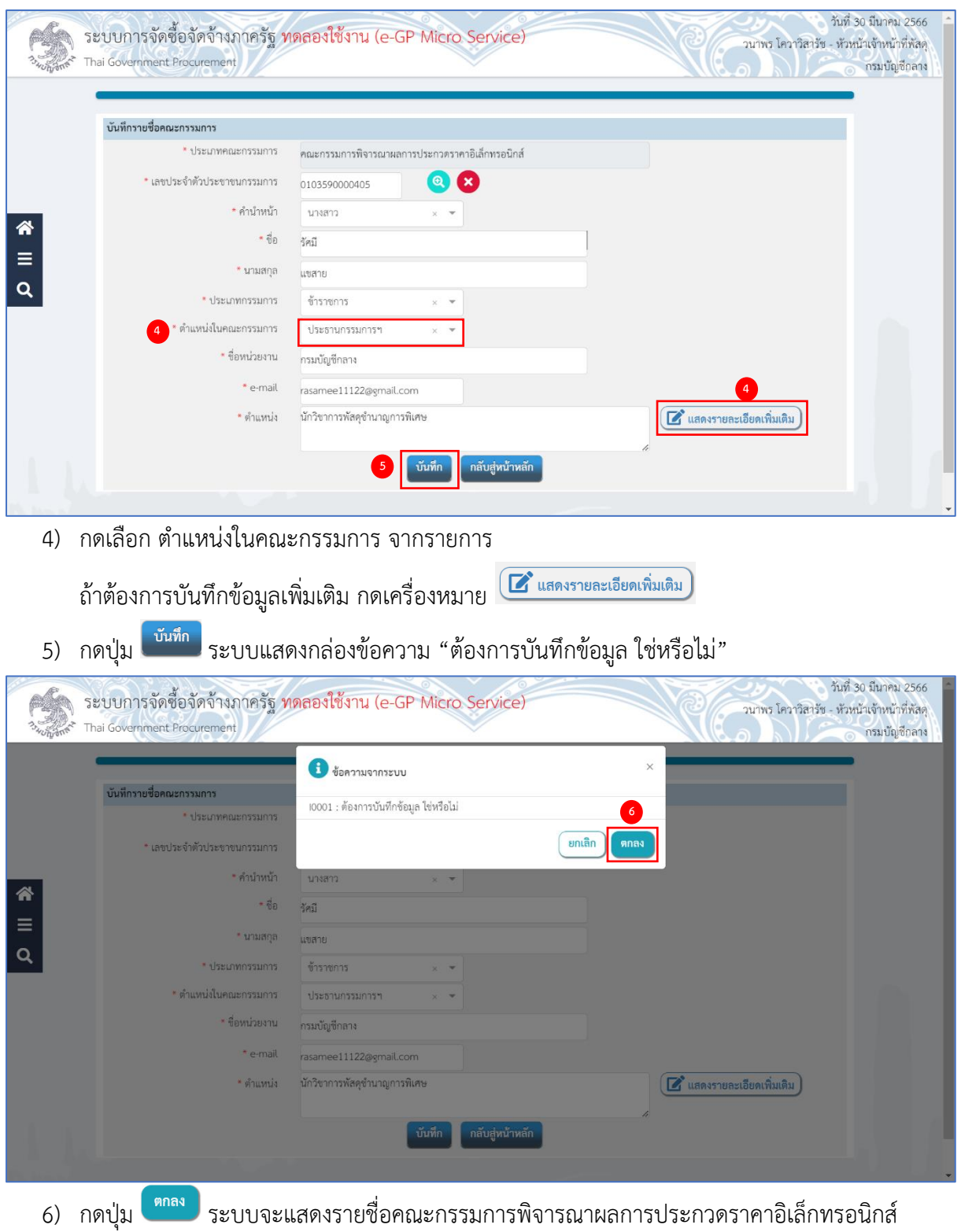

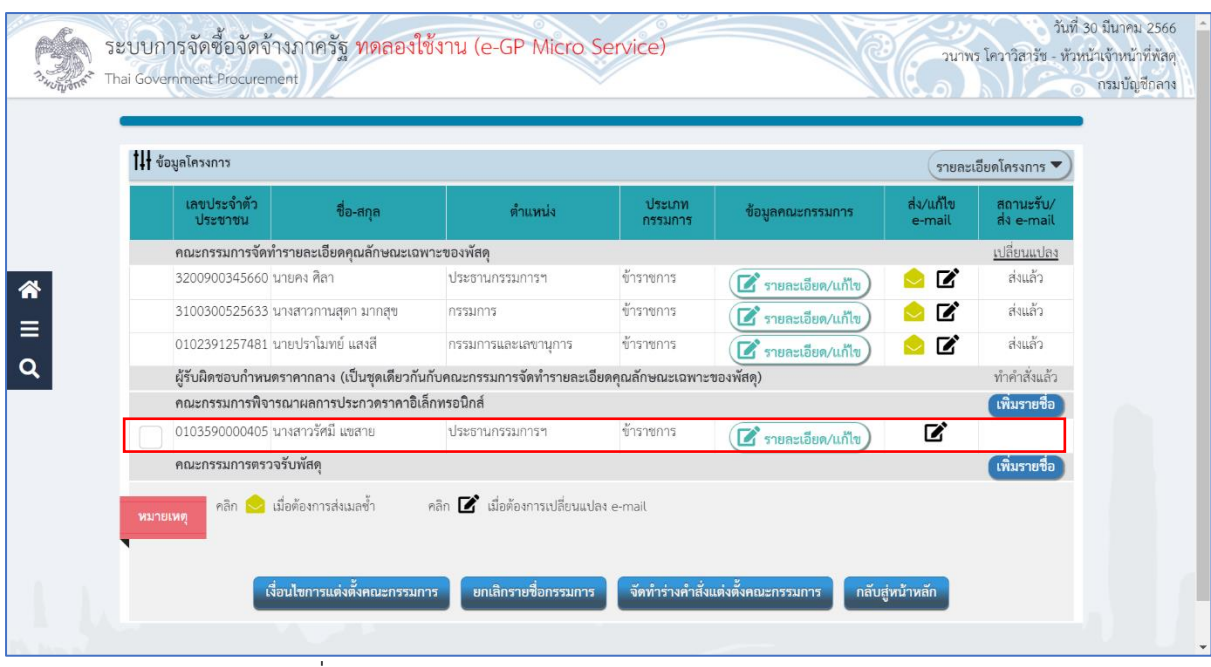

ให้ผู้ใช้ระบุรายชื่อคณะกรรมการตามข้อ 2) – 6) จนครบตามต้องการ

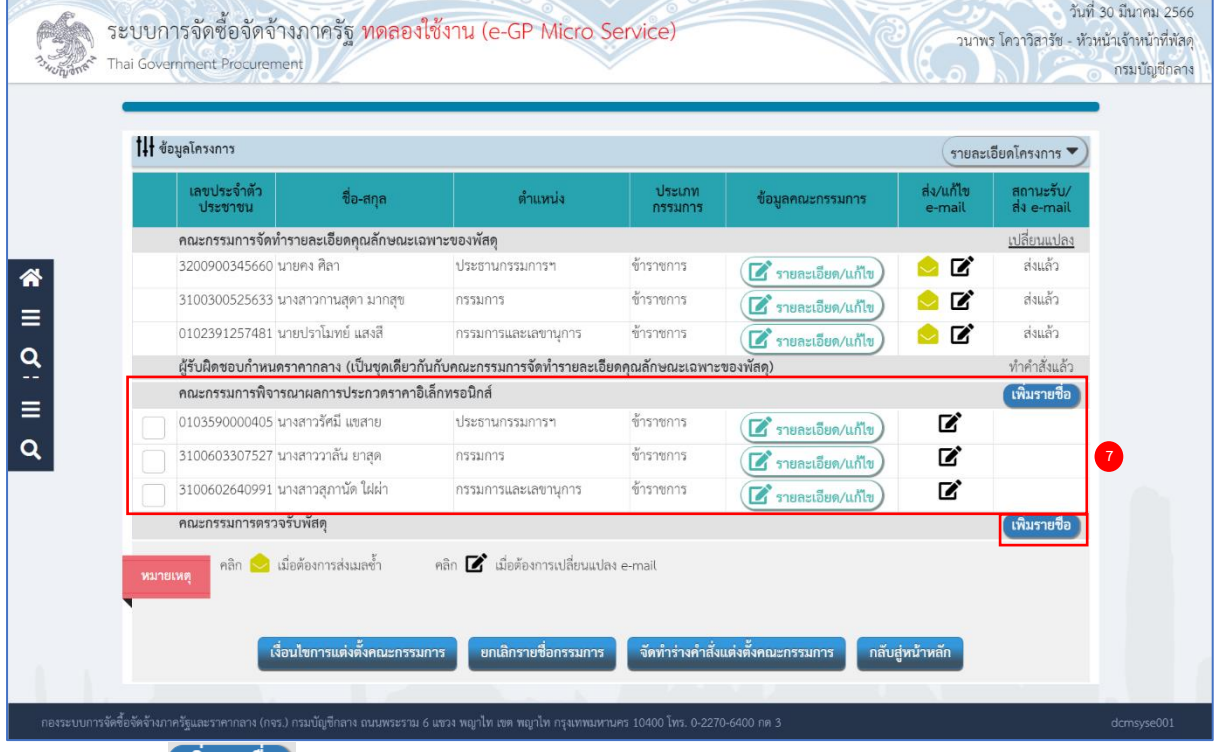

7) กดปุ่<mark>ม <sup>เพิ่มรายชื่อ ที่</mark>รายการ "คณะกรรมการตรวจรับพัสดุ" (ระเบียบฯ ข้อ 26)</mark></sup>

ในการเช่าครั้งเดียวกัน ห้ามแต่งตั้งผู้ที่เป็นกรรมการพิจารณาผลการประกวดราคา อิเล็กทรอนิกส์ เป็นกรรมการตรวจรับพัสดุ

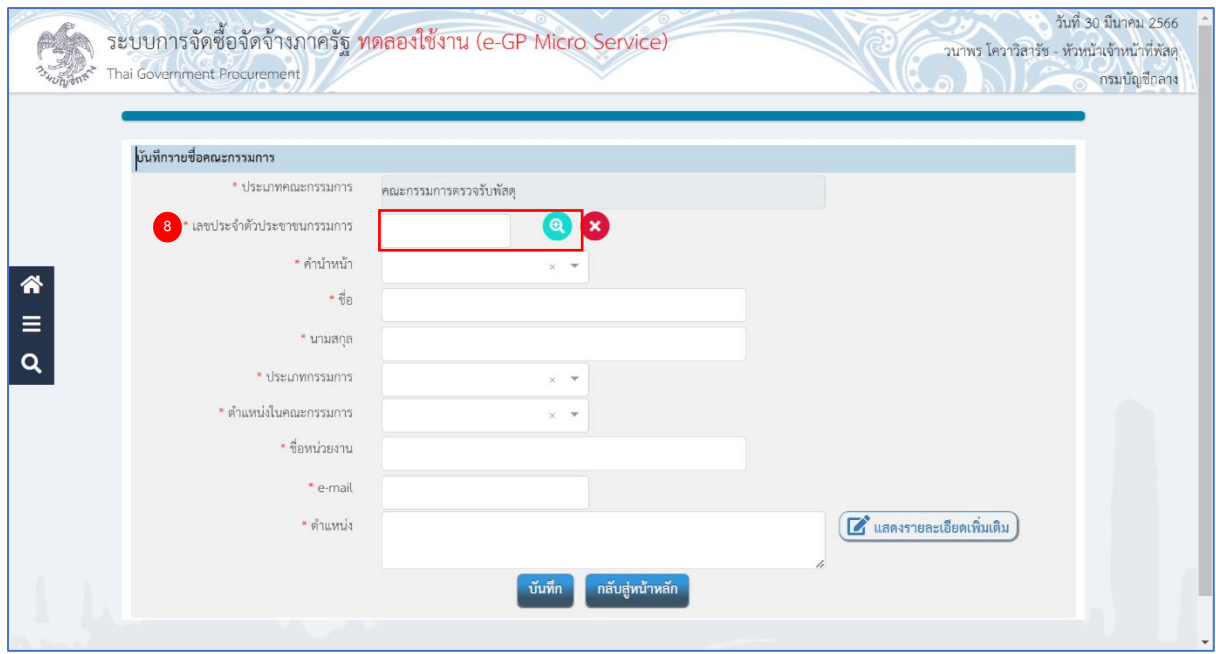

8) ระบุ เลขประจำตัวประชาชนกรรมการ หรือกดเครื่องหมาย <sup>6</sup> เพื่อค้นหารายชื่อคณะกรรมการที่ เคยแต่งตั้งในหน่วยงาน

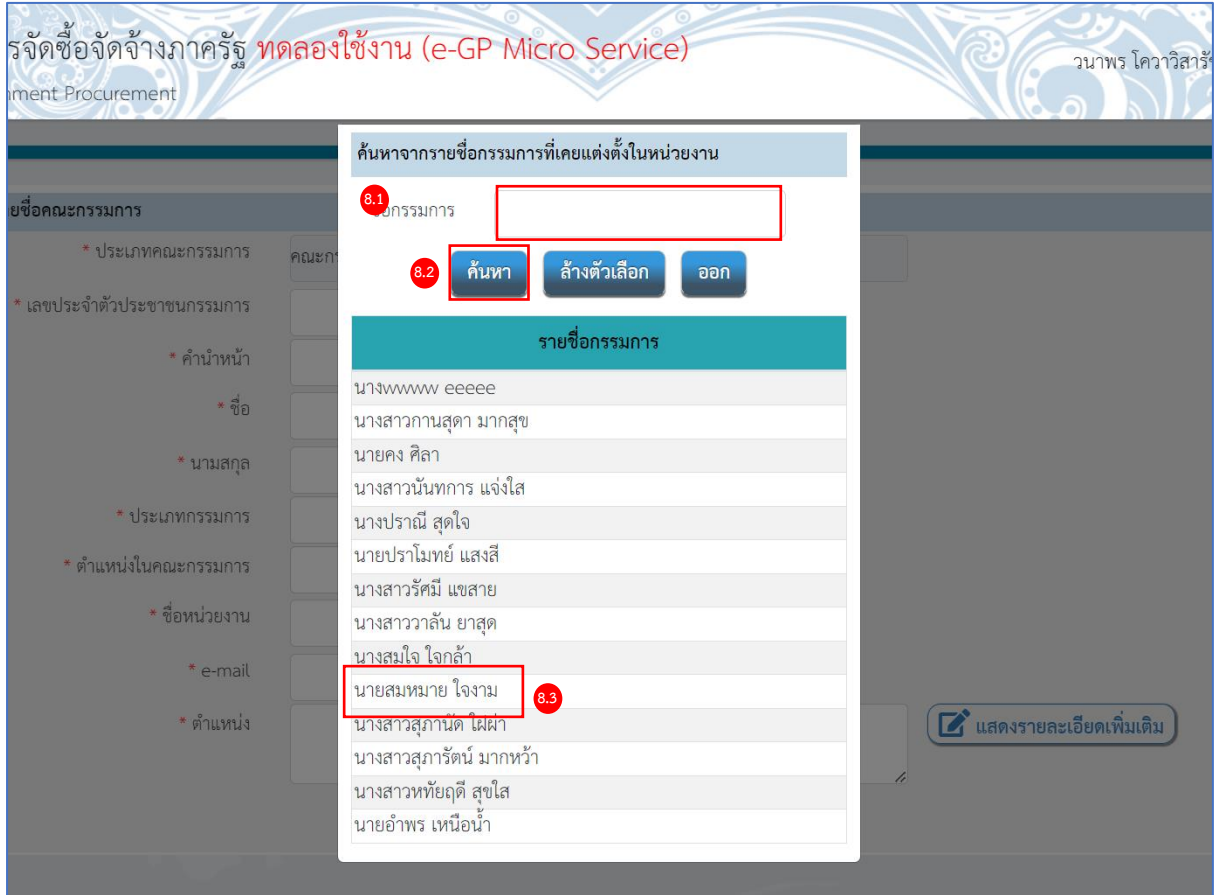

จากหน้าจอ ค้นหารายชื่อกรรมการที่เคยแต่งตั้งในหน่วยงาน ผู้ใช้สามารถค้นหาข้อมูล ดังนี้

- 8.1) ระบุ ชื่อกรรมการ
- ์ค้นหา 8.2) กดปุ่ม
- 8.3) กดเลือกรายชื่อกรรมการที่ต้องการตามเงื่อนไขที่ผู้ใช้ระบุ

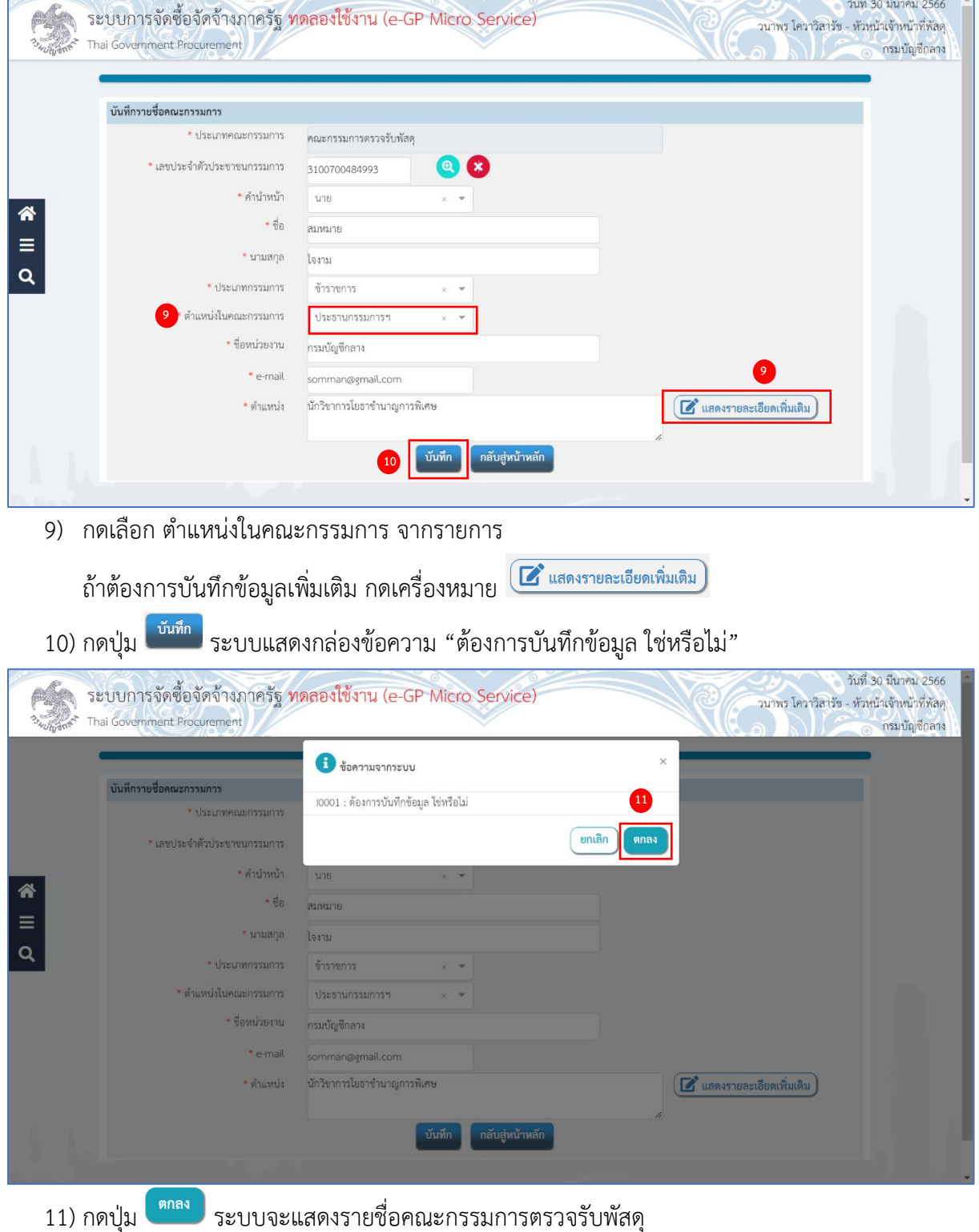

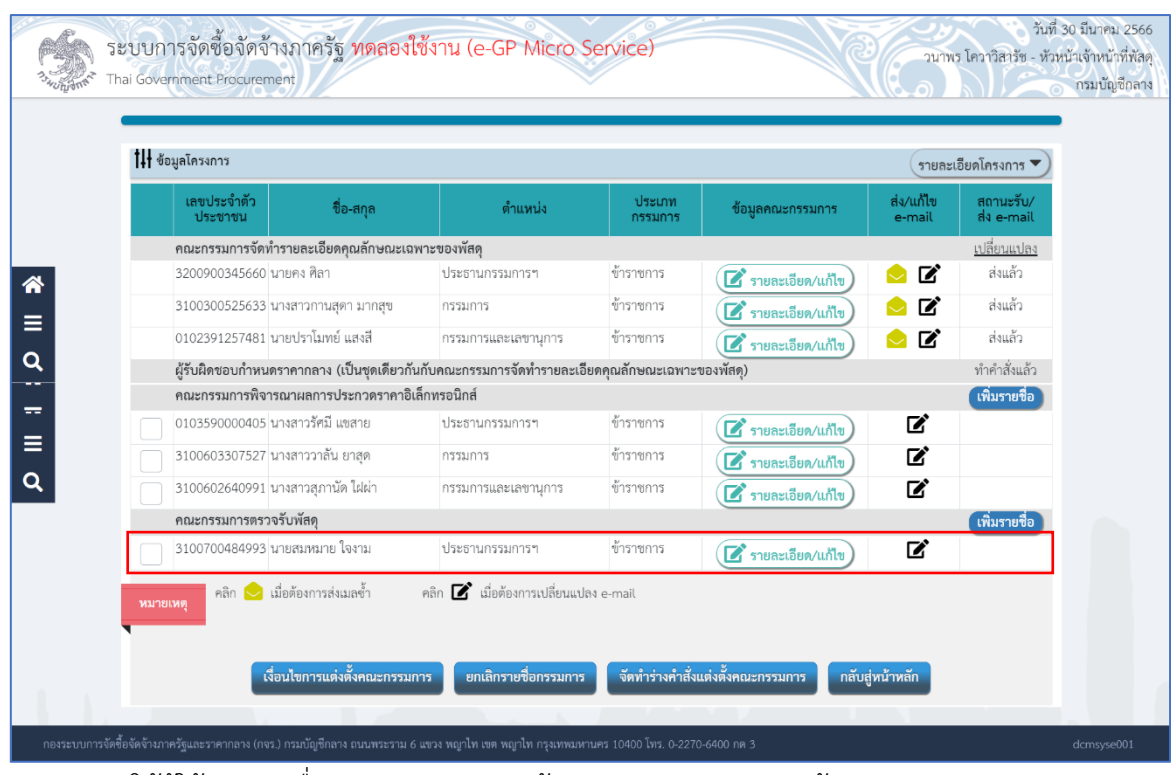

ให้ผู้ใช้ระบุรายชื่อคณะกรรมการตามข้อ 7) – 11) จนครบตามต้องการ

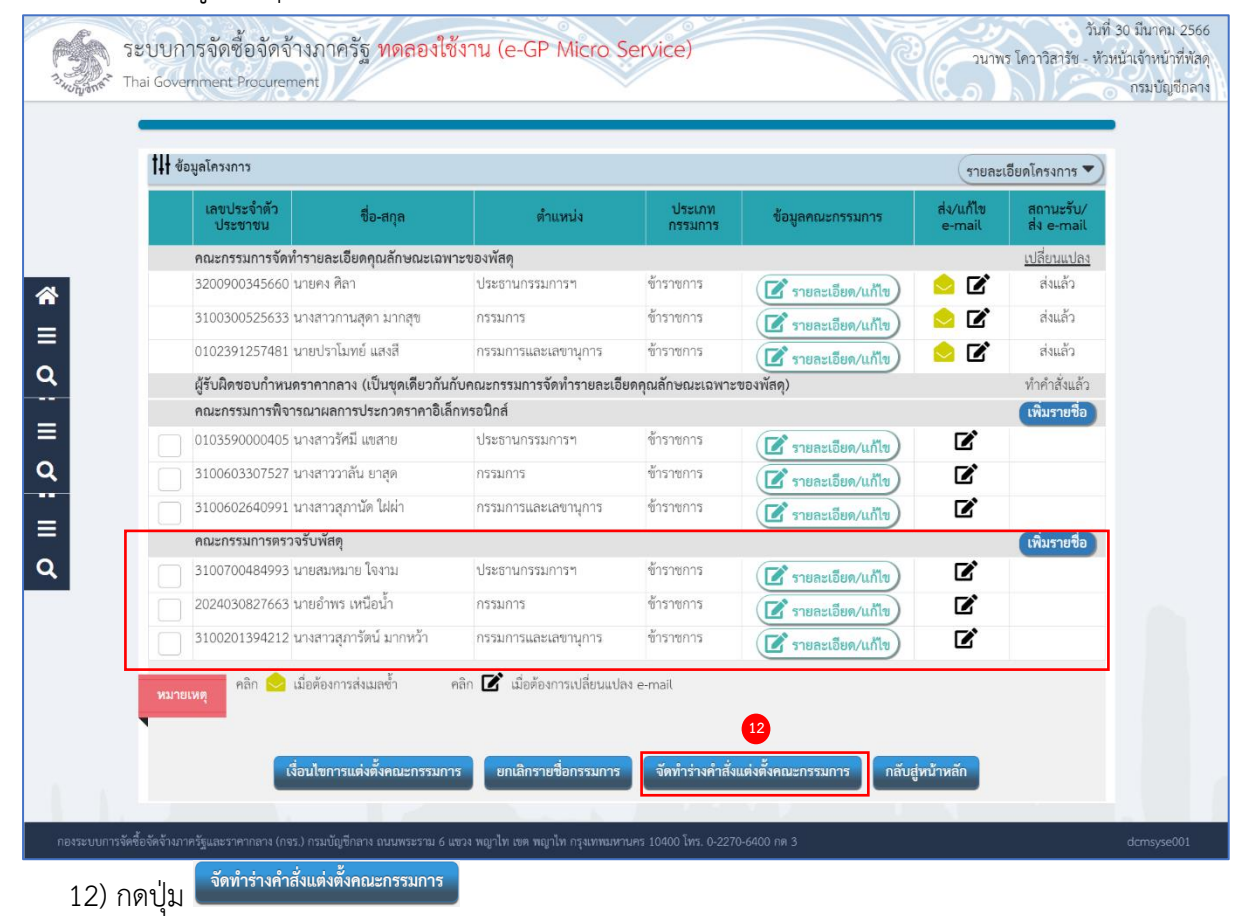

ระบบจะแสดงหน้าจอ ขั้นตอนที่ 1 บันทึกข้อมูลร่างคำสั่งแต่งตั้งคณะกรรมการ

# **จัดทำร่างคำสั่งแต่งตั้งคณะกรรมการ**

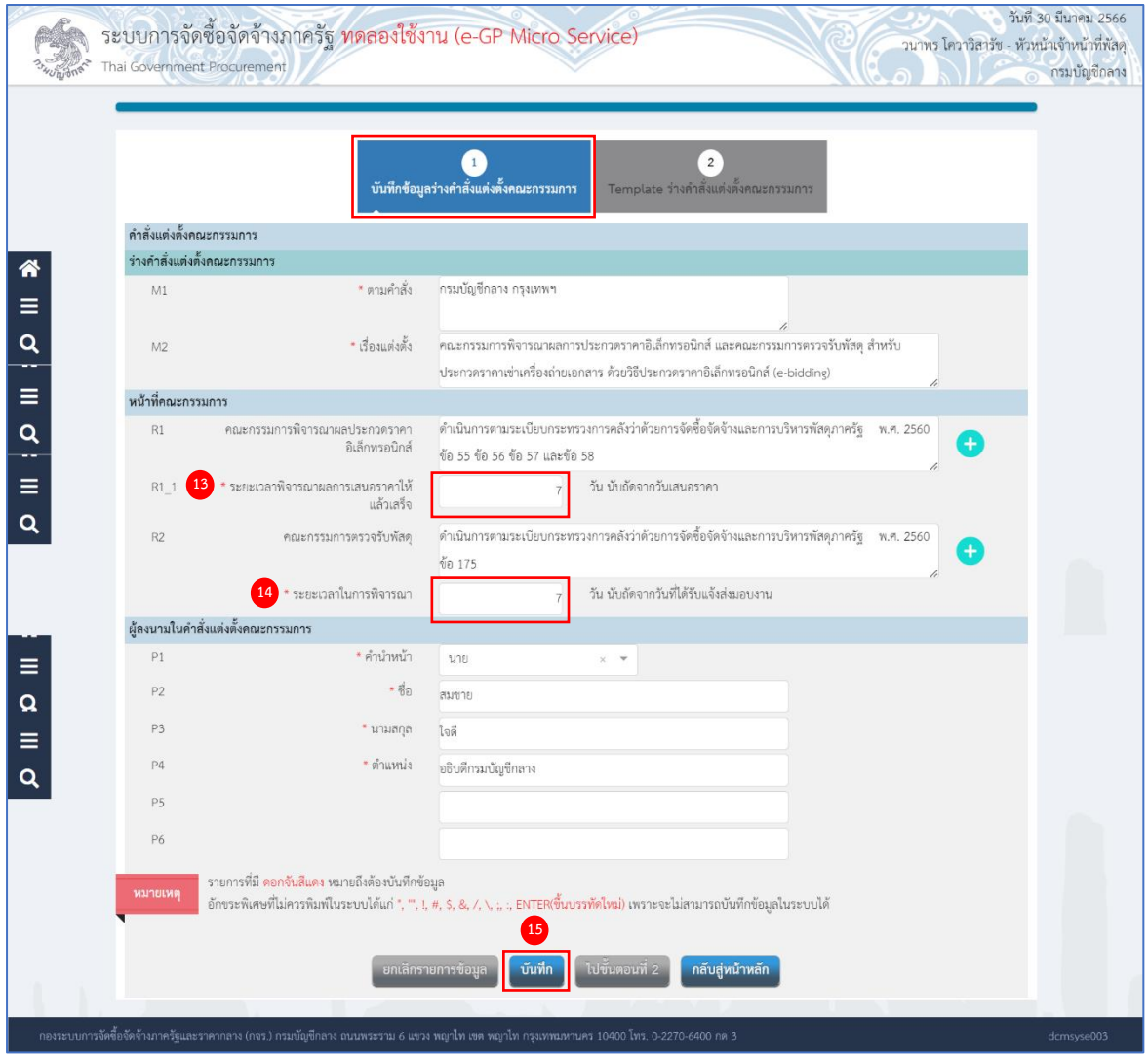

- 13) ระบุ ระยะเวลาพิจารณาผลการเสนอราคาให้แล้วเสร็จ
- 14) ระบุ ระยะเวลาในการพิจารณา
- 15) กดปุ่ม <mark>( <sup>บันทึก</sup>)</mark> ระบบแสดงกล่องข้อความ "ต้องการบันทึกข้อมูล ใช่หรือไม่"

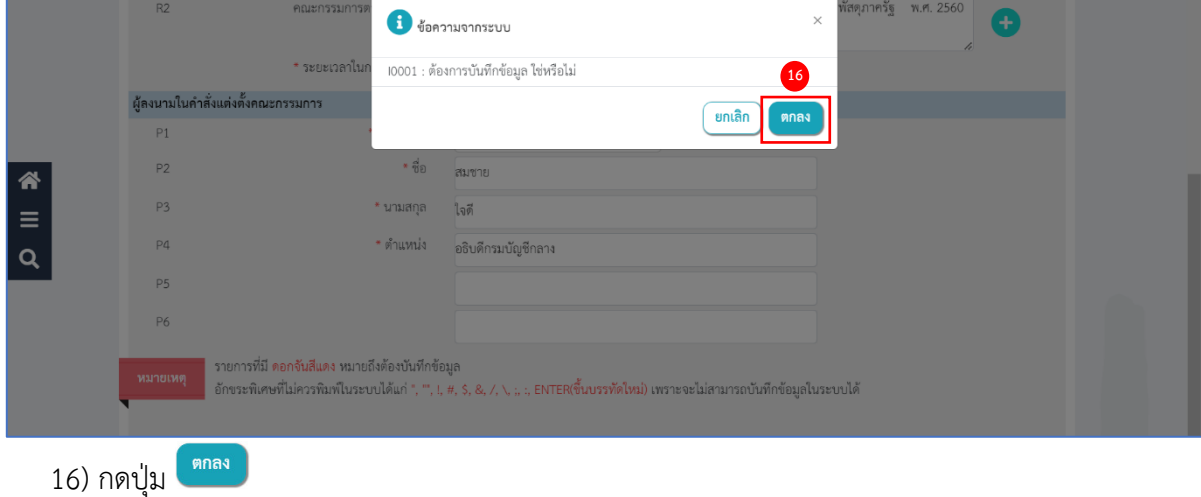

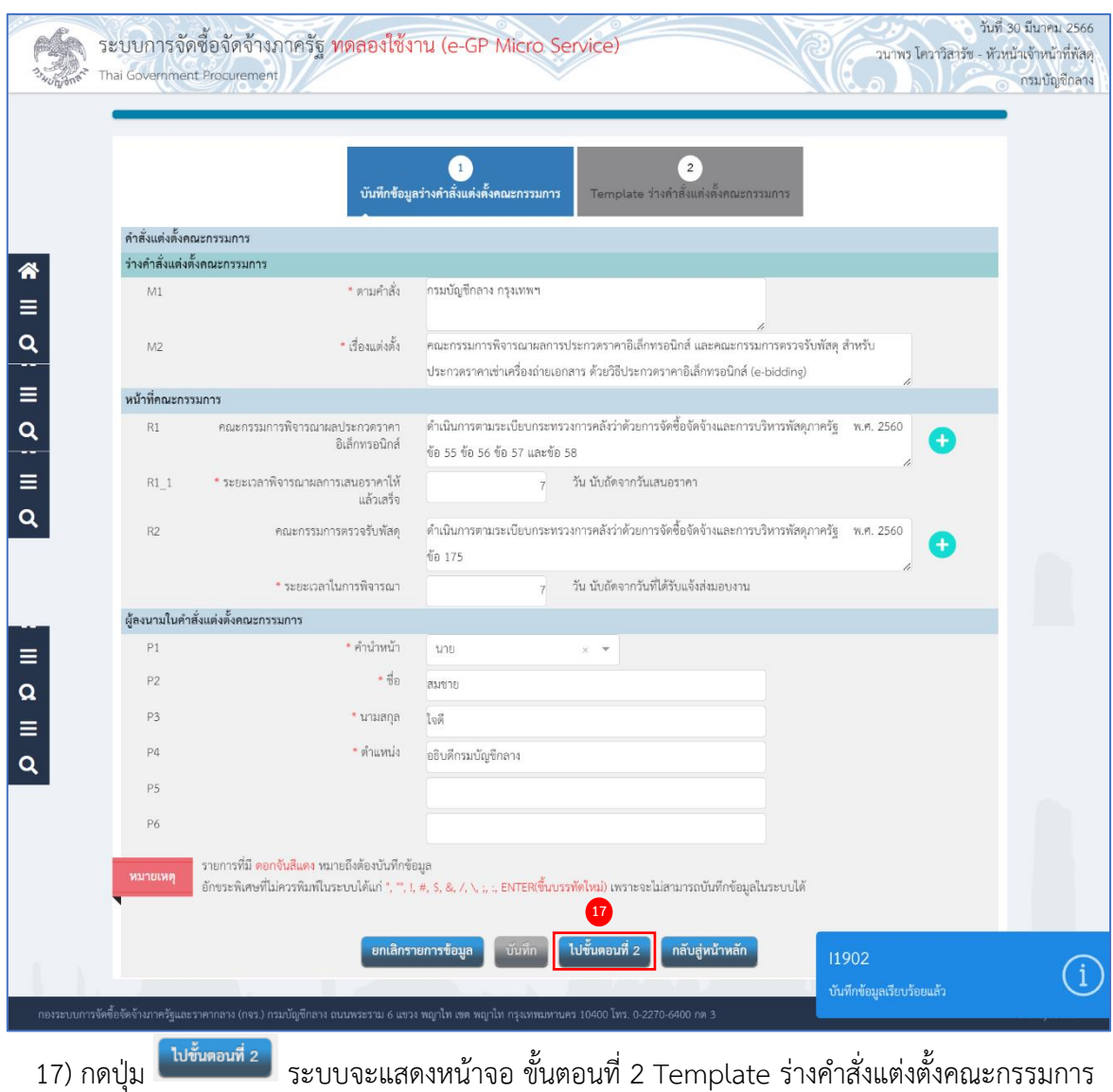

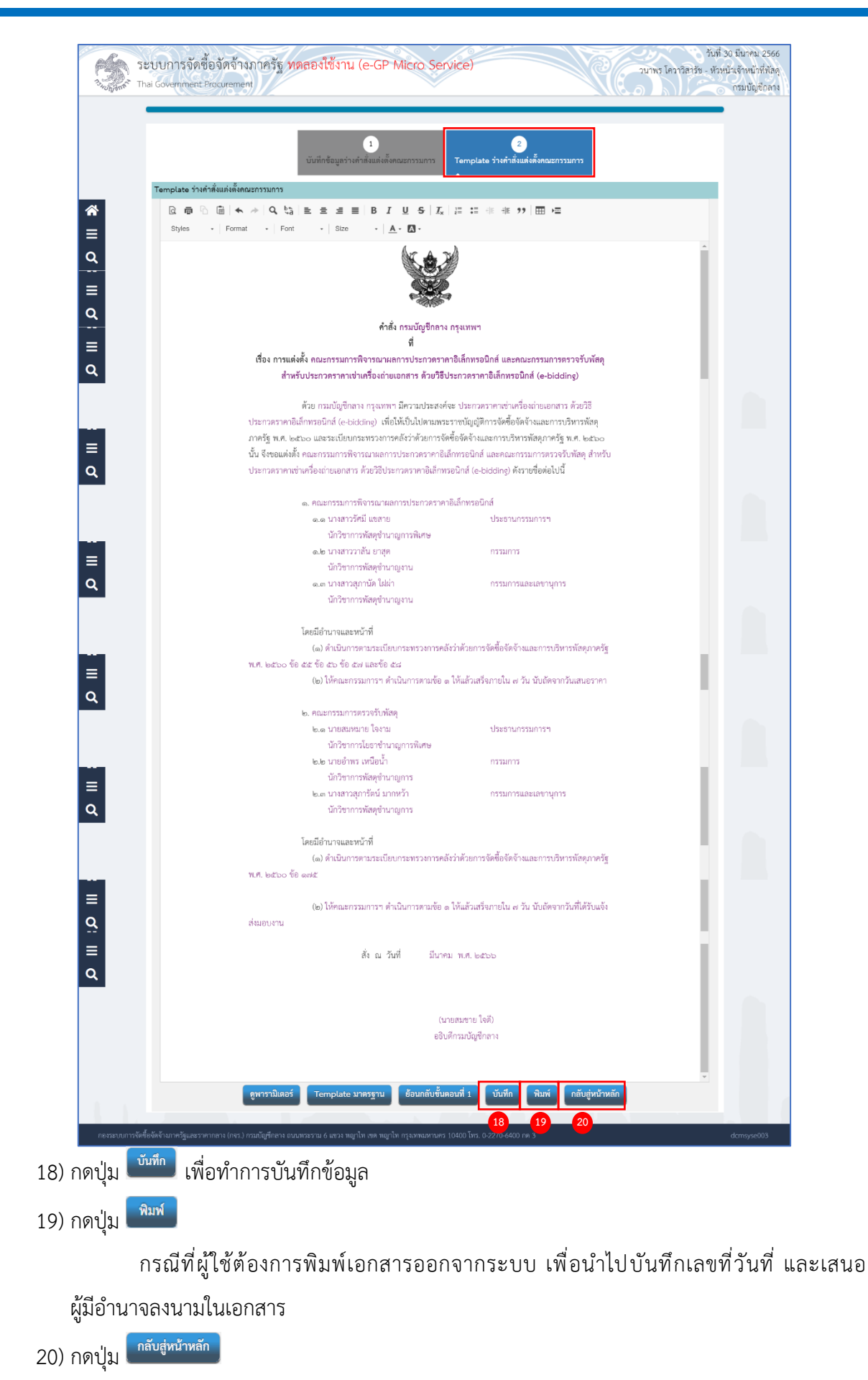

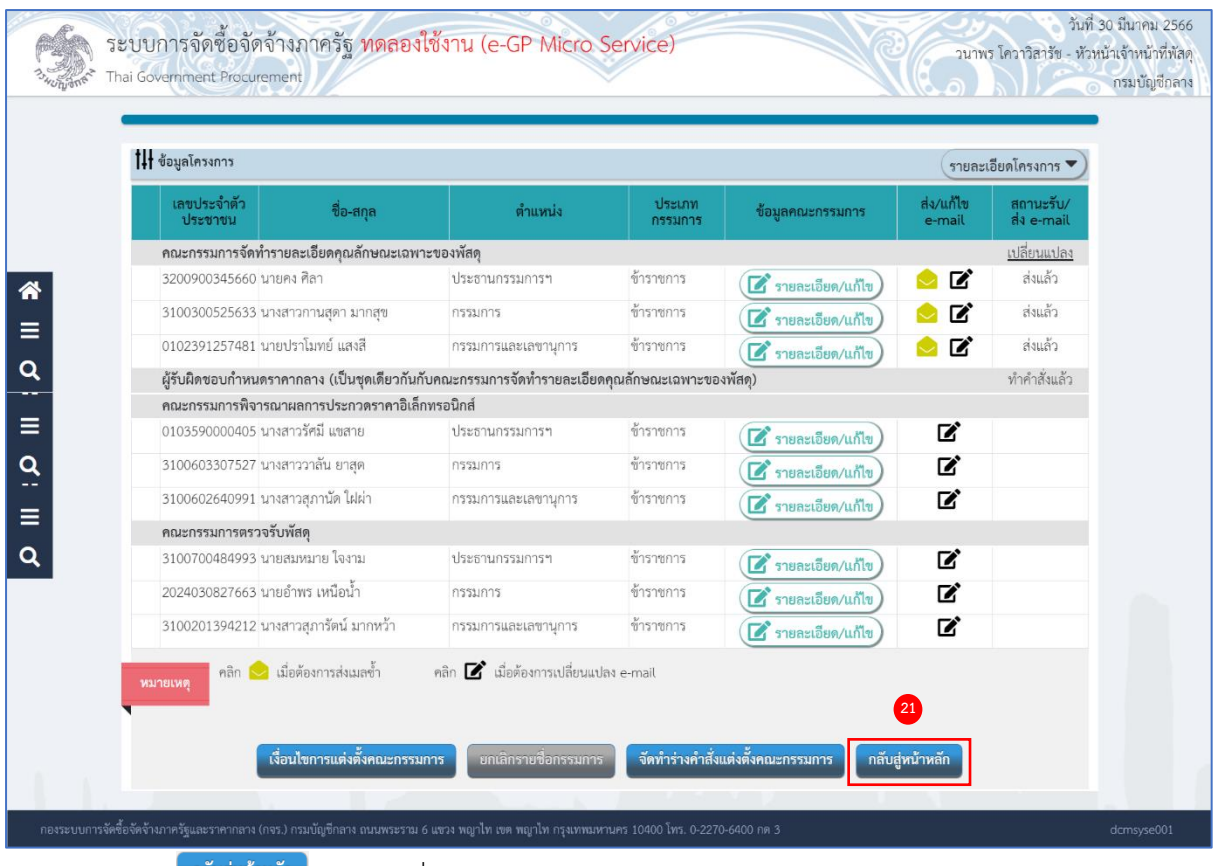

## ่ 21) กดปุ่ม <mark>เ<sup>กลับสู่หน้าหลัก )</mark> ระบบเปลี่ยนสถานะจาก "ยังไม่ดำเนินการ" เป็น "ระหว่างดำเนินการ"</mark></sup>

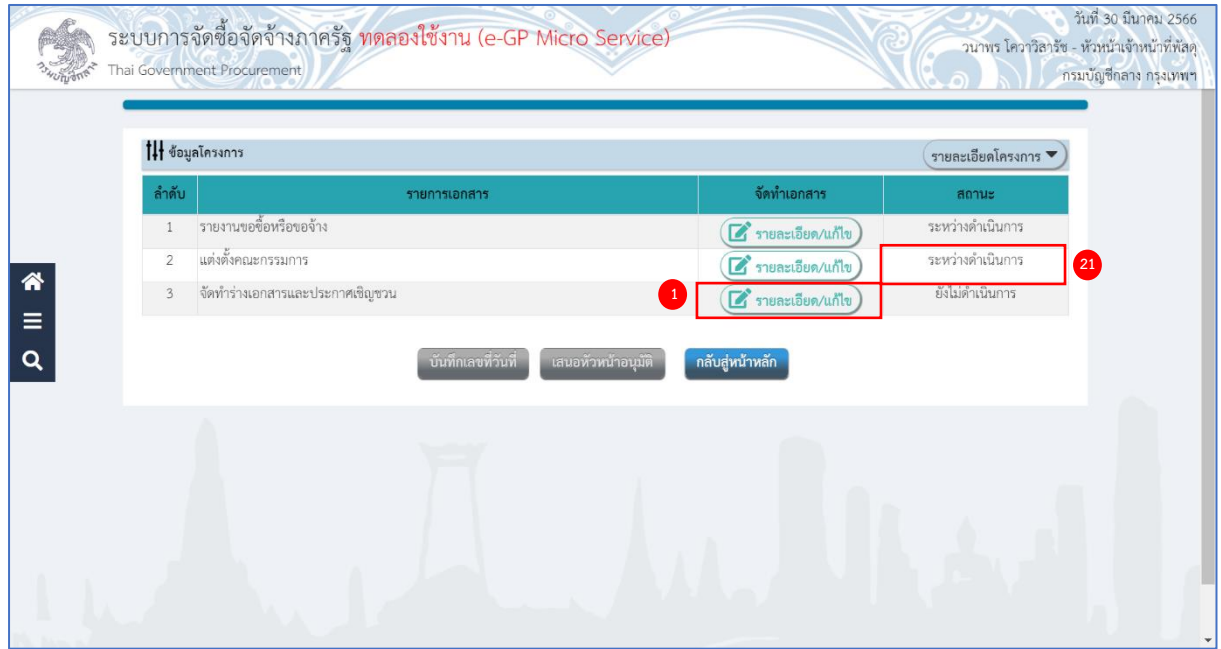

### **จัดทำร่างเอกสารและประกาศเชิญชวน**

หนังสือคณะกรรมการวินิจฉัยปัญหาการจัดซื้อจัดจัางและการบริหารพัสดุภาครัฐ ด่วนที่สุด ที่ กค (กวจ) 0405.2/ว 214 ลงวันที่ 18 พฤษภาคม 2563 เรื่อง แนวทางปฏิบัติในการกำหนดคุณสมบัติ ของผู้ยื่นข้อเสนอ การกำหนดผลงาน การระบุคุณลักษณะเฉพาะของพัสดุหรือยี่ห้อของพัสดุและการพิจารณา คุณสมบัติผู้ยื่นข้อเสนอของหน่วยงานของรัฐ กรณีการกำหนดสิ่งที่ไม่ใช่สาระสำคัญ

1) กดปุ่ม <mark>(สี รายละเอียด/แก้ไข</mark>) ที่รายการ ร่างเอกสารประกวดราคาและประกาศเชิญชวน

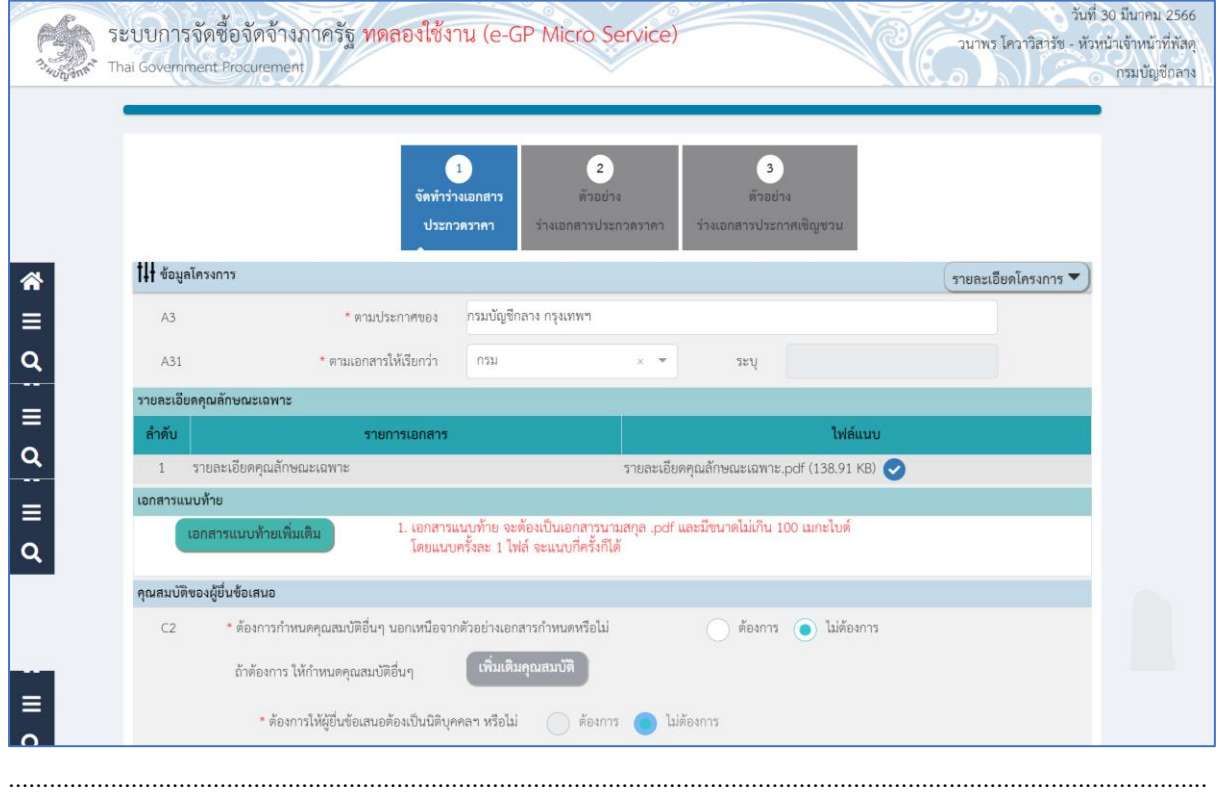

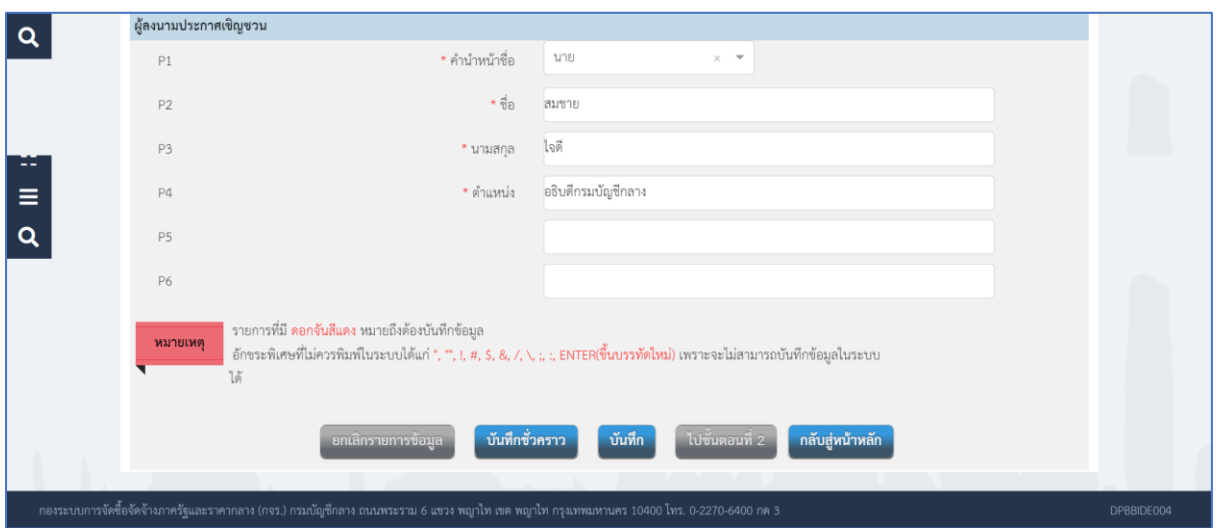

### **ข้อมูลโครงการ**

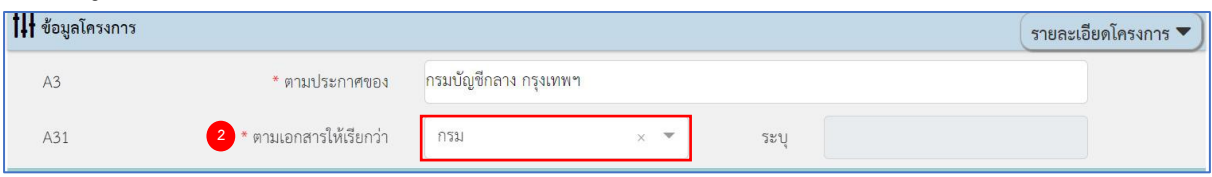

2) กดเลือก A31 ตามเอกสารให้เรียกว่า จากรายการ และระบุ

### **เอกสารแนบท้าย**

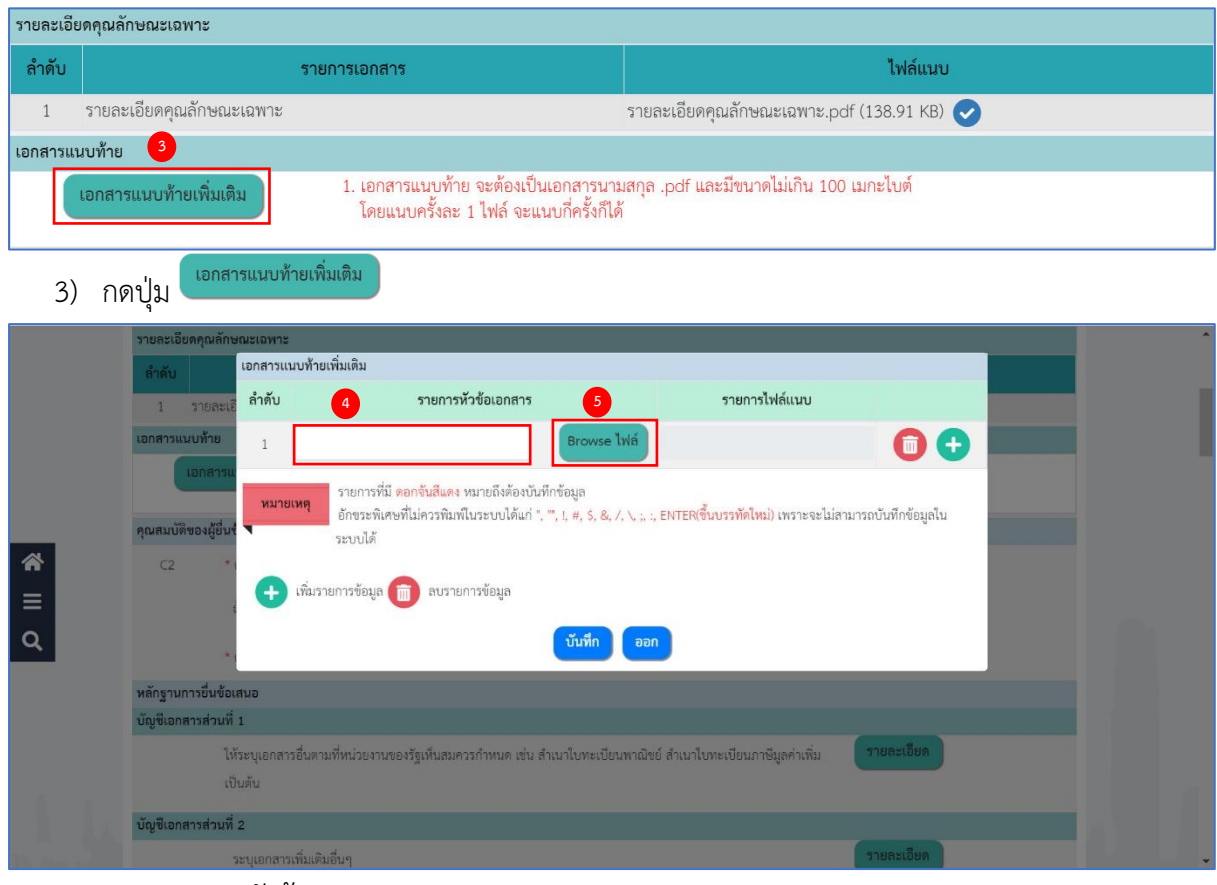

4) ระบุ รายการหัวข้อเอกสาร

Browse ไฟล์ 5) กดปุ่ม

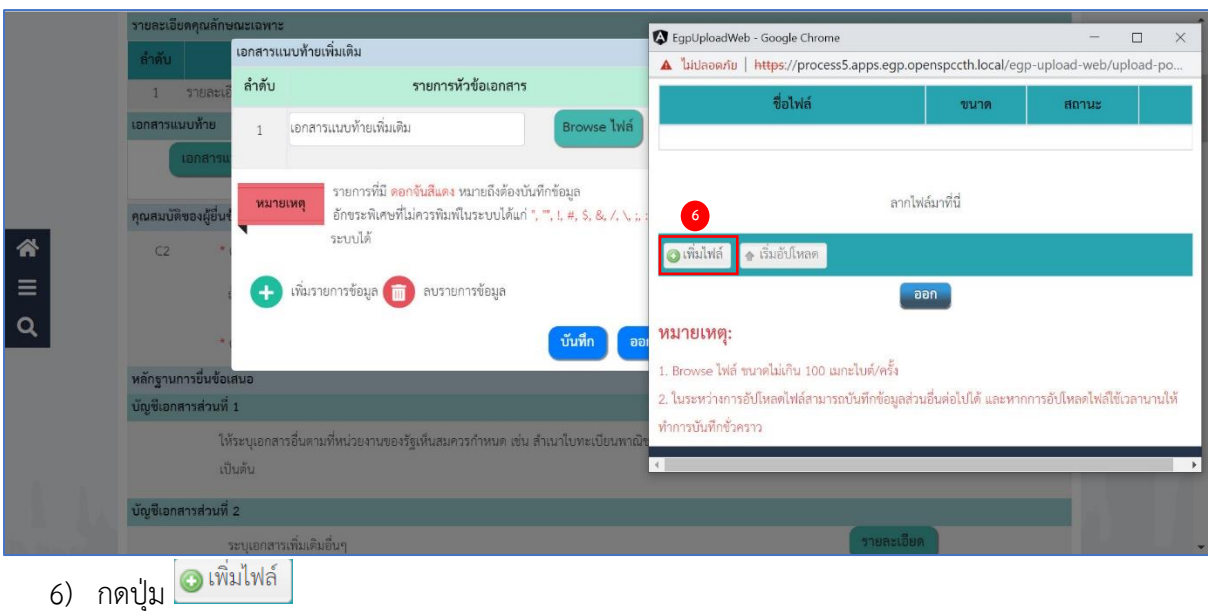

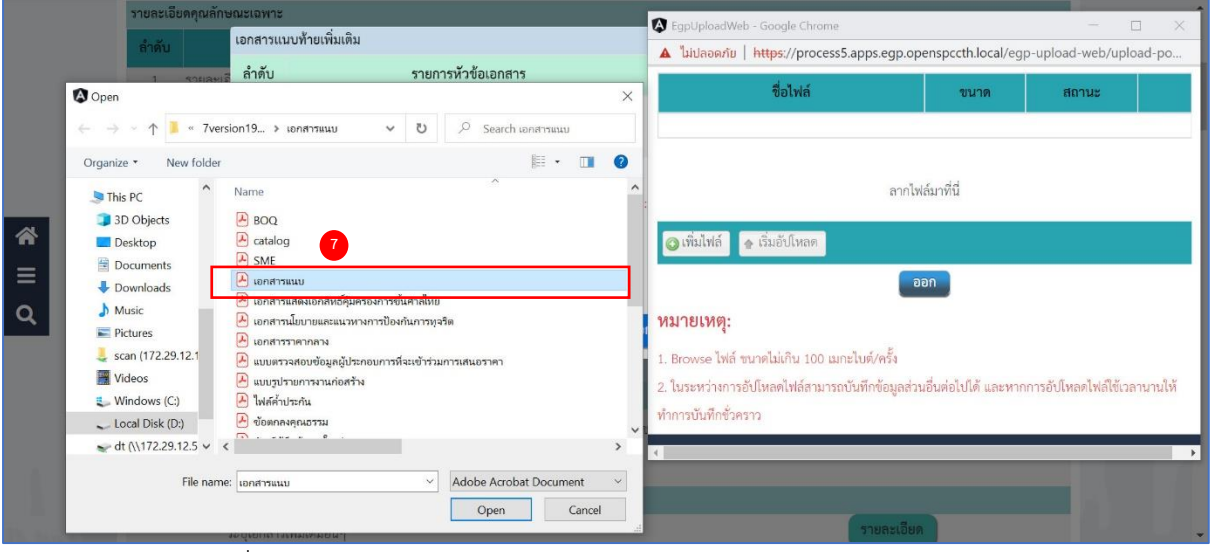

7) กดเลือกไฟล์ที่ต้องการแนบ

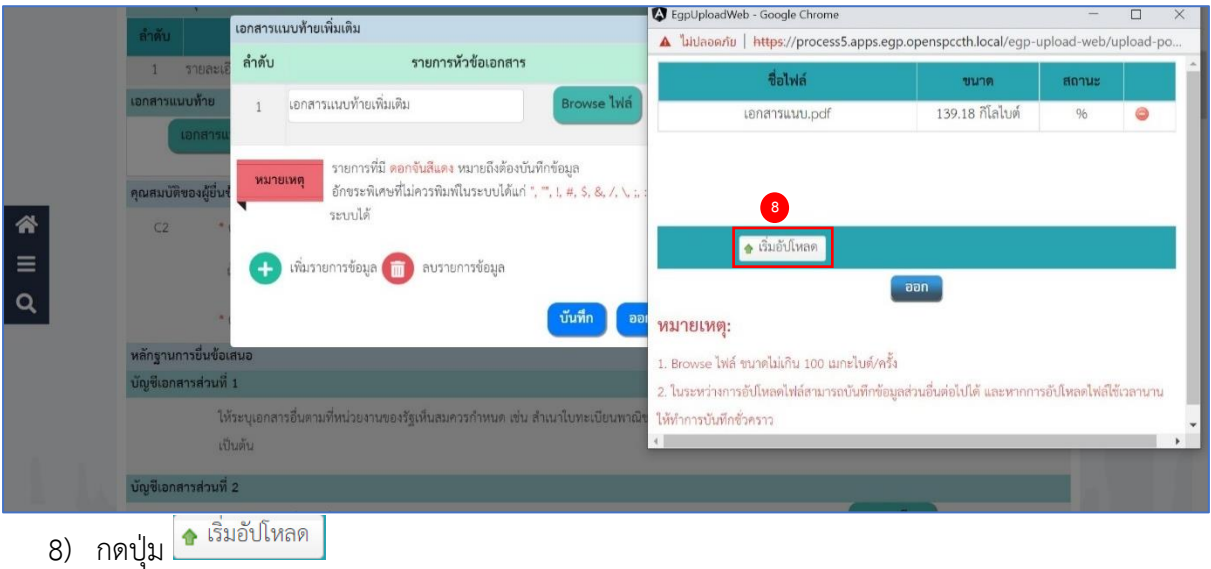

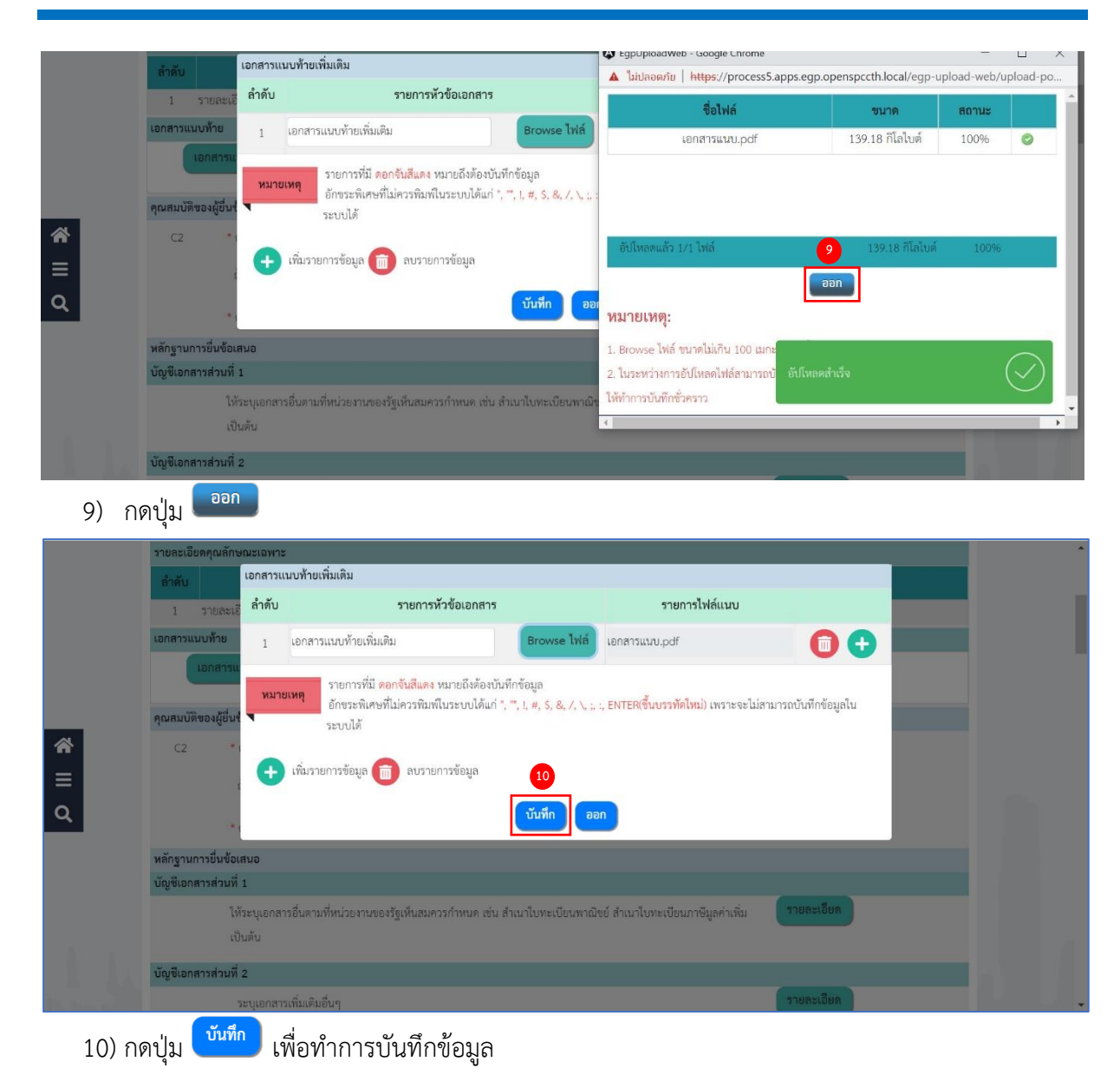

### **คุณสมบัติของผู้ยื่นข้อเสนอ**

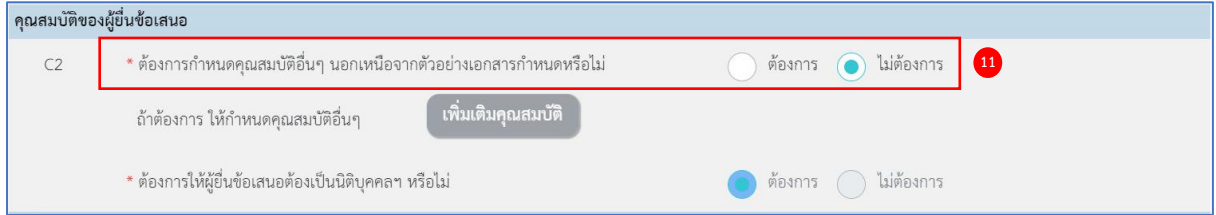

11) กดเลือก C2 ต้องการกำหนดคุณสมบัติอื่นๆ นอกเหนือจากตัวอย่างเอกสารกำหนดหรือไม่

- จากรายการ
- ต้องการ
- ไม่ต้องการ

กรณีเลือก เป็น "ต้องการ" ให้ผู้ใช้งานกำหนดคุณสมบัติอื่นๆ โดยกดปุ่ม เพิ่มเติมคุณสมบัติ
### **หลักฐานการยื่นข้อเสนอ**

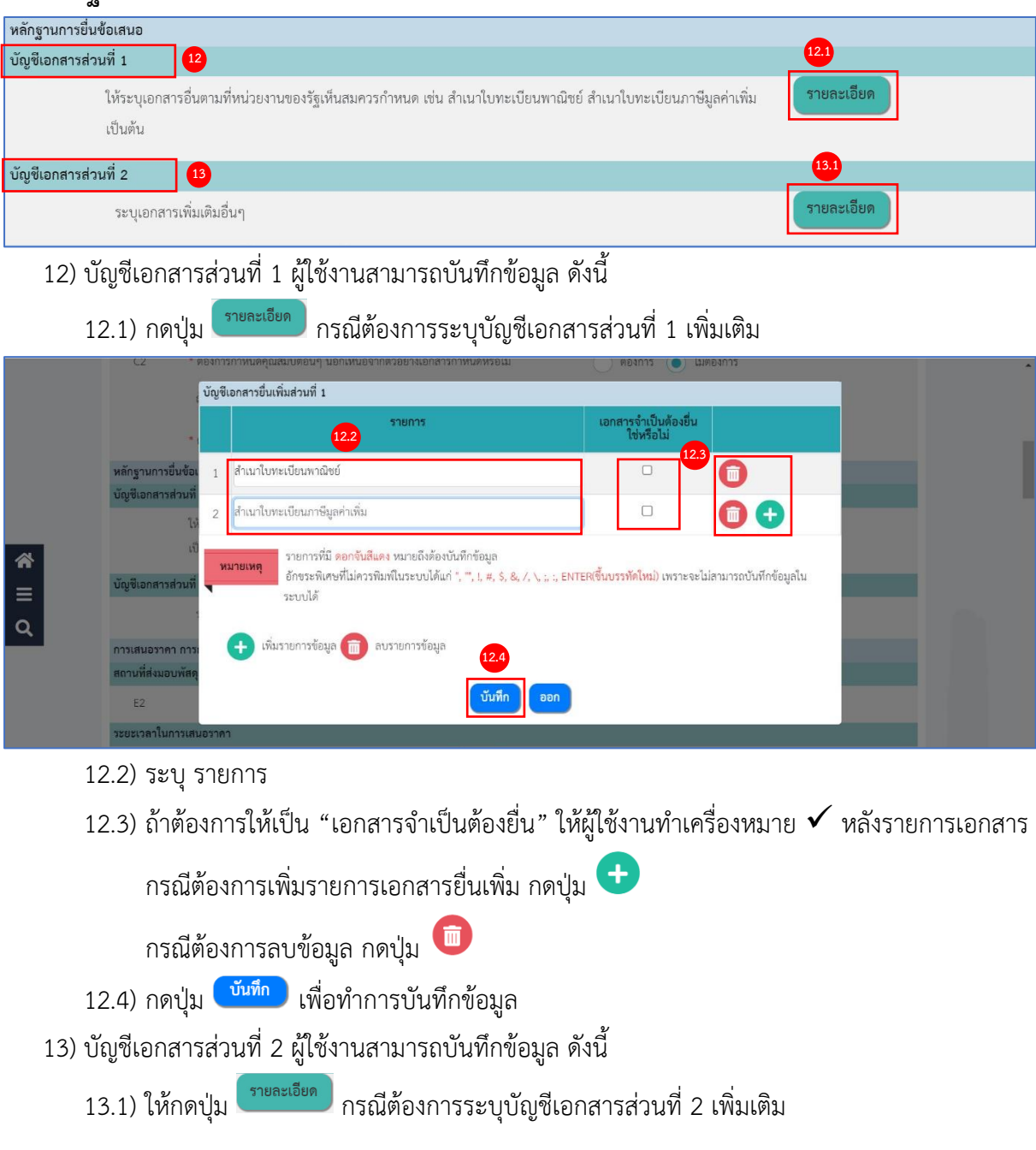

![](_page_73_Picture_66.jpeg)

13.2) ระบุ รายการเอกสารยื่นเพิ่ม

ถ้าต้องการให้เป็น "เอกสารจำเป็นต้องยื่น" ให้ผู้ใช้งานทำเครื่องหมาย  $\checkmark$  หลังรายการเอกสาร

กรณีต้องการเพิ่มรายการเอกสารยื่นเพิ่ม กดปุ่ม

- กรณีต้องการลบข้อมูล กดปุ่ม
- 13.3) กดปุ่ม <sup>(บันทึก</sup>) เพื่อทำการบันทึกข้อมูล

# **การเสนอ การกำหนดวัน เวลา สถานที่เสนอราคา และอื่นๆ ตามเอกสารประกวดราคาข้อ ๔ ระยะเวลาในการเสนอราคา**

![](_page_74_Picture_102.jpeg)

#### **ระยะเวลาในการเสนอราคา**

14) ระบุ E3 ระยะเวลากำหนดยืนราคาไม่น้อยกว่า (นับแต่วันเสนอราคา)

### **แค็ตตาล็อกและหรือรูปแบบรายละเอียดคุณลักษณะเฉพาะ**

- 15) ระบุE5 คุณลักษณะเฉพาะของพัสดุ (ไปพร้อมใบเสนอราคาเพื่อประกอบการพิจารณา)
- 16) กดเลือก E6 ต้องการดูต้นฉบับแค็ดตาล็อกฯหรือไม่ จากรายการ ดังนี้
	- ต้องการ
	- ไม่ต้องการ

กรณีกดเลือก เป็น **"ต้องการ"** จะต้อง ระบุ E7 ช่วงวันที่กำหนดให้ผู้เสนอราคานำต้นฉบับ แค็ตตาล็อกฯ มาให้คณะกรรมการ ตรวจสอบภายใน…..วัน นับถัดจากวันเสนอราคา

### **ตัวอย่างของพัสดุและเอกสารเพิ่มเติม (ระเบียบฯ ข้อ 44)**

17) กดเลือก E8 ต้องการให้ผู้เสนอราคาส่งตัวอย่างพัสดุเพื่อใช้ในการตรวจสอบทดลองหรือไม่ จากรายการ ดังนี้

- ต้องการ
- ไม่ต้องการ

กรณีกดเลือก เป็น **"ต้องการ"** จะต้อง ระบุจำนวนและหน่วยนับ

- 18) กดเลือก E8-1 ต้องการให้ส่งรายละเอียดประกอบการอธิบายเพื่อใช้ในการประกอบการพิจารณา หรือไม่ จากรายการ ดังนี้
	- ต้องการ
	- ไม่ต้องการ

กรณีกดเลือก เป็น **"ต้องการ"** กดเลือก E8-3 ต้องการให้นำตัวอย่างพัสดุ/รายละเอียด ประกอบการพิจารณา จากรายการ ดังนี้

- ทั้งสองอย่าง (และ)
- อย่างใดอย่างหนึ่ง (หรือ) ระบุ กำหนดวันให้ผู้ยื่นข้อเสนอส่งตัวอย่างพัสดุ/รายละเอียดประกอบการอธิบาย
- 19) กดเลือก E9-2 ต้องการให้ผู้เสนอราคายื่นเอกสารในส่วนที่เป็นสาระสำคัญ ณ ที่ทำการในภายหลัง หรือไม่ จากรายการ ดังนี้
	- ต้องการ
	- ไม่ต้องการ

กรณีกดเลือก เป็น **"ต้องการ"** ให้กดปุ่ม "ระบุรายละเอียด" เพื่อเพิ่มรายละเอียด และ "ระบุวัน ในการกำหนดให้ผู้เสนอราคาส่งเอกสารส่วนที่เป็นสาระสำคัญ ภายในวันเสนอราคา" และ "ระบุ สถานที่ตัวอย่างพัสดุ/เอกสาร"

### **การสอบถามเพิ่มเติมเกี่ยวกับสถานที่หรือแบบรูปรายการละเอียด (ระเบียบฯ ข้อ 52)**

![](_page_75_Picture_202.jpeg)

20) กดเลือก E9-1 ต้องการให้สอบถามรายละเอียดเพิ่มเติมเกี่ยวกับสถานที่ หรือแบบรูปรายละเอียด จากรายการ ดังนี้

• ต้องการ

กรณีกดเลือก "ต้องการ" ให้ผู้ใช้ระบุ e-mail หน่วยงาน

• ไม่ต้องการ

### **กำหนดการเผยแพร่ประกาศเชิญชวน (ระเบียบฯ ข้อ 51)**

![](_page_76_Picture_182.jpeg)

#### <u>ึ</u> บันทิกวันทิการเสนอราศ 21) กดปุ่ม

![](_page_76_Picture_183.jpeg)

21.1) ระบุ S1 ประกาศ ณ วันที่ **(ระเบียบฯ ข้อ 51)** หรือกดเลือกวันที่จากปฏิทิน

21.2) ระบบคำนวณ N4-N5 ช่วงวันที่กำหนดวันที่เผยแพร่ (ช่วงวันเผยแพร่ ไม่น้อยกว่า 5 วันทำการ

นับจากวันที่ประกาศเชิญชวน) ให้ผู้ใช้สามารถแก้ไขวันที่ได้ หรือกดเลือกวันที่จากปฏิทิน

21.3) ระบบคำนวณ E11 วันเสนอราคา ให้ผู้ใช้กดเลือกช่วงเวลาในการเสนอราคา (ต้องเป็นวันทำการ ถัดจากวันสิ้นสุดการเผยแพร่ (N5) ให้ผู้ใช้สามารถแก้ไขวันที่ได้หรือกดเลือกวันที่จากปฏิทิน

และช่วงเวลาการเสนอราคาไม่เกิน 3 ชั่วโมง แบ่งออกเป็น 2 ช่วง คือ 9.00 น. – 12.00 น. หรือ 13.00 น. – 16.00 น.)

- 21.4) ระบบคำนวณ E17 วันที่ตรวจสอบเอกสารเสนอราคา (ต้องเป็นวันหลังสิ้นสุดการเสนอราคา และเป็นวันทำการ) ให้ผู้ใช้สามารถแก้ไขวันที่ได้หรือกดเลือกวันที่จากปฏิทิน
- 21.5) กดปุ่ม <sup>(พันทึก</sup>) เพื่อทำการบันทึกข้อมูล

### **การทำสัญญาเช่า**

![](_page_77_Picture_161.jpeg)

- 22) กดเลือก G1 ประเภทของสัญญา จากรายการ
- 23) ระบุ G2 วันที่ทำสัญญาเช่าภายใน…..วัน นับถัดจากวันที่ได้รับแจ้งให้มาทำสัญญา
- 24) ระบบแสดง G3 อัตราร้อยละหลักประกันสัญญา ให้โดยอัตโนมัติ

### **อัตราค่าปรับ (ระเบียบฯ ข้อ 162)**

![](_page_77_Picture_162.jpeg)

25) กดเลือก H1 ประเภทค่าปรับ จากรายการ

26) ระบบแสดง H2 อัตราร้อยละ.....ต่อวัน ของราคาสิ่งของที่ยังไม่ได้รับมอบ ให้โดยอัตโนมัติ

### **ข้อสงวนสิทธิในการเสนอราคาและอื่นๆ**

![](_page_77_Picture_163.jpeg)

27) ทำเครื่องหมาย  $\checkmark$  หน้ารายการข้อสงวนสิทธิในการเสนอราคาและอื่นๆ ที่ต้องการ

### **การสอบถามและรายละเอียดทางเว็บไซต์**

![](_page_77_Picture_164.jpeg)

### 28) ระบุ M1 เบอร์โทรศัพท์ในการสอบถาม

29) ระบุ M2 เว็บไซต์ที่ต้องการให้ดูรายละเอียด (ซึ่งเป็นเว็บไซต์ของหน่วยงาน)

![](_page_78_Picture_41.jpeg)

![](_page_78_Picture_42.jpeg)

30) กดปุ่ม <mark>เ<sup>บ้นทึก</sup> ระบบแสดงกล่องข้อความ "ต้องการบันทึกข้อมูล ใช่หรือไม่"</mark>

![](_page_79_Picture_36.jpeg)

![](_page_80_Picture_41.jpeg)

![](_page_80_Picture_42.jpeg)

![](_page_81_Picture_61.jpeg)

35) กดปุ่ม <mark>( ไปขั้นตอนที่ 3 )</mark> ระบบจะแสดงหน้าจอ ขั้นตอนที่ 3 ตัวอย่างร่างเอกสารประกาศเชิญชวน

![](_page_82_Picture_2.jpeg)

ผู้มีอำนาจลงนามในเอกสาร

้ 38) กดปุ่ม <mark>เ<sup>กลับสู่หน้าหลัก </mark> ระบบเปลี่ยนสถานะจาก "ยังไม่ดำเนินการ" เป็น "ระหว่างดำเนินการ"</mark></sup>

![](_page_83_Picture_64.jpeg)

# **บันทึกเลขที่วันที่**

![](_page_83_Picture_65.jpeg)

# **หนังสือรายงานขอซื้อหรือขอจ้าง**

- 2) ระบุ B1 เลขที่ (หนังสือรายงานขอซื้อขอจ้าง)
- 3) ระบุ B2 วันที่ (หนังสือรายงานขอซื้อขอจ้าง) (สามารถระบุวันที่ย้อนหลังได้และไม่เกินวันที่ปัจจุบัน)

### **คำสั่งแต่งตั้งคณะกรรมการ**

- 4) ระบุ M1 เลขที่ (คำสั่งแต่งตั้งคณะกรรมการ)
- 5) ระบุ M2 วันที่ (คำสั่งแต่งตั้งคณะกรรมการ) (สามารถระบุวันที่ย้อนหลังได้และไม่เกินวันที่ปัจจุบัน)

#### **เอกสารประกวดราคา**

6) ระบุ R1 เลขที่เอกสารประกวดราคา

### **การอนุมัติ (ผู้อนุมัติในรายงานขอซื้อขอจ้าง)**

- 7) ระบุ วันที่อนุมัติ(สามารถระบุวันที่ย้อนหลังได้และไม่เกินวันที่ปัจจุบัน)
- 8) กดปุ่ม <mark>เ<sup>บ้นทึก</sup> ระบบแสดงกล่องข้อความ "ต้องการบันทึกข้อมูล ใช่หรือไม่"</mark>

![](_page_84_Picture_121.jpeg)

![](_page_85_Picture_54.jpeg)

กรณีที่ผู้ใช้ต้องการพิมพ์เอกสารออกจากระบบ เพื่อนำไปบันทึกเลขที่วันที่ และนำเสนอ ผู้มีอำนาจลงนามในเอกสาร

ี่ 11) กดปุ่ม <mark>เ<sup>กลับสู่หน้าหลัก</mark></mark></sup>

![](_page_86_Picture_99.jpeg)

# **เสนอหัวหน้าอนุมัติ**

1) กดปุ่ม <mark>เ<sup>สนอหัวหน้าอนุมัติ </mark> ระบบแสดงกล่องข้อความ "ต้องการเสนอหัวหน้าฯ อนุมัติ ใช่หรือไม่"</mark></sup> วันที่ 30 มีนาคม 2566 ระบบการจัดซื้อจัดจ้างภาครัฐ ทดลองใช้งาน (e-GP Micro Service) PAS วนาพร โควาวิสารัช - หัวหน้าเจ้าหน้าที่พัสดุ Thai Government Procurement กรมบัญชีกลาง กรุงเทพฯ  $\bigoplus$  Controller Control **|| ข้อมูลโครงการ** รายละเอียดโครงการ .<br>1902 : ต้องการเสนอหัวหน้าฯ อนุมัติ ใช่หรือไม่ **2**ยกเลิก รายงานขอซื้อหรือขอจ้าง ดำเนินการแล้ว  $1$ ้แต่งตั้งคณะกรรมการ ดำเนินการแล้ว  $\overline{2}$  $\begin{array}{c}\n\bullet \\
\bullet \\
\bullet\n\end{array}$ 3 จัดทำร่างเอกสารและประกาศเชิญชวน ดำเนินการแล้ว ้เสนอหัวพน้าอนุมัติ เล็บสู่หน้าหล ิตกลง 2) กดปุ่ม

![](_page_87_Picture_39.jpeg)

3) กดรูป ระบบจะแสดงหน้าจอ ขั้นตอนที่ 1 ตัวอย่างรายงานขอซื้อขอจ้าง

![](_page_88_Picture_2.jpeg)

![](_page_89_Picture_2.jpeg)

![](_page_90_Picture_2.jpeg)

![](_page_91_Picture_40.jpeg)

![](_page_92_Picture_53.jpeg)

8) กดปุ่ม <sup>เลรางเพลเอกลาร</sup> 1

# ระบบจะสร้างชื่อไฟล์เอกสารและวันที่เวลาที่สร้างให้โดยอัตโนมัติ

![](_page_92_Picture_54.jpeg)

![](_page_93_Picture_61.jpeg)

10) หัวหน้าเจ้าหน้าที่ตรวจสอบเอกสารต่างๆ ที่จะแสดงหน้าเว็บไซต์ และวันที่ประกาศขึ้นเว็บไซต์

![](_page_93_Picture_62.jpeg)

ระบบแสดงสถานะโครงการ "จัดทำเอกสารประกวดราคา/ประกาศเชิญชวนขึ้นเว็บไซต์" ขั้นตอน การทำงานจะแสดงเครื่องหมาย

![](_page_94_Picture_37.jpeg)

12) ผู้ใช้สามารถกดปุ่ม เพื่อดูขั้นตอนการทำงาน และสถานะการดำเนินงานโครงการได้

![](_page_95_Picture_52.jpeg)

- 13) ระบบแสดงหน้าจอขั้นตอนการทำงาน ซึ่งผู้ใช้งานสามารถดูรายละเอียดโครงการได้
- 14) ระบบแสดงสถานะการดำเนินงานโครงการ ผู้ใช้สามารถคลิกแท็บ

![](_page_95_Picture_5.jpeg)

เพื่อดำเนินการในขั้นตอน "รายชื่อผู้เสนอราคาและผลการเสนอราคา" ได้

# **5. รายชื่อผู้เสนอราคาและผลการเสนอราคา**

![](_page_96_Picture_57.jpeg)

1) กด ที่ขั้นตอนการทำงาน

#### **การเสนอราคาและผลการเสนอราคา**

![](_page_96_Picture_58.jpeg)

![](_page_97_Picture_64.jpeg)

#### **ดาวน์โหลดเอกสาร**

3) กดปุ่ม <mark>(ฮี รายละเอียด/แก้ไข) ที่รายการ "ดาวน์โหลดเอกสาร"</mark>

![](_page_97_Picture_65.jpeg)

4) กดที่ข้อมูล "เลขประจำตัวผู้เสียภาษีอากร" จะแสดงเป็นรายการเอกสาร และสามารถดาวน์โหลด เอกสารแต่ละรายการได้

![](_page_98_Picture_52.jpeg)

### 5) กดปุ่ม <sup>กลับสู่หน้าหลัก</sup>

![](_page_98_Picture_53.jpeg)

6) กด เพื่อดาวน์โหลดเอกสารของผู้ยื่นข้อเสนอ ในรูปแบบ (zip file) ของผู้ยื่นเสนอราคาแต่ละราย

![](_page_99_Picture_70.jpeg)

### **บันทึกผลการพิจารณาด้านคุณสมบัติ**

1) กดปุ่ม <mark>(ฮิรายละเอียด/แก้ไข</mark>) รายการ "บันทึกผลการพิจารณาด้านคุณสมบัติ"

ระบบแสดงกล่องข้อความ หน่วยงานจะต้องตรวจสอบเอกสารและคุณสมบัติของผู้ยื่นเสนอราคา ทุกรายโดยละเอียด

![](_page_100_Picture_56.jpeg)

2) กดปุ่ม <sup>ตกลง</sup>

![](_page_101_Picture_64.jpeg)

จากหน้าจอ "บันทึกผลการพิจารณาด้านคุณสมบัติ" แบ่งการบันทึกข้อมูลออกเป็น 3 ส่วนดังนี้

- **ส่วนที่ 1 ตรวจสอบเอกสารบัญชีเอกสารส่วนที่ 1**
- **ส่วนที่ 2 ตรวจสอบผู้ไม่มีผลประโยชน์ร่วมกัน**
- **ส่วนที่ 3 ตรวจสอบด้านคุณสมบัติ**

3) กดปุ่ม <mark><sup>์ บันทึกผล )</mark></mark></sup>

![](_page_102_Picture_67.jpeg)

- 4) ให้ผู้ใช้งานบันทึกผลการตรวจสอบ จากรายการระบบ
	- 4.1) ถูกต้องครบถ้วน
	- 4.2) ไม่ถูกต้อง และระบุเหตุผล
- บันทึก 5) กดปุ่ม

![](_page_103_Picture_58.jpeg)

6) ระบบแสดงเครื่องหมาย ✓ ในรายการที่บันทึกผลเรียบร้อยแล้ว

#### **หมายเหตุ**

ให้บันทึกผลการพิจารณา ให้ครบทุกรายการโดยสามารถดำเนินการตามข้อ 3) - 6) เมื่อบันทึก เอกสารทุกรายการเรียบร้อยแล้ว ระบบจะเปลี่ยนผลการพิจารณาเอกสารเป็น เครื่องหมาย ✓ ทุกรายการ ดังรูป

![](_page_104_Picture_40.jpeg)

่ 7) กดปุ่ม <mark><sup>ยืนยันผลการพิจารณา</mark> ระบบแสดงกล่องข้อความ "ต้องการยืนยันผลการพิจารณาการตรวจสอบ</mark></sup> เอกสารและคุณสมบัติหรือไม่"

![](_page_105_Picture_35.jpeg)

คู่มือวิธีประกวดราคาอิเล็กทรอนิกส์(e - bidding) ปรับปรุง ณ วันที่ 10/04/2566 (งานเช่า) 103

![](_page_106_Picture_34.jpeg)

![](_page_107_Picture_26.jpeg)
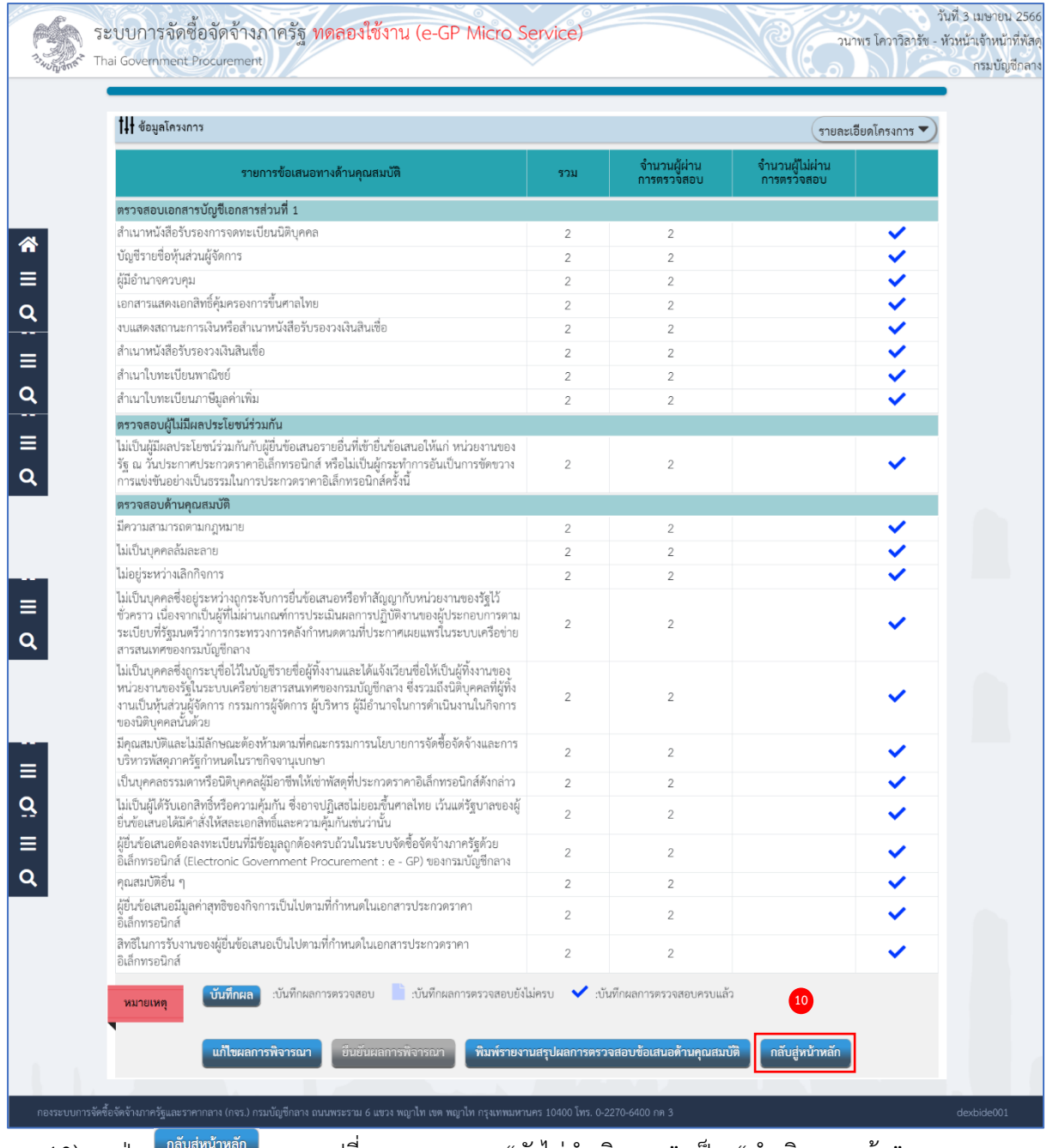

ี่ 10) กดปุ่ม <mark>เ<sup>กลับสู่หน้าหลัก </mark> ระบบเปลี่ยนสถานะจาก "ยังไม่ดำเนินการ" เป็น "ดำเนินการแล้ว"</mark></sup>

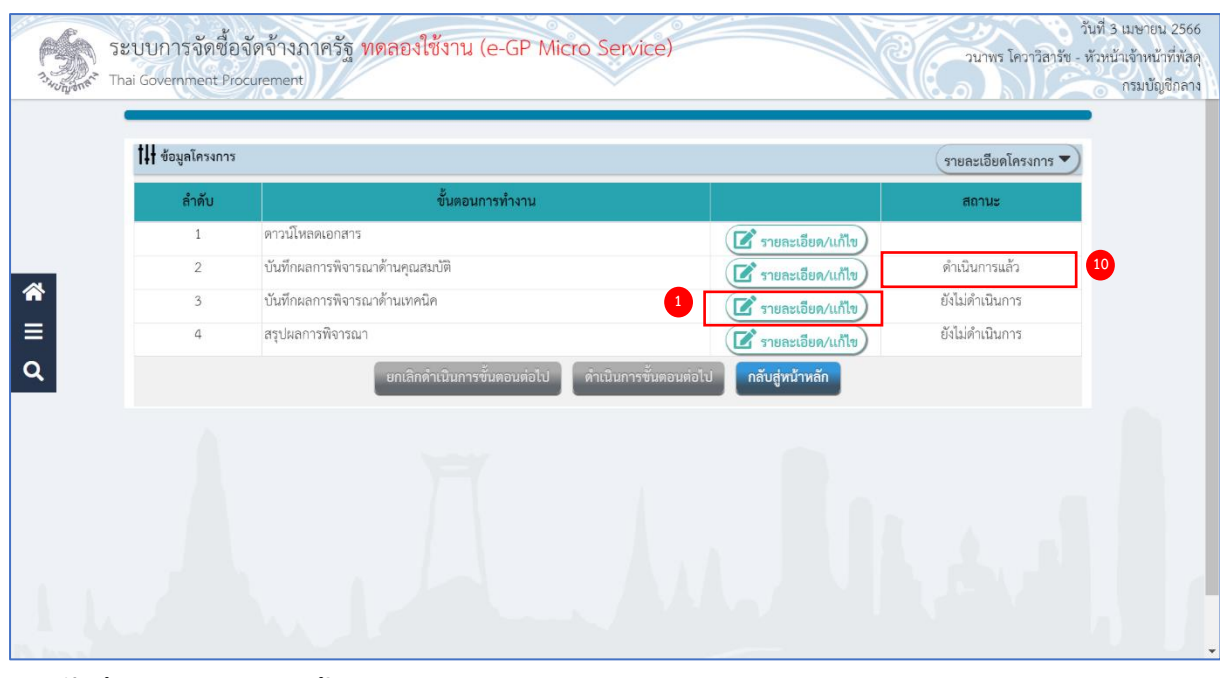

## **บันทึกผลการพิจารณาด้านเทคนิค**

1) กดปุ่ม <mark>(ฮั $\overline{\mathbf{r}}$  กะคะเอียด/แก้ไข</mark> รายการ "ระบุผลการพิจารณาด้านเทคนิค"

ระบบแสดงกล่องข้อความ "หน่วยงานจะต้องตรวจสอบเอกสารและข้อเสนอด้านเทคนิคของผู้ยื่น ข้อเสนอราคาทุกรายโดยละเอียด"

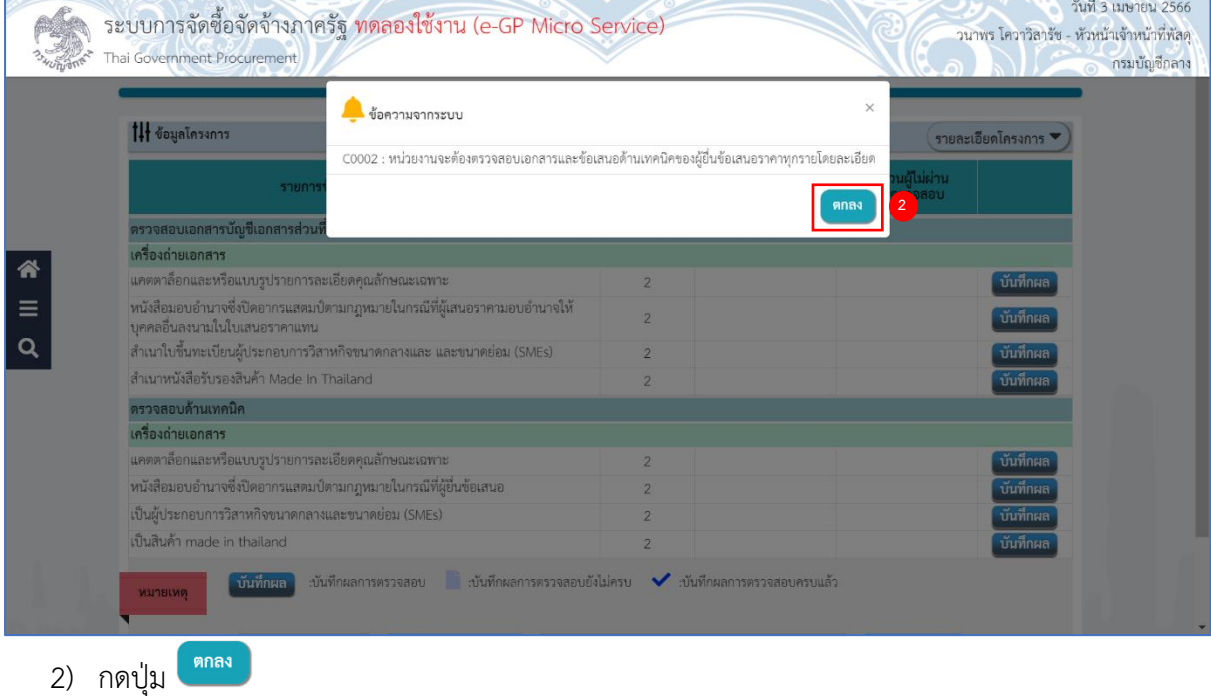

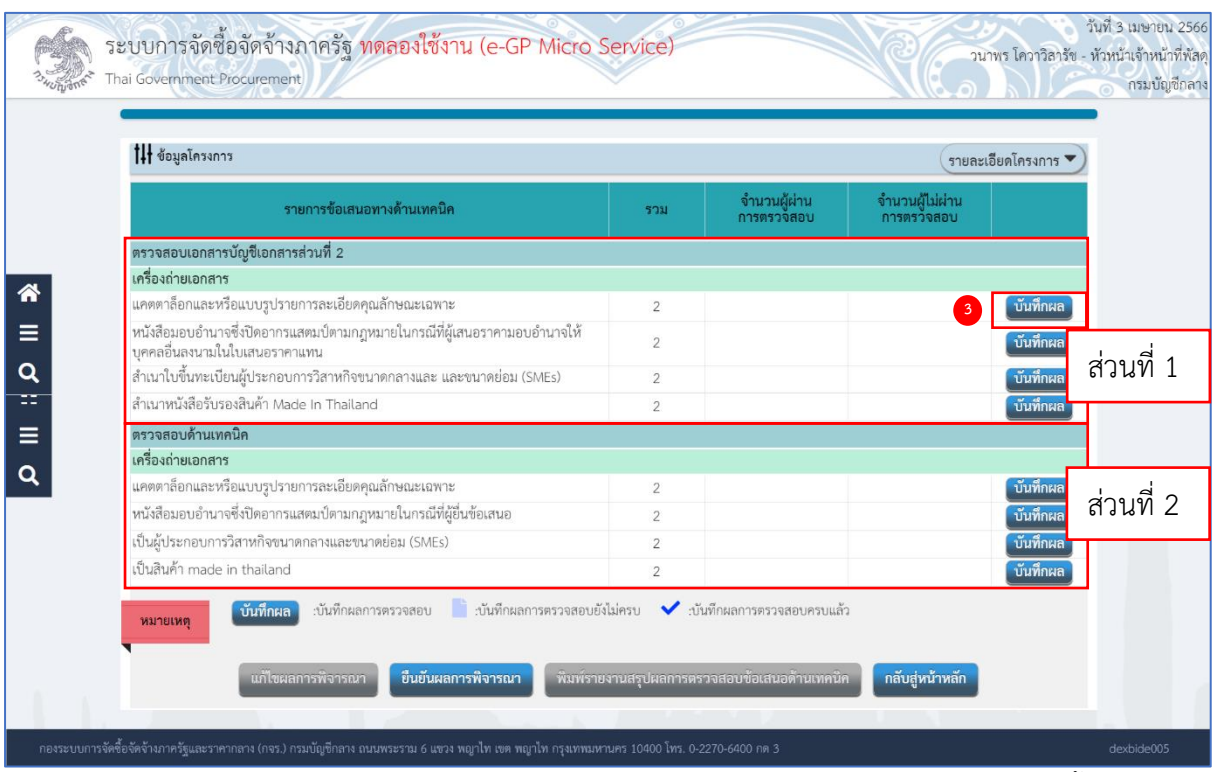

จากหน้าจอ "บันทึกผลการพิจารณาด้านคุณสมบัติ" แบ่งการบันทึกข้อมูลออกเป็น 2 ส่วนดังนี้

## **ส่วนที่ 1 ตรวจสอบเอกสารบัญชีเอกสารส่วนที่ 2**

#### **ส่วนที่ 2 ตรวจด้านเทคนิค**

3) กดปุ่ม <sup>(บันทึกผล</sup>)

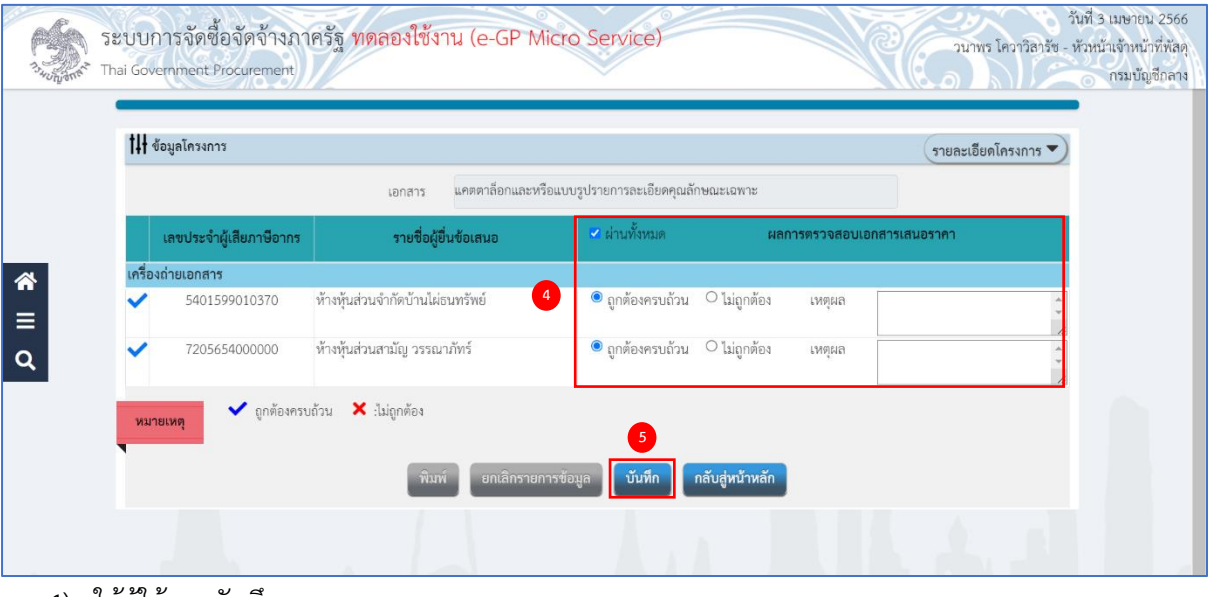

- 4) ให้ผู้ใช้งานบันทึกผลการตรวจสอบ จากรายการระบบ
	- 4.1)ถูกต้องครบถ้วน
	- 4.2)ไม่ถูกต้อง และระบุเหตุผล
- 5) กดปุ่ม <mark><sup>บันทึก</sup> )</mark>

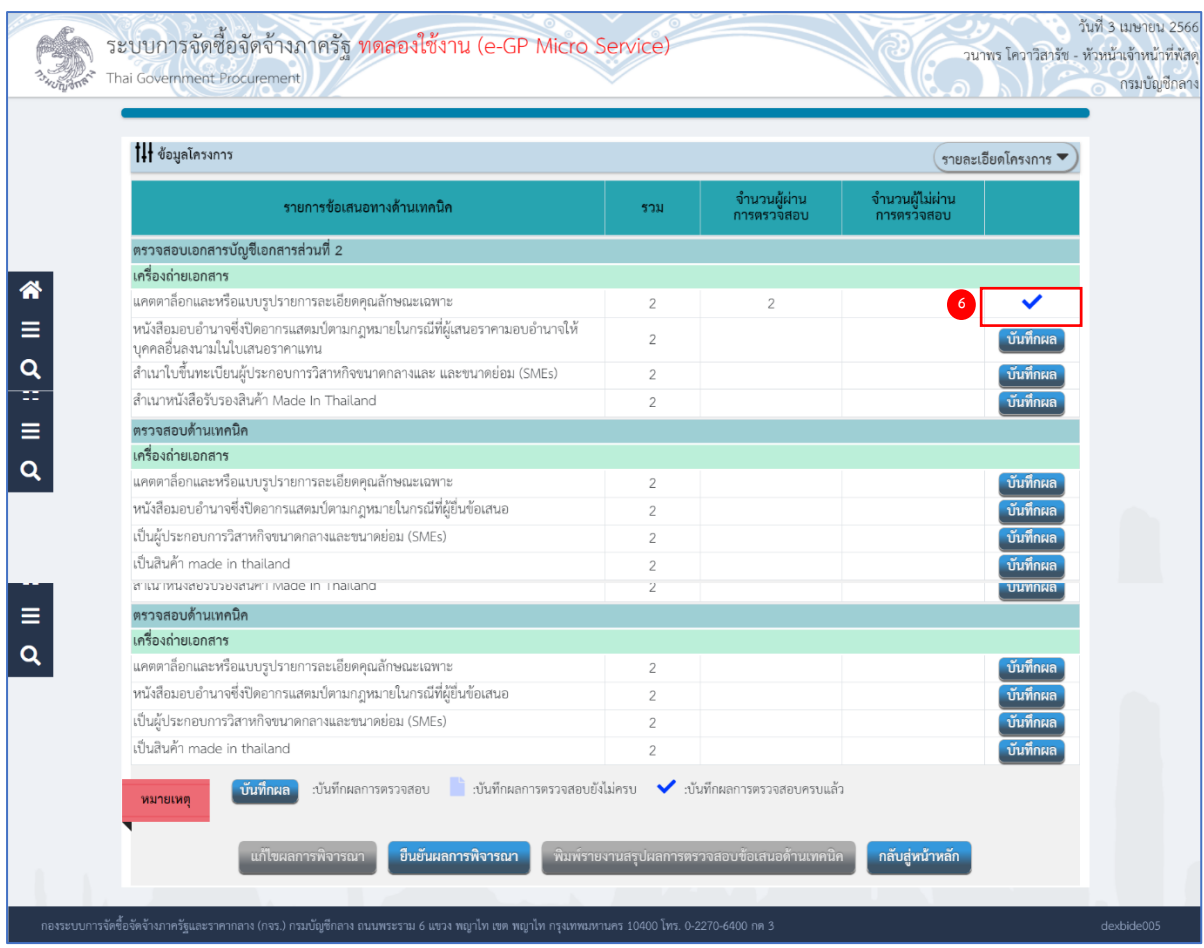

6) ระบบแสดงเครื่องหมาย ✓ ในรายการที่บันทึกผลเรียบร้อยแล้ว

#### **หมายเหตุ**

ให้บันทึกผลการพิจารณา ให้ครบทุกรายการโดยสามารถดำเนินการตามข้อ 3) - 6) เมื่อบันทึก เอกสารทุกรายการเรียบร้อยแล้ว ระบบจะเปลี่ยนผลการพิจารณาเอกสารเป็น เครื่องหมาย ✓ ทุกรายการ ดังรูป

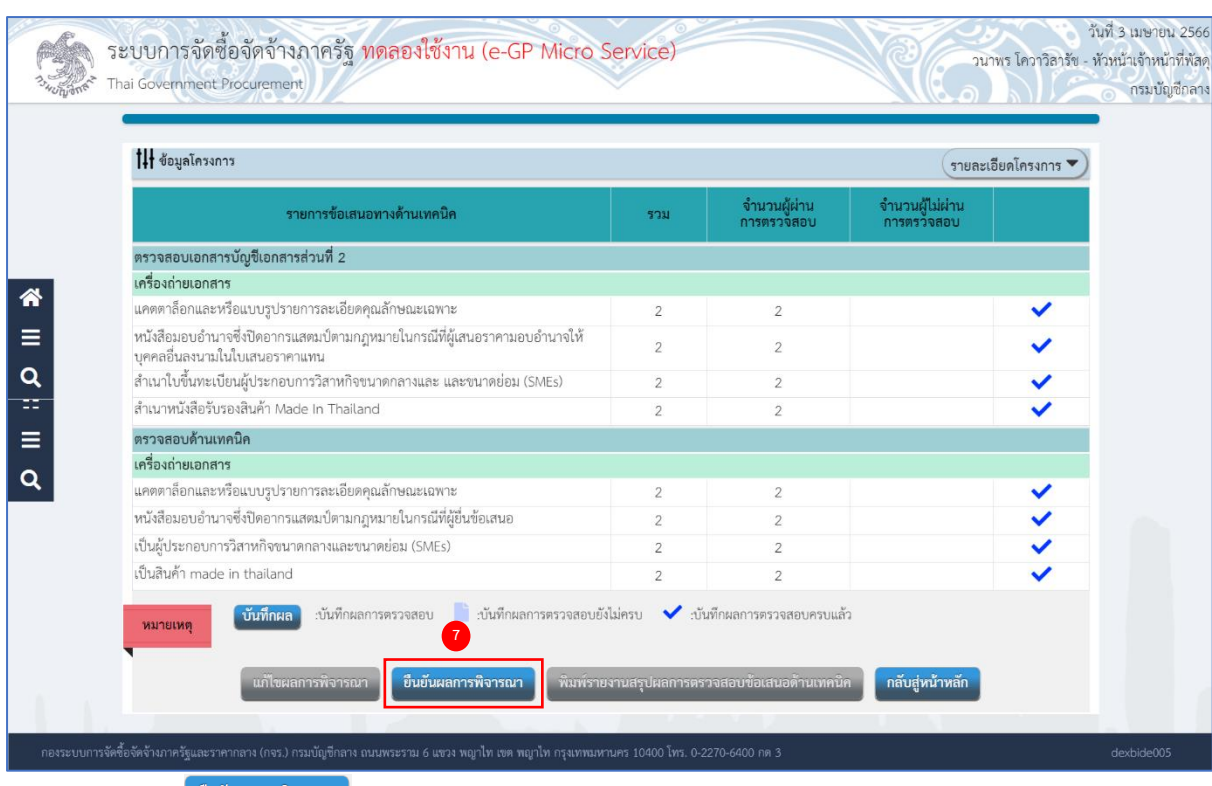

่ 7) กดปุ่ม <mark><sup>ยืนยันผลการพิจารณา </mark>ระบบแสดงกล่องข้อความ "ต้องการยืนยันผลการพิจารณาการตรวจสอบ</mark></sup>

เอกสารและคุณสมบัติหรือไม่"

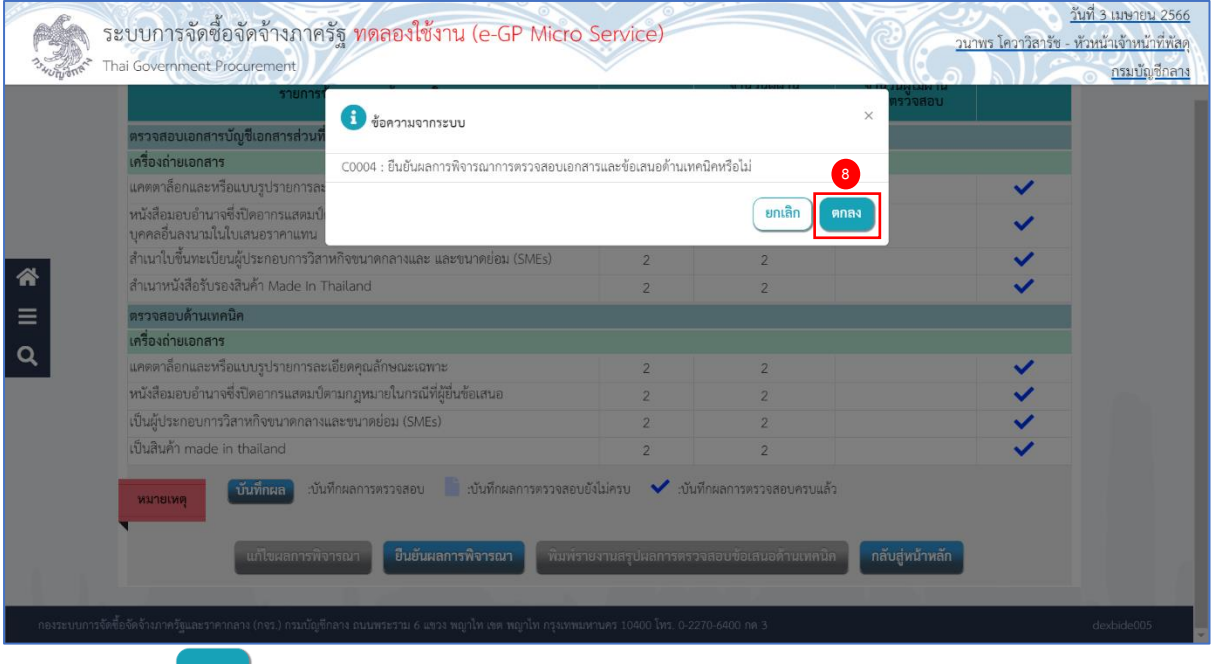

8) กดปุ่ม <mark>ตกลง</mark>

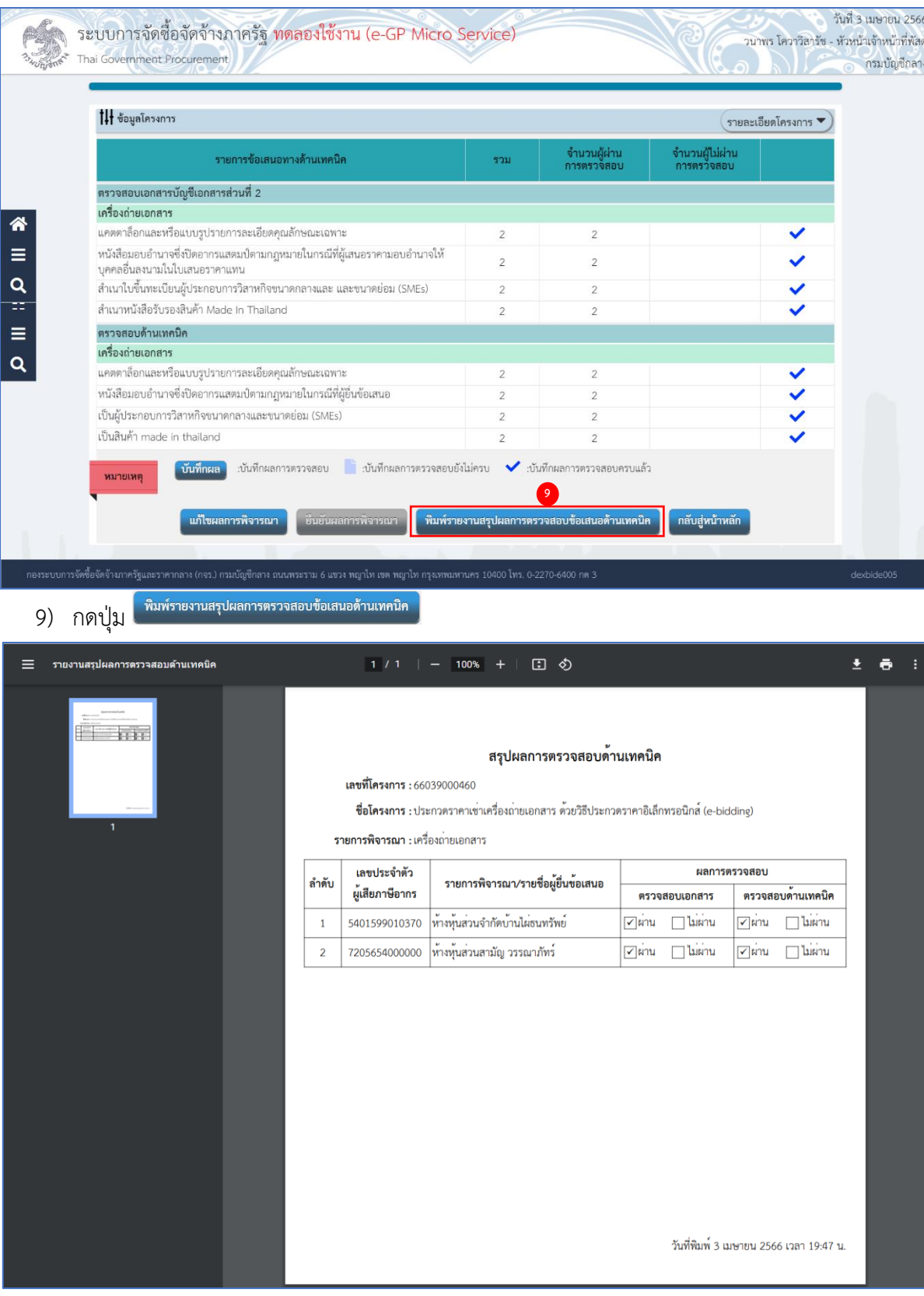

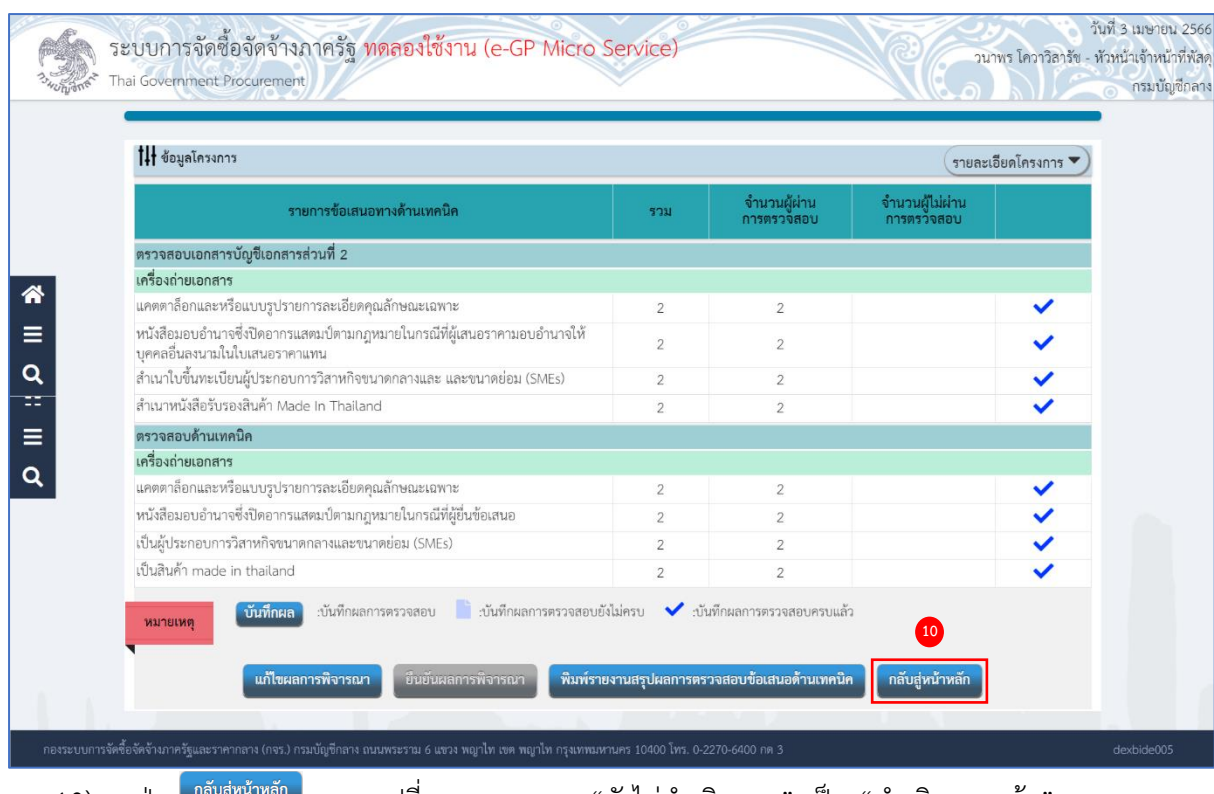

# ี่ 10) กดปุ่ม <sup>กลับสู่หน้าหลัก</sup> ระบบเปลี่ยนสถานะจาก "ยังไม่ดำเนินการ" เป็น "ดำเนินการแล้ว"

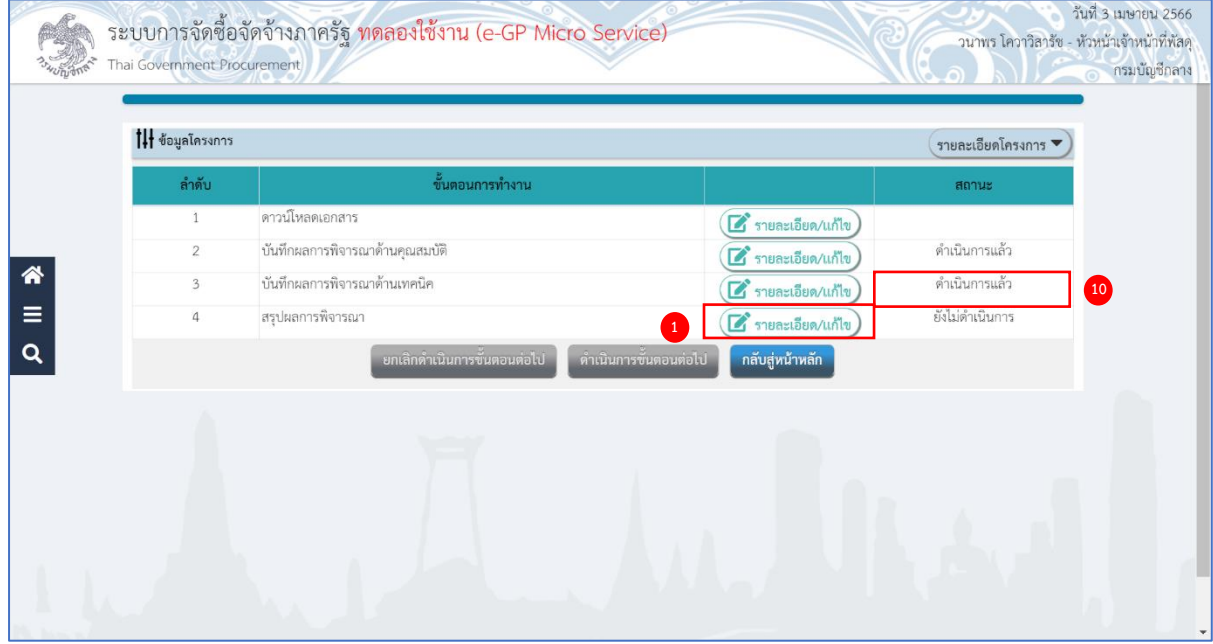

#### **สรุปผลการพิจารณา**

- 1) กดปุ่ม (ซึ่<sup>รายละเอียด/แก้ไข)</sup> รายการ "สรุปผลการพิจารณา" วันที่ 3 เมษายน 2566 ระบบการจัดซื้อจัดจ้างภาครัฐ ทดลองใช้งาน (e-GP Micro Service) วนาพร โควาวิสารัช - หัวหน้าเจ้าหน้าที่พัสดุ nent Procure Thai Gov กรมบัญชีกลาง **|| ข้อมูลโครงการ** ้ รายละเอียดโครงการ ▼ รายการสินค้า<br>หรือบริการ **ุประวัติการเสนอราคา** สถานะรายการพิจารณา ้<br>เสียภาษีอากร ผู้ชนะการจัด<br>ซื้อจัดจ้าง รายชื่อผู้ยื่นข้อเสนอ คะแนน ราคา<br>ที่เสนอ ที่ตกลงซื้อหรือจ้าง สถานะรายกา<br>กิจารณา  $\hat{\mathbf{a}}$ <br> $\equiv$ ายการพิจารณาที่ 1 เครื่องถ่ายเอกสาร ุ<br>การพิจารณาด้านราคา รับราคา  $\frac{1}{22056540000000}$  . ห้างหุ้นส่วนสามัญ วรรณาภัทร์ (เวลาเสนอราคา  $\overline{\mathbf{Q}}$  $\checkmark$ 1,972,000.00 1,972,000.00 **2** 1.986.500.00 **3** 0-รอบันทึกยืนยันผู้ขนะการจัดซื้อจัดจ้าง งัดซื้อจัดจ้าง
	- 2) ราคาที่ตกลงซื้อหรือจ้าง

กรณีต่อรองราคา (ระเบียบฯ ข้อ 57)

ปุ่ม "ต่อรองราคา" จะเปิดให้บันทึก กรณีผู้ค้าเสนอราคาสูงกว่าวงเงินงบประมาณ

3) กดปุ่ม <mark>เ<sup>ย็นยันผู้ขนะการจัดขี้อจัดจ้าง</mark> ระบบแสดงกล่องข้อความ "ท่านต้องการบันทึกข้อมูลหรือไม่"</mark></sup>

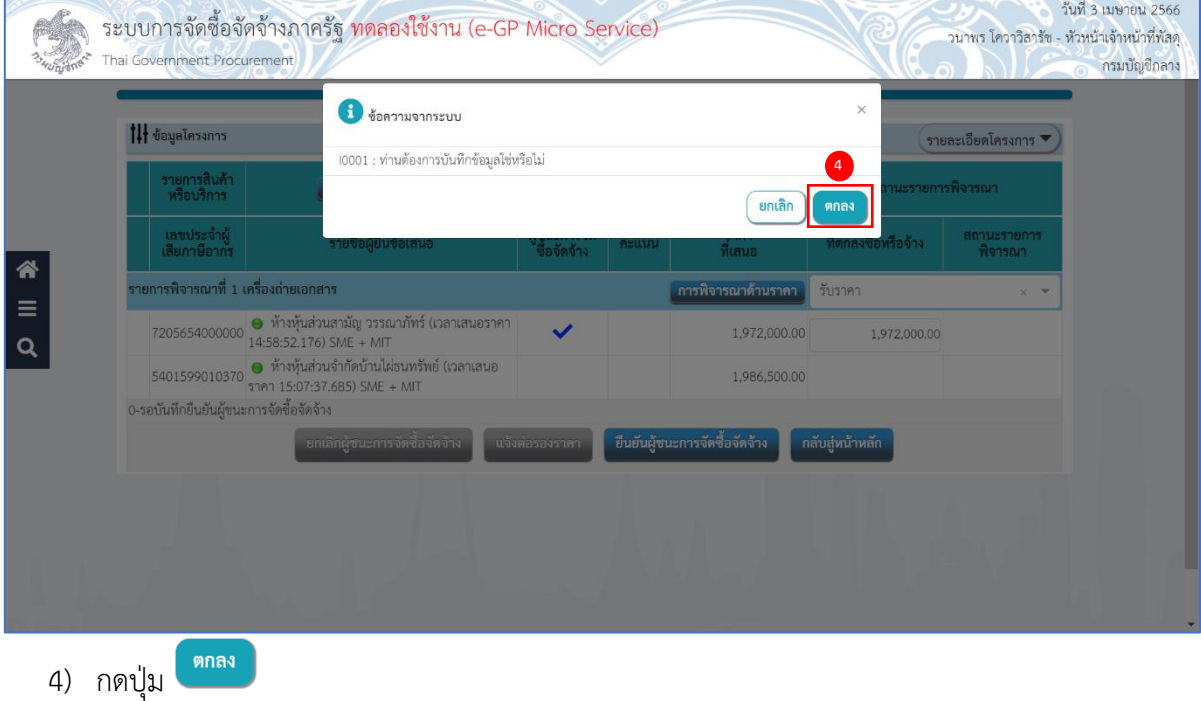

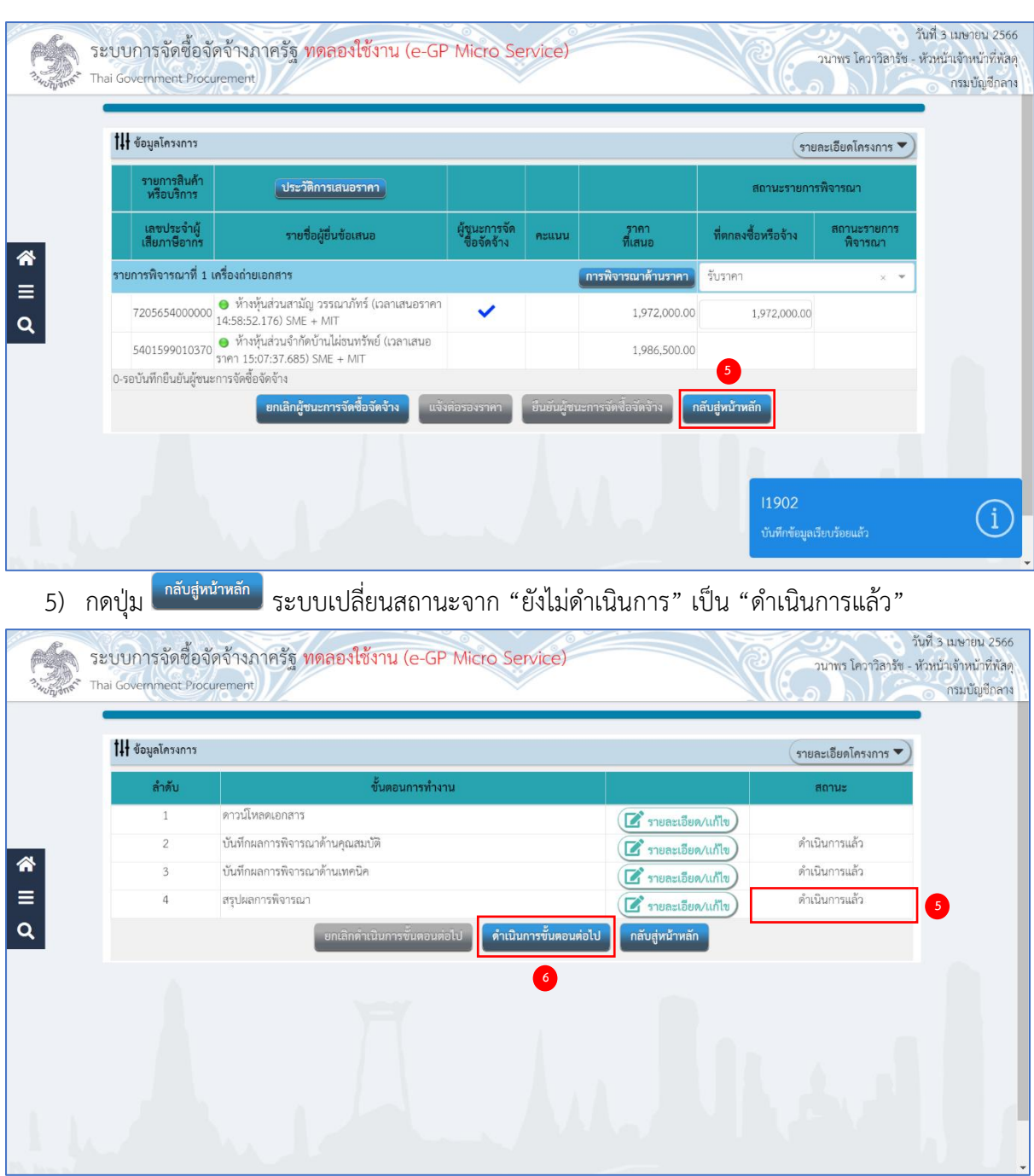

6) กดปุ่ม <mark>ดำเนินการขั้นตอนต่อไป</mark>

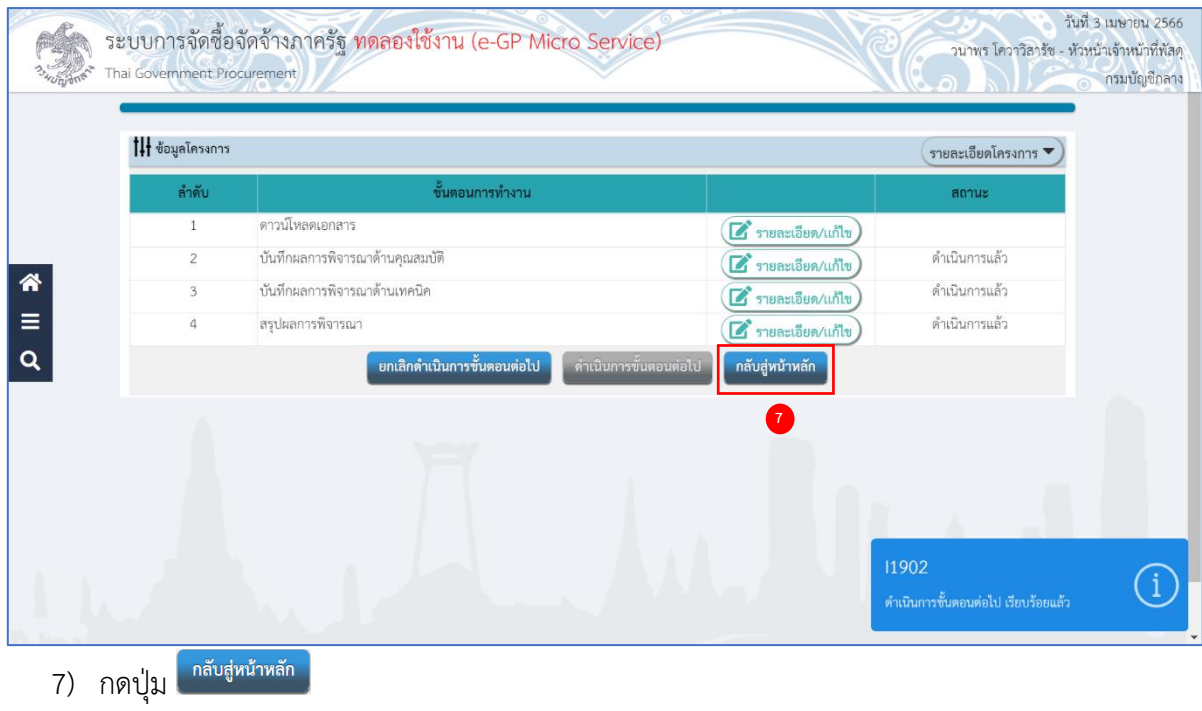

ระบบจะแสดงสถานะโครงการ "รายชื่อผู้เสนอราคาและผลการเสนอราคา" ขั้นตอนการทำงาน เป็นเครื่องหมาย

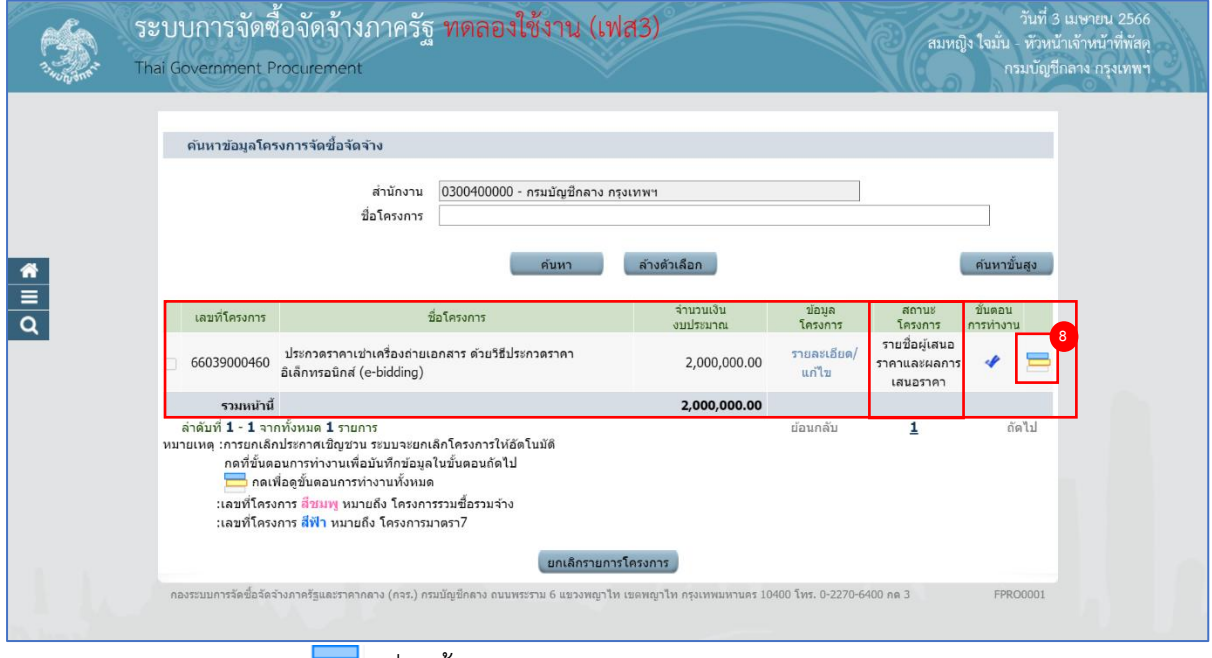

8) ผู้ใช้สามารถกดปุ่ม เพื่อดูขั้นตอนการทำงาน และสถานะการดำเนินงานโครงการได้

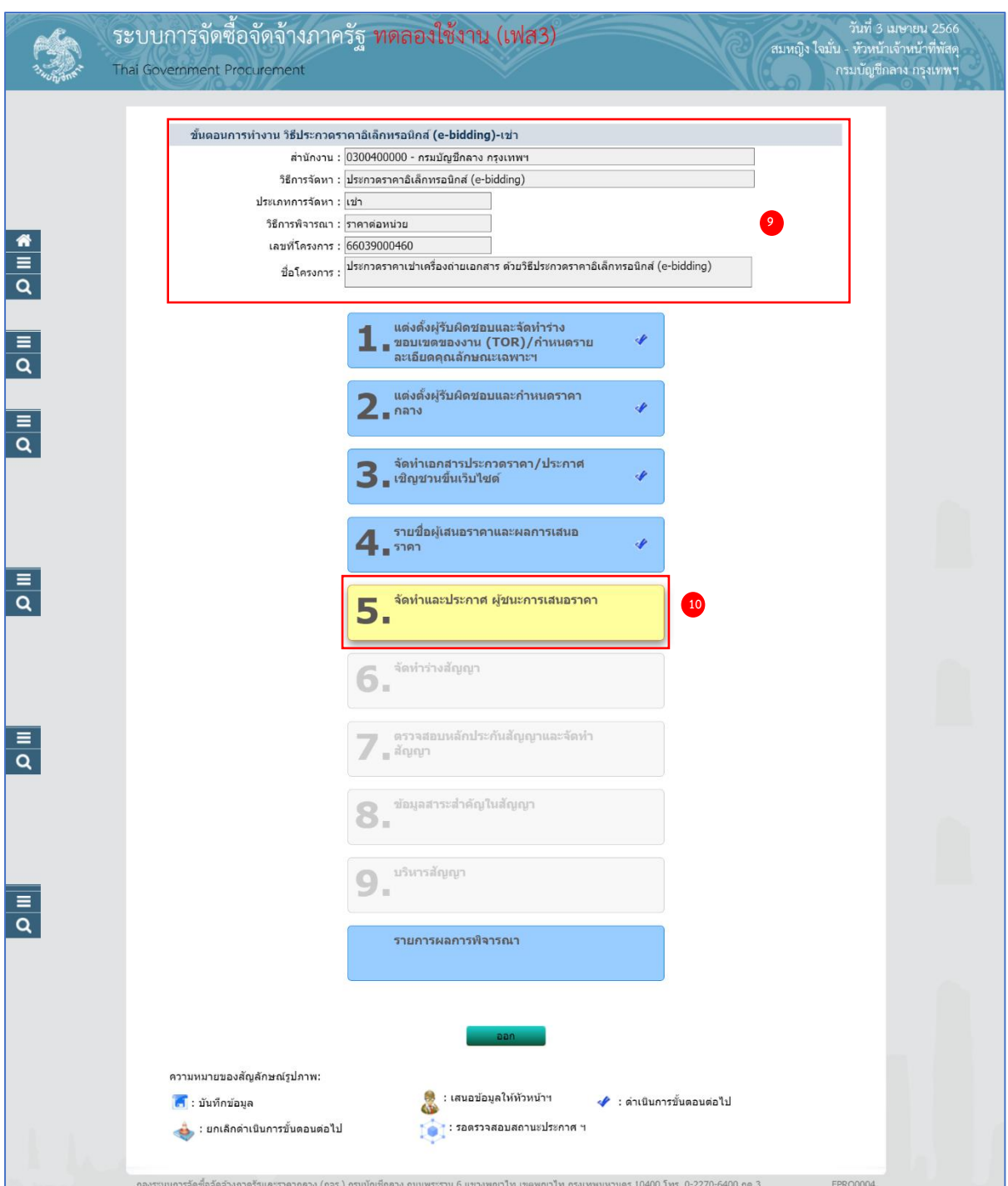

- 9) ระบบแสดงหน้าจอขั้นตอนการทำงาน ซึ่งผู้ใช้งานสามารถดูรายละเอียดโครงการได้
- 

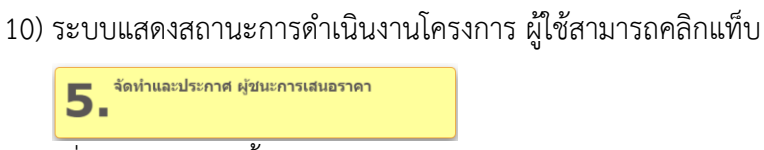

เพื่อดำเนินการในขั้นตอน จัดทำและประกาศ ผู้ชนะการเสนอราคา" ได้

### **6. จัดทำและประกาศ ผู้ชนะการเสนอราคา (พ.ร.บ. มาตรา 66 และระเบียบฯ ข้อ 42 )**

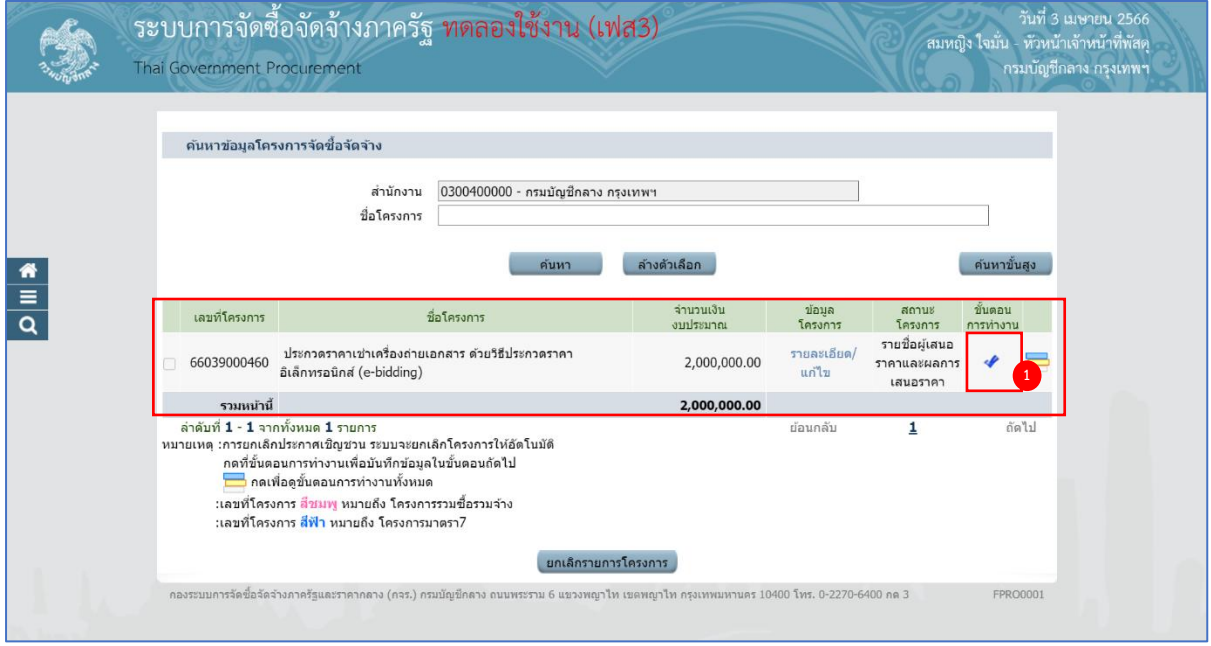

# 1) กด ที่ขั้นตอนการทำงาน

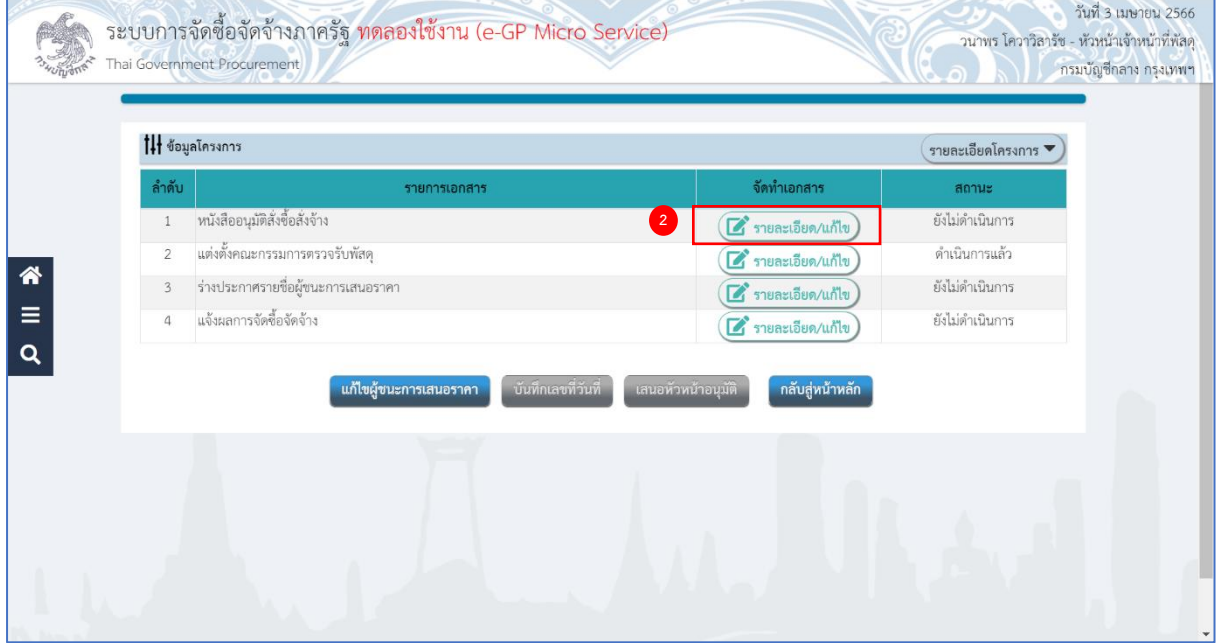

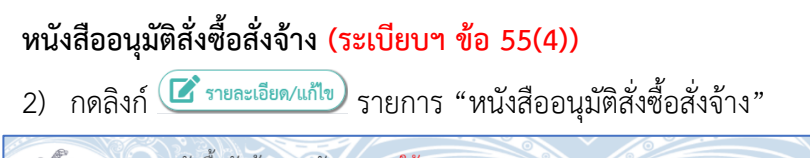

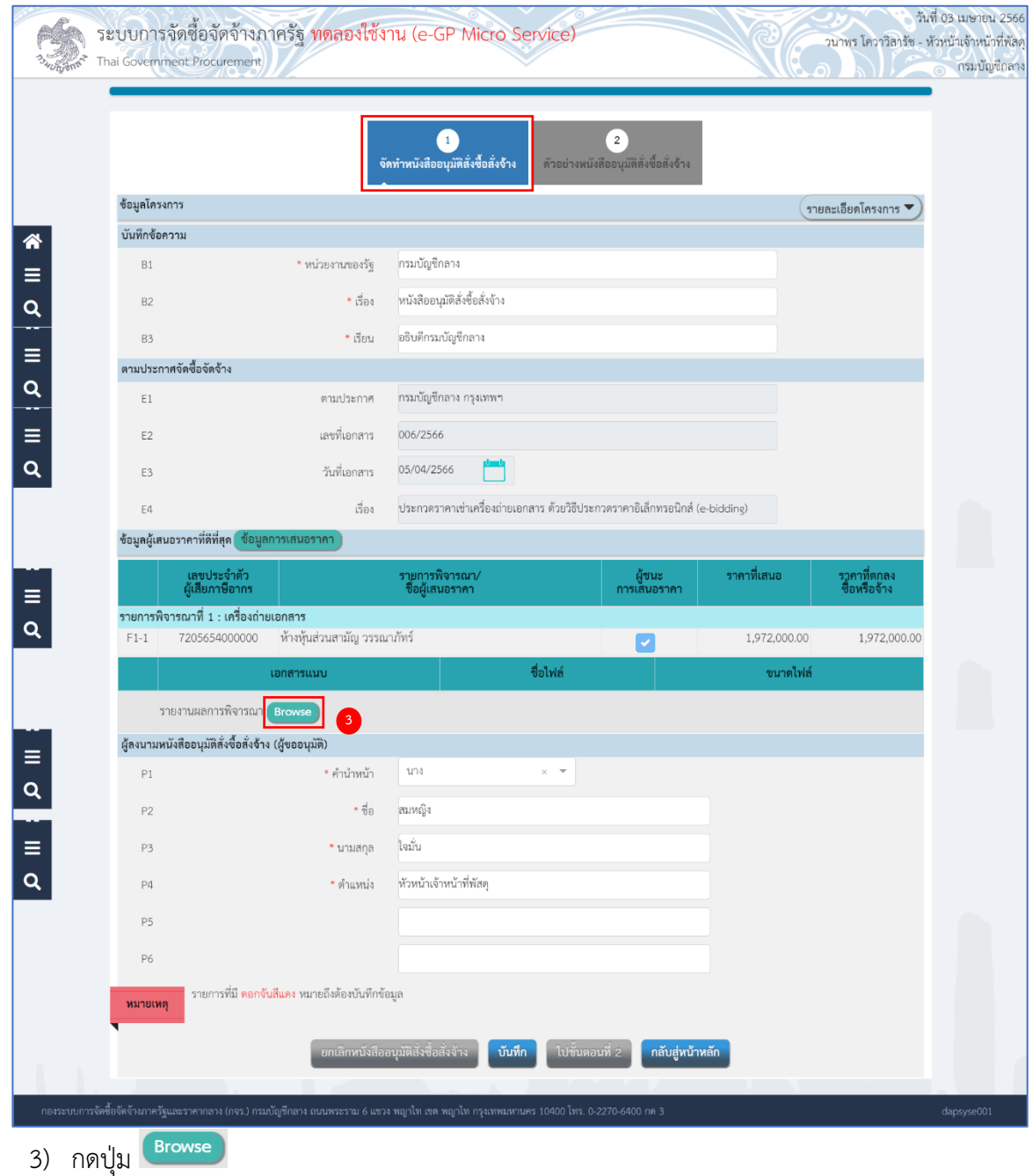

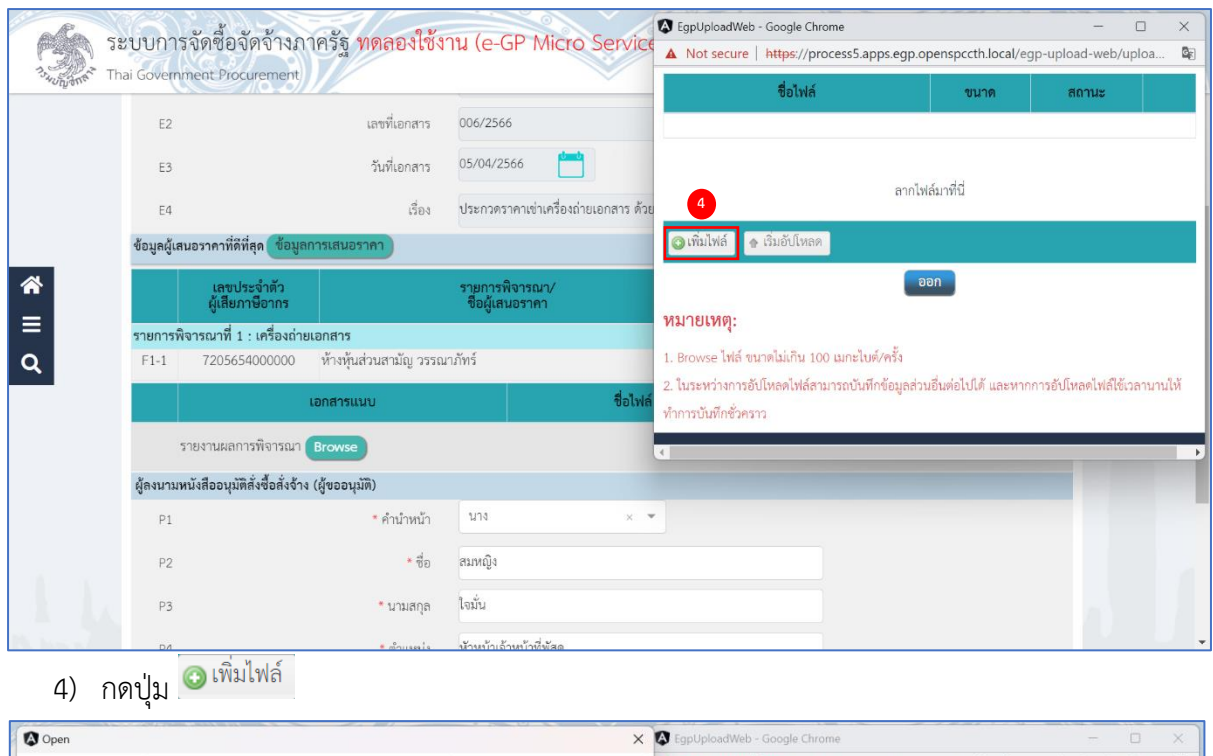

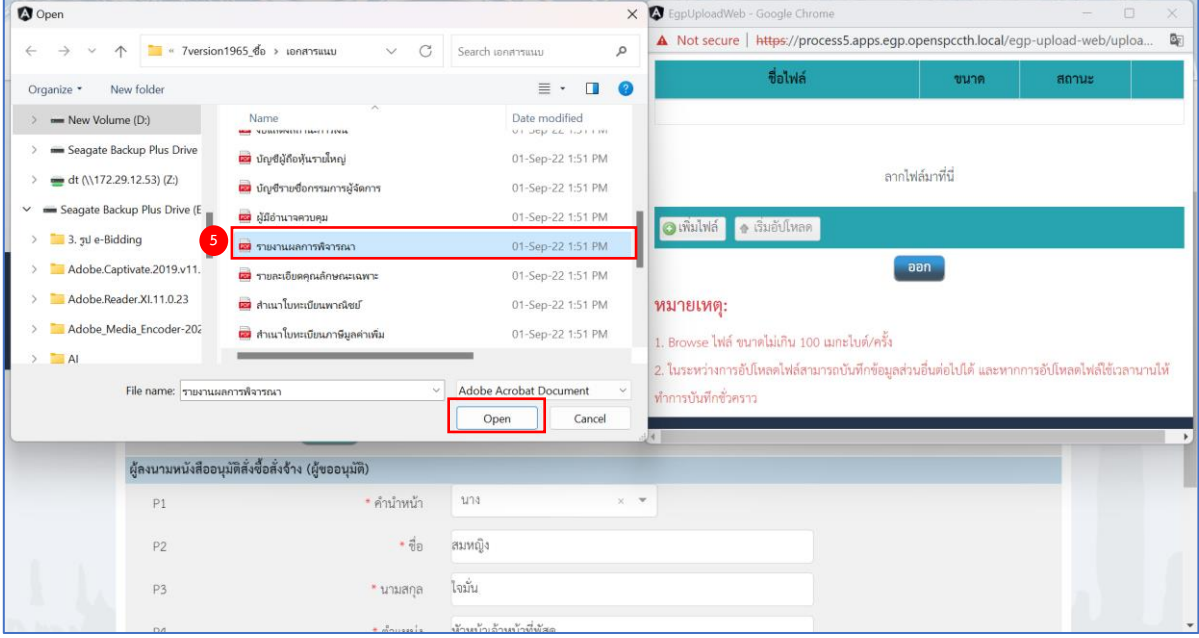

5) กดเลือกไฟล์ที่ต้องการ

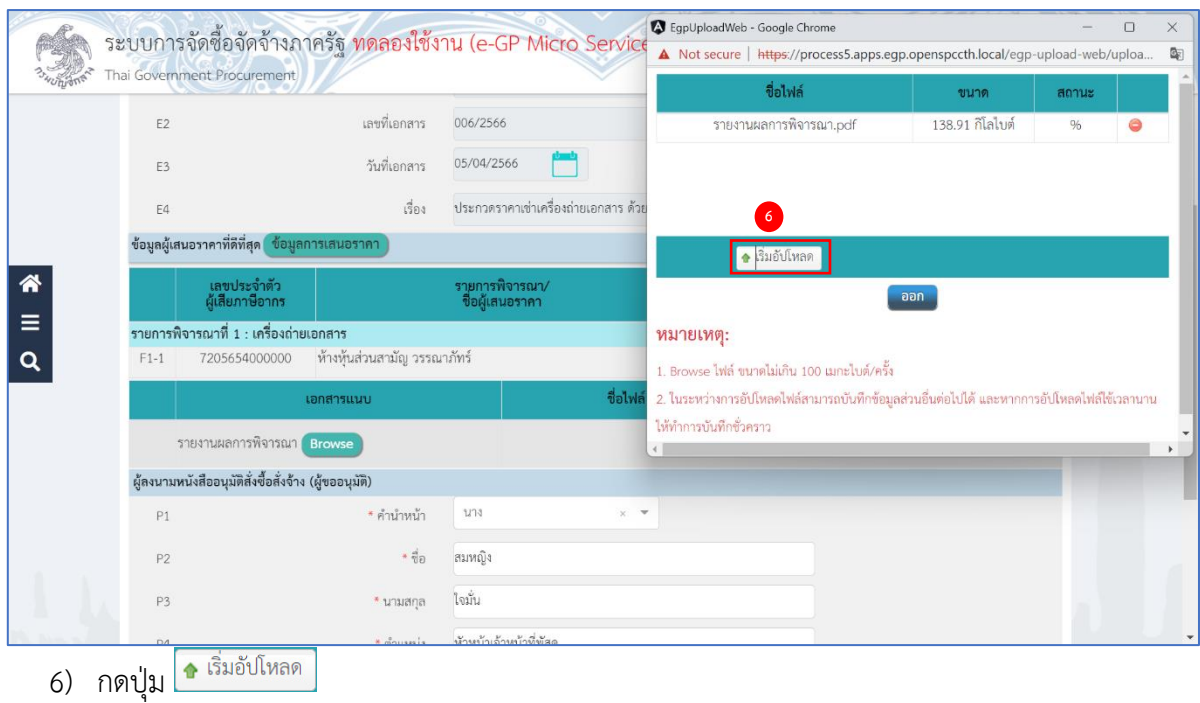

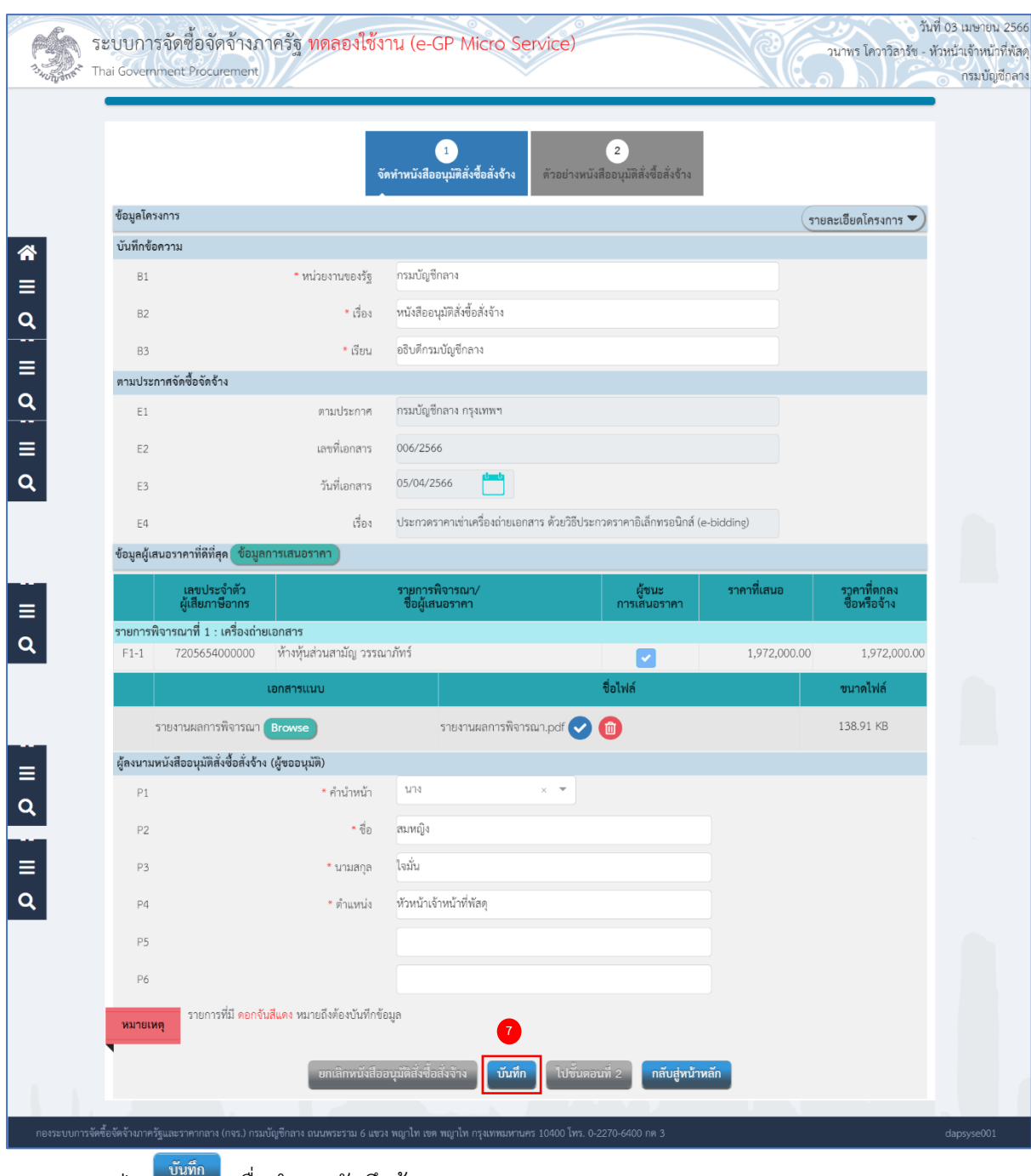

่ 7) กดปุ่ม <sup>บันทึก</sup> เพื่อทำการบันทึกข้อมูล

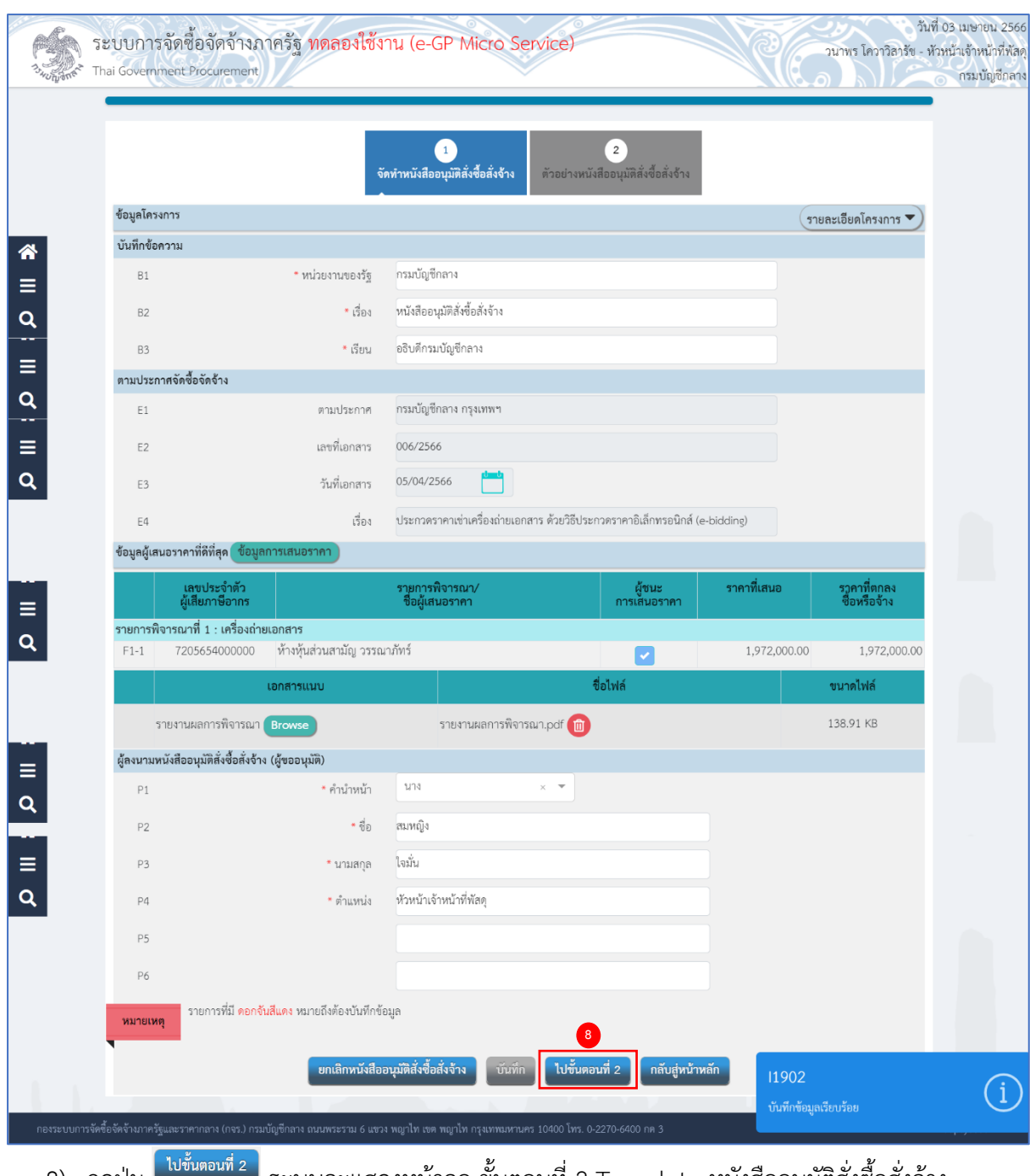

8) กดปุ่ม ระบบจะแสดงหน้าจอ ขั้นตอนที่ 2 Template หนังสืออนุมัติสั่งซื้อสั่งจ้าง

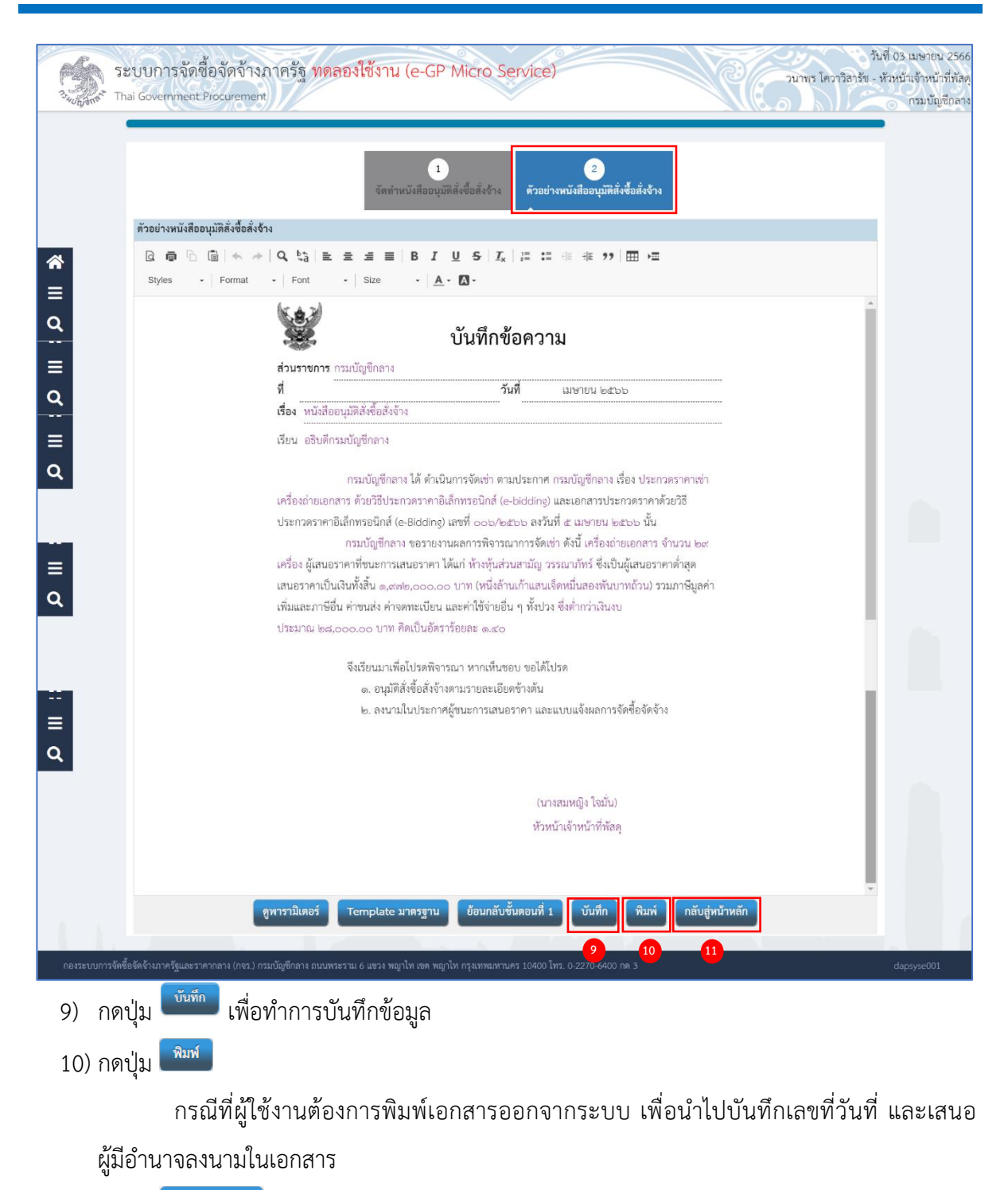

ี<br>11) กดปุ่ม <mark>เกล้นสู่หน้าหลัก </mark> ระบบเปลี่ยนสถานะจาก "ยังไม่ดำเนินการ" เป็น "ระหว่างดำเนินการ"

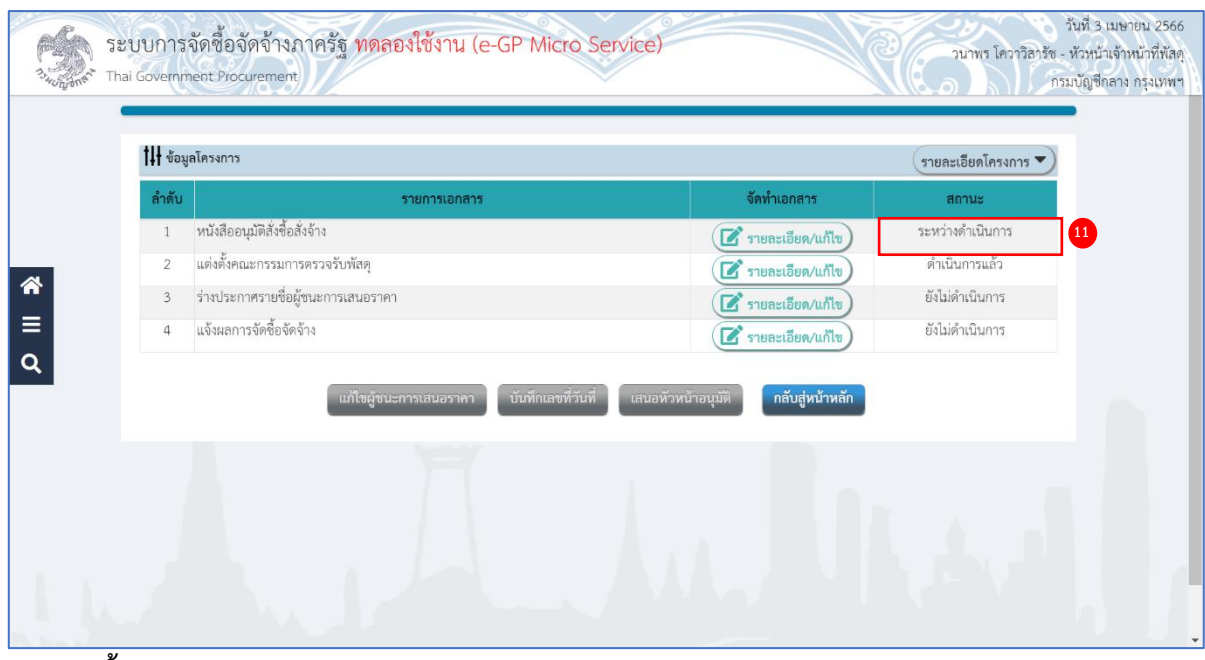

#### **แต่งตั้งคณะกรรมการตรวจรับพัสดุ (ระเบียบฯ ข้อ 25 )**

มีการแต่งตั้งคณะกรรมการตรวจรับพัสดุในขั้นตอนจัดทำรายงานขอซื้อขอจ้างแล้ว ระบบจึงแสดง สถานะ **"ดำเนินการแล้ว"**

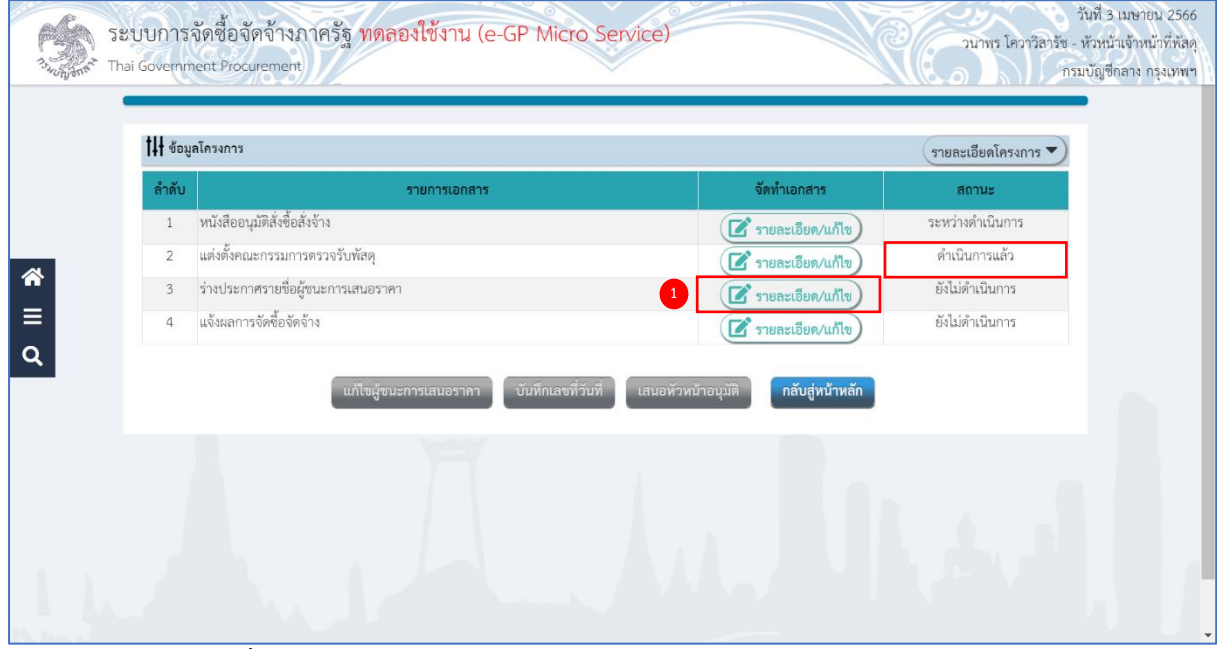

### **ร่างประกาศรายชื่อผู้ชนะการเสนอราคา**

1) กดลิงก์ <mark>(สำขอะเอียด/แก้ไข</mark>) รายการ "ร่างเอกสารประกาศผู้ชนะการเสนอราคา"

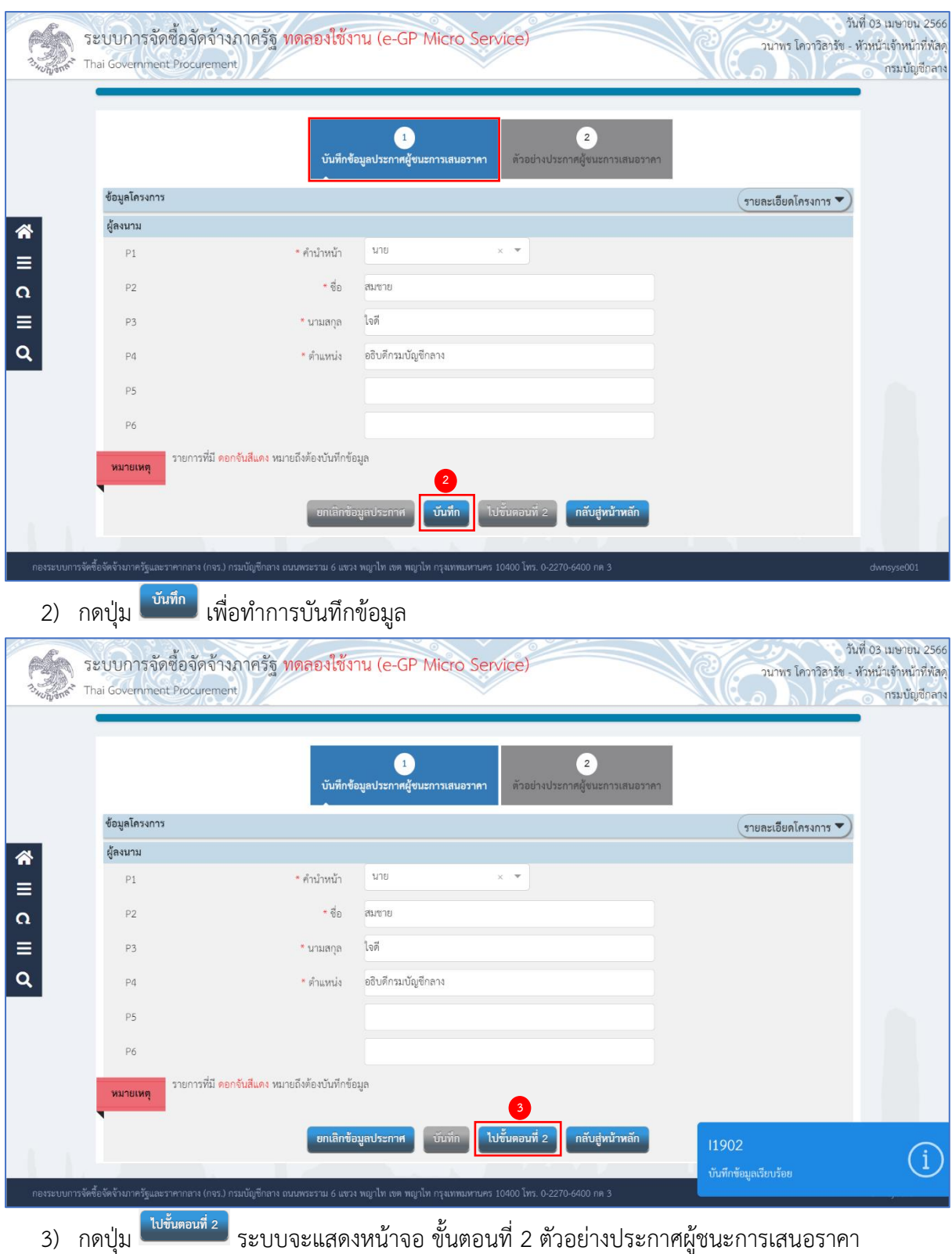

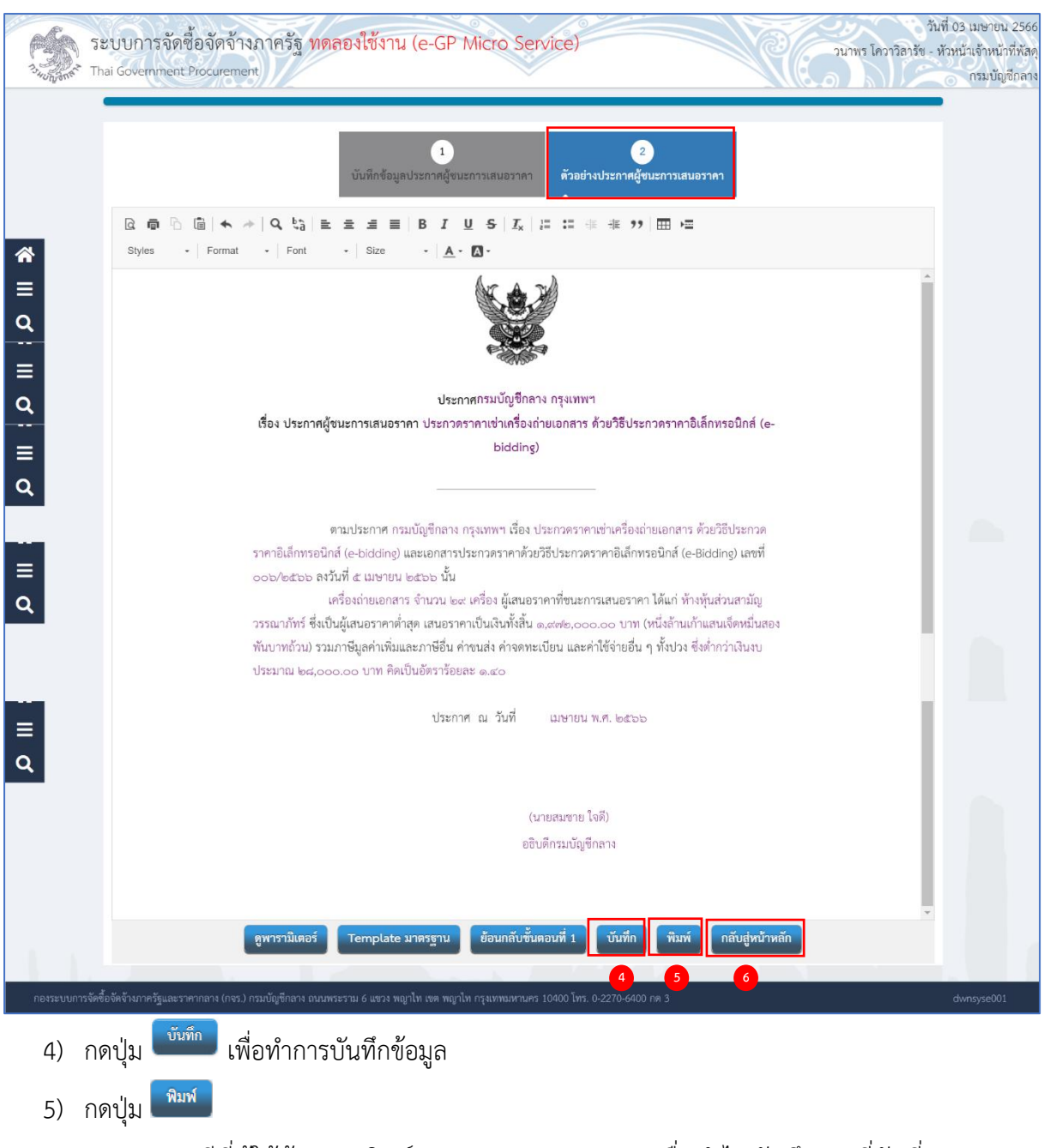

กรณีที่ผู้ใช้ต้องการพิมพ์เอกสารออกจากระบบ เพื่อนำไปบันทึกเลขที่วันที่ และเสนอ ผู้มีอำนาจลงนามในเอกสาร

6) กดปุ่ม <mark>เ<sup>กลับสู่หน้าหลัก</mark> ระบบเปลี่ยนสถานะจาก "ยังไม่ดำเนินการ" เป็น "ระหว่างดำเนินการ"</mark></sup>

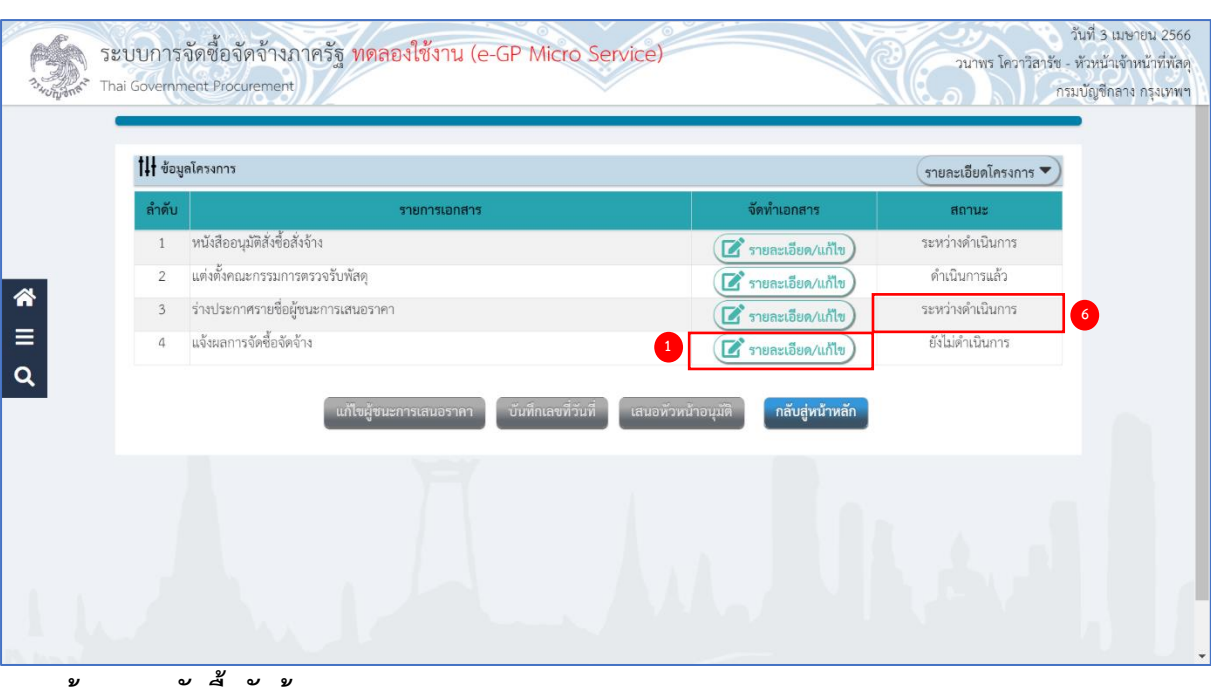

#### **แจ้งผลการจัดซื้อจัดจ้าง**

1) กดลิงก์ <mark>(สี รายละเอียด/แก้ไข)</mark> รายการ "แจ้งผลการจัดซื้อจัดจ้าง"

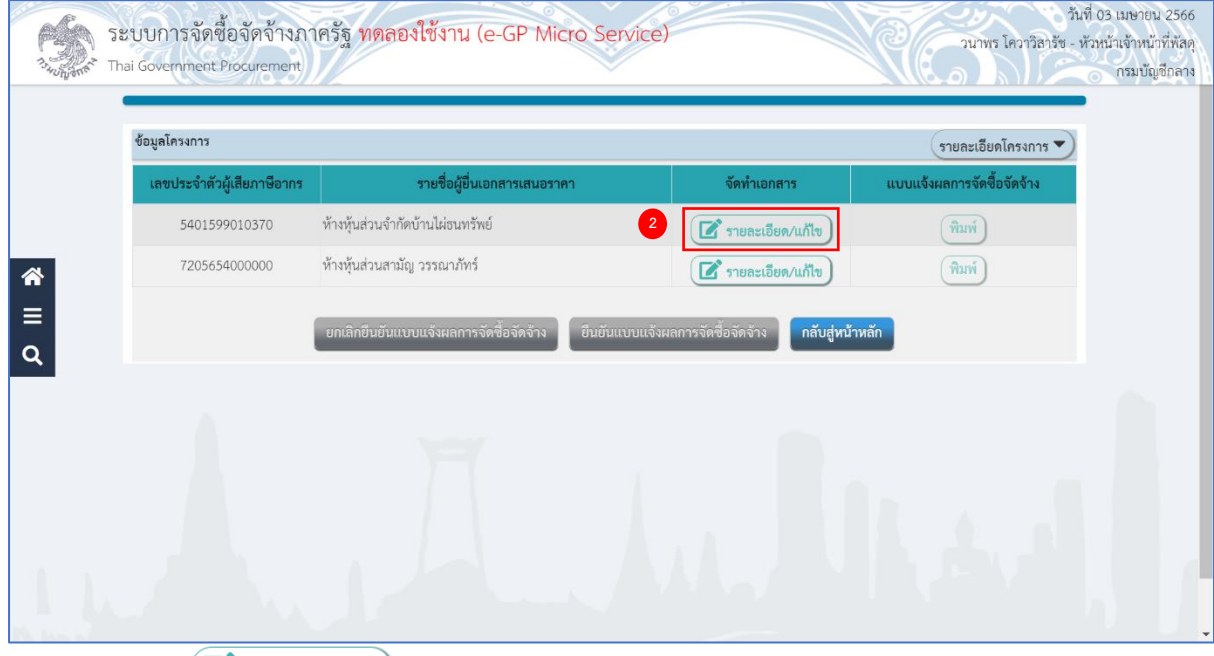

2) กดลิงก์ ที่คอลัมน์ "จัดทำเอกสาร"

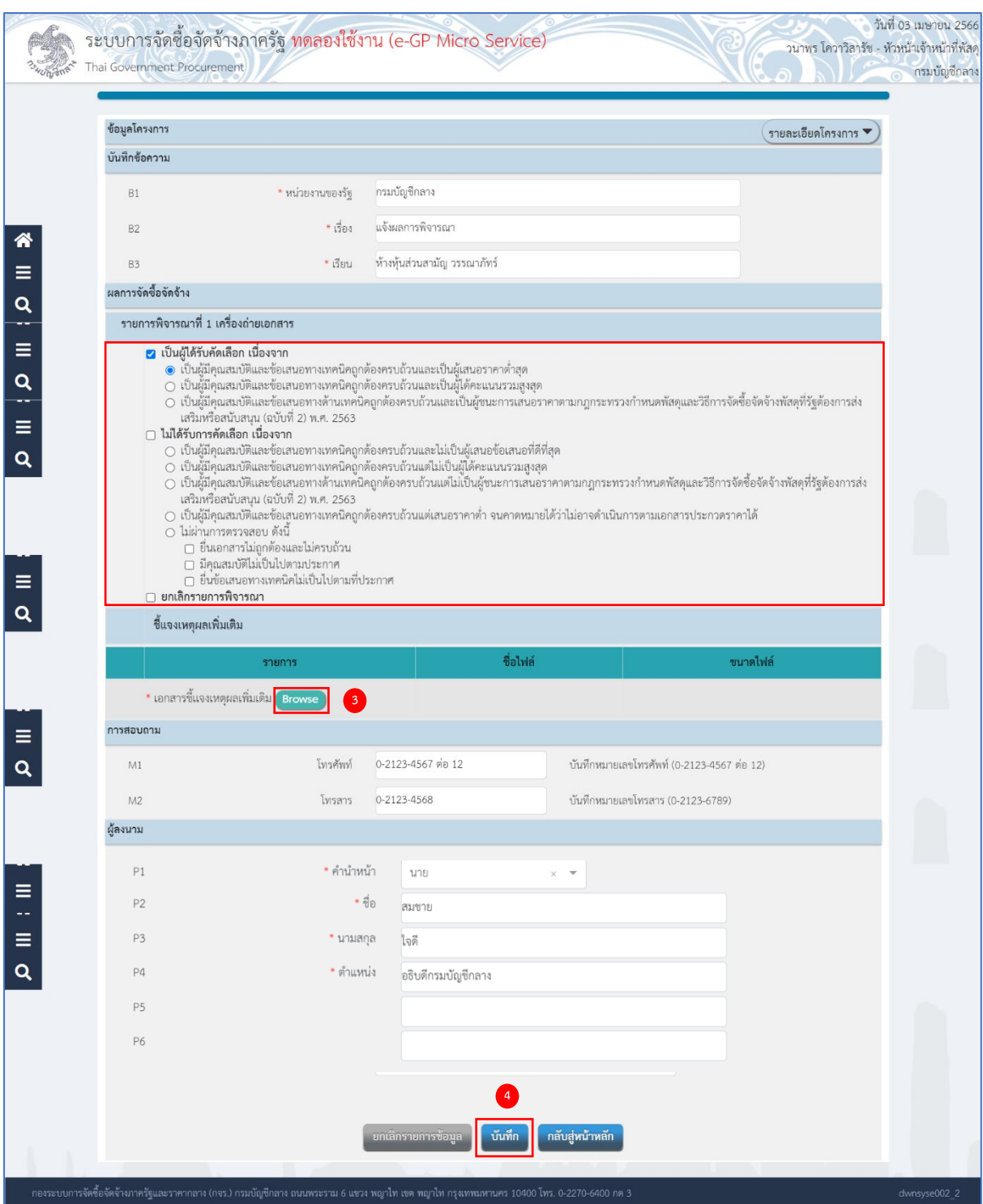

3) ชี้แจงเหตุเพิ่มเติม สำหรับผู้ที่ได้รับการคัดเลือก ผู้ที่ไม่ได้รับการคัดเลือก และผู้ที่ไม่ผ่านการพิจารณา ์ต้องชี้แจงเหตุผลเพิ่มเติม โดยกดปุ่ม <sup>(Browse</sup>) เพื่อแนบไฟล์แบบแจ้งผลการจัดซื้อจัดจ้าง และแบบ แจ้งเหตุผลเพิ่มเติมตามที่กรมบัญชีกลางกำหนด

4) กดปุ่ม

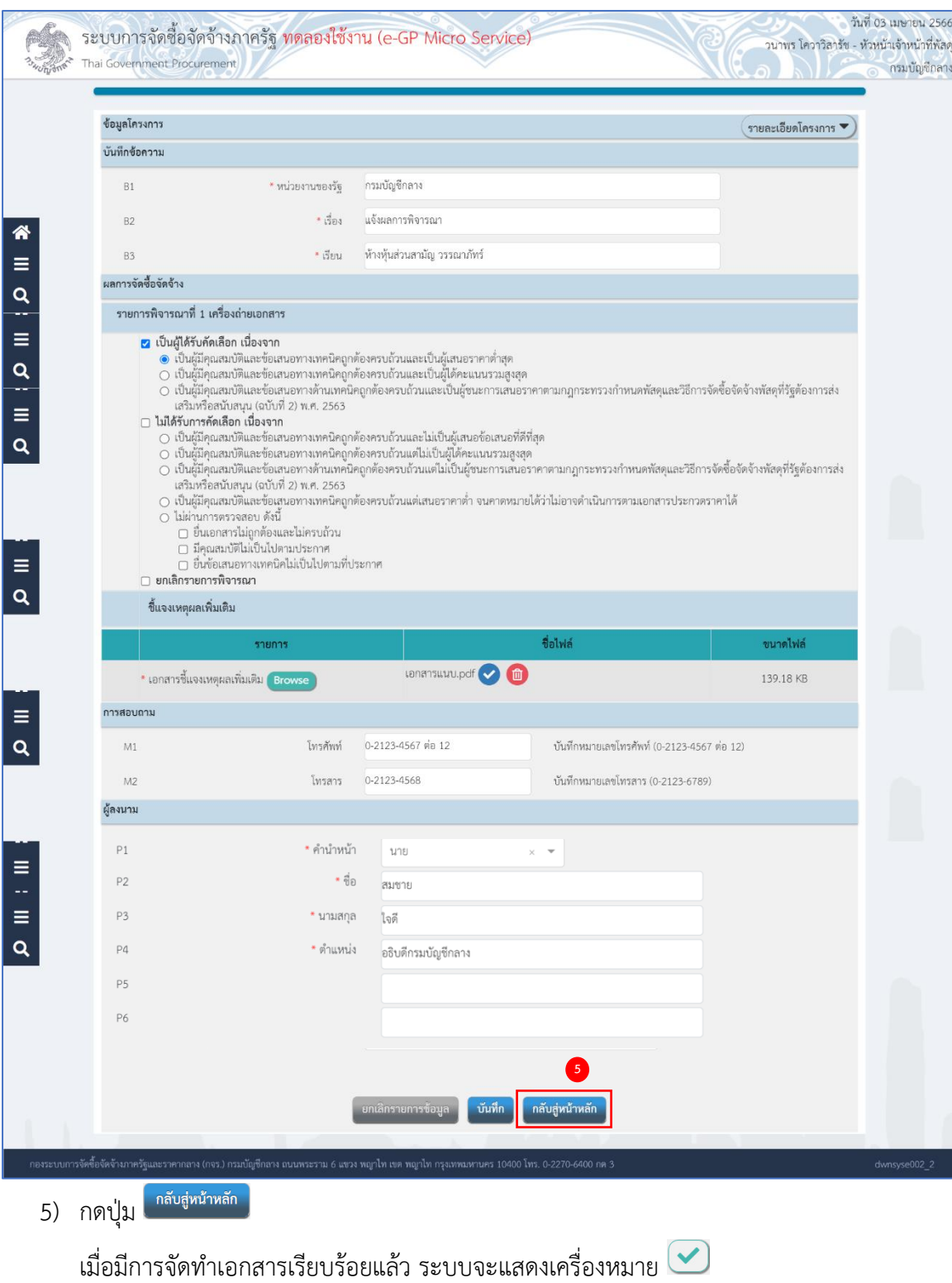

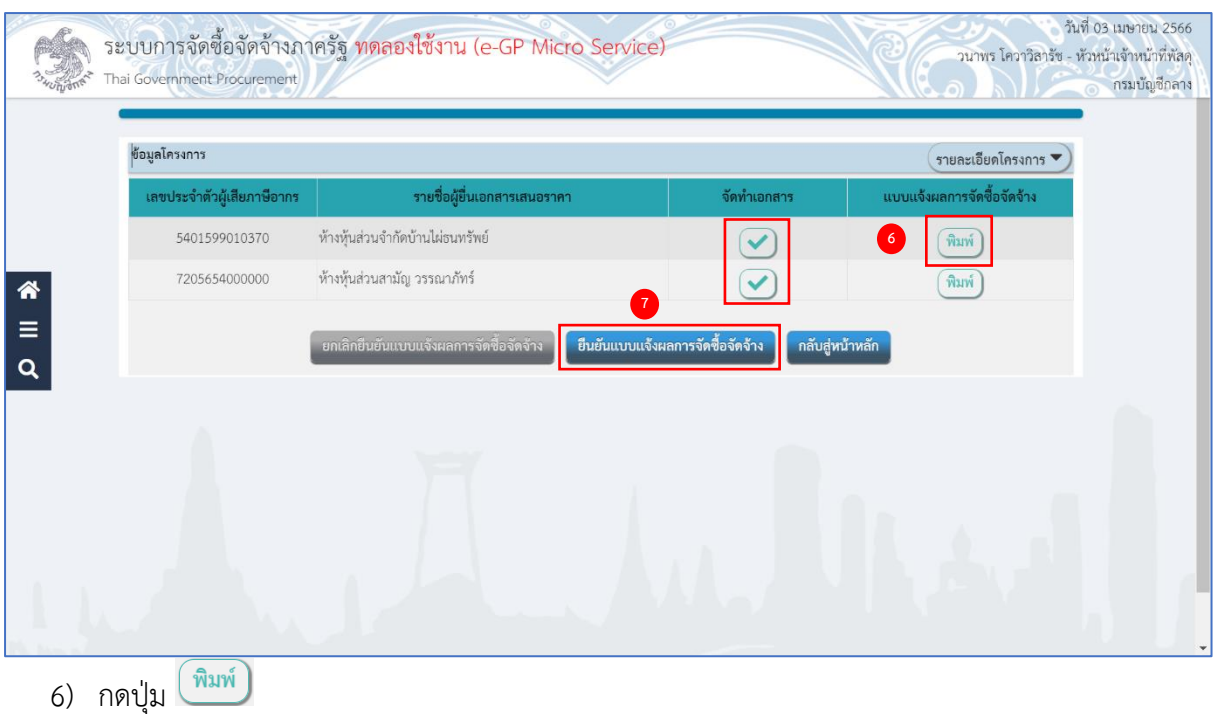

กรณีที่ผู้ใช้ต้องการพิมพ์เอกสารออกจากระบบ เพื่อนำไประบุเลขที่วันที่ และเสนอผู้มี อำนาจลงนามในเอกสาร

7) เมื่อจัดทำแบบแจ้งผลการจัดซื้อจัดจ้างครบทุกรายแล้ว กดปุ่ม <sup>(ฮนยันแบบแจ้งผลการจัดซื้อจัดจ้าง เพื่อยืนยัน</sup> แบบแจ้งผลการจัดซื้อจัดจ้าง

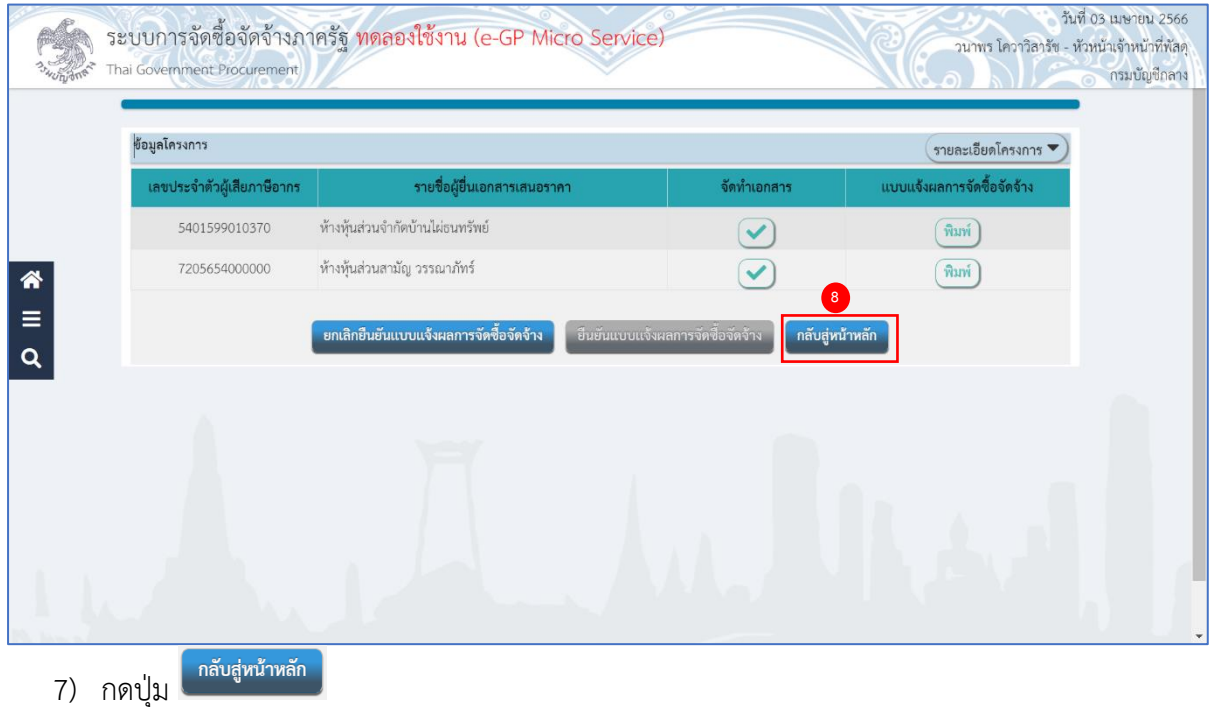

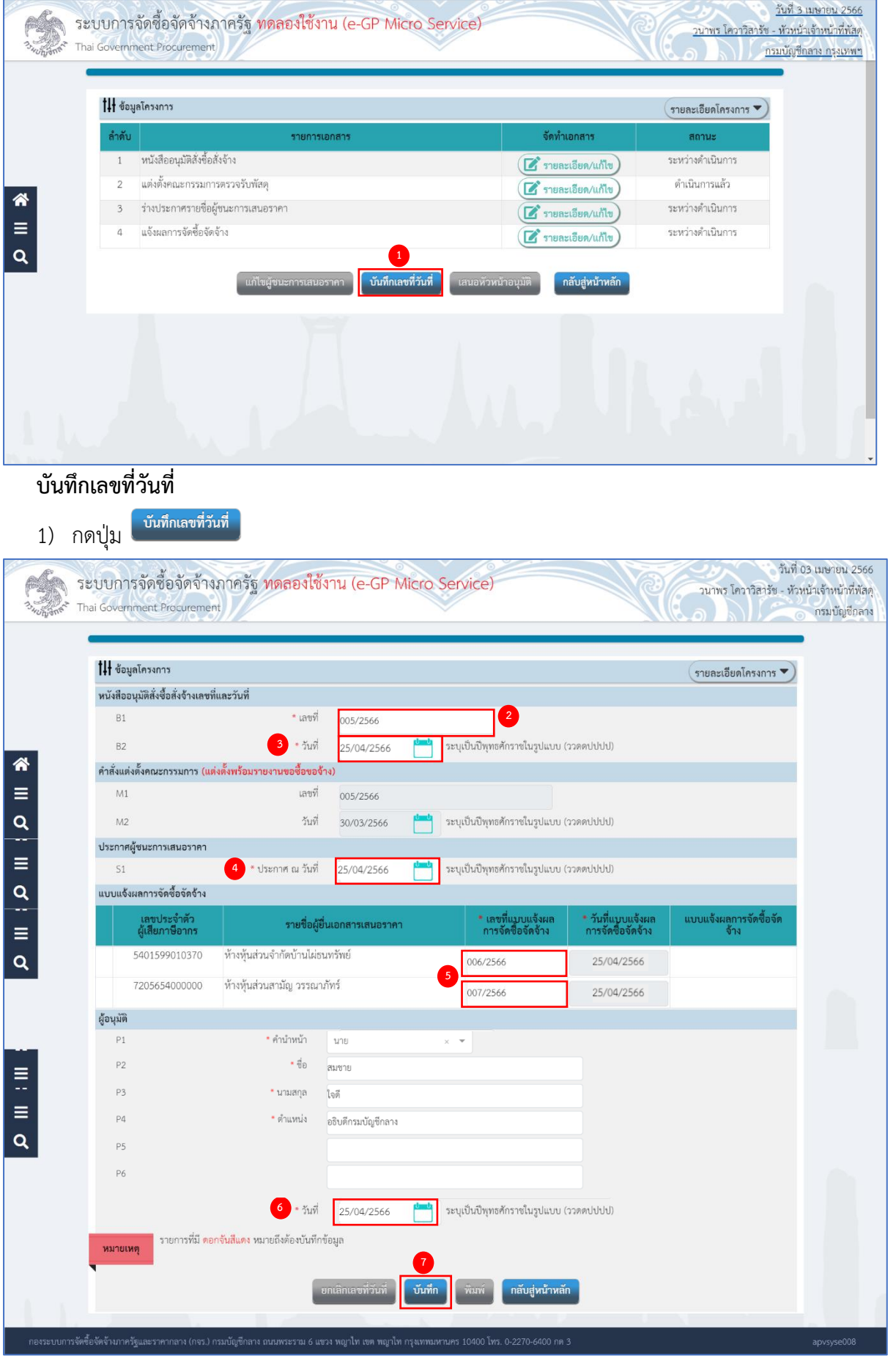

คู่มือวิธีประกวดราคาอิเล็กทรอนิกส์(e - bidding) ปรับปรุง ณ วันที่ 10/04/2566

- 2) ระบุ B1 เลขที่หนังสืออนุมัติสั่งซื้อสั่งจ้าง
- 3) ระบุ B2 วันที่หนังสืออนุมัติสั่งซื้อสั่งจ้าง (สามารถระบุวันที่ย้อนหลังได้และไม่เกินวันที่ปัจจุบัน)
- 4) ระบุ S1 วันที่ประกาศผู้ชนะการเสนอราคา (วันที่ประกาศจะต้องเป็นวันที่ปัจจุบัน)
- 5) ระบุ เลขที่แบบแจ้งผลการจัดซื้อจัดจ้าง
- 6) ระบุ วันที่อนุมัติ(วันที่อนุมัติจะต้องเป็นวันที่ปัจจุบัน)
- 7) กดปุ่ม <mark>เ<sup>บันทึก</sup> ระบบแสดงกล่องข้อความ "ต้องการบันทึกข้อมูล ใช่หรือไม่"</mark>

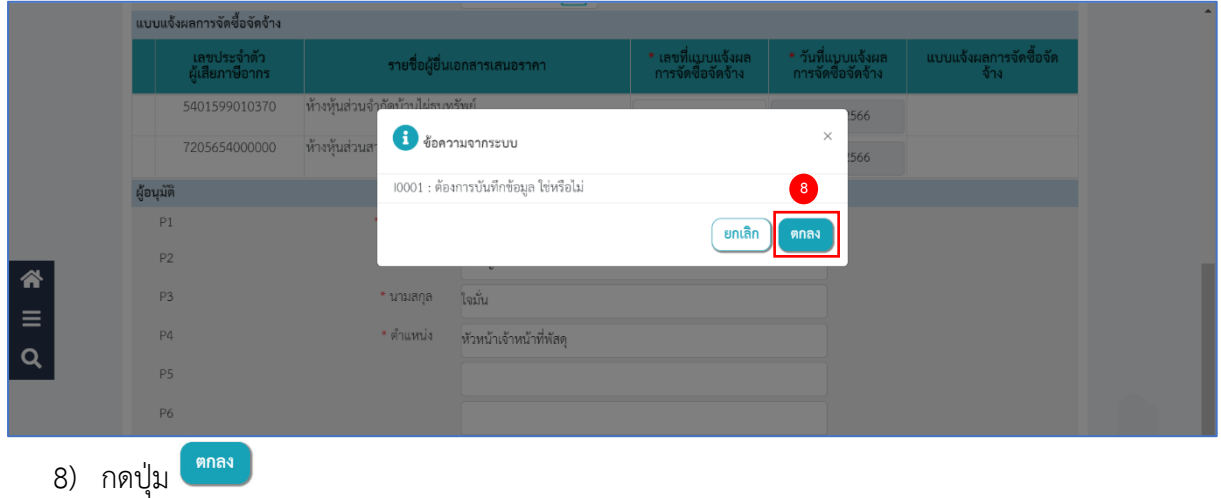

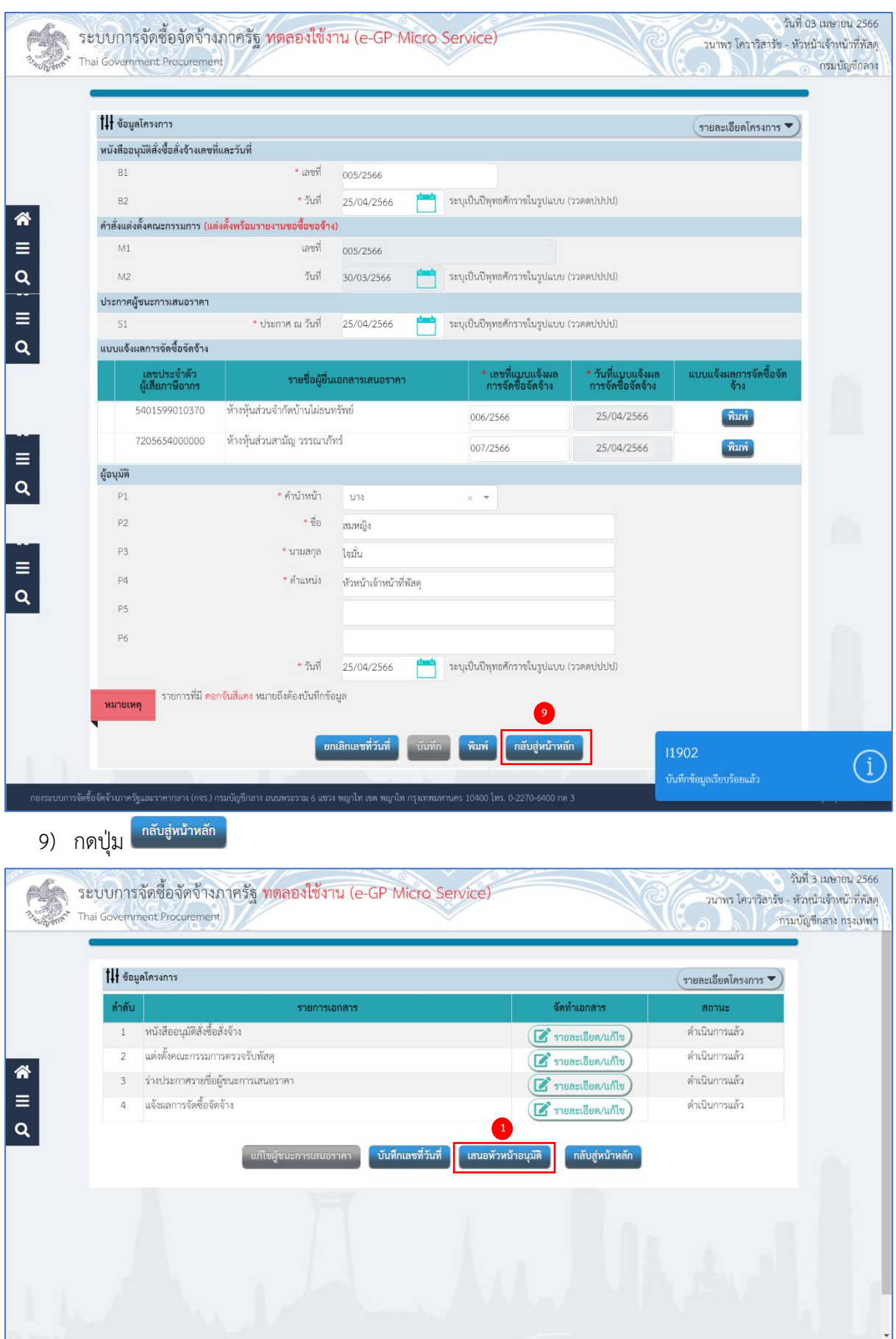

**เสนอหัวหน้าอนุมัติ**

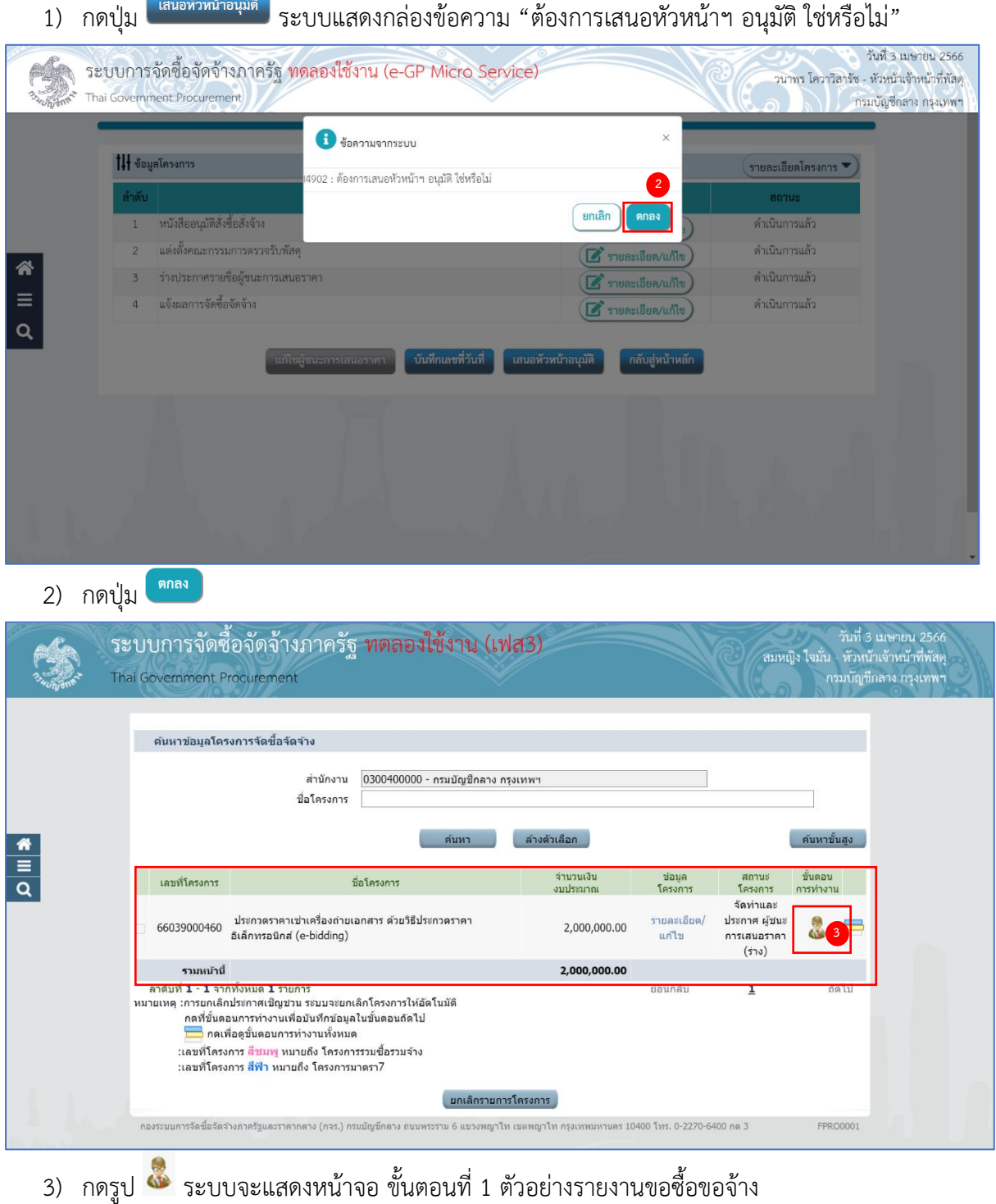

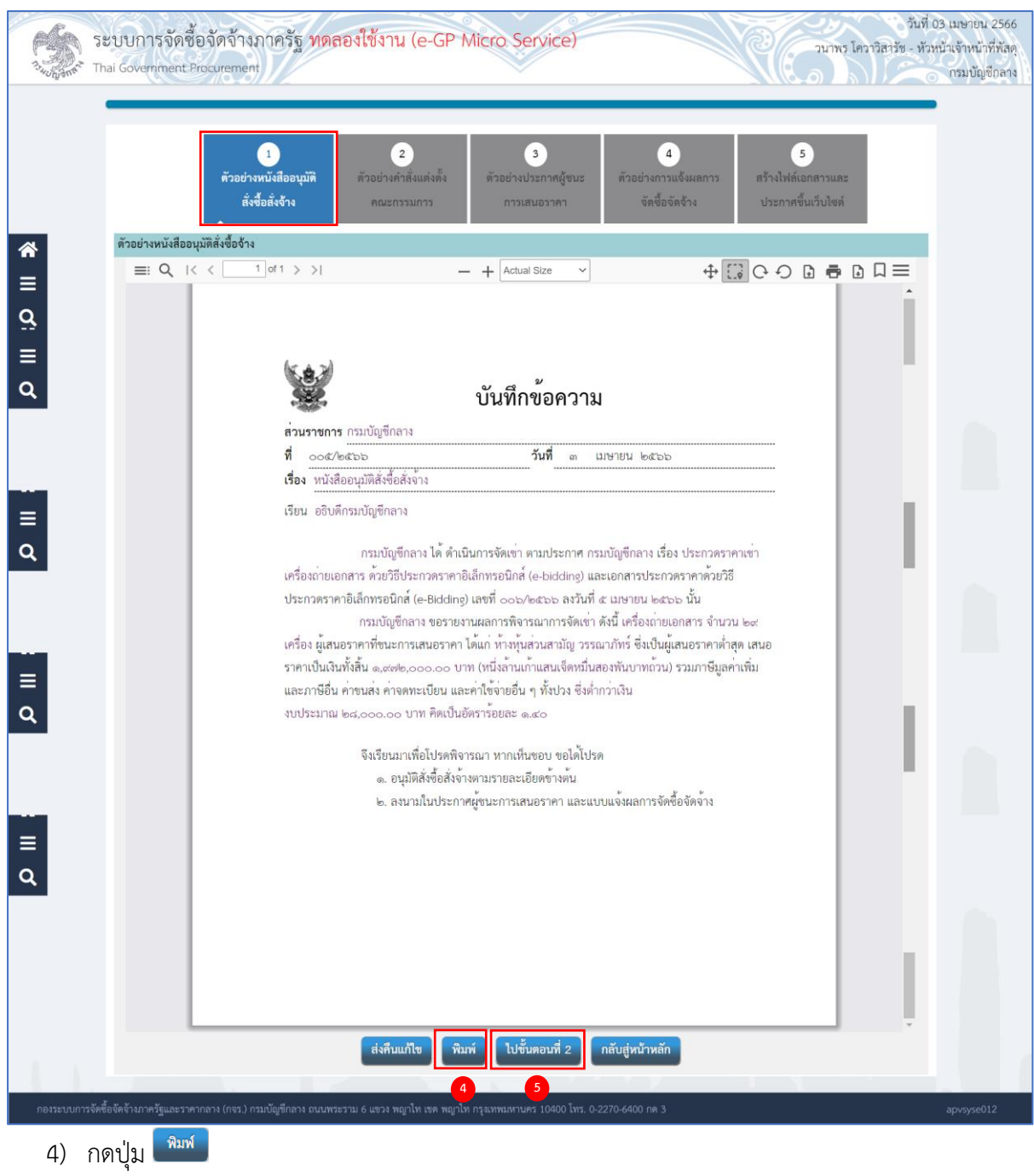

กรณีที่ผู้ใช้ต้องการพิมพ์เอกสารออกจากระบบ เพื่อนำไปบันทึกเลขที่วันที่ และเสนอ

#### ผู้มีอำนาจลงนามในเอกสาร

5) กดปุ่ม <mark>ใ<sup>บขั้นตอนที่ 2 </mark> ระบบจะแสดงหน้าจอ ขั้นตอนที่ 2 ตัวอย่างคำสั่งแต่งตั้งคณะกรรมการ</mark></sup>

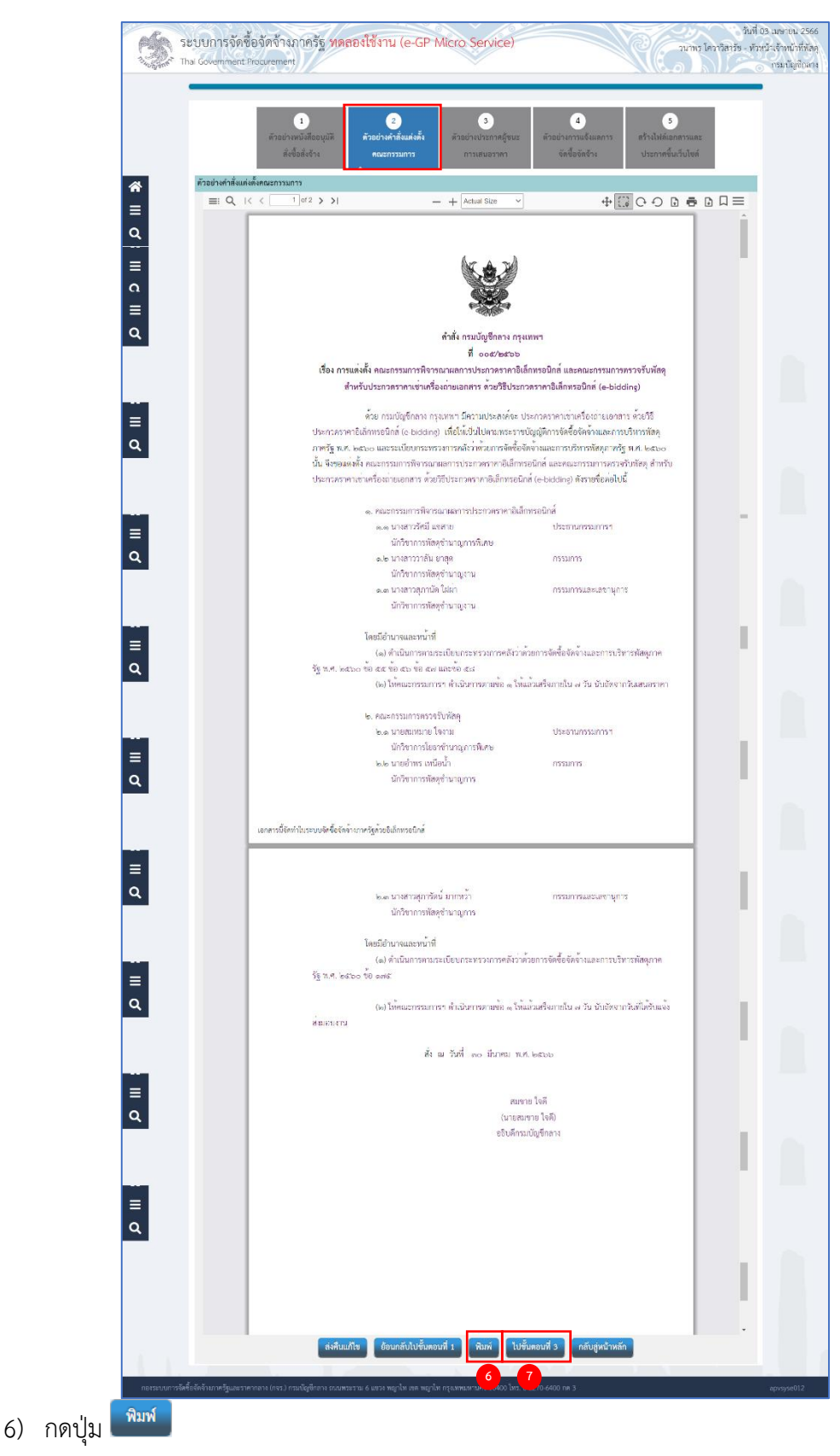

กรณีที่ผู้ใช้ต้องการพิมพ์เอกสารออกจากระบบ เพื่อนำไปบันทึกเลขที่วันที่ และเสนอ ผู้มีอำนาจลงนามในเอกสาร

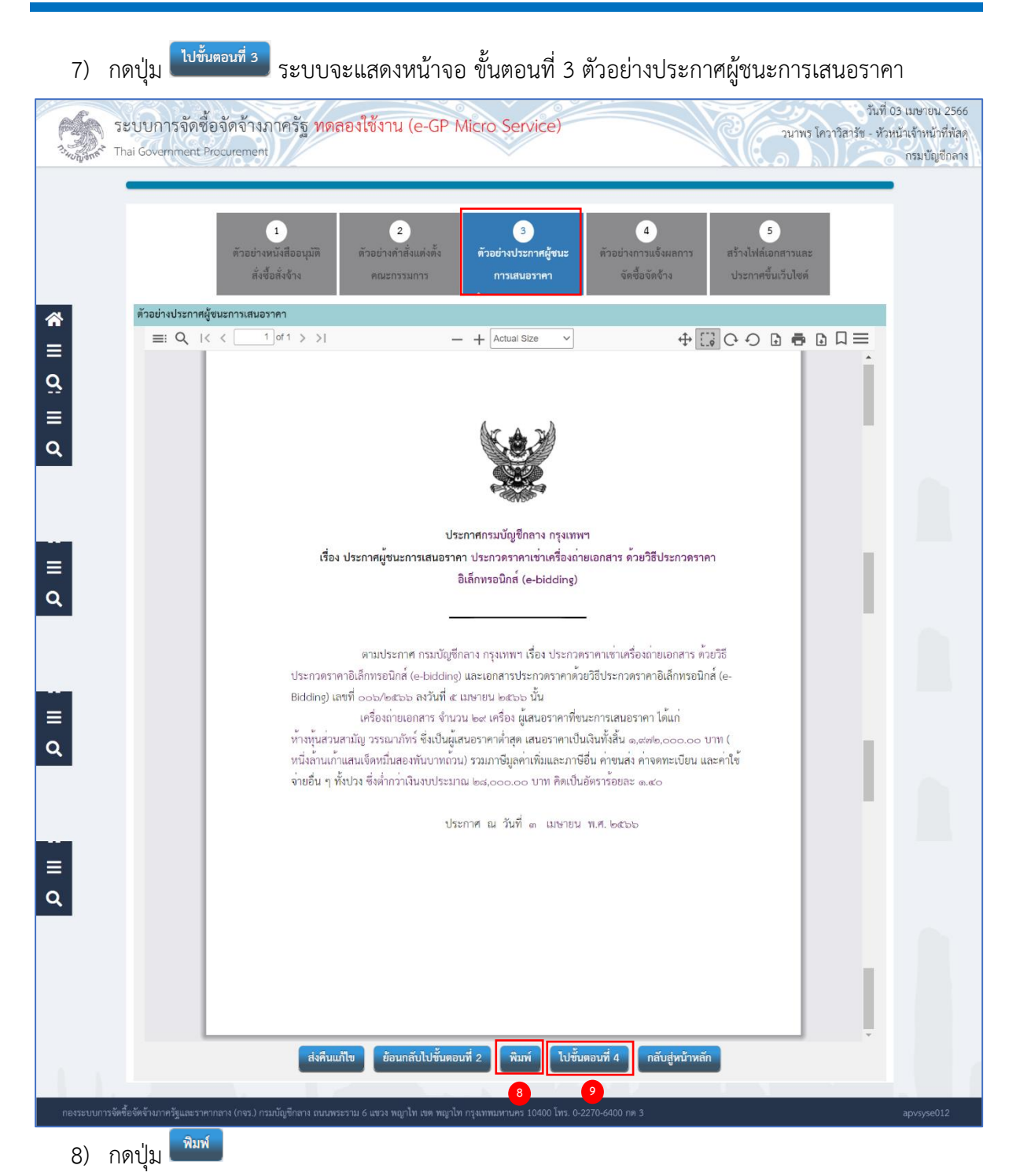

กรณีที่ผู้ใช้ต้องการพิมพ์เอกสารออกจากระบบ เพื่อนำไปบันทึกเลขที่วันที่ และเสนอ ผู้มีอำนาจลงนามในเอกสาร

9) กดปุ่ม ระบบจะแสดงหน้าจอ ขั้นตอนที่ 4 ตัวอย่างการแจ้งผลการจัดซื้อจัดจ้าง

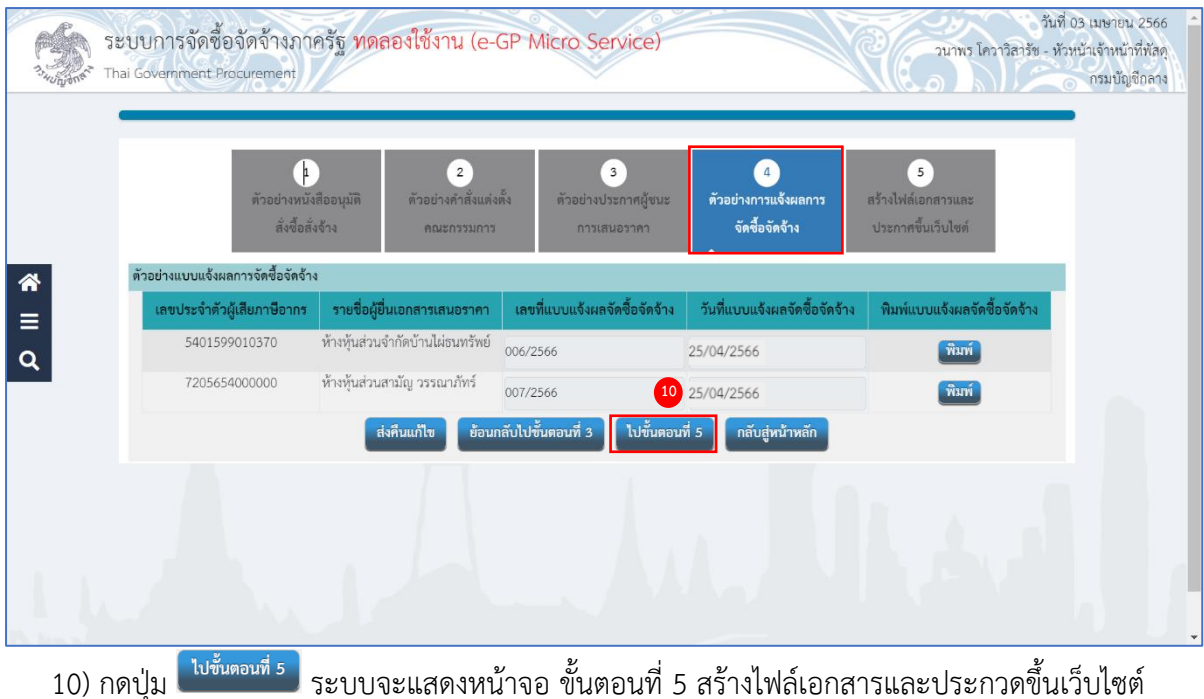

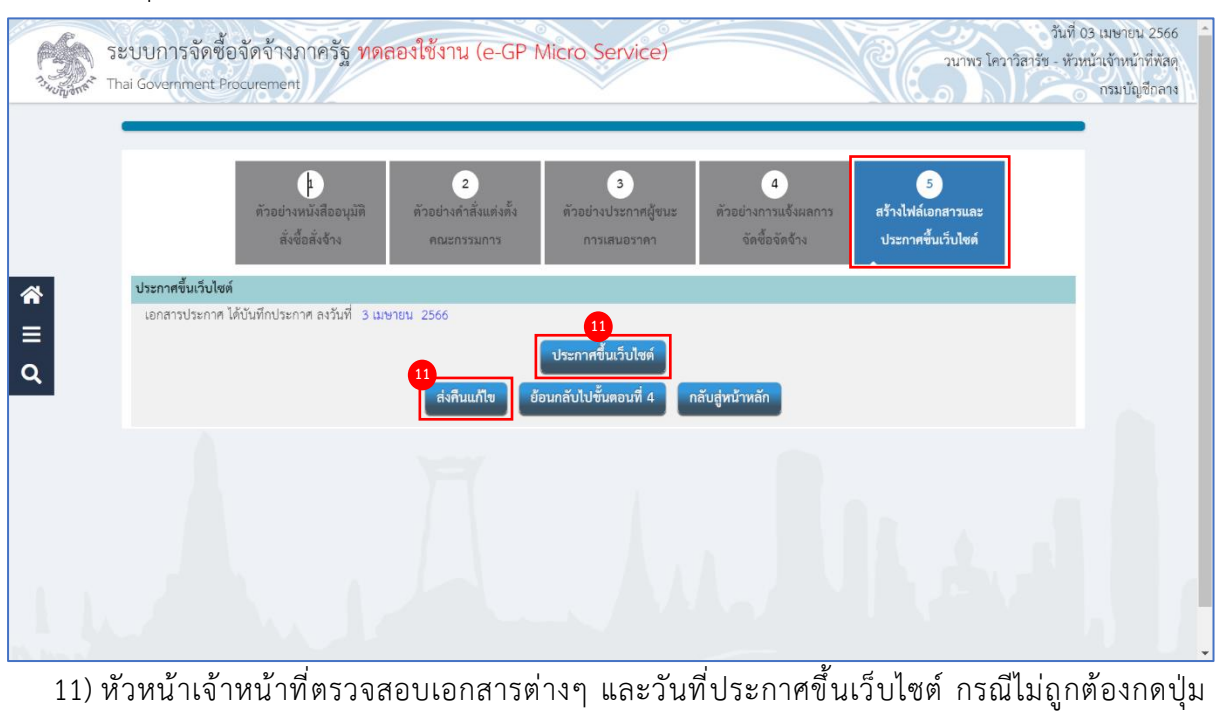

<mark>์ <sup>ส่งคืนแก้ไข</mark><br>กรณีที่ถูกต้องให้กดปุ่ม</mark></sup> ระบบจะแสดงสถานะโครงการ "จัดทำและประกาศ ผู้ชนะการเสนอราคา" ขั้นตอนการทำงาน เป็นเครื่องหมาย

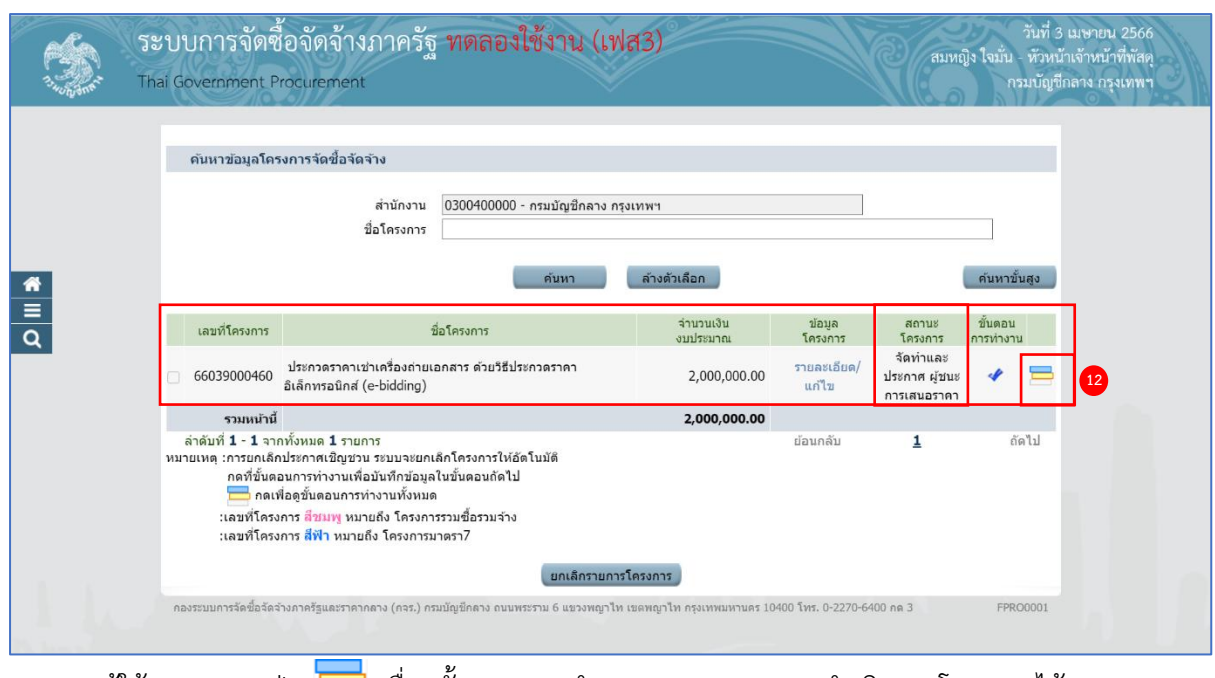

12) ผู้ใช้สามารถกดปุ่ม เพื่อดูขั้นตอนการทำงาน และสถานะการดำเนินงานโครงการได้

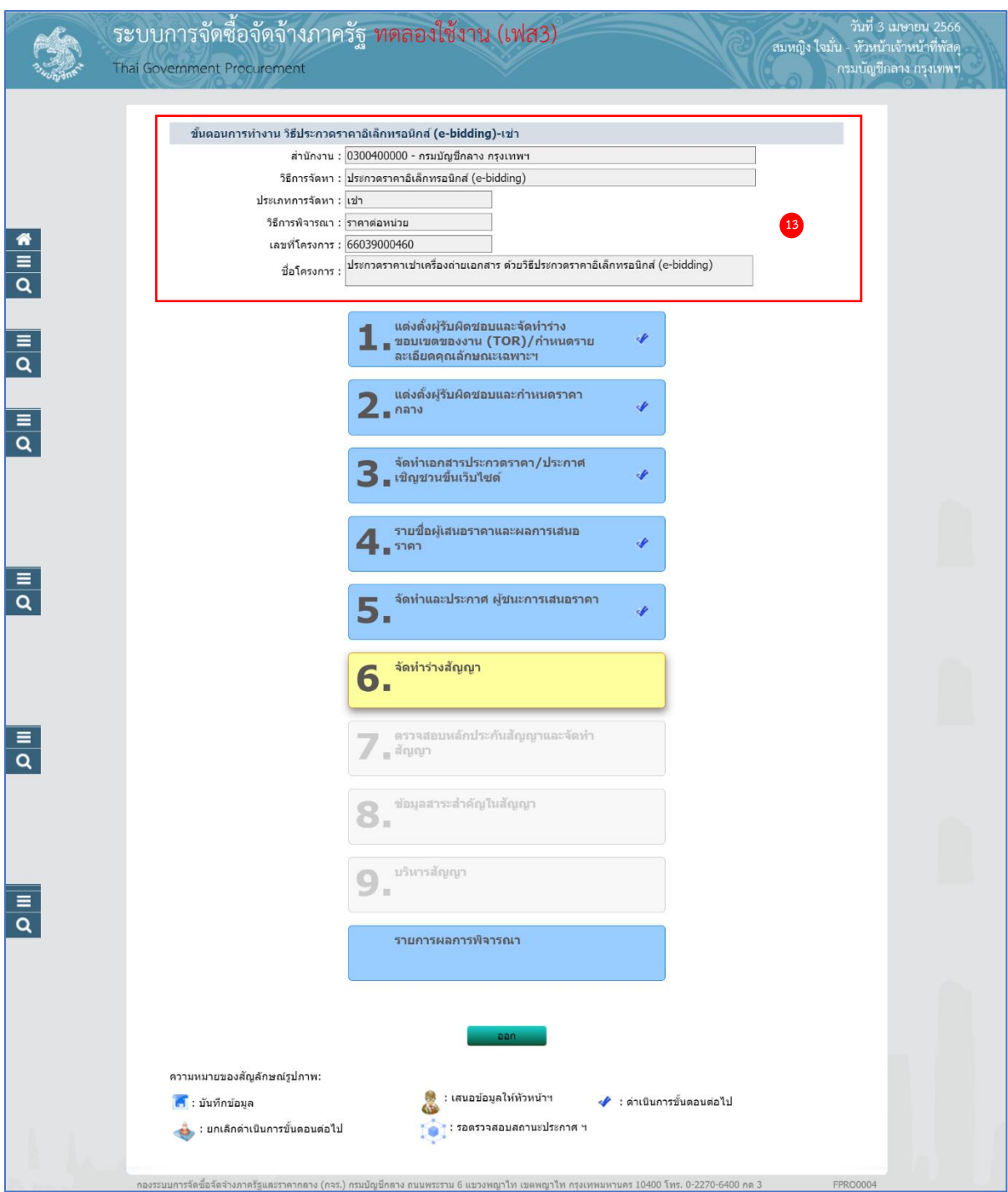

13) ระบบแสดงหน้าจอขั้นตอนการทำงาน ซึ่งผู้ใช้งานสามารถดูรายละเอียดโครงการได้